**Használati Útmutató** 

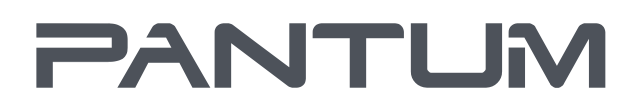

**NWW-PANTUM-COM** 

# Pantum BM5100 Series

# Monokróm lézer MFP

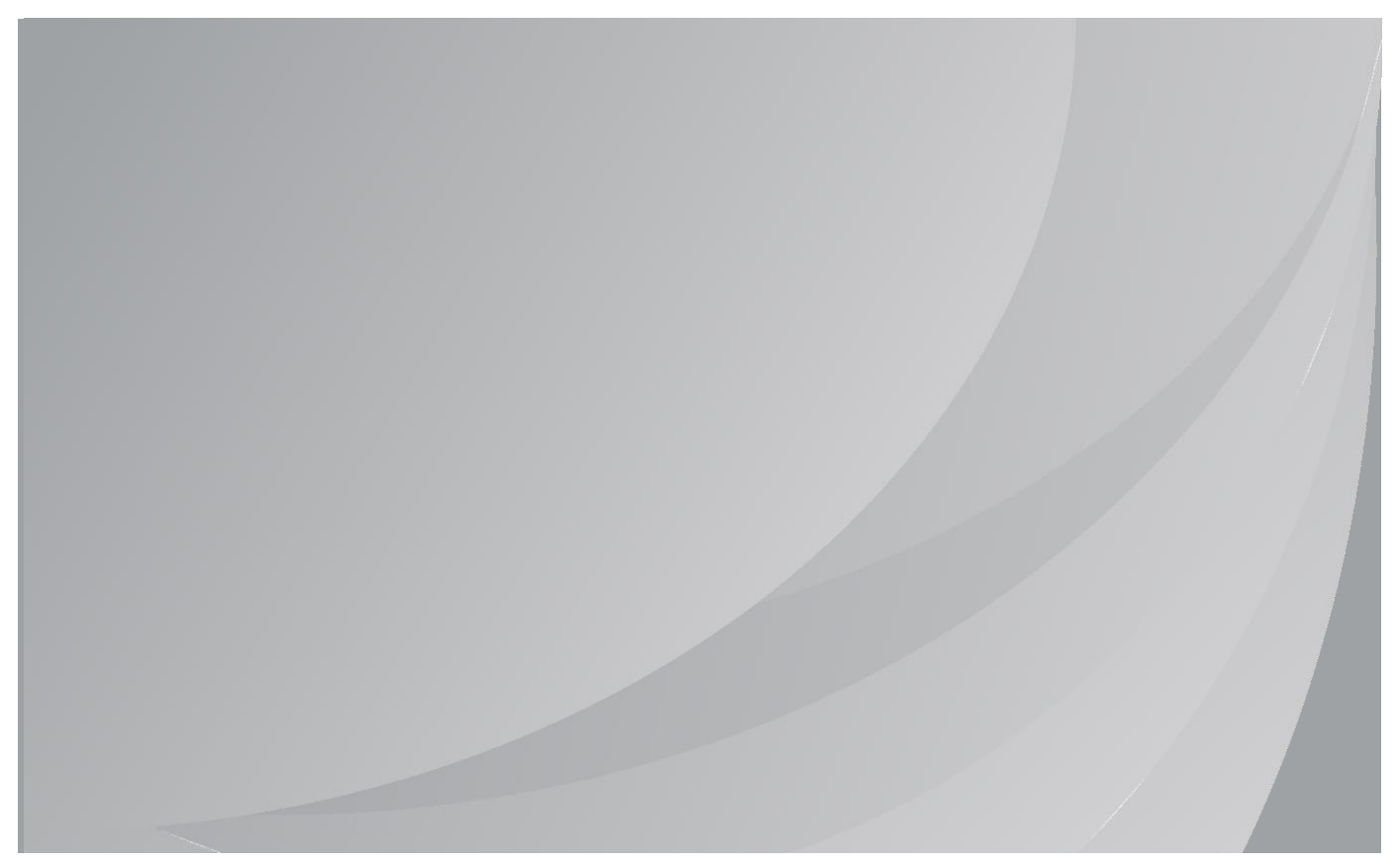

Javasoljuk, hogy a nyomtató használata előtt figyelmesen olvassa el ezt az útmutatót

# **Előszó**

Üdvözöljük a Pantum sorozat termékeinél!

Szívből köszönjük, hogy a Pantum sorozat termékeit használja!

Az Ön létfontosságú érdekeinek védelme érdekében kérjük, figyelmesen olvassa el az alábbi nyilatkozatokat.

További információért, kérjük, látogasson el hivatalos weboldalunkra [\(www.pantum.com\)](http://www.pantum.com/).

# **Jogi közlemény**

### **Védjegy**

A Pantum és a Pantum logók a Zhuhai Pantum Electronics Co., Ltd. bejegyzett védjegyei. A Microsoft®, Windows®, Windows Server® és Windows Vista® a Microsoft Corporation által az

Egyesült Államokban vagy más országokban/régiókban bejegyzett védjegyek.

Apple, AirPrint and Mac are trademarks of Apple Inc, registered in the U.S. and other countries. Use of the Works with Apple badge means that an accessory has been designed to work specifically with the technology identified in the badge and has been certified by the developer to meet Apple performance standards.

Mopria®, the Mopria® Logo, and the Mopria Alliance ™ word mark and logo are registered and/or unregistered trademarks and service marks of Mopria Alliance, Inc. in the United States and other countries. Unauthorized use is strictly prohibited.

A Wi-Fi Direct, Wi-Fi Protected Setup (WPS), WPA, WPA2, WPA3 és Wi-Fi Protected Access a Wi-Fi Alliance védjegyei.

A jelen felhasználói kézikönyvben szereplő szoftverek neveinek tulajdonjoga a megfelelő cégeké a megfelelő licencszerződésnek megfelelően, és csak útmutatásként szolgálnak.

Minden más termék- és márkanév a megfelelő tulajdonosok bejegyzett védjegye, védjegye vagy szolgáltatási védjegye lehet, és csak útmutatásként szolgálnak.

### **Szerzői jog**

A jelen Használati útmutató szerzői joga Zhuhai Pantum Electronics Co., Ltd. tulajdona. Tilos a jelen felhasználói kézikönyv másolása, fordítása, módosítása és továbbítása bármilyen módon és formában a Zhuhai Pantum Electronics Co., Ltd. előzetes írásbeli engedélye nélkül. Verzió:V1.0

### **Felelősségi nyilatkozat**

A jobb felhasználói élmény érdekében a Zhuhai Pantum Electronics Co., Ltd. fenntartja a jogot, hogy változtatásokat eszközöljön a felhasználói útmutatóban. Az itt található információk előzetes értesítés nélkül változhatnak.

A felhasználók felelősek minden olyan kárért, amely abból ered, hogy nem követik ezt a felhasználói útmutatót. Eközben a Zhuhai Pantum Electronics Co., Ltd. a termék karbantartási kézikönyvében vagy a szervizkötelezettségben vállalt kifejezett garancián kívül nem vállal semmilyen kifejezett vagy hallgatólagos garanciát vagy szavatosságot erre a felhasználói kézikönyvre (beleértve a megfogalmazást vagy a szavakat).

A termék másolásra, nyomtatásra, bizonyos dokumentumok vagy képek beolvasására vagy egyéb műveletek elvégzésére történő használata a helyi törvények értelmében tilos lehet. Ha bizonytalan a termék bizonyos dokumentumok vagy képek használatának jogszerűségét illetően, előzetesen konzultáljon jogi tanácsadójával.

A készülék csak nem trópusi területeken, legfeljebb 3000 méteres magasságban használható biztonságosan.

# **Biztonsági óvintézkedések**

#### **Kapcsolja ki a tápegységet**

A terméket a konnektorok közelében vagy könnyen hozzáférhetően kell elhelyezni, hogy az áramellátás könnyen kikapcsolható legyen!

#### **Lézerbiztonság**

A lézersugárzás káros az emberi szervezetre. Mivel a nyomtatóban a lézerkomponensek teljesen zártak, a lézersugárzás nem szivárog ki. A lézersugárzás elkerülése érdekében ne szerelje szét véletlenszerűen a nyomtatót!

A nyomtató a CFR szabvány szerinti 1. osztályú lézertermékekre vonatkozó előírásokat követi.

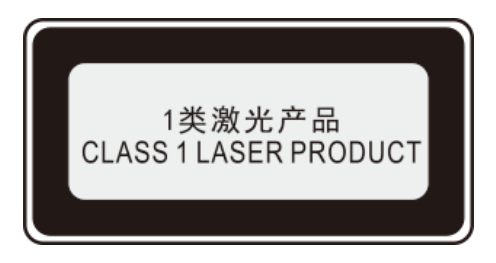

A nyomtató III b osztályú lézerdiódával rendelkezik, amely nem szivárogtat lézersugárzást a lézerkomponensek között.

A lézeralkatrészeknek meg kell felelniük: Az Egyesült Államok Szövetségi Törvénykönyve, 21 CFR 1040, IEC 60825-1 követelményeinek.

A következő címke a nyomtató belsejében lévő lézerelemekhez van rögzítve:

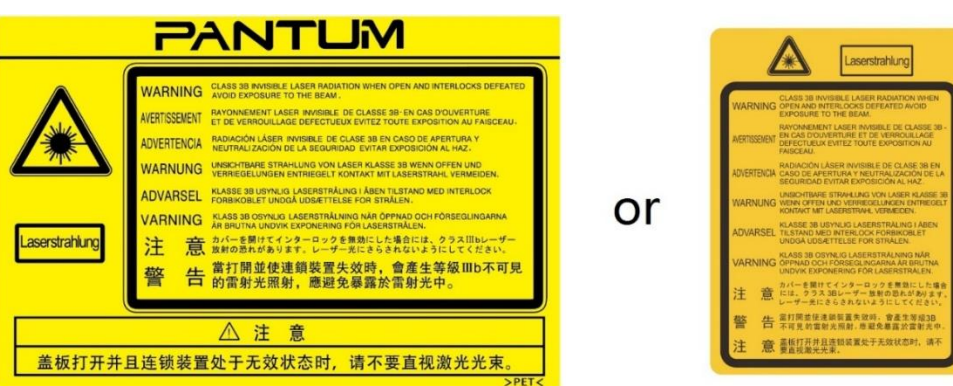

### **Biztonsági figyelmeztetés**

A nyomtató használata előtt vegye figyelembe a következő biztonsági figyelmeztetéseket:

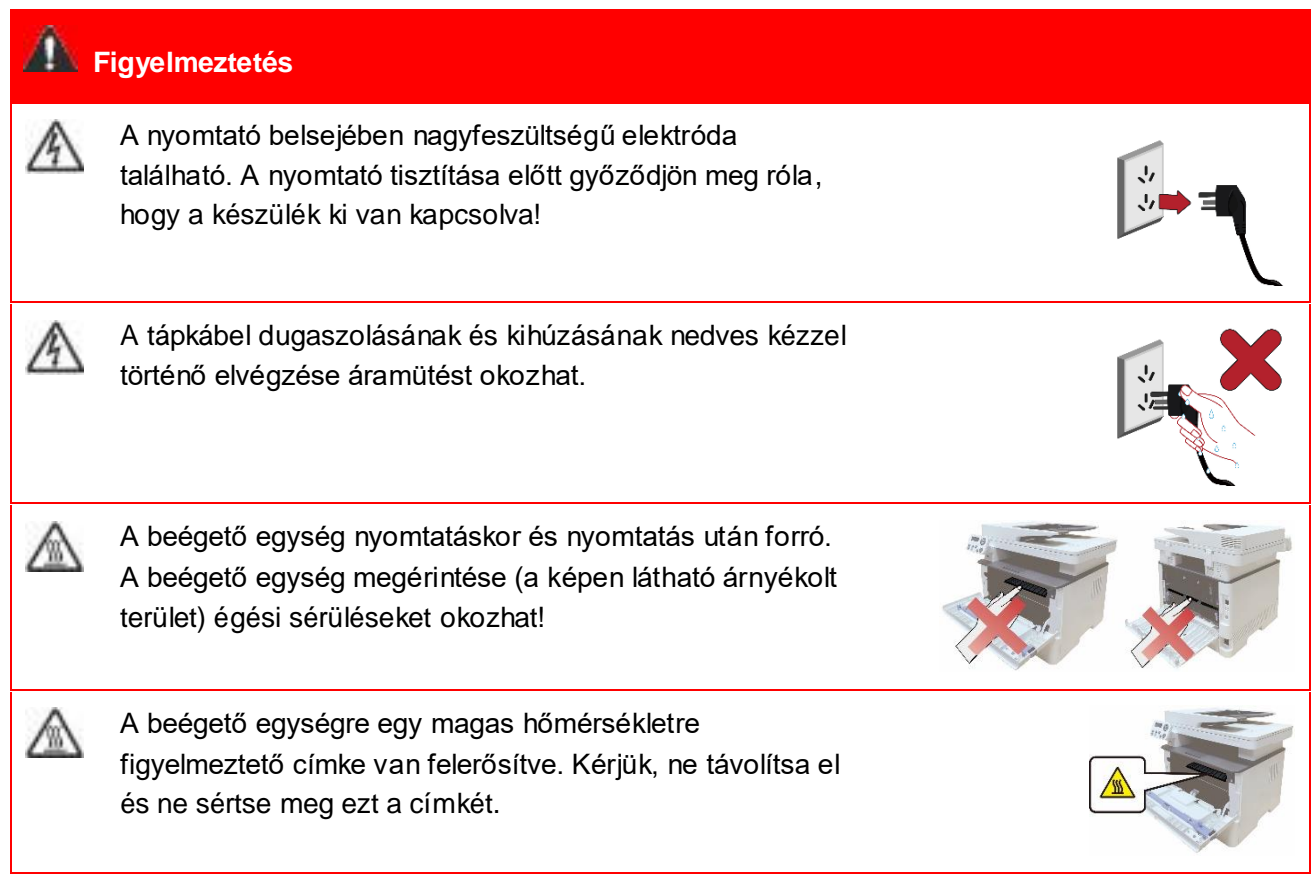

# **Óvintézkedések**

#### **Óvintézkedések a nyomtató használata előtt:**

1. Olvassa el és értse meg az összes utasítást;

2. Ismerkedjen meg az elektromos készülékek üzemeltetésével kapcsolatos alapelvekkel;

3. Tartsa be a berendezésen feltüntetett vagy a berendezéshez mellékelt kézikönyvben megadott összes figyelmeztetést és utasítást;

4. Ha a használati utasítás ütközik a biztonsági tudnivalókkal, akkor a biztonsági tudnivalók az irányadóak, mivel előfordulhat, hogy Ön félreértette a használati utasítást. Ha nem tudja megoldani a problémákat, hívja az Telefonos ügyfélszolgálatot, vagy kérjen segítségért a szerviz képviselőjétől;

5. A berendezés tisztítása előtt húzza ki a hálózati kábelt a hálózati csatlakozóaljzatból. Ne használjon folyékony vagy aeroszolos tisztítószereket;

6. Ügyeljen arra, hogy a berendezést stabil asztali felületre helyezze, hogy elkerülje a berendezés leesése által okozott súlyos károkat;

7. Ne helyezze a berendezést radiátor, légkondicionáló vagy szellőzőcső közelébe;

8. Ne helyezzen semmilyen tárgyat a hálózati kábelre. Ne helyezze a berendezést olyan helyre, ahol a hálózati kábelre emberek léphetnek rá;

9. A csatlakozóaljzatokat és a hosszabbító kábeleket nem szabad túlterhelni. Ez csökkentheti a készülék teljesítményét, és tüzet vagy áramütést okozhat;

10. Ne engedje, hogy háziállatok megrágják a hálózati tápkábelt vagy a számítógép interfész kábelét;

11. Ne hagyja, hogy éles tárgyak hatoljanak át a berendezés nyílásain, különben, ha nagyfeszültségű készülékkel érintkezik, akkor tüzet vagy áramütést okozhat. Ügyeljen arra, hogy ne öntsön folyadékot a berendezésbe;

12. Ne szerelje szét a berendezést, hogy elkerülje az áramütés veszélyét. A szükséges javításokat csak szakképzett karbantartó személyzet végezheti. A burkolat felnyitása vagy eltávolítása áramütést vagy egyéb potenciális veszélyeket okozhat. A helytelen szét- és összeszerelés áramütést is okozhat a jövőbeni használat során;

13. Ha az alábbiak bármelyike előfordul, húzza ki a berendezést a számítógépből, húzza ki a hálózati kábelt a fali aljzatból, és karbantartásért forduljon szakképzett szervizszemélyzethez:

• Folyadék került a berendezésbe.

• A berendezést eső vagy víz érte.

• A berendezés leesik, vagy a burkolat megsérült.

• Jelentős változások a berendezés teljesítményében.

14. Csak az útmutatóban említett kezelőszerv beállítása és más kezelőszervek helytelen beállítása okozhat károsodást. A szakértő karbantartó személyzetnek több időt kell töltenie a javítással;

15. Ne használja a készüléket viharban, hogy elkerülje az áramütés veszélyét. Ha lehetséges, vihar idején húzza ki a hálózati tápkábelt;

16. Ha folyamatosan több oldalt nyomtat, a tálca felülete nagyon felforrósodik. Ügyeljen arra, hogy ne érintse meg ezt a felületet, és tartsa távol a gyerekeket ettől a felülettől;

17. A nyomtatóhoz csatlakoztatott eszköz jelvezetéke nem csatlakoztatható a szabadban;

18. Kérjük, gondoskodjon időben szellőztetésről, ha rosszul szellőző helyiségben hosszú időn keresztül használja a készüléket vagy nagy mennyiségű dokumentumot nyomtat;

19. Készenléti állapotban a készülék automatikusan energiatakarékos (alvó) üzemmódba lép, ha egy ideig (például 1 percig) nem kap feladatot. Csak akkor tud nulla áramfelvételt megvalósítani, ha nincs csatlakoztatva semmilyen külső bemeneti tápegységhez;

20. Mivel a készülék I. osztályú, a terméket használat közben védőföldelő vezetékkel kell csatlakoztatni a hálózati aljzathoz;

21. A szállítás során a készüléket a csomagolásán található szállítási jelzések szerint kell elhelyezni;

22. Ez a készülék egyfajta kisfeszültségű berendezés. Amikor a terméket a megadott feszültségtartomány alatt használja és ha a nyomtatott tartalomról leválik a festék vagy a készülék lassan indul, akkor kérjük olvassa el a termékre vonatkozó óvintézkedéseket, vagy hívja a Pantum vevőszolgálati központot;

23. A készülék teljes gépként van értékesítve. A fogyasztók a Pantum vevőszolgálati központban vásárolhatják meg a szükséges alkatrészeket. Ha az eladott készülék nem felel meg csomaglistának, kérjük, keresse fel a megadott vevőszolgálati központot a probléma megoldásához;

24. A készüléket 10℃ és 35℃ közötti hőmérsékletű, 20% és 80% közötti relatív páratartalmú helyen telepítse;

25. Biztonsági és egyéb okokból a nyomtató bizonyos mennyiségű folyamatos nyomtatás után szakaszos nyomtatásra válthat;

26. Ez az eszköz megfelel az FCC-szabályok 15. részének. A működés az alábbi két feltételhez kötött:

(1) ez az eszköz nem okozhat káros interferenciát, és

(2) ennek az eszköznek el kell viselnie minden kapott interferenciát, beleértve a nem kívánt működést okozó interferenciát is.

27. Ez a készülék megfelel a kanadai és az FCC sugárterhelési határértékeinek, amelyeket az ellenőrizetlen környezetekre vonatkozóan határoztak meg. Ezt a berendezést úgy kell telepíteni és üzemeltetni, hogy a radiátor és a teste között legalább 20 cm távolság legyen.

A jeladót nem szabad más antennával vagy jeladóval együtt elhelyezni, vagy együtt használni. 28. MEGJEGYZÉS: Tesztelés során megállapították, hogy a berendezés megfelel a B osztályú digitális eszközökre vonatkozó FCC szabályzat 15. részében megállapított

határérték-követelményeknek. A vonatkozó határértékeket úgy határozták meg, hogy azok lakóterületeken megfelelő védelmet nyújtsanak a káros interferenciával szemben. A berendezés a használat során rádiófrekvenciás jeleket állít elő, használ és sugároz, amelyek az utasításoknak nem megfelelő használat esetén káros interferenciát okozhatnak a rádiós kommunikációban. Arra azonban nincs garancia, hogy egy adott telepítés esetén nem lép fel interferencia.

Ha a berendezés káros interferenciát okoz a rádió- vagy televízióadások vételében (amit megállapíthat az eszköz ki- és bekapcsolásával), akkor javasoljuk, hogy az interferencia kiküszöböléséhez próbálkozzon az alábbi intézkedések valamelyikével:

• Fordítsa el vagy helyezze át a vevőantennát.

• Növelje a távolságot a berendezés és a vevő között.

• Csatlakoztassa a berendezést a vevőétől eltérő áramkörhöz tartozó konnektorba.

• Kérjen segítséget a márkakereskedőtől vagy egy tapasztalt rádió-/TV-szerelőtől.

29. Figyelmeztetés! A megfelelésért felelős fél által kifejezetten nem engedélyezett változtatások vagy módosítások egységen érvényteleníthetik a felhasználó jogosultságát a berendezés üzemeltetésére.

30. A vezeték nélküli funkcióval rendelkező készülék energiafogyasztása 5 W/vezeték nélküli funkció nélkül 2 W hálózati készenléti módban, ha minden vezetékes hálózati port csatlakoztatva van, és minden vezeték nélküli hálózati port aktiválva van.

31. B osztályú FCC határértékek betartása érdekében az egységhez árnyékolt kábeleket kell használni;

32. A kis teljesítményű rádióberendezésekre vonatkozó közigazgatási előírások.

Minden tanúsított kis teljesítményű rádiófrekvenciás eszköz esetén, jóváhagyás nélkül egyetlen vállalat, cég vagy felhasználó sem módosíthatja a frekvenciát, nem növelheti a teljesítményt, és nem változtathatja meg az eredeti kialakítás jellemzőit és funkcióit.

A kis teljesítményű rádiófrekvenciás eszköz használata nem befolyásolhatja a repülés biztonságát és nem zavarhatja a törvényes kommunikációt; ha zavar áll elő, akkor azonnal ki kell kapcsolni és ki kell javítani, amíg nincs zavar.

Az előző bekezdésben a törvényes kommunikáció a Távközlési törvény rendelkezései szerint működő rádiótávközlésre vonatkozik.

A kis teljesítményű rádiófrekvenciás eszköznek állnia kell a törvényes kommunikációból vagy az ipari, tudományos és orvosi felhasználású radiológiai elektromos berendezésekből származó interferenciát.

33. A radarrendszer közelében végzett műveleteket nem befolyásolhatja.

34. Kérjük, gondosan őrizze meg ezt a Használati útmutatót.

# **Jogi információk**

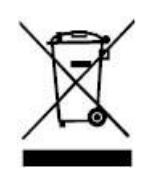

Ez a szimbólum azt jelzi, hogy a termék élettartamának végén nem szabad háztartási hulladékként kidobni. Ehelyett a használt készüléket az elektromos és elektronikus berendezések hulladékának újrahasznosítására kijelölt gyűjtőhelyen kell leadnia. Hivatkozás: Az elektromos és elektronikus berendezések hulladékairól szóló 2002/96/EK európai uniós irányelv. További információkért forduljon a forgalmazójához/beszállítójához.

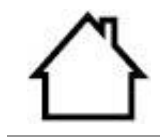

Ez a termék csak beltéri használatra alkalmas.

Európai Közösség (EK) irányelvek megfelelőség

Ez a termék megfelel a bizonyos feszültséghatárokon belüli használatra tervezett elektromos berendezések elektromágneses összeférhetőségére és biztonságára vonatkozó tagállami jogszabályok közelítéséről és összehangolásáról szóló 2014/30/EU és 2014/35/EU EK-irányelvek védelmi követelményeinek.

C E

Rádióberendezésekről szóló 2014/53/EU irányelv csak a "W" végződésű modellek esetében.

A termék gyártója: Zhuhai Pantum Electronics Co., Ltd., Building 02,06 és 08 épület, 888 sz. Shengping sugárút, Pingsha város, Zhuhai város, Kuangtung Tartomány, 519000 Kína. Az irányelvek követelményeinek való megfelelőségről szóló nyilatkozat a meghatalmazott képviselőtől kérhető.

Ez a termék megfelel az EN 55032 / EN 55035 B osztályú határértékeinek és az EN 62368-1 biztonsági követelményeinek.

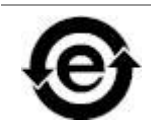

Ez a nyomtató teljes mértékben megfelel a 2009/95/EC ROHS-irányelvnek és a 2011/65/EU felülvizsgált, mérgező és veszélyes anyagok kezelésére vonatkozó követelményeinek.

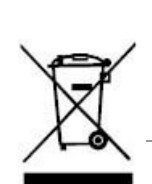

A faxolási funkcióval rendelkező készülékbe akkumulátor van beépítve A készülék akkumulátorát nem szabad háztartási hulladékként kidobni. A természeti erőforrások védelme és az anyagok újrafelhasználásának elősegítése érdekében kérjük, különítse el az akkumulátort a többi hulladéktól, és adja le újrahasznosítás céljából a helyi akkumulátor-újrahasznosító rendszerbe.

Figyelmeztetés! 1. A készülék akkumulátora nem újratölthető, és soha nem szabad szétszerelni, összetörni, melegíteni vagy elégetni. A nem megfelelő csereműveletek tüzet és égési sérüléseket okozhatnak; 2. Az akkumulátort gyermekektől távol kell elhelyezni, hogy ne nyeljék le.

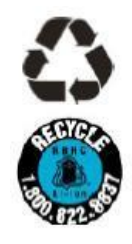

A természeti erőforrások védelme és az anyagok újrafelhasználásának elősegítése érdekében kérjük, különítse el az akkumulátort a többi hulladéktól, és adja le újrahasznosítás céljából a helyi akkumulátor-újrahasznosító rendszerbe.

Figyelmeztetés! 1. A készülék akkumulátora nem újratölthető, és soha nem szabad szétszerelni, összetörni, melegíteni vagy elégetni. A nem megfelelő csereműveletek tüzet és égési sérüléseket okozhatnak; 2. Az akkumulátort gyermekektől távol kell elhelyezni, hogy ne nyeljék le.

# Tartalomjegyzék

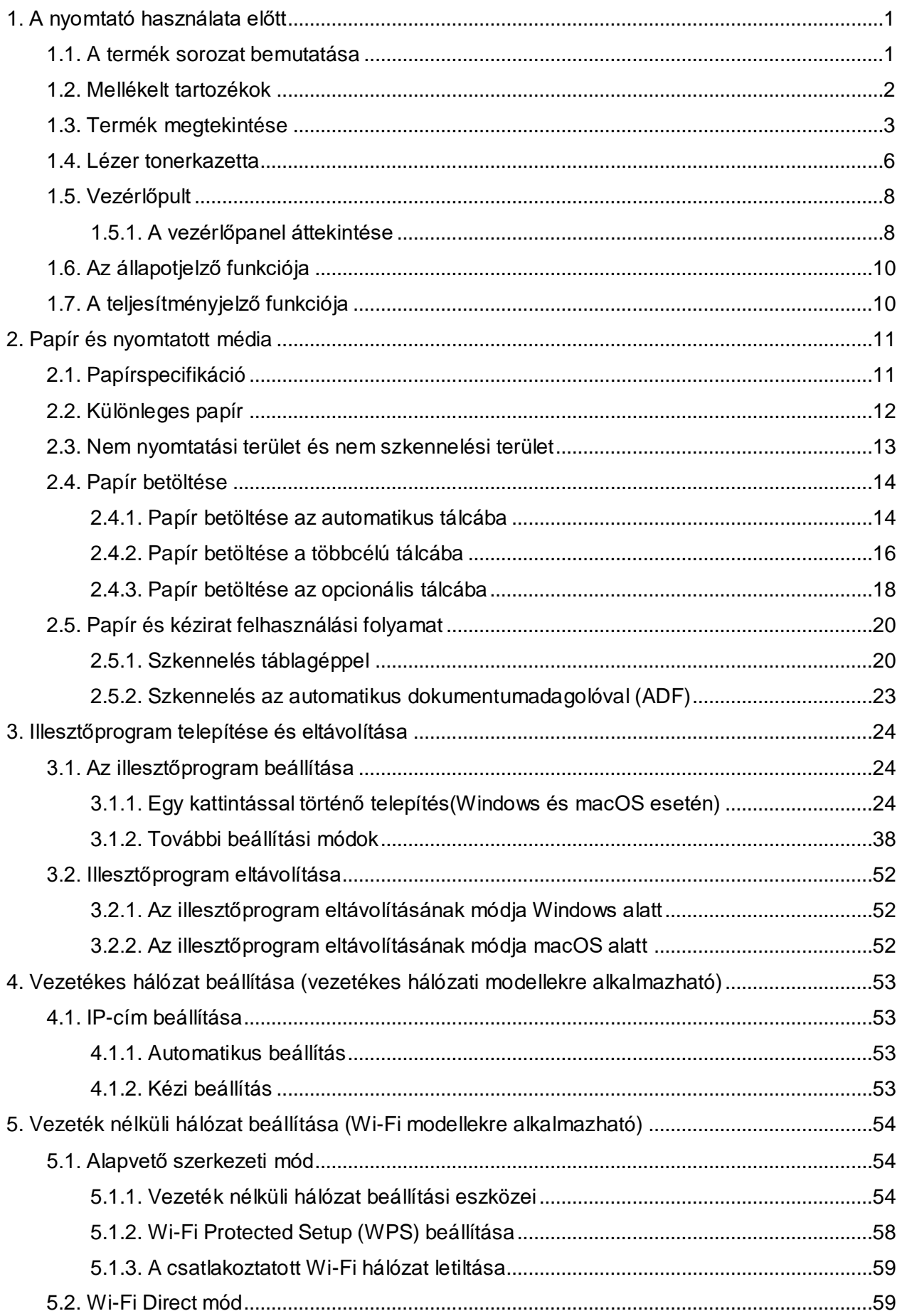

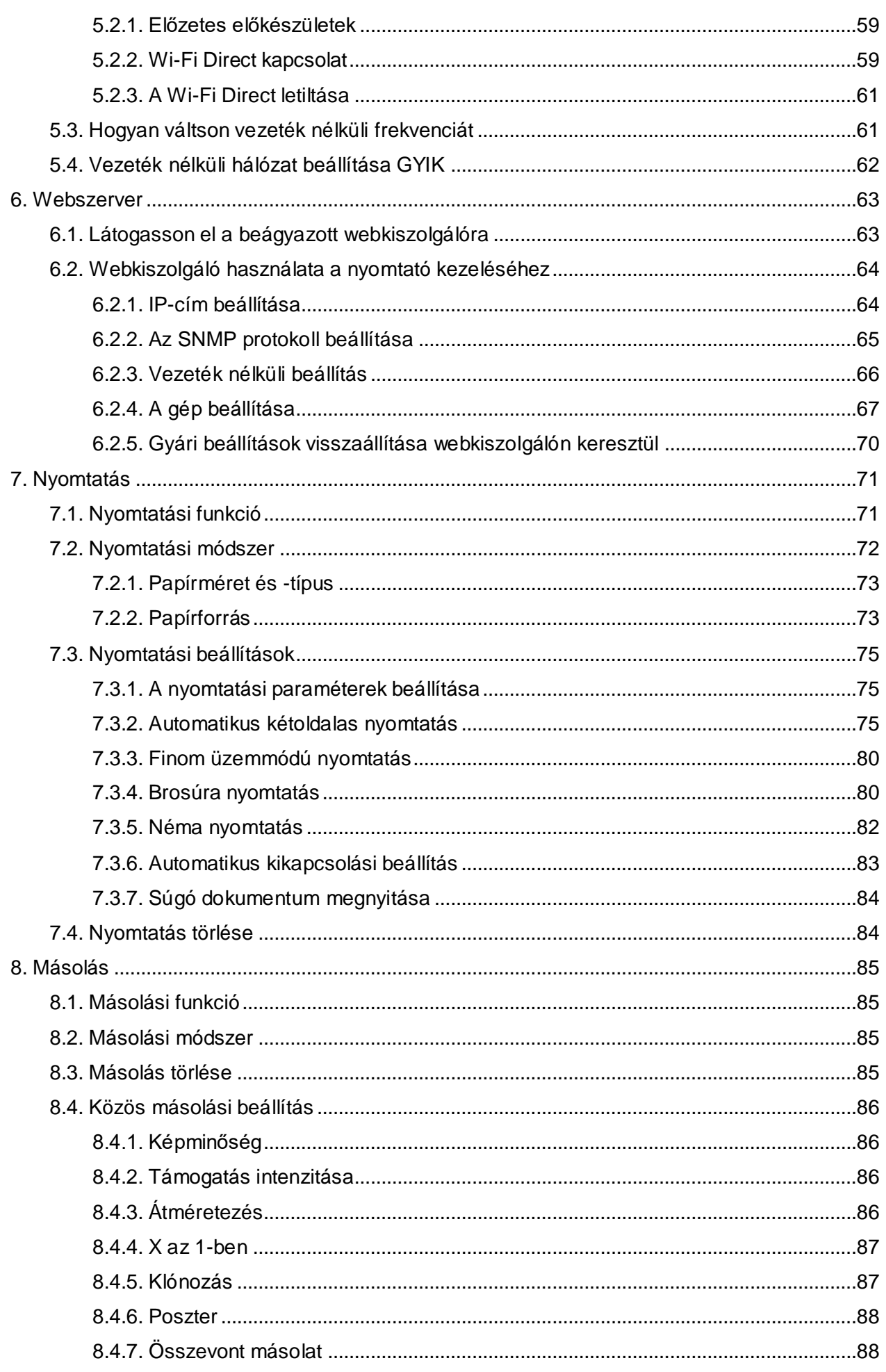

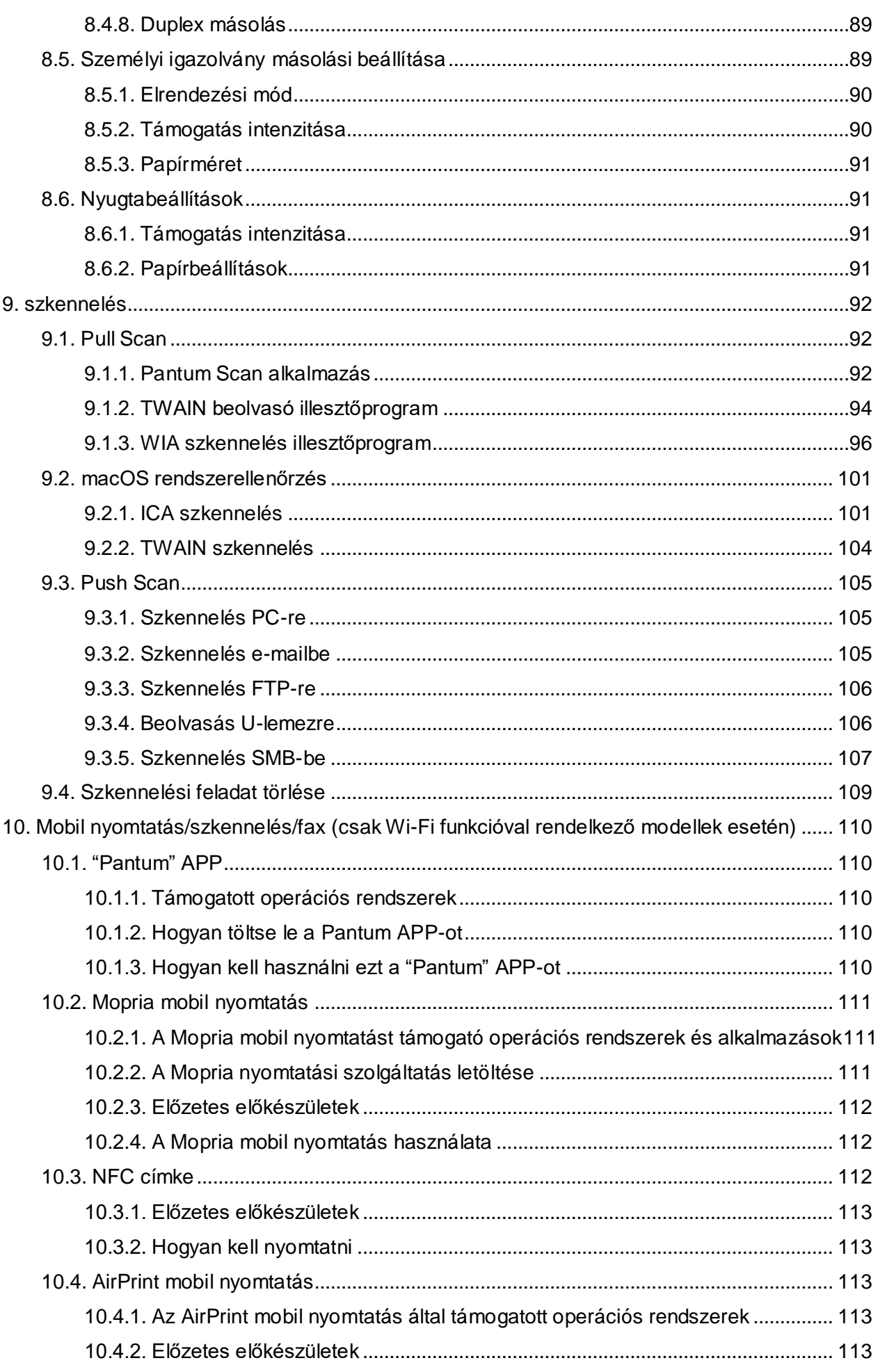

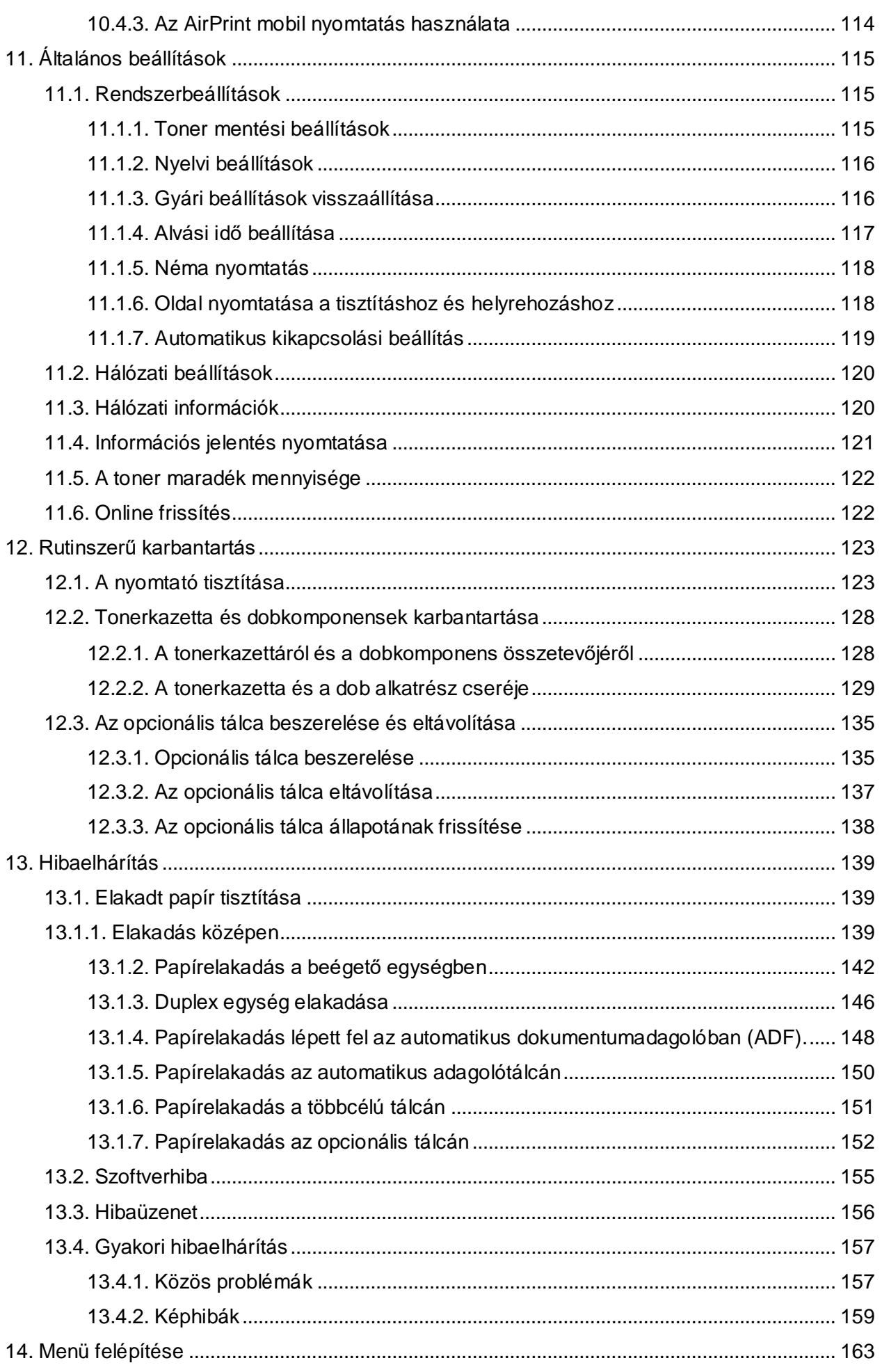

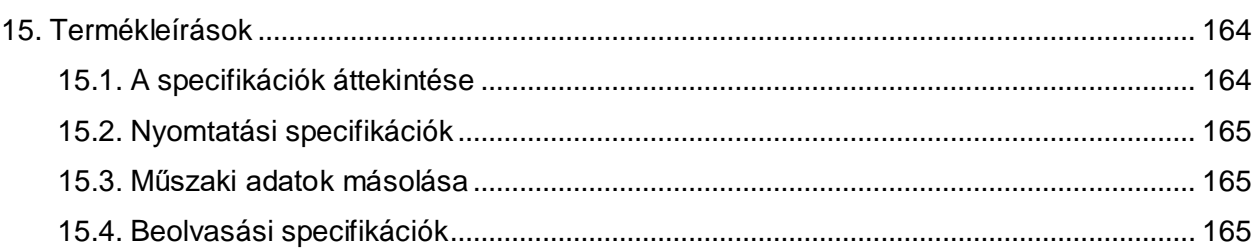

# <span id="page-13-0"></span>**1. A nyomtató használata előtt**

## <span id="page-13-1"></span>**1.1. A termék sorozat bemutatása**

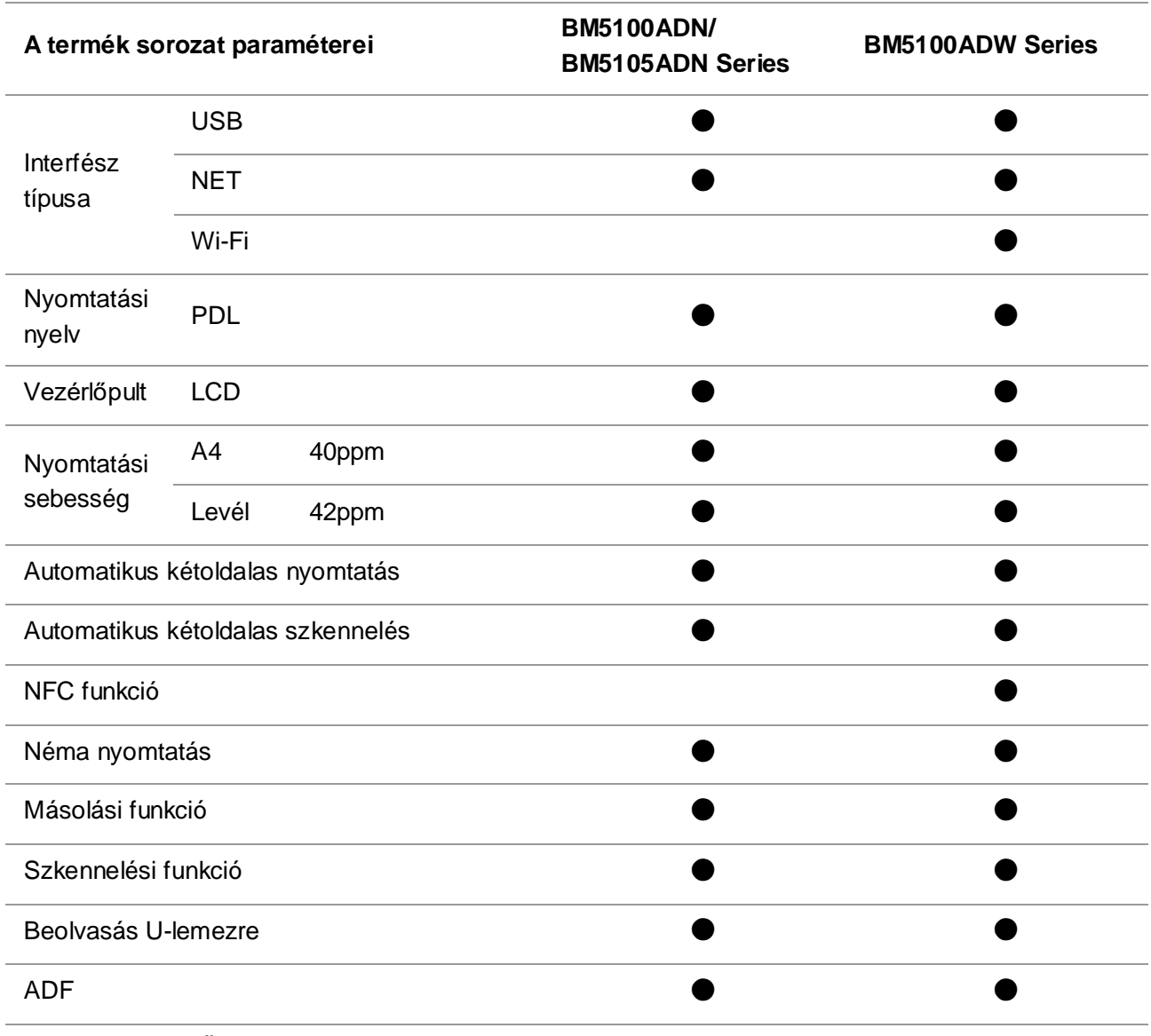

(●: Támogatott; Üres: Nem támogatott)

Megjegyzés:• Ez a termékcsalád előzetes értesítés nélkül kiegészíthető vagy módosítható.

• Fax funkcióval rendelkező készüléken az első indításkor vagy a gyári beállítások visszaállítása után el kell végezni a nyelvi, rendszer és fax beállításokat a panelen megjelenő utasítások szerint.

• Ebben a felhasználói kézikönyvben az "ADF" az automatikus dokumentumadagoló rövidítése.

## <span id="page-14-0"></span>**1.2. Mellékelt tartozékok**

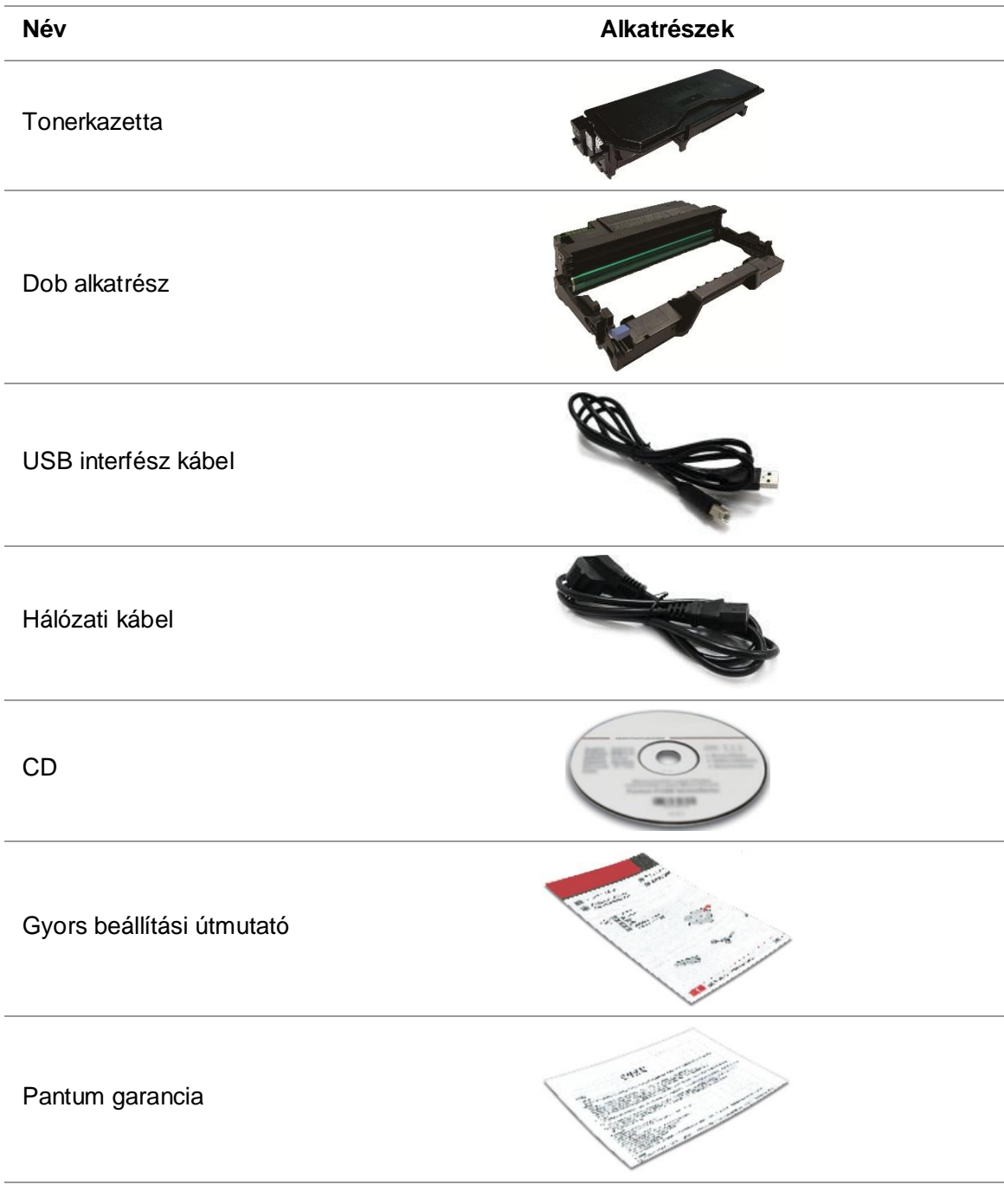

Megjegyzés:• Előfordulhat, hogy a Pantum garancia egyes régiókban nem érvényes.

# <span id="page-15-0"></span>**1.3. Termék megtekintése**

**Oldalnézet**

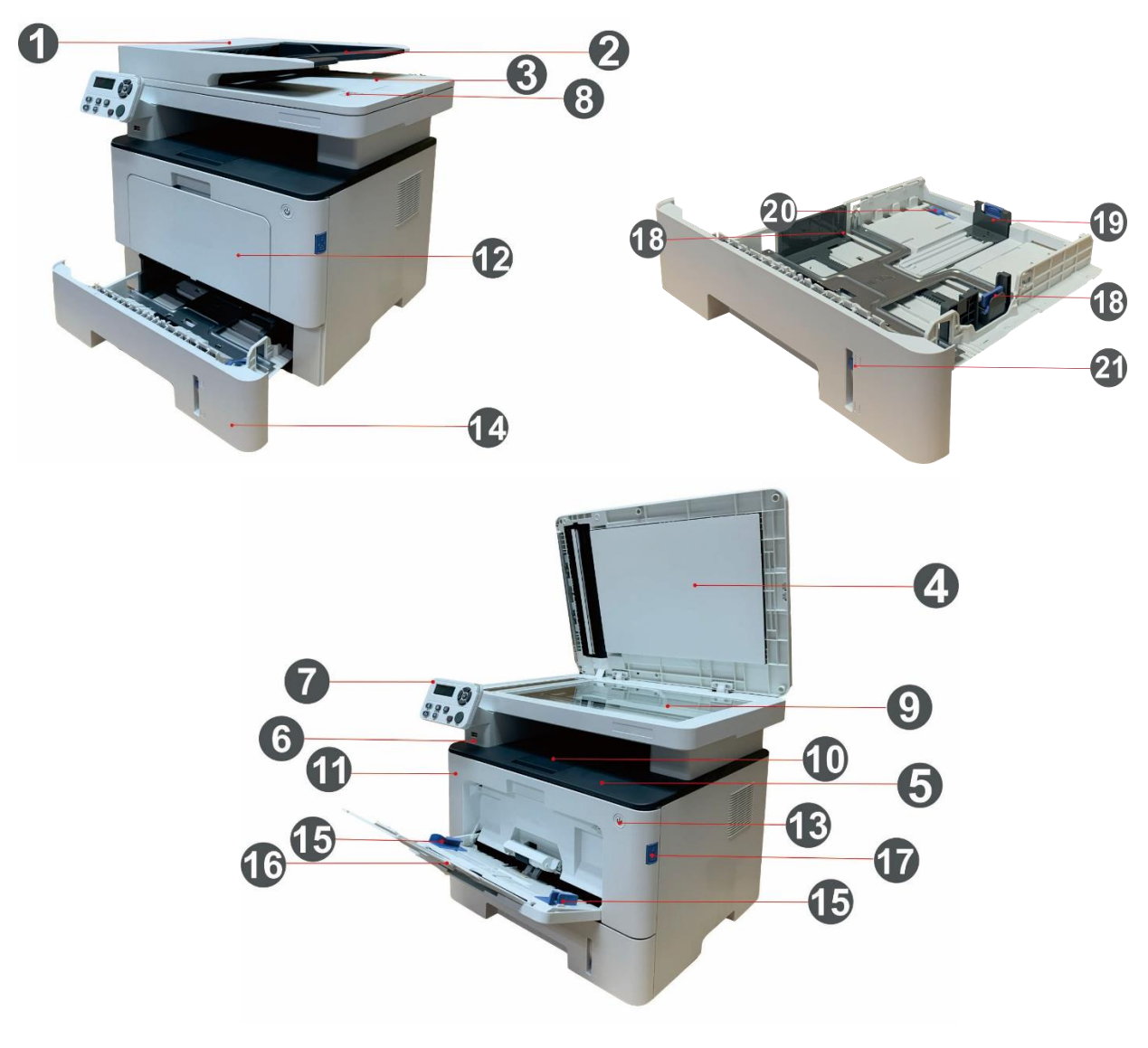

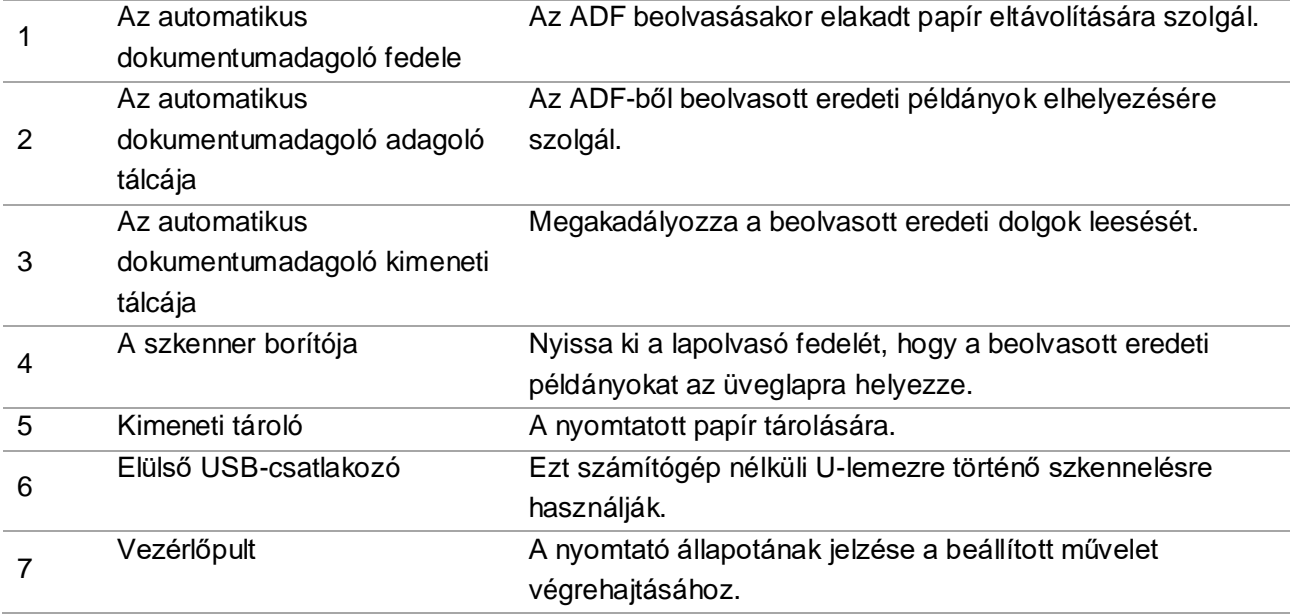

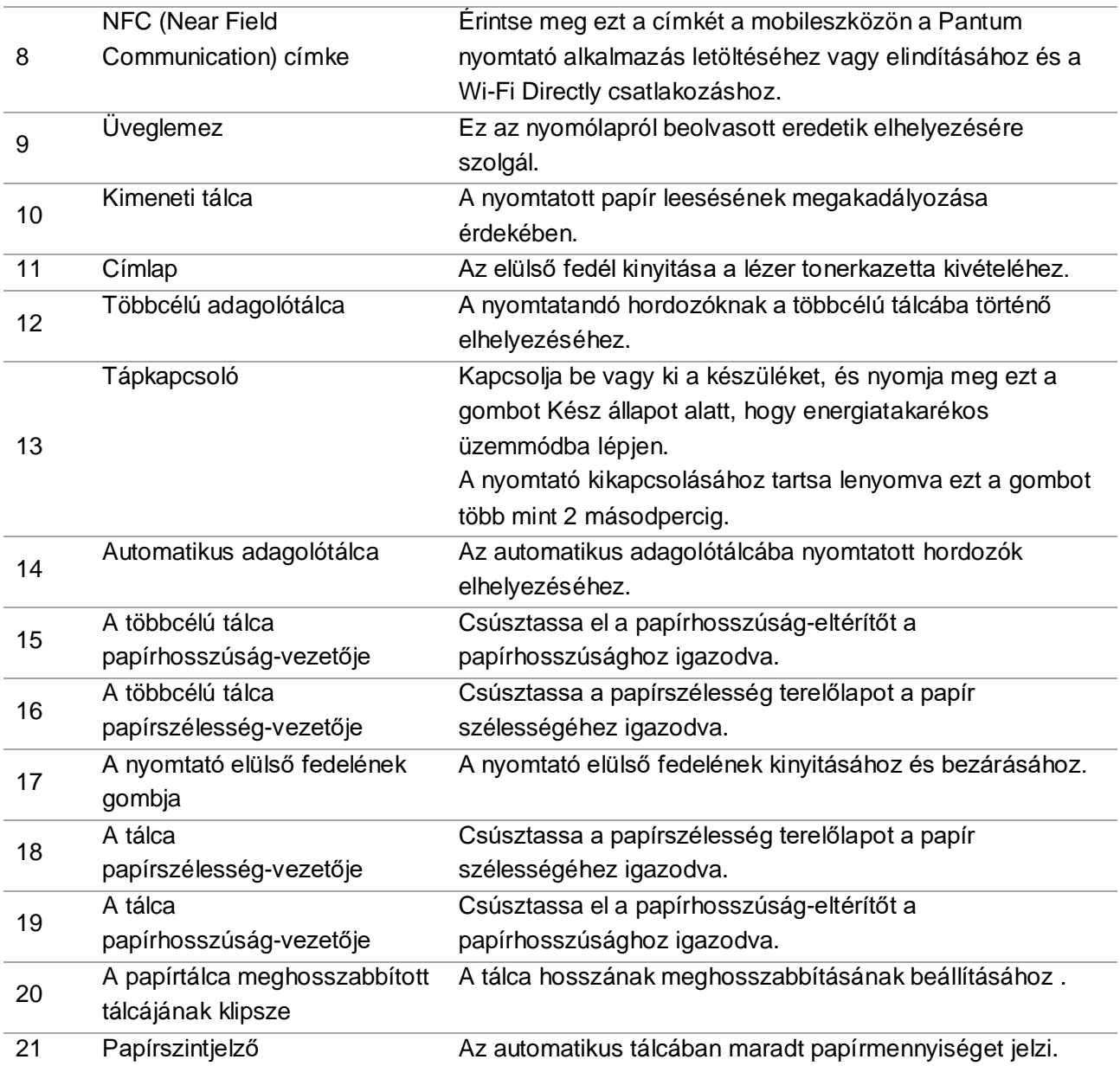

#### **Hátsó nézet**

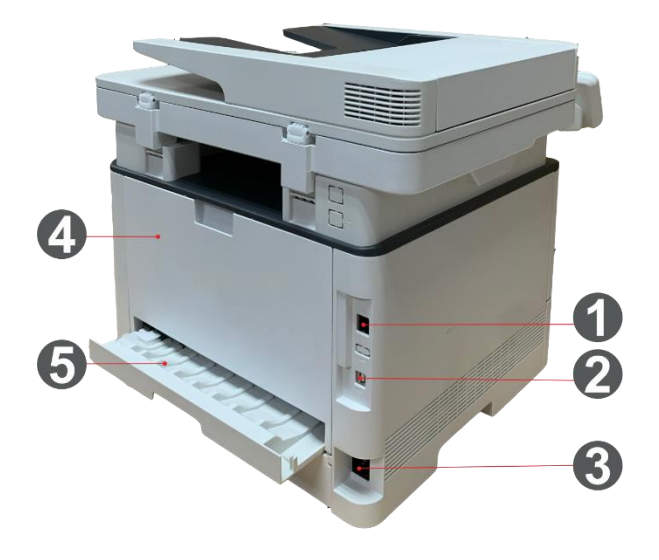

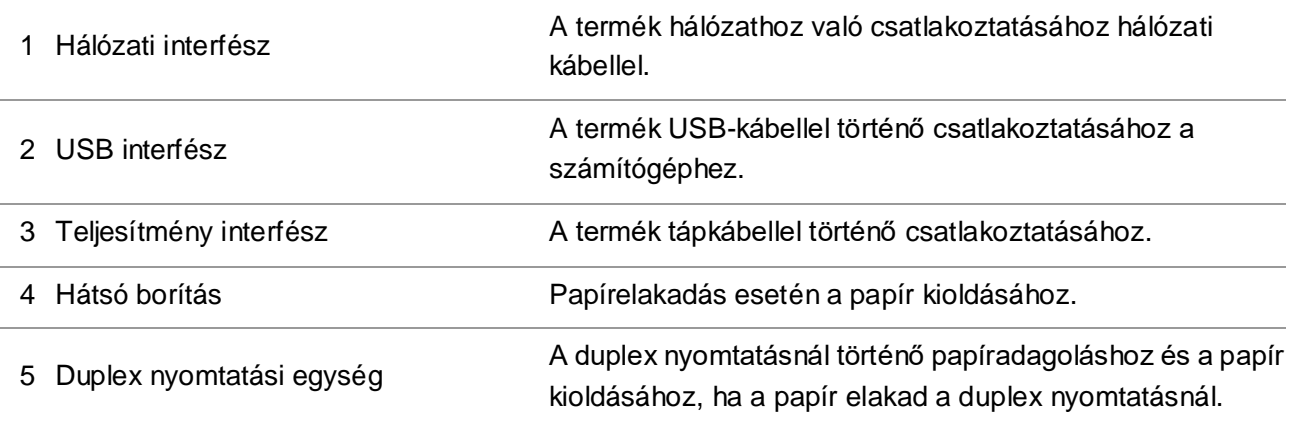

Megjegyzés:• A nyomtató megjelenése a különböző modellek és funkciók miatt eltérő lehet, ezért a kapcsolási rajz csak tájékoztató jellegű.

#### **Opcionális tálca**

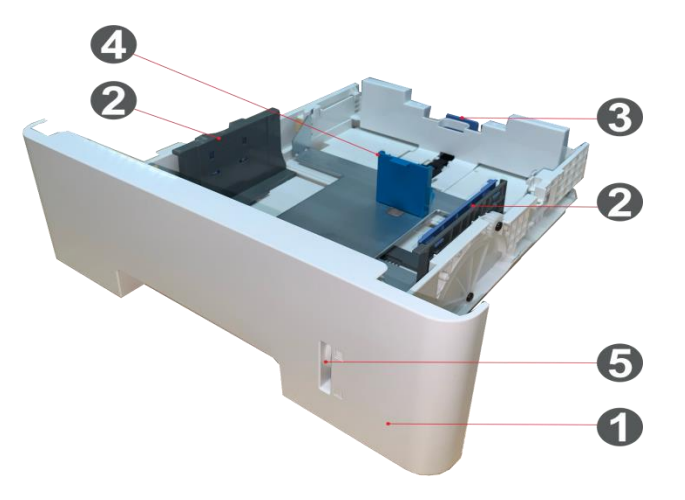

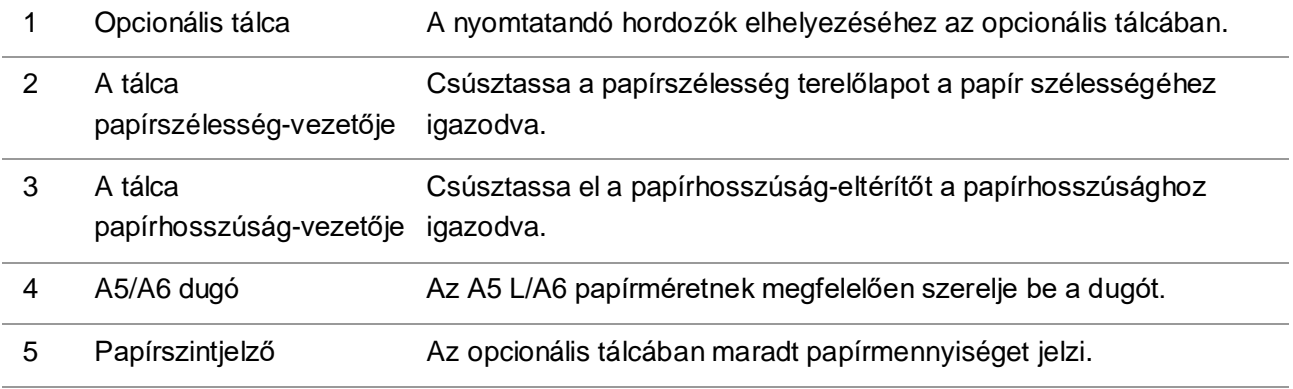

## <span id="page-18-0"></span>**1.4. Lézer tonerkazetta**

A lézer tonerkazetta dobkomponensből és tonerkazettából áll.

**A dob alkatrész élettartama**

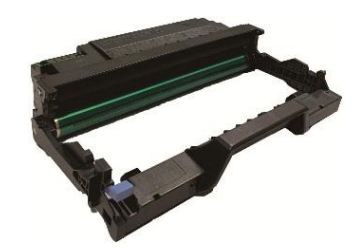

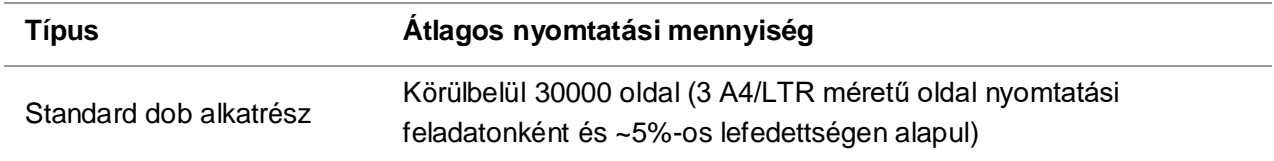

#### **A tonerkazetta élettartama**

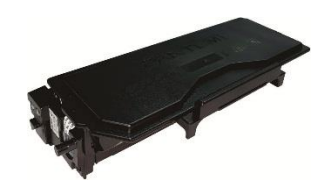

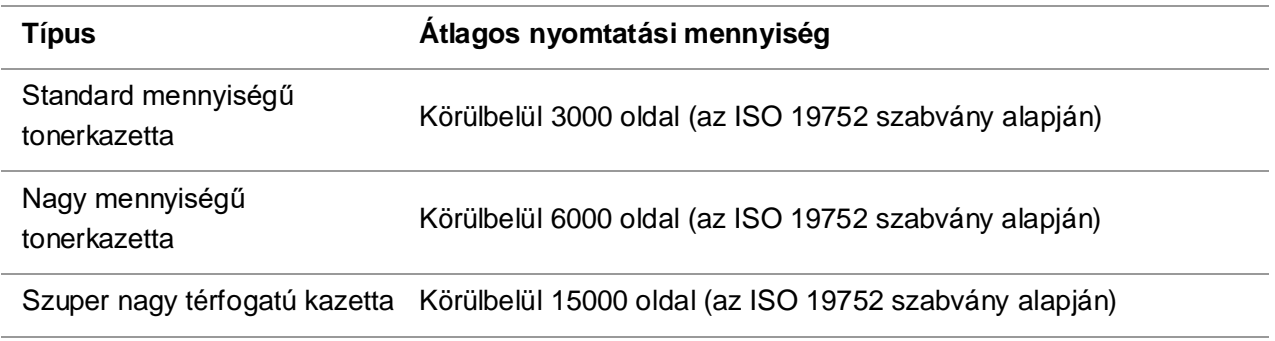

**Megjegyzés:** A modell előzetes értesítés nélkül növelhető.

• A fogyóeszközök kapacitása a felhasználási körülményektől és a forgatókönyvektől függően változhat.

• A Vállalat nem ajánlja, hogy a mellékelt eredeti fogyóeszközökön kívül más fogyóeszközöket használjon, mivel a nem eredeti fogyóeszközök által okozott károkra a garancia nem terjed ki.

• A tonerkazetta megjelenése a különböző mennyiségek és modellek miatt eltérő lehet, ezért a sematikus ábra csak tájékoztató jellegű.

# <span id="page-20-0"></span>**1.5. Vezérlőpult**

### <span id="page-20-1"></span>**1.5.1. A vezérlőpanel áttekintése**

A nyomtató kezelőpanelének elrendezése az alábbiakban látható:

#### **Vezérlőpanel fax funkció nélkül**

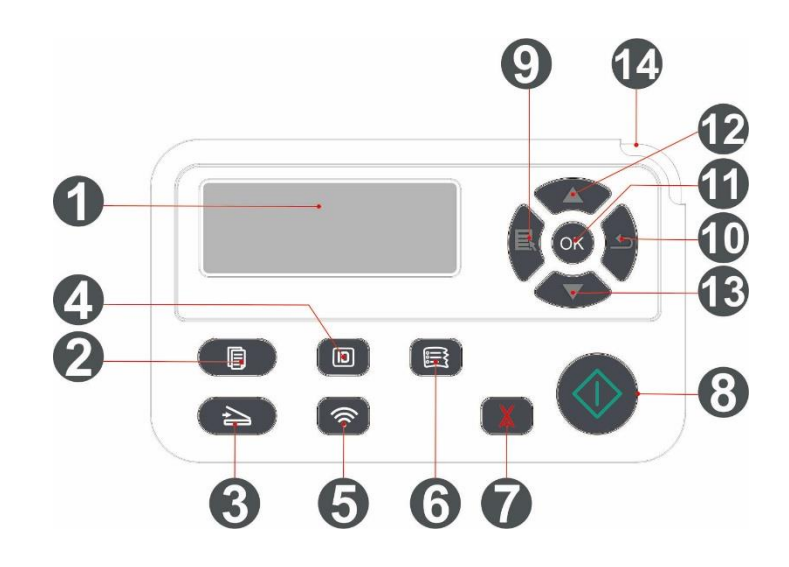

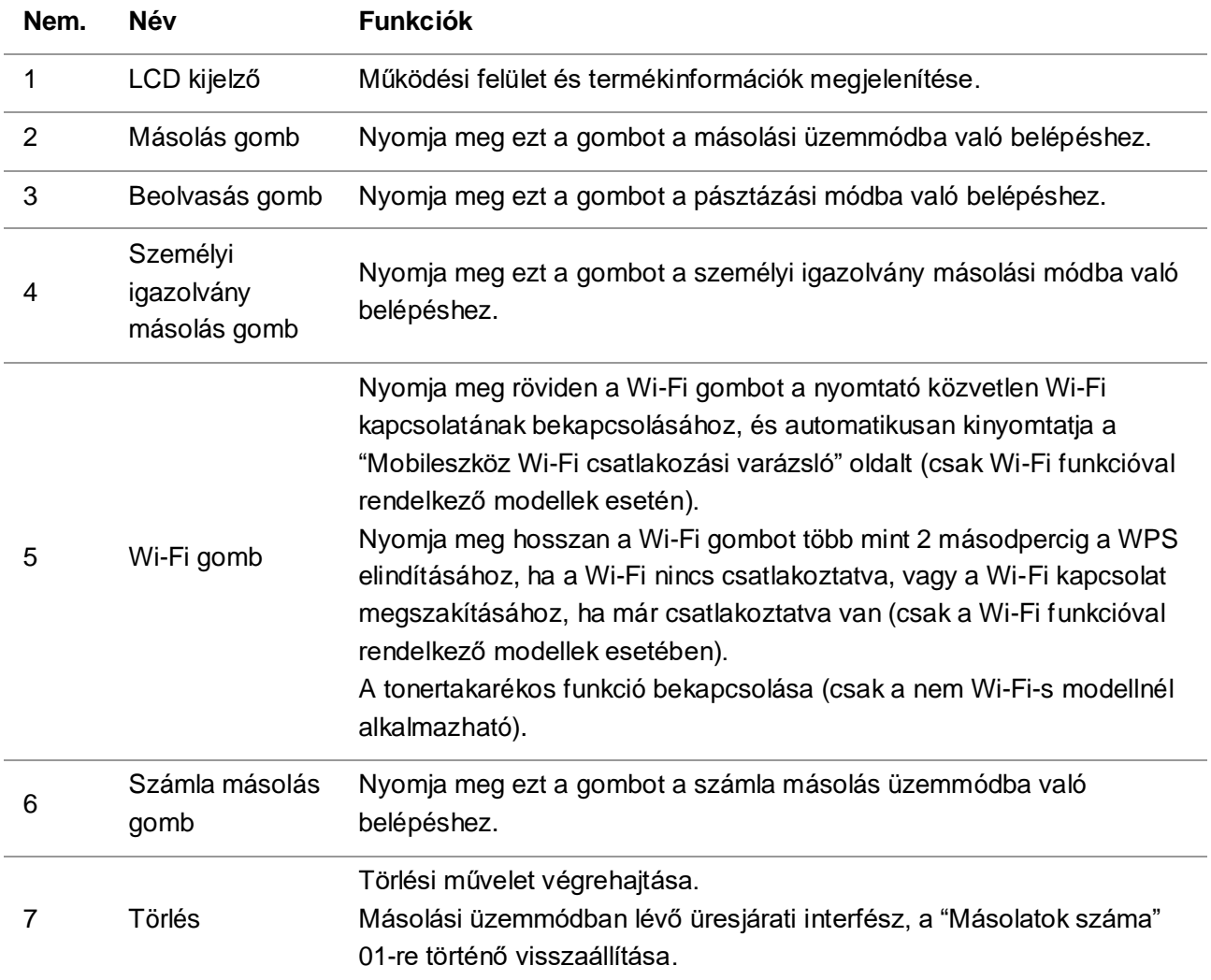

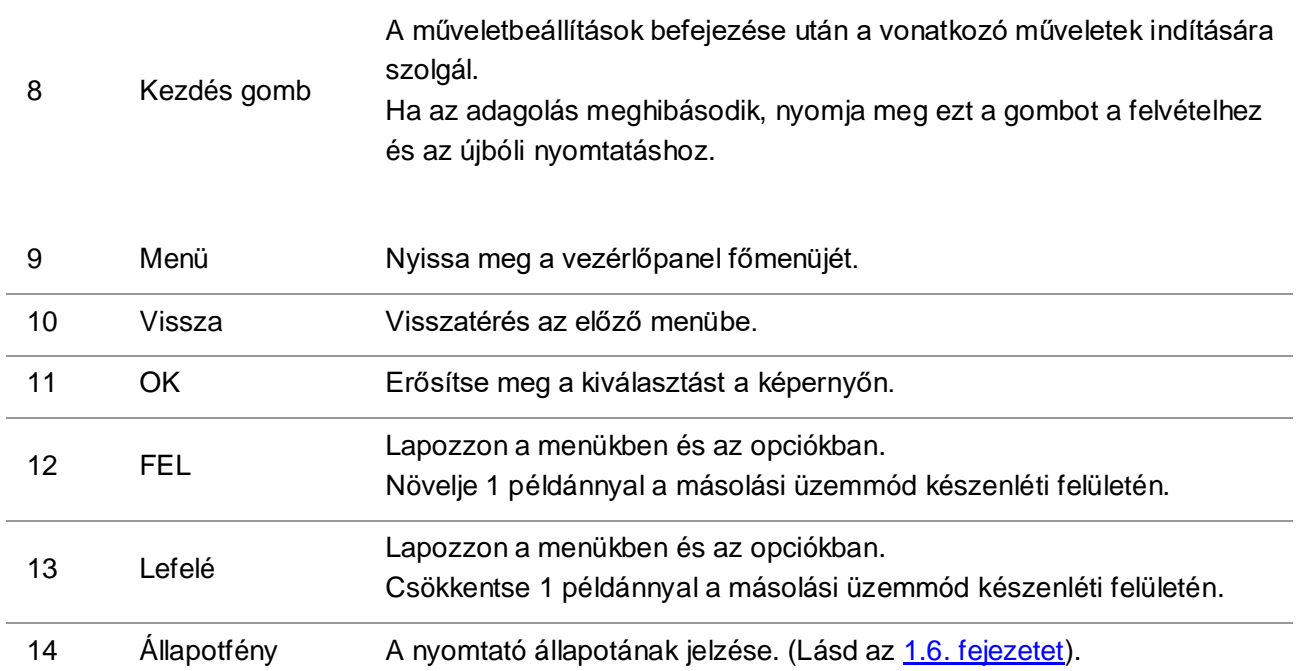

# <span id="page-22-0"></span>**1.6. Az állapotjelző funkciója**

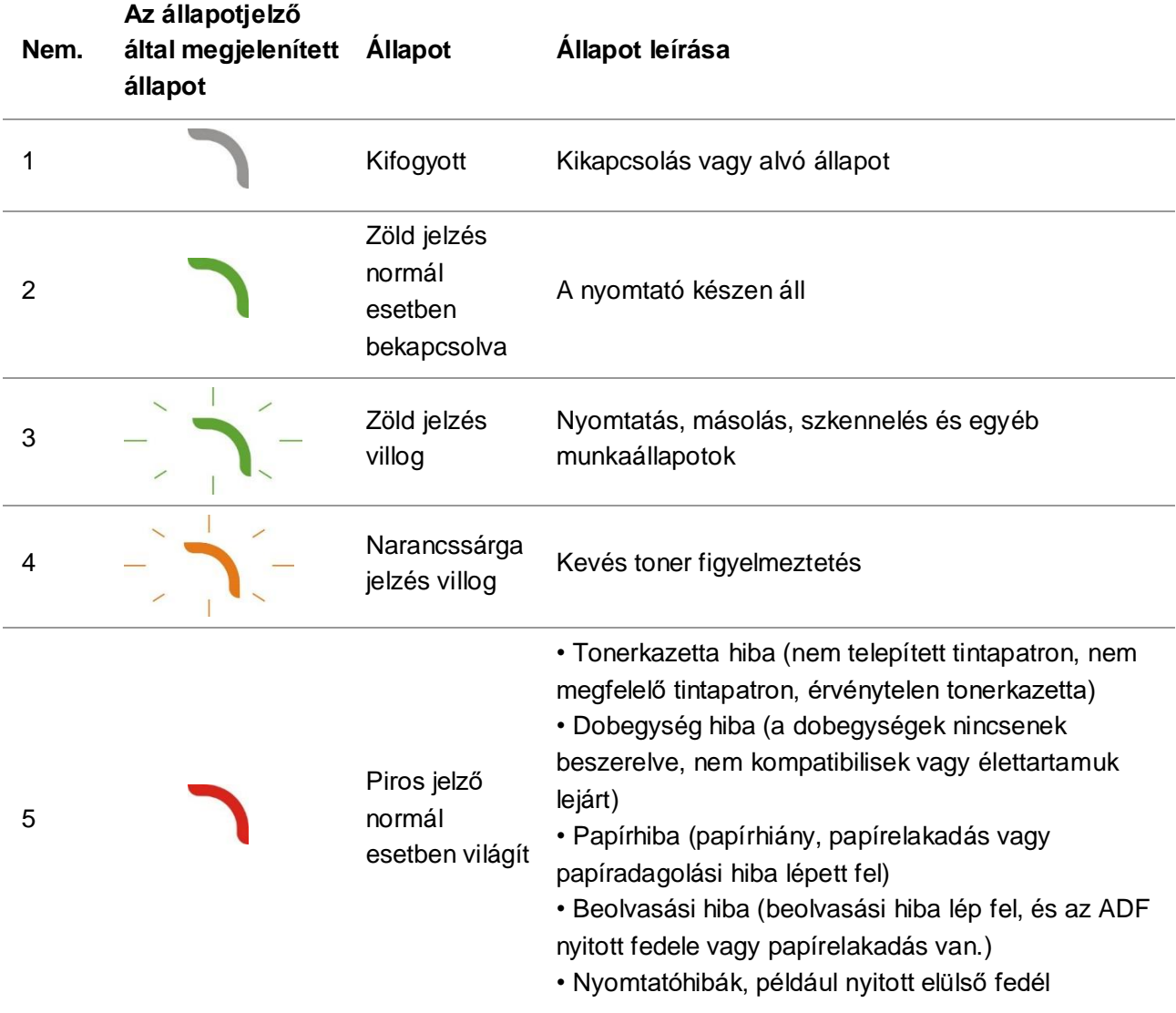

Az állapotjelző által megjelenített állapotok jelentése az alábbi:

# <span id="page-22-1"></span>**1.7. A teljesítményjelző funkciója**

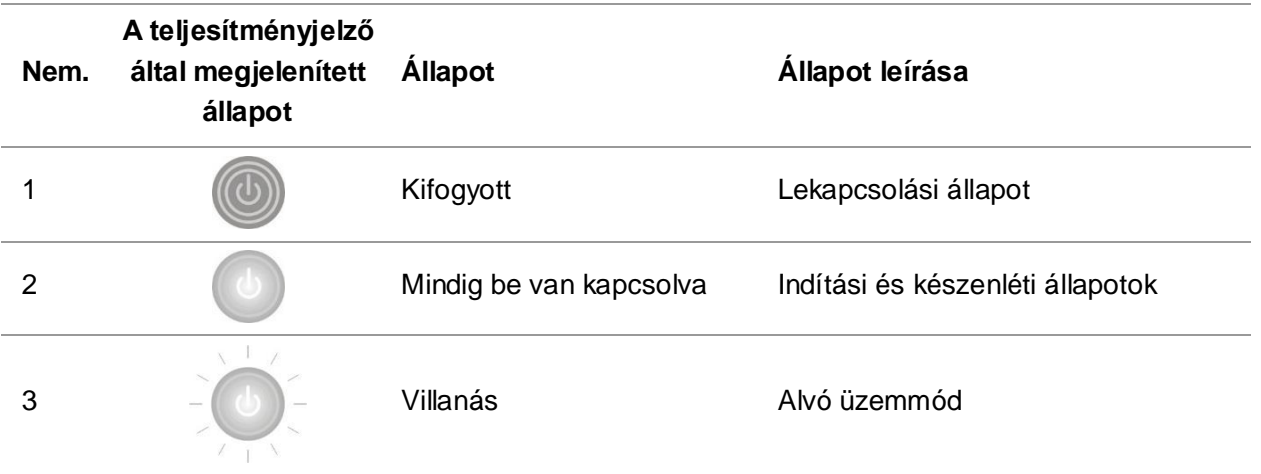

# <span id="page-23-0"></span>**2. Papír és nyomtatott média**

## <span id="page-23-1"></span>**2.1. Papírspecifikáció**

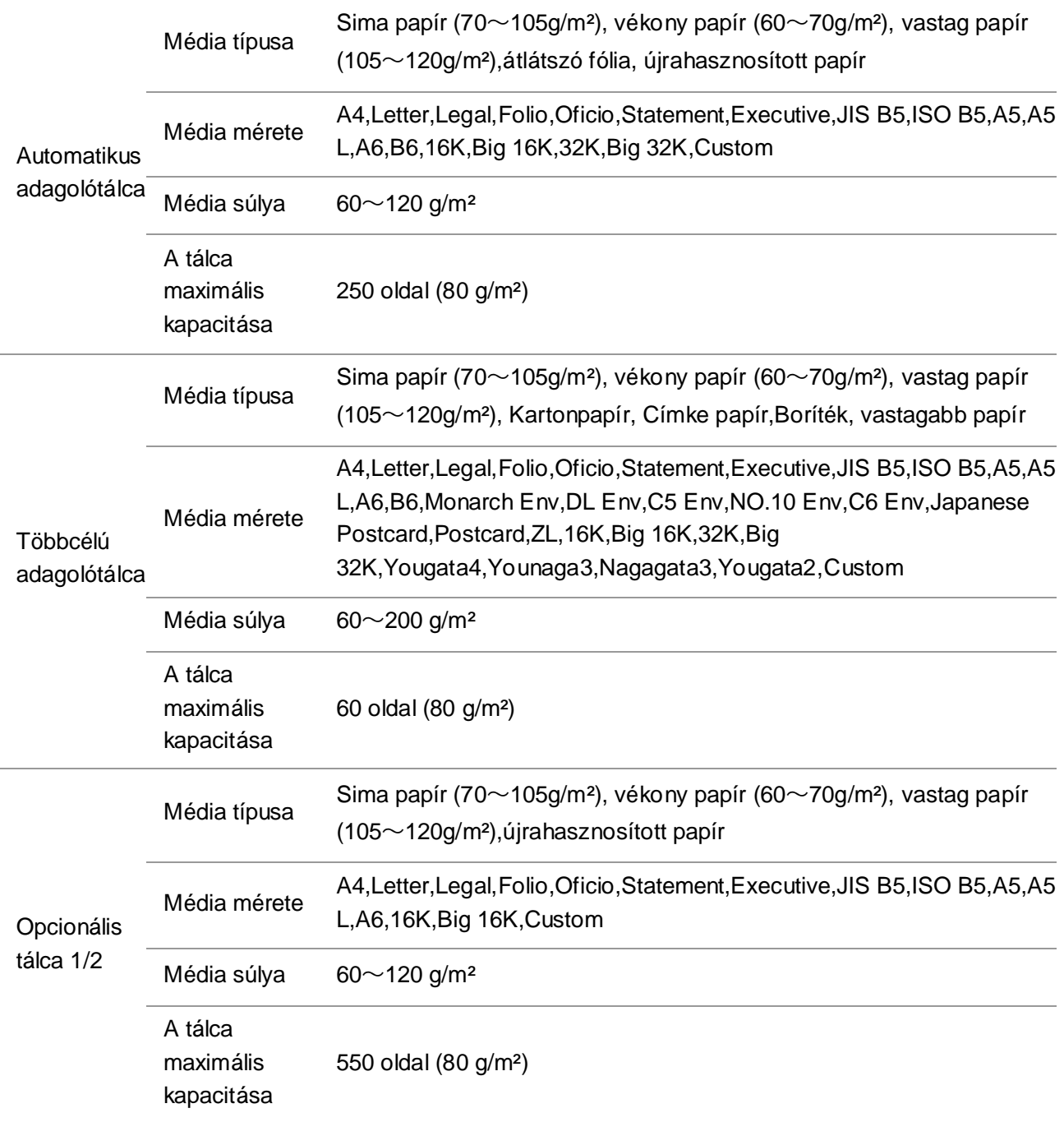

**Megjegyzés:• A nyomtatóhoz 80 g/m<sup>2</sup>-es szabványos papír ajánlott.** 

• Nem ajánlott a speciális papír széleskörű használata, mivel ez befolyásolhatja a nyomtató élettartamát.

• A jelen felhasználói kézikönyvben felsorolt irányelveknek nem megfelelő nyomtatóanyag rossz nyomtatási minőséget, fokozott papírelakadást és a nyomtató túlzott elhasználódását eredményezheti.

• Az olyan tulajdonságok, mint a tömeg, az összetétel, a textúra és a nedvesség fontos tényezők, amelyek befolyásolják a nyomtató teljesítményét és a kimeneti minőséget.

#### **Kérjük, a nyomathordozó kiválasztásakor vegye figyelembe a következő szempontokat:**

1. Kívánt nyomtatási hatás: A kiválasztott nyomathordozónak meg kell felelnie a nyomtatási feladatok követelményeinek.

2. Felület simasága: A nyomathordozó simasága befolyásolhatja a nyomtatási eredmény élességét.

3. Egyes nyomtatott sajtótermékek megfelelhetnek az itt szereplő összes felhasználási útmutatónak, de mégsem tudnak kielégítő hatást kifejteni. Ennek oka lehet a helytelen működés, a nem megfelelő hőmérséklet és páratartalom vagy más, a Pantum által nem befolyásolható tényezők. Nagy mennyiségű nyomtatóanyag vásárlása előtt győződjön meg arról, hogy a nyomtatóanyag megfelel a jelen használati útmutatóban megadott specifikációknak.

## <span id="page-24-0"></span>**2.2. Különleges papír**

Ez a nyomtató támogatja a speciális papír használatát nyomtatáshoz. A speciális papír a következőket tartalmazza: Papírcímke, boríték, átlátszó fólia, vastag papír, kartonpapír, vékony papír, vastagabb, újrahasznosított papír.

Megjegyzés:• Ha speciális papírt vagy nyomtatóanyagot használ, a legjobb nyomtatási hatás elérése érdekében a nyomtatási beállításokban mindenképpen válassza ki a megfelelő nyomtatási típust és méretet.

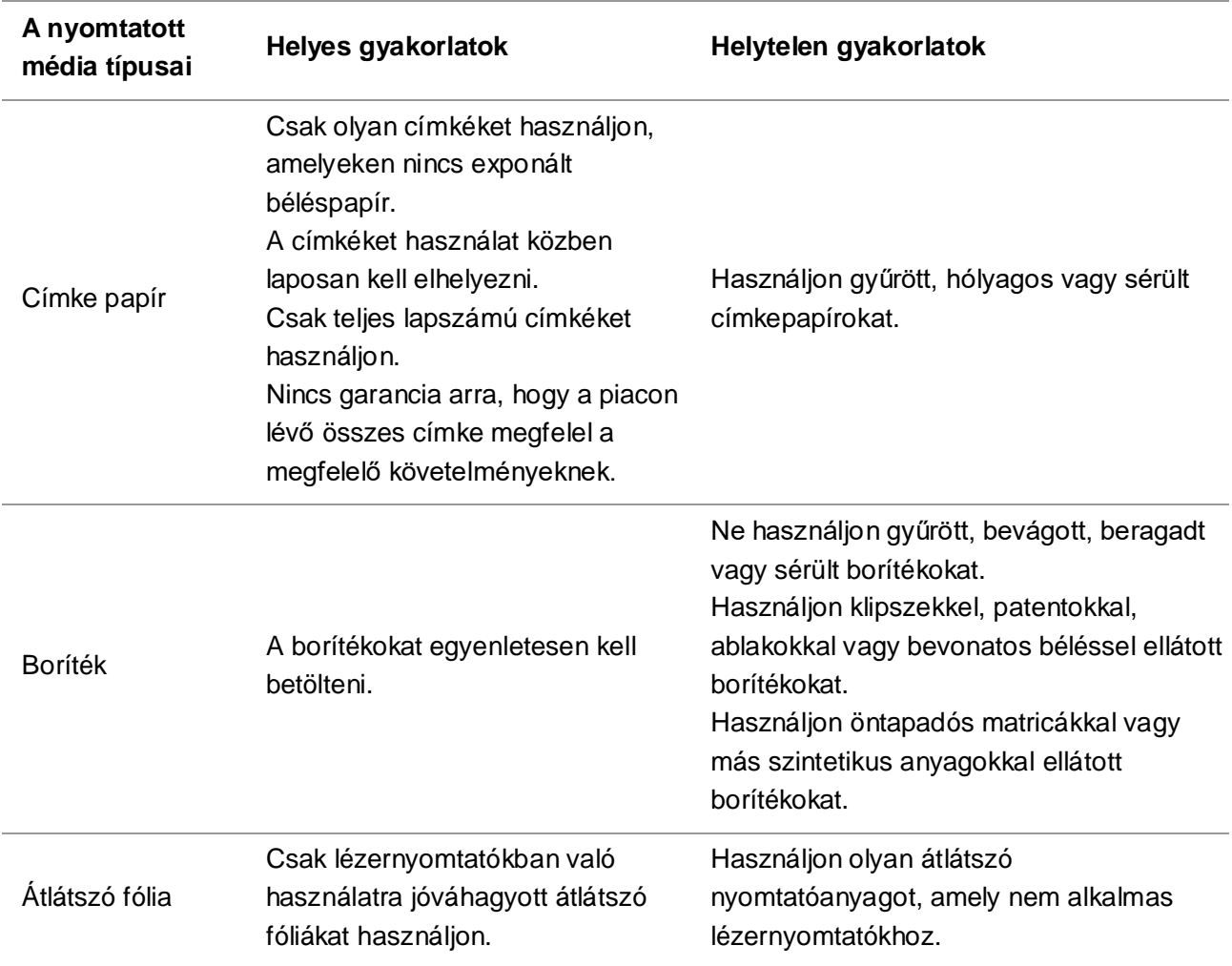

Kérjük, tartsa be a következő előírásokat:

kartonpapír,Vastag papír, vastagabb papír

Csak olyan nehéz papírt használjon, amely lézernyomtatókban való használatra engedélyezett, és megfelel a nyomtató súlyra vonatkozó előírásainak.

Használjon olyan papírt, amelynek súlya meghaladja az ehhez a nyomtatóhoz ajánlott hordozó specifikációját, kivéve, ha a papírt jóváhagyták a nyomtatóban való használatra.

## <span id="page-25-0"></span>**2.3. Nem nyomtatási terület és nem szkennelési terület**

Az árnyékolt rész a nem nyomtatási és a nem szkennelési területet jelzi.

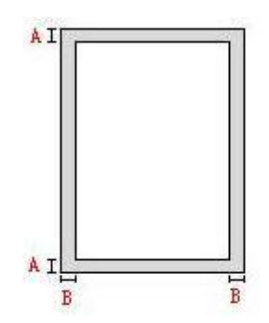

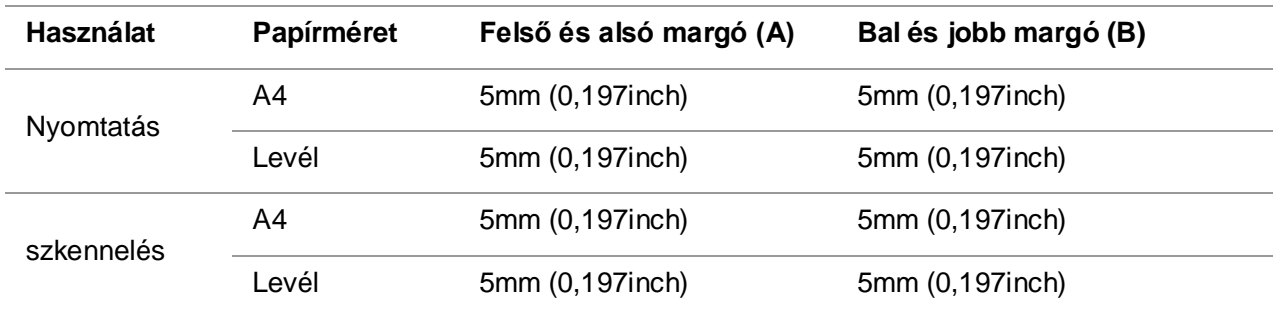

## <span id="page-26-0"></span>**2.4. Papír betöltése**

Megjegyzés:• A nyomtató megjelenése a különböző modellek és funkciók miatt eltérő lehet, ezért a kapcsolási rajz csak tájékoztató jellegű.

### <span id="page-26-1"></span>**2.4.1. Papír betöltése az automatikus tálcába**

1. Csúsztassa ki az automatikus adagolótálcát a nyomtatóból.

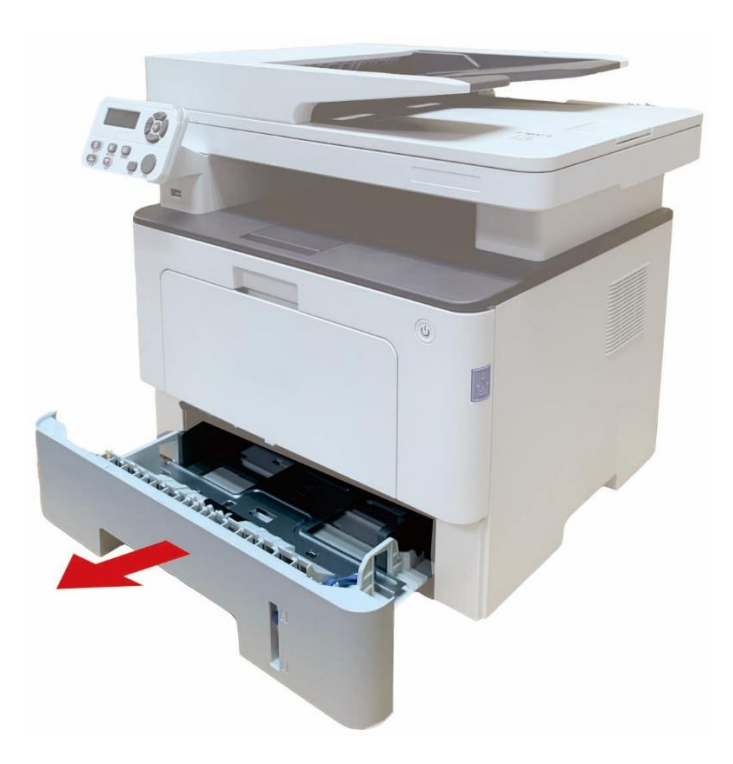

2. Csúsztassa az automatikus adagolótálca meghosszabbított tálcájának klipszét, a papírhosszúság- és a papírszélesség-leválasztót a papírméretnek megfelelő nyílásba, hogy a papír hossza és szélessége illeszkedjen.

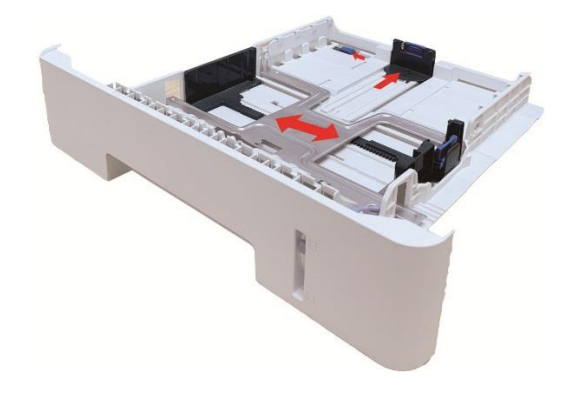

Megjegyzés:• Ne nyomja túlságosan össze a "papírhosszúság-vezetőt" és a "papírszélesség-vezetőt", különben könnyen a papír deformálódásához vezethet. 3. A papírbetöltés előtt a papírelakadás vagy a papíradagolási hiba elkerülése érdekében hajtsa ki az egymásra helyezett papírt, majd töltse be a papírt a nyomtatási oldallal lefelé a tálcába.Az automatikus adagolótálcába legfeljebb 250 oldal, 80 g/m² súlyú papír tölthető.

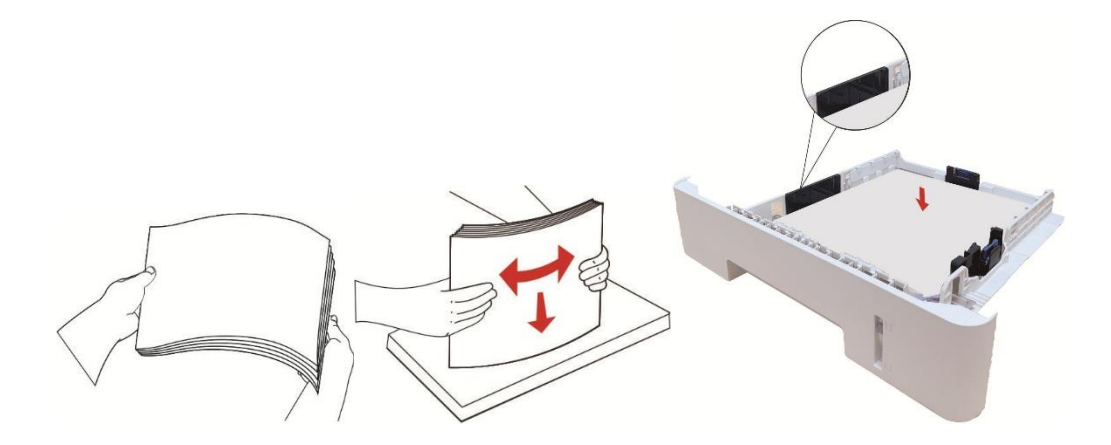

4. Emelje fel a kimeneti tálcát, hogy a nyomtatott papír ne csússzon el és ne essen le, vagy a nyomtatás befejezése után azonnal távolítsa el a nyomtatott dokumentumot.

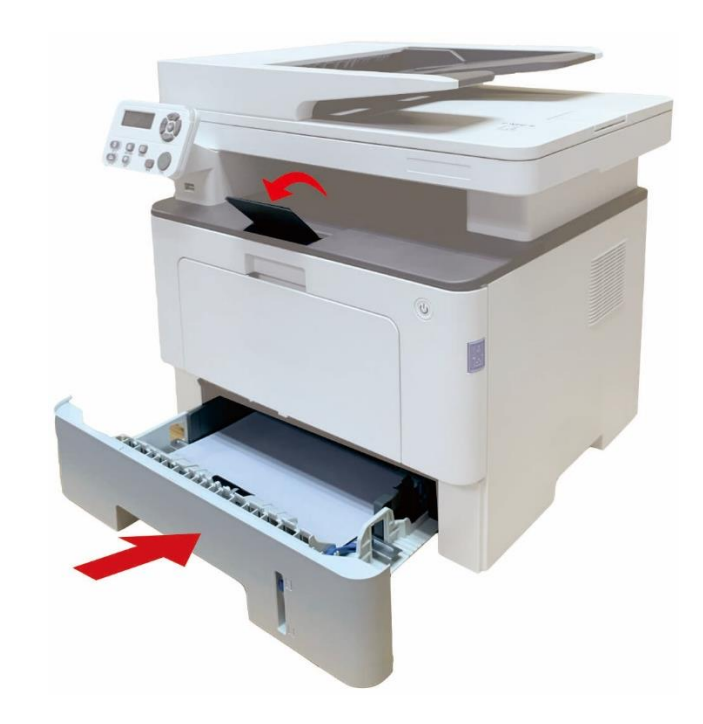

Megjegyzés:• Javasoljuk, hogy emelje meg a kimeneti tálcát, hogy a papír ne csússzon el és ne essen le nyomtatás után. Ha úgy dönt, hogy nem emeli meg a kimeneti tálcát, javasoljuk, hogy azonnal távolítsa el a nyomtatott papírt a nyomtatóból. • Ha egyszerre több mint 250 oldal (80 g/m²) kerül az automatikus adagolótálcába,

papírelakadás vagy papíradagolási hiba következik be.

• Egyoldalas nyomtatás esetén győződjön meg arról, hogy a nyomtatandó oldal (az üres oldal) lefelé nézzen.

### <span id="page-28-0"></span>**2.4.2. Papír betöltése a többcélú tálcába**

1. Nyissa ki a többcélú adagolótálcát.

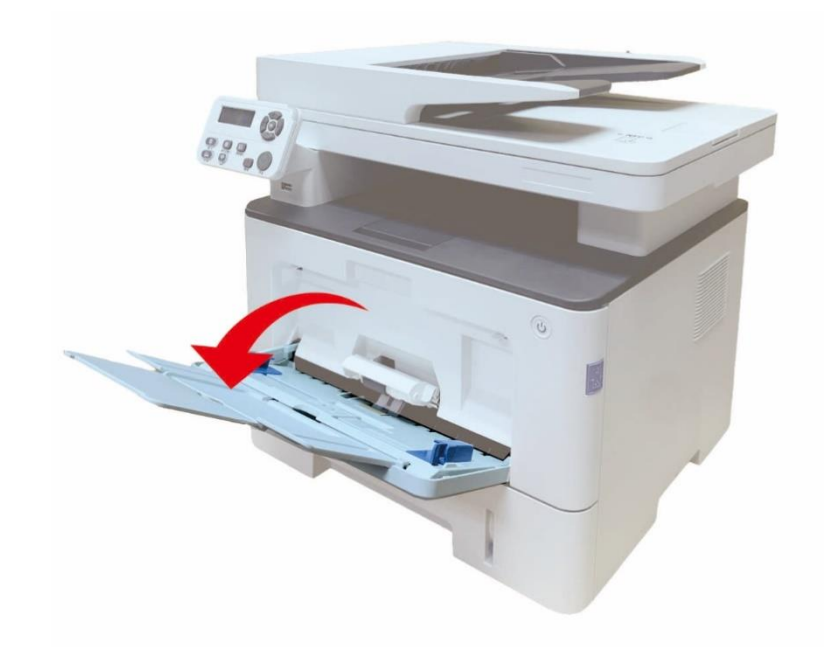

2. Csúsztassa a többcélú adagolótálca papírvezetőjét úgy, hogy a papír mindkét oldala illeszkedjen. Ne fejtsen ki túlzott erőt; ellenkező esetben papírelakadás vagy billenés következhet be.

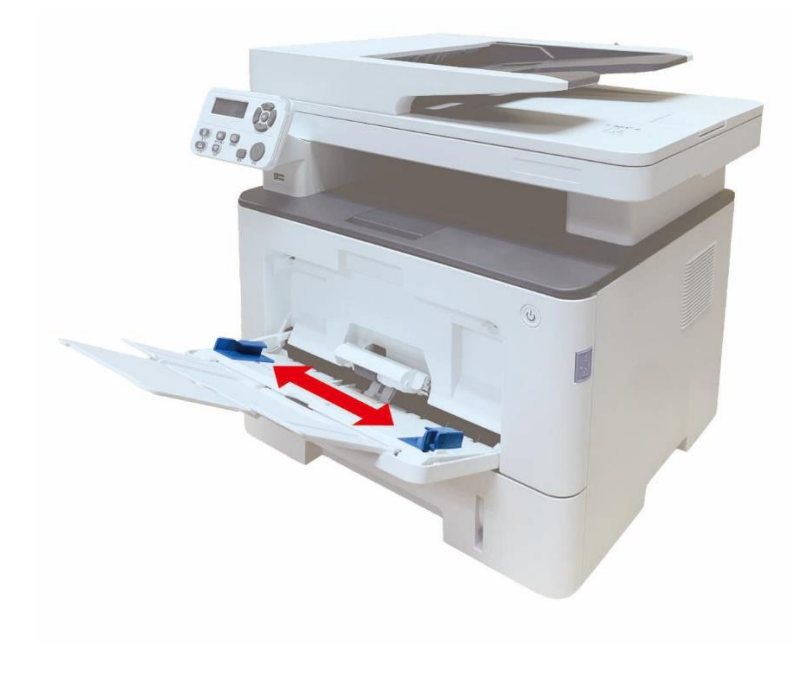

3. Az elakadás vagy az adagolási hiba elkerülése érdekében a papírköteget az adagoláshoz hajtsa ki, a nyomtatandó papír oldalát felfelé helyezze az automatikus adagolótálcába. A többcélú adagolótálcába legfeljebb 60 darab 80 g/m²-es papír fér el.

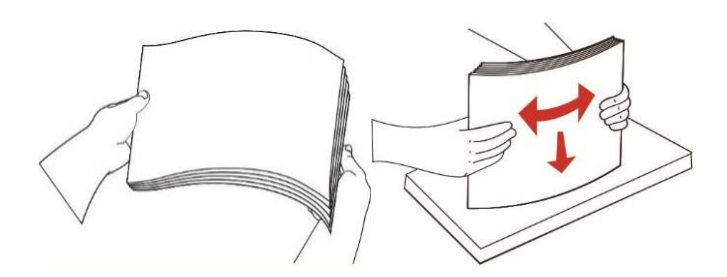

4. Helyezze a nyomtatóanyagot mindkét kezével laposan a többcélú adagolótálcába.

5. Emelje fel a kimeneti tálcát, hogy a nyomtatott papír ne csússzon el és ne essen le, vagy a nyomtatás befejezése után azonnal távolítsa el a nyomtatott dokumentumot.

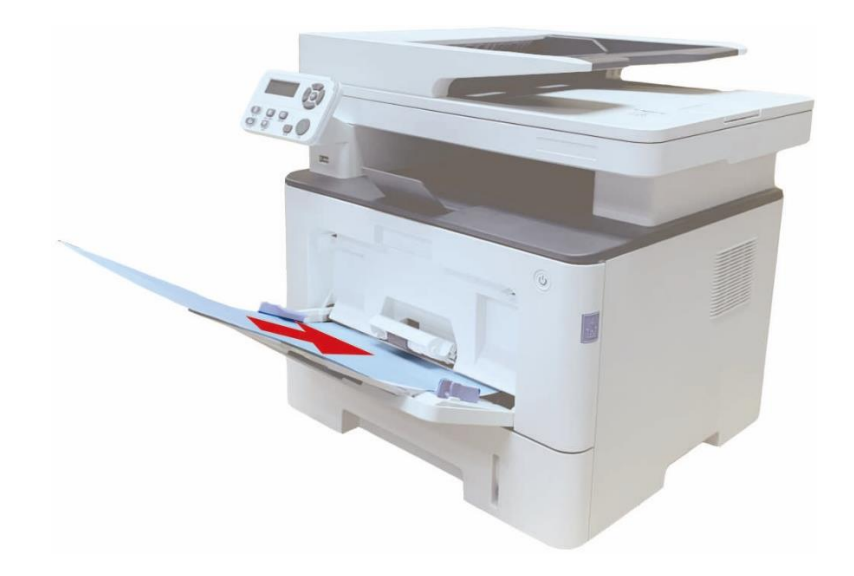

**Megjegyzés:**• Helyezze a nyomtatandó papírt a nyomtatandó oldallal felfelé a többcélú adagolótálcába, és ügyeljen arra, hogy a papír felső része kerüljön be először a tálcába.

> • Nyomtatás után azonnal vegye ki a nyomtatóból a kinyomtatott papírokat. Az egymásra rakott papírok vagy borítékok papírelakadáshoz vagy becsomagolt papírhoz vezetnek.

### <span id="page-30-0"></span>**2.4.3. Papír betöltése az opcionális tálcába**

Megjegyzés: • Az opcionális tálcák beszerelését lásd az ["Opcionális tálca beszerelése" c](#page-147-1)ímű fejezetben vagy az opcionális tálcákhoz mellékelt telepítési útmutatóban. • Használat előtt, a papír betöltése előtt távolítsa el az A5/A6-os ütközőt.

- 
- 1. Húzza ki teljesen az opcionális tálcát a nyomtatóból.

2. Csúsztassa a papírhosszúság-vezetőt és a papírszélesség-vezetőt a papírméretnek megfelelő nyílásba, hogy a papír hossza és szélessége illeszkedjen.

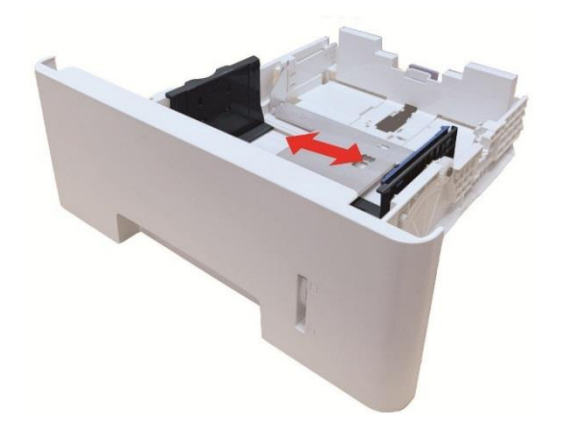

**Megjegyzés:• Ne nyomja túlságosan össze a "papírhosszúság-vezetőt" és a** "papírszélesség-vezetőt", különben könnyen a papír deformálódásához vezethet. • Legal méretű papír betöltéséhez nyomja befelé a tálca hátsó végén lévő kioldó gombot, és húzza ki a tálca hátsó végét a tálca meghosszabbításához.

3. A papírbetöltés előtt a papírelakadás vagy a papíradagolási hiba elkerülése érdekében hajtsa ki a papírköteget, majd a papírt a nyomtatási oldallal lefelé fordítva helyezze be a tálcába. Egy opcionális tálca akár 550 darab 80 g/m²-es papír befogadására is alkalmas.

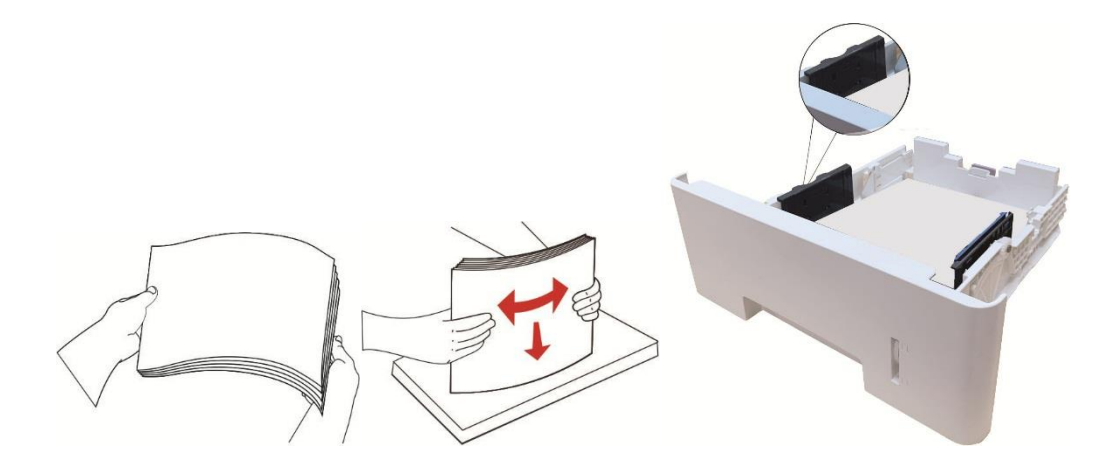

4. Emelje fel a kimeneti tálcát, hogy a nyomtatott papír ne csússzon el és ne essen le, vagy a nyomtatás befejezése után azonnal távolítsa el a nyomtatott dokumentumot.

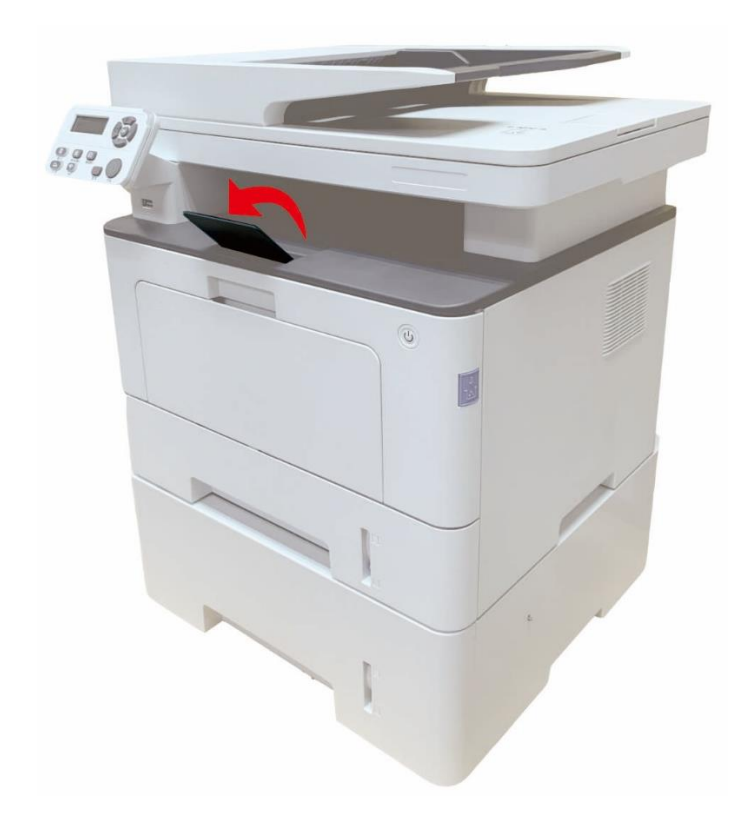

Megjegyzés:• Ha egyszerre több mint 550 darab (80g/m<sup>2</sup>) papír kerül az opcionális tálcába, az papírelakadáshoz vagy papíradagolási hibához vezet.

> • Egyoldalas nyomtatás esetén győződjön meg arról, hogy a nyomtatandó oldal (az üres oldal) lefelé nézzen.

# <span id="page-32-0"></span>**2.5. Papír és kézirat felhasználási folyamat**

Kézirati követelmények:

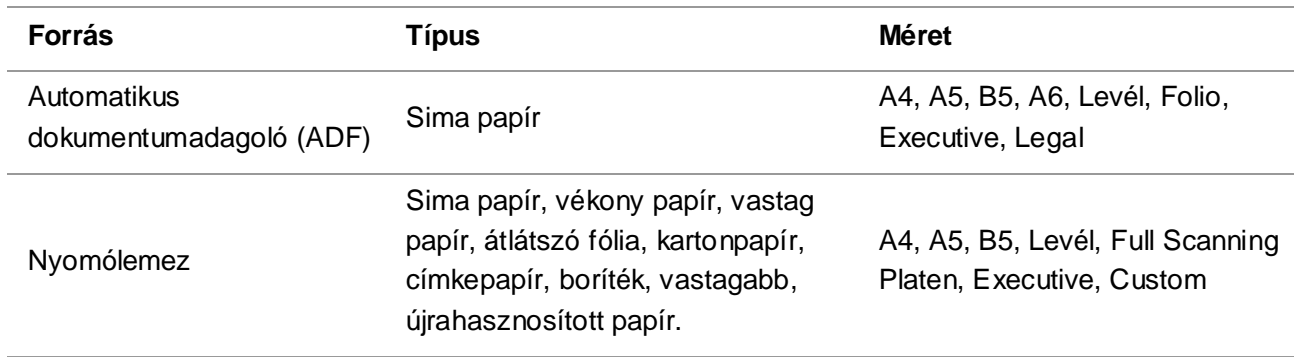

### <span id="page-32-1"></span>**2.5.1. Szkennelés táblagéppel**

Megjegyzés: • A nyomtató megjelenése a különböző modellek és funkciók miatt eltérő lehet, ezért a kapcsolási rajz csak tájékoztató jellegű.

#### **Használati lépések:**

1. Emelje fel a lapolvasó fedelét.

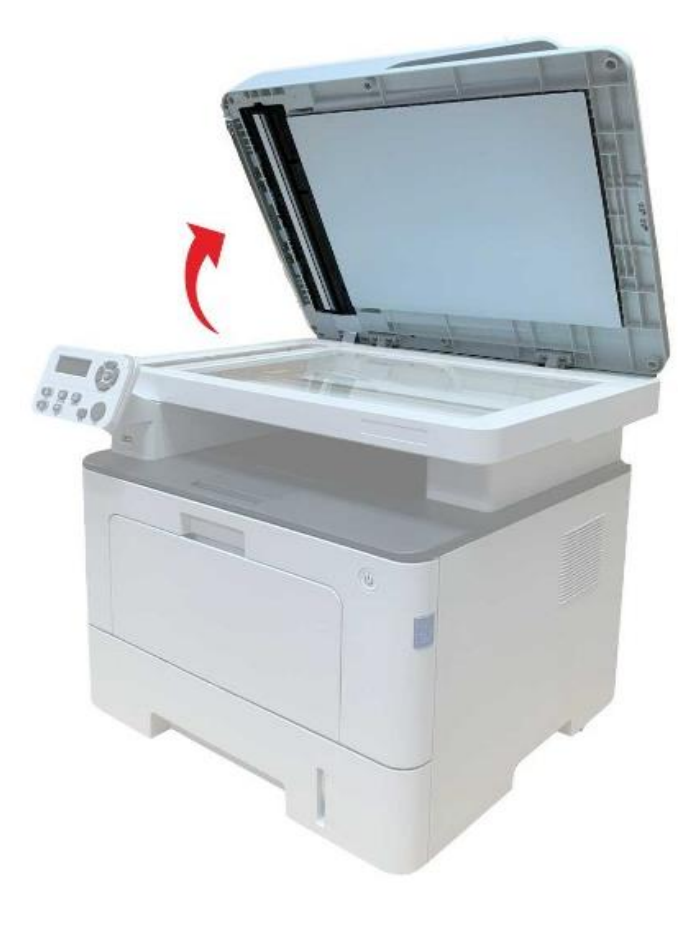

2. Töltse be a kéziratot képpel lefelé.

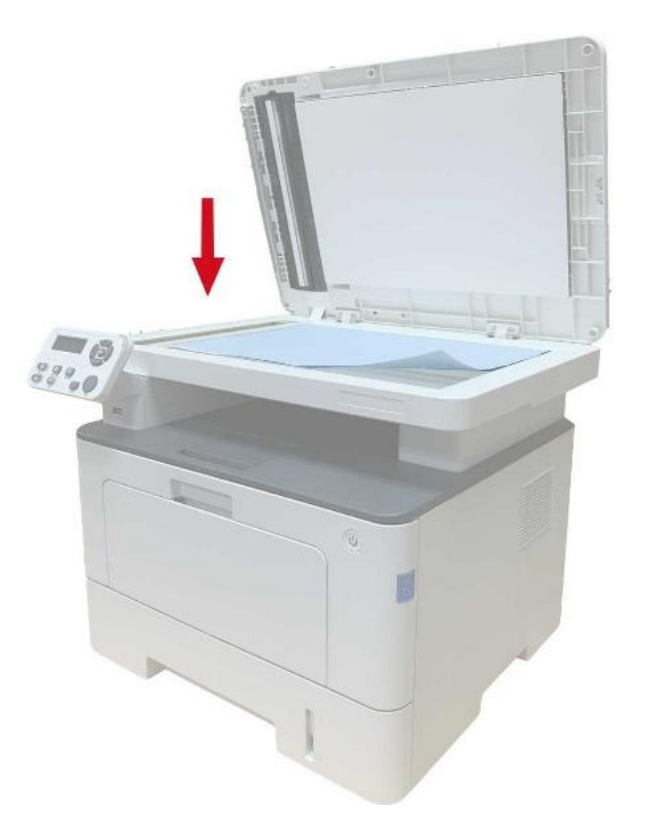

3. Igazítsa a kéziratot a megfelelő papírmérethez.

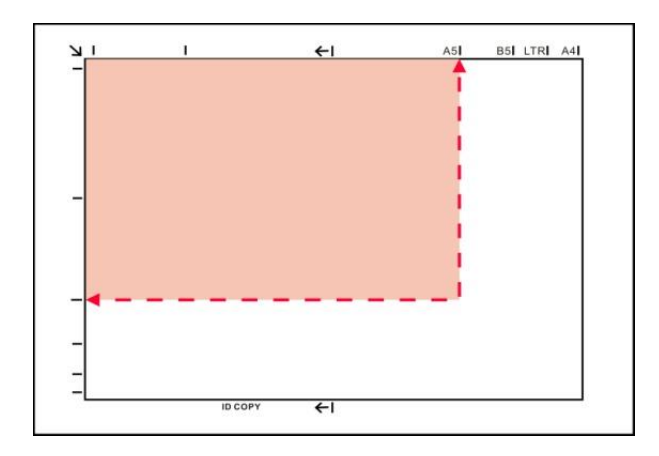

Megjegyzés:• Ha a kézirat nem illeszkedik egyik méretjelzőhöz sem, kérjük, igazítsa a kézirat bal felső sarkát a nyílhoz.

> • Győződjön meg róla, hogy nincs dokumentum az ADF-ben. Ha az ADF-ben dokumentumot észlel, az előnyösebb lesz, mint az üveglapon lévő dokumentum.

4. Óvatosan zárja be a lapolvasó fedelét.

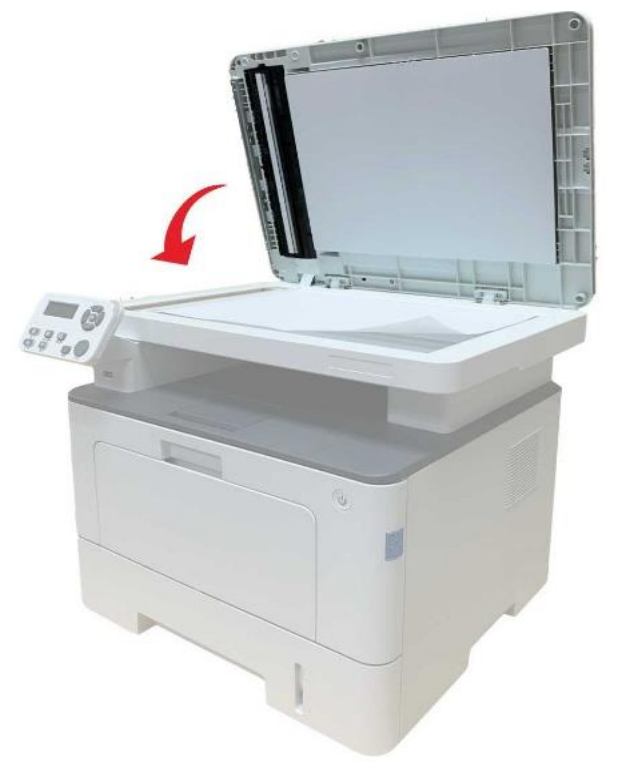

Megjegyzés:• Kérjük, hogy a papírt vagy dokumentumot a ragasztó, a tinta vagy a korrekciós folyadék teljes megszáradása után helyezze a szkenner üvegére.

- A durva textúrájú, egyenetlen, olajfoltos és rendkívül sima papír gyenge nyomdai hatást eredményez.
- Kérjük, győződjön meg róla, hogy a papíron nincs por, pehely stb.
- A papírt sík felületre kell helyezni, és hűvös, száraz környezetben kell tárolni.
- A meghatározás befolyásolásának elkerülése érdekében ne nyissa ki a lapolvasó fedelét a lapolvasólemezzel történő beolvasás közben.

### <span id="page-35-0"></span>**2.5.2. Szkennelés az automatikus dokumentumadagolóval (ADF)**

1. Tegye az eredeti példányt az ADF-be előlappal felfelé, és a tetejével előre.

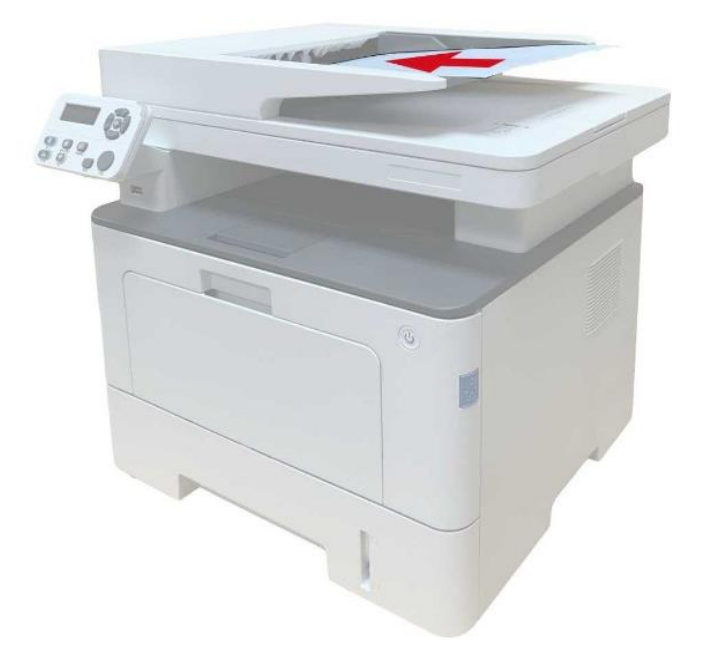

2. Állítsa be a dokumentumvezetőt, amíg közel nem kerül a papírköteghez.

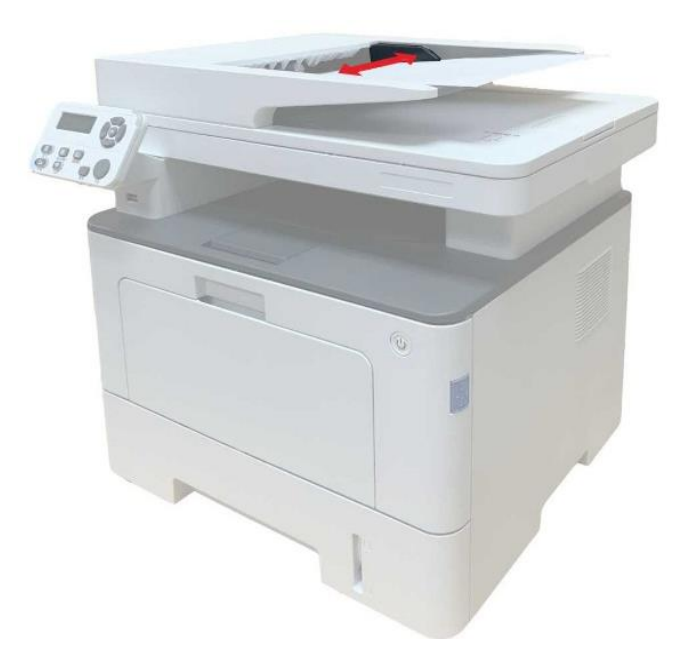

**Megjegyzés:• Az ADF legfeljebb 50 darab papír adagolását támogatja, amelyeket egyenként** kell betölteni.
# **3. Illesztőprogram telepítése és eltávolítása**

# **3.1. Az illesztőprogram beállítása**

A Windows és a macOS meghajtószoftver mellékelve van, és az Egykattintásos beállítás ajánlott az illesztőprogram gyors és kényelmes telepítéséhez. Ha problémákat tapasztal az Egykattintásos beállítás használatakor, próbálkozzon több beállítási módszerrel.

Megjegyzés:• Az illesztőprogram telepítési felülete a különböző modellek és funkciók miatt eltérő lehet, ezért a kapcsolási rajz csak az Ön számára szolgál referenciaként.

## **3.1.1. Egy kattintással történő telepítés(Windows és macOS esetén)**

Az Egykattintásos beállítás telepítési lehetőségeket kínál a "Wi-Fi", "USB" és "Vezetékes hálózat" segítségével. A nyomtatója által támogatott csatlakozási módoknak megfelelően kiválaszthatja azt, amelyet a legjobban ismer.

#### **3.1.1.1. A nyomtató csatlakoztatása vezeték nélküli hálózaton keresztül**

A nyomtató illesztőprogram telepítése előtt ellenőrizze, hogy a nyomtató megfelelően csatlakozik-e a Wi-Fi hálózathoz. Ha nem, a telepítéshez kövesse a [3.1.1.1.1. fejezetet;](#page-36-0) és ha igen, telepítéshez kövesse [3.1.1.1.2. fejezetet.](#page-44-0)

Megjegyzés:• A "Hálózati konfigurációs oldal" nyomtatásával megerősítheti a nyomtató hálózati kapcsolatának állapotát, és ellenőrizheti, hogy a nyomtató csatlakozik-e a hálózathoz (a nyomtatás módját lásd a [11.4. fejezetet\)](#page-133-0).

#### <span id="page-36-0"></span>**3.1.1.1.1. A nyomtató nem csatlakozik a Wi-Fi-hez**

#### **3.1.1.1.1.1. Konfigurálja a Wi-Fi-t és telepítse az illesztőprogramot USB-kábellel**

Ebben a fejezetben "A számítógép Wi-Fi-n keresztül csatlakozik a routerhez" és "A számítógép kábelen keresztül csatlakozik a routerhez" beállítást mutatjuk be.

#### **I**.**Csatlakoztassa a számítógépet a routerhez Wi-Fi-n keresztül**

1. A számítógép már Wi-Fi-n keresztül csatlakozik a routerhez.

2. Csatlakoztassa a nyomtatót a számítógéphez USB-kábelen keresztül, majd kapcsolja be a nyomtatót.

3. Helyezze a mellékelt telepítő CD-t a számítógép CD-ROM-lemezébe:

#### **Windows esetén:**

• Windows XP rendszer: automatikusan lefuttatja a telepítési eljárást.

• Windows 7/Vista/Server 2008 rendszer: Kattintson az "Setup.exe" gombra a telepítési eljárás lefuttatásához.

• Windows 8 rendszer: Amikor a számítógép asztalának jobb felső sarkában megjelenik a " DVD RW meghajtó" ablak, kattintson bárhová a felugró ablakban, majd kattintson az "Setup.exe" gombra a telepítési eljárás lefuttatásához.

• Windows 10/11 rendszer: Ha a "DVD RW illesztőprogram" ablak felugrik a számítógép asztalának jobb felső sarkában, kattintson az ablakban bárhová, majd kattintson az "Setup.exe" gombra a telepítési eljárás lefuttatásához.

Megjegyzés:• Előfordulhat, hogy egyes számítógépek nem tudják automatikusan lejátszani a CD-t a rendszer konfigurációja miatt. Kérjük, kattintson duplán a "Számítógép" ikonra, keresse meg a "DVD RW driver", majd kattintson duplán a "DVD RW driver"-re a telepítési eljárás elindításához.

#### **macOS esetén:**

• Kattintson duplán a "Pantum XXX Series Mac Driver" - "Pantum telepítőeszköz" elemre. (A Pantum XXX sorozat XXX jelölése a termékmodellre vonatkozik.)

4. Olvassa el és fogadja el a Végfelhasználói licencszerződésben és az Adatvédelmi irányelvekben foglalt feltételeket, majd kattintson a felület jobb alsó sarkában található "Tovább" gombra az illesztőprogram telepítési felületére.

5. Windows esetén kövesse a 6. lépést. macOS esetén adja meg a számítógép jelszavát, mielőtt továbblép a 6. lépéshez.

6. Az illesztőprogram telepítéséhez kattintson a Wi-Fi alatti "Egykattintásos beállítás" gombra.

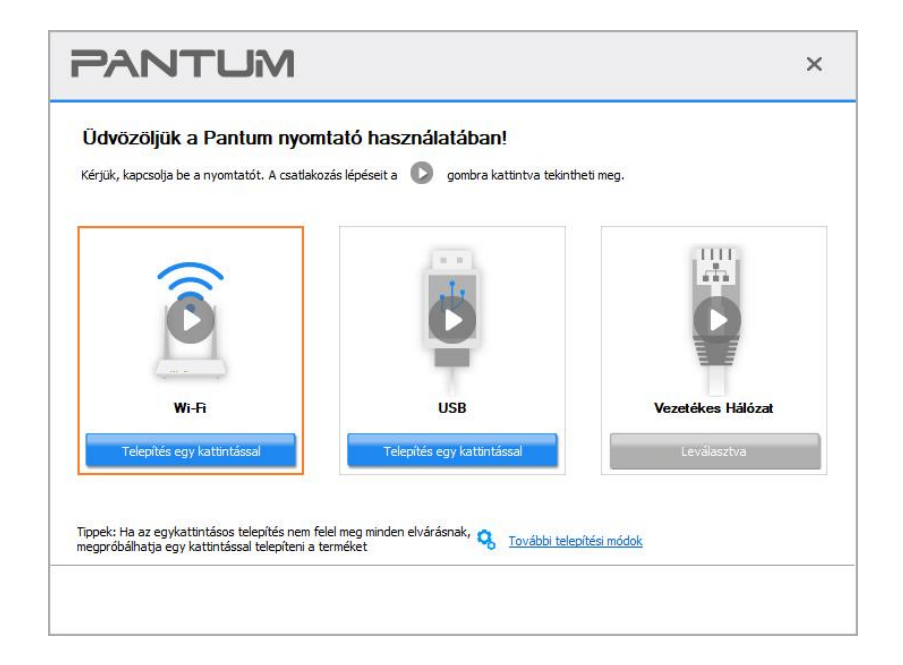

Megjegyzés:• Az "Egy kattintással történő telepítés" gombra helyezheti az egérkurzort, hogy ellenőrizze a felugró információkat, hogy megerősítse, hogy az aktuális nyomtató az, amelyet az IP-címen keresztül telepíteni kell, mielőtt a gombra kattint. • A nyomtató IP-címét a "Hálózati konfigurációs oldal" segítségével ellenőrizheti (a

nyomtatás módját lásd a [11.4. fejezetet\)](#page-133-0).

• Ha a Telepítőeszköz csak egy nyomtatót talál, akkor automatikusan folytatja a hálózati konfigurálást és az illesztőprogram telepítését, amikor a Wi-Fi alatt a "Egykattintásos beállítás" elemre kattint. (macOS esetén a nyomtató Wi-Fi konfigurálása előtt engedélyre van szükség.)

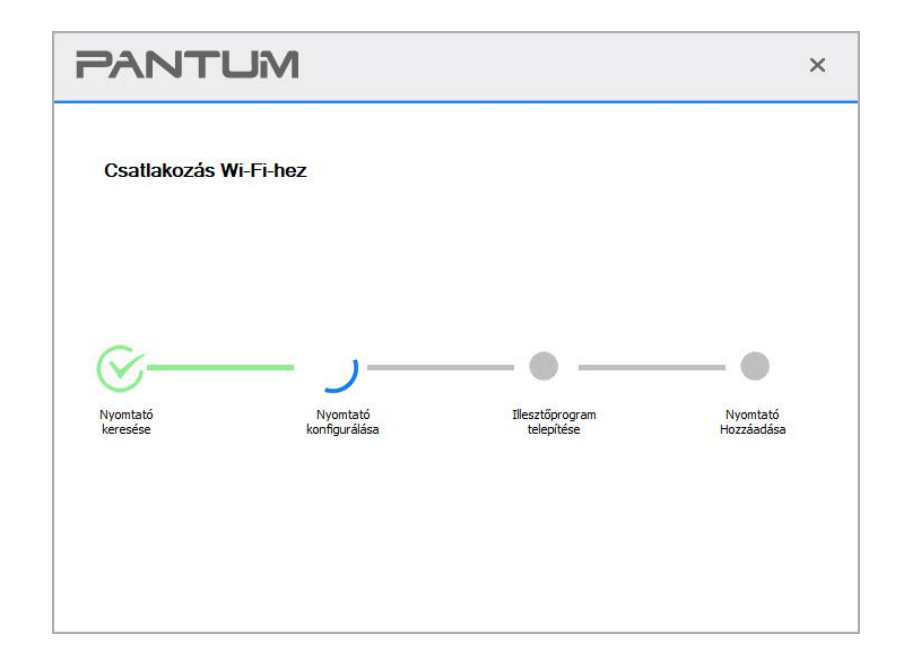

• Ha a Telepítőeszköz egynél több nyomtatót talál, akkor egy nyomtatólista jelenik meg, amikor rákattint a Wi-Fi alatti "Egykattintásos beállítás" elemre. Ki kell választania a "Nyomtató Wi-Fi konfigurálása és telepítése USB kábellel" lehetőséget, jelölje be az USB nyomtatót, majd kattintson az "OK" gombra, hogy az eszköz automatikusan továbbléphessen a hálózati konfigurációhoz és az illesztőprogram telepítéséhez. (macOS esetén a nyomtató Wi-Fi konfigurálása előtt engedélyre van szükség.)

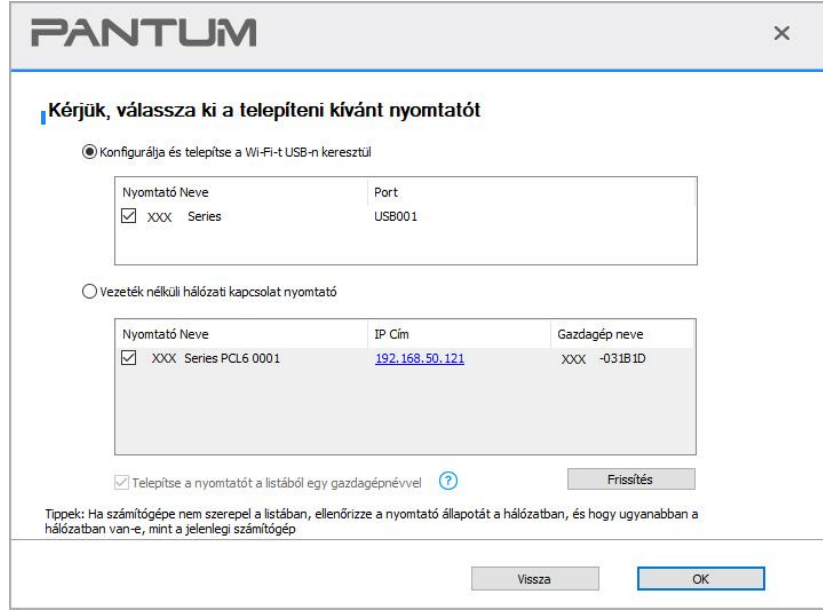

Megjegyzés:• Ha a nyomtató IP-címe megváltozik az állomásazonosítóval telepített nyomtatóillesztő-program alatt, akkor közvetlenül nyomtathat az illesztőprogram újratelepítése nélkül is.Ha a nyomtatóillesztő-programot az állomásazonosítóval kell telepítenie, jelölje be a "Nyomtató telepítése a listában az állomásazonosítóval" lehetőséget.

7. A telepítés után kattintson a "Nyomtatás és tesztelés oldal" gombra. Ha a nyomtató sikeresen kinyomtatja a tesztoldalt, az azt jelenti, hogy helyesen telepítette az illesztőprogramot.

#### **II**.**Csatlakoztassa a számítógépet a routerhez hálózati kábelen keresztül**

1. Csatlakoztassa a számítógépet a routerhez hálózati kábelen keresztül.

2. Csatlakoztassa a nyomtatót a számítógéphez USB-kábelen keresztül, majd kapcsolja be a nyomtatót.

3. Helyezze a mellékelt telepítő CD-t a számítógép CD-ROM-lemezébe:

#### **Windows esetén:**

• Windows XP rendszer: automatikusan lefuttatja a telepítési eljárást.

• Windows 7/Vista/Server 2008 rendszer: Kattintson az "Setup.exe" gombra a telepítési eljárás lefuttatásához.

• Windows 8 rendszer: Amikor a számítógép asztalának jobb felső sarkában megjelenik a " DVD RW meghajtó" ablak, kattintson bárhová a felugró ablakban, majd kattintson az "Setup.exe" gombra a telepítési eljárás lefuttatásához.

• Windows 10/11 rendszer: Ha a "DVD RW illesztőprogram" ablak felugrik a számítógép asztalának jobb felső sarkában, kattintson az ablakban bárhová, majd kattintson az "Setup.exe" gombra a telepítési eljárás lefuttatásához.

Megjegyzés:• Előfordulhat, hogy egyes számítógépek nem tudják automatikusan lejátszani a CD-t a rendszer konfigurációja miatt. Kérjük, kattintson duplán a "Számítógép" ikonra, keresse meg a "DVD RW driver", majd kattintson duplán a "DVD RW driver"-re a telepítési eljárás elindításához.

#### **macOS esetén:**

• Kattintson duplán a "Pantum XXX Series Mac Driver" - "Pantum telepítőeszköz" elemre. (A Pantum XXX sorozat XXX jelölése a termékmodellre vonatkozik.)

4. Olvassa el és fogadja el a Végfelhasználói licencszerződésben és az Adatvédelmi irányelvekben foglalt feltételeket, majd kattintson a felület jobb alsó sarkában található "Tovább" gombra az illesztőprogram telepítési felületére.

5. Windows esetén kövesse a 6. lépést. macOS esetén adja meg a számítógép jelszavát, mielőtt továbblép a 6. lépéshez.

6. Az illesztőprogram telepítéséhez kattintson a Wi-Fi alatti "Egykattintásos beállítás" gombra.

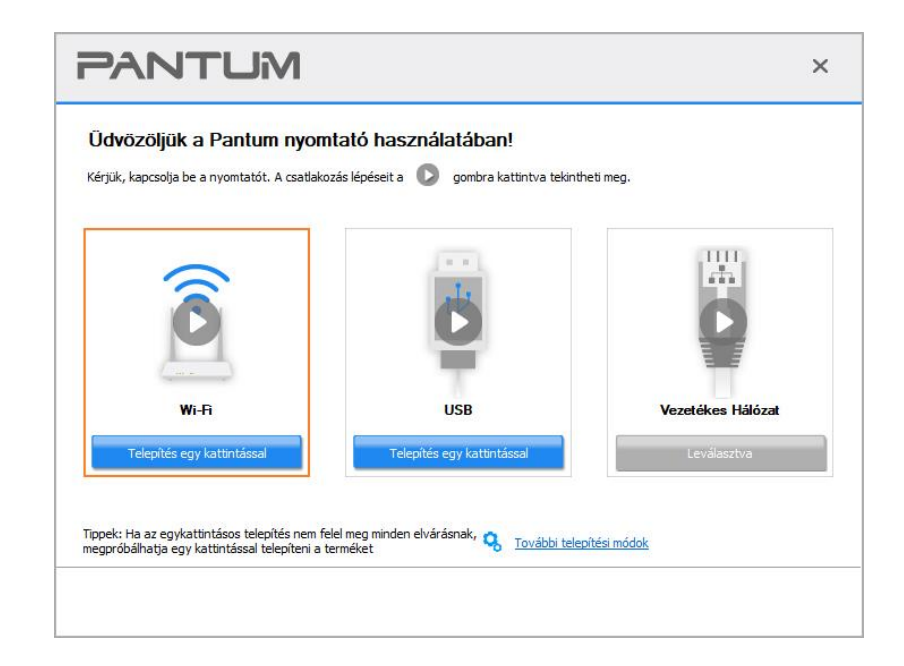

Megjegyzés:• Az "Egy kattintással történő telepítés" gombra helyezheti az egérkurzort, hogy ellenőrizze a felugró információkat, hogy megerősítse, hogy az aktuális nyomtató az, amelyet az IP-címen keresztül telepíteni kell, mielőtt a gombra kattint. • A nyomtató IP-címét a "Hálózati konfigurációs oldal" segítségével ellenőrizheti (a nyomtatás módját lásd a [11.4. fejezetet\)](#page-133-0).

• Ha a Telepítőeszköz csak egy nyomtatót talál, akkor egy vezeték nélküli hálózati konfigurációs párbeszédablak jelenik meg, amikor rákattint a Wi-Fi alatti "Egykattintásos beállítás" elemre. Adja meg a kívánt hálózat SSID azonosítóját és jelszavát, kattintson az "OK" gombra, és a telepítés elindul. A számítógép konfigurációjától függően, a telepítés eltarthat egy ideig. Kérjük, várjon.

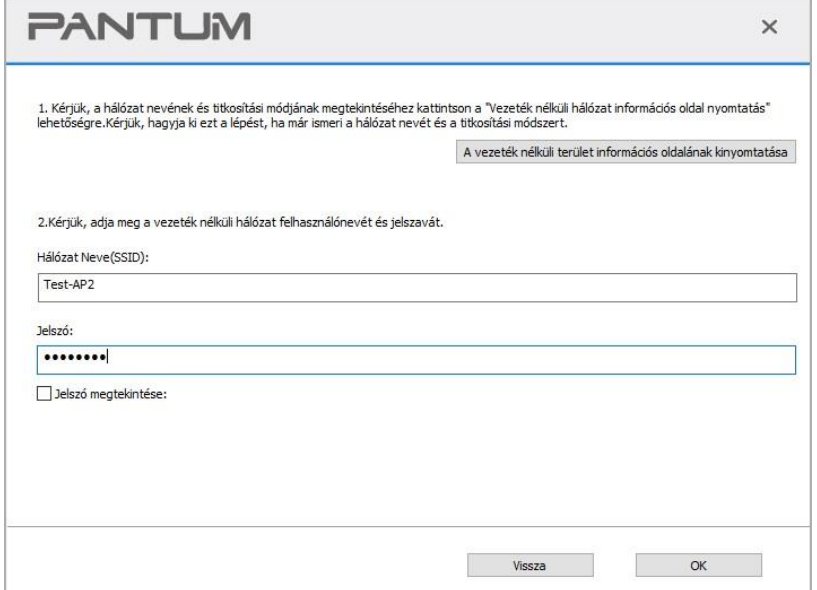

• Ha a szoftver egynél több nyomtatót keresett, akkor a nyomtatólista felülete fog megjelenni. Be kell állítania az aktuális nyomtatót, amely USB-kábellel csatlakozik a vezeték nélküli hálózathoz, és telepítenie kell az illesztőprogramot. Kérjük, válassza ki a "Nyomtatás konfigurálása USB-n keresztül és telepítése" lehetőséget a nyomtatólista felületén, és jelölje be az USB nyomtató opciót. Kattintson a "Megerősítés" gombra, és a vezeték nélküli hálózati konfigurációs felület fog felugrani. Adja meg a szükséges vezeték nélküli SSID-t és jelszót, majd kattintson a "Megerősítés" gombra, és lépjen be a telepítési folyamatba. A folyamatnak szüksége lehet némi időre, és az időtartam a számítógép konfigurációjától függ, kérjük, várjon türelmesen.

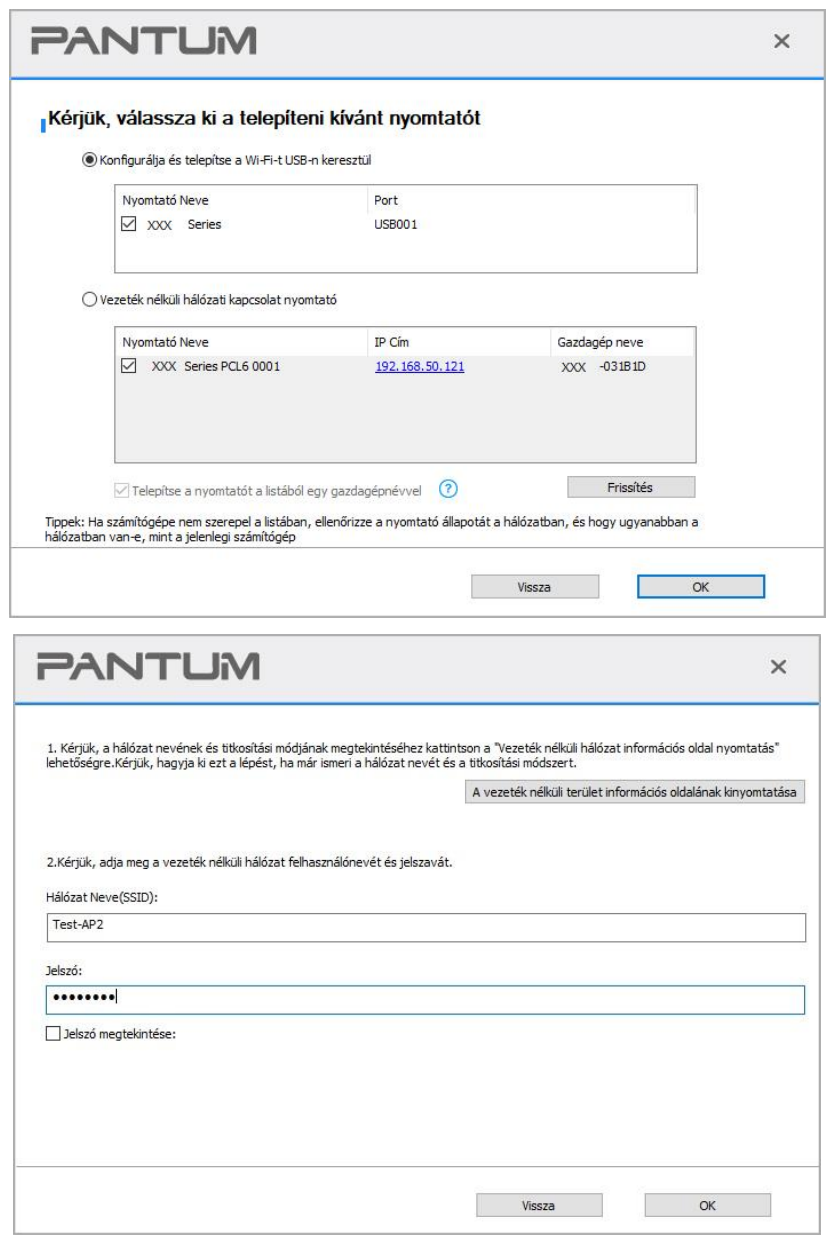

Megjegyzés:• Ha a nyomtató IP-címe megváltozik az állomásazonosítóval telepített nyomtatóillesztő-program alatt, akkor közvetlenül nyomtathat az illesztőprogram újratelepítése nélkül is.Ha a nyomtatóillesztő-programot az állomásazonosítóval kell telepítenie, jelölje be a "Nyomtató telepítése a listában az állomásazonosítóval" lehetőséget.

7. A telepítés után kattintson a "Nyomtatás és tesztelés oldal" gombra. Ha a nyomtató sikeresen kinyomtatja a tesztoldalt, az azt jelenti, hogy helyesen telepítette az illesztőprogramot.

#### **3.1.1.1.1.2. Csatlakoztassa a számítógépet a nyomtatóhoz Wi-Fi directen keresztül, és telepítse az illesztőprogramot.**

Csatlakoztassa a számítógépet a nyomtatóhoz közvetlen Wi-Fi-kapcsolaton keresztül. Ez infrastrukturális üzemmód nélküli vezeték nélküli hálózatra is alkalmazható, de a nyomtató vezeték nélküli hálózaton keresztüli ideiglenes használatának forgatókönyve még mindig szükséges. A nyomtatási funkció megvalósításához közvetlenül csatlakoztathatja a vezeték nélküli funkcióval rendelkező számítógépet a nyomtatóhoz.

1. Kapcsolja be a nyomtatót és a számítógépet.

2. Csatlakoztassa a számítógépet a nyomtató Wi-Fi Direct hálózatához (a beállítási módot lásd az [5.2.2. fejezetet\)](#page-71-0).

3. Helyezze a mellékelt telepítő CD-t a számítógép CD-ROM-lemezébe:

#### **Windows esetén:**

• Windows XP rendszer: automatikusan lefuttatja a telepítési eljárást.

• Windows 7/Vista/Server 2008 rendszer: Kattintson az "Setup.exe" gombra a telepítési eljárás lefuttatásához.

• Windows 8 rendszer: Amikor a számítógép asztalának jobb felső sarkában megjelenik a " DVD RW meghajtó" ablak, kattintson bárhová a felugró ablakban, majd kattintson az "Setup.exe" gombra a telepítési eljárás lefuttatásához.

• Windows 10/11 rendszer: Ha a "DVD RW illesztőprogram" ablak felugrik a számítógép asztalának jobb felső sarkában, kattintson az ablakban bárhová, majd kattintson az "Setup.exe" gombra a telepítési eljárás lefuttatásához.

Megjegyzés:• Előfordulhat, hogy egyes számítógépek nem tudják automatikusan lejátszani a CD-t a rendszer konfigurációja miatt. Kérjük, kattintson duplán a "Számítógép" ikonra, keresse meg a "DVD RW driver", majd kattintson duplán a "DVD RW driver"-re a telepítési eljárás elindításához.

#### **macOS esetén:**

• Kattintson duplán a "Pantum XXX Series Mac Driver" - "Pantum telepítőeszköz" elemre. (A Pantum XXX sorozat XXX jelölése a termékmodellre vonatkozik.)

4. Olvassa el és fogadja el a Végfelhasználói licencszerződésben és az Adatvédelmi irányelvekben foglalt feltételeket, majd kattintson a felület jobb alsó sarkában található "Tovább" gombra az illesztőprogram telepítési felületére.

5. Windows esetén kövesse a 6. lépést. macOS esetén adja meg a számítógép jelszavát, mielőtt továbblép a 6. lépéshez.

6. A beállítás akkor indul el, amikor rákattint a Wi-Fi alatti "Egykattintásos beállítás" elemre. A számítógép konfigurációjától függően, a telepítés eltarthat egy ideig. Kérjük, várjon.

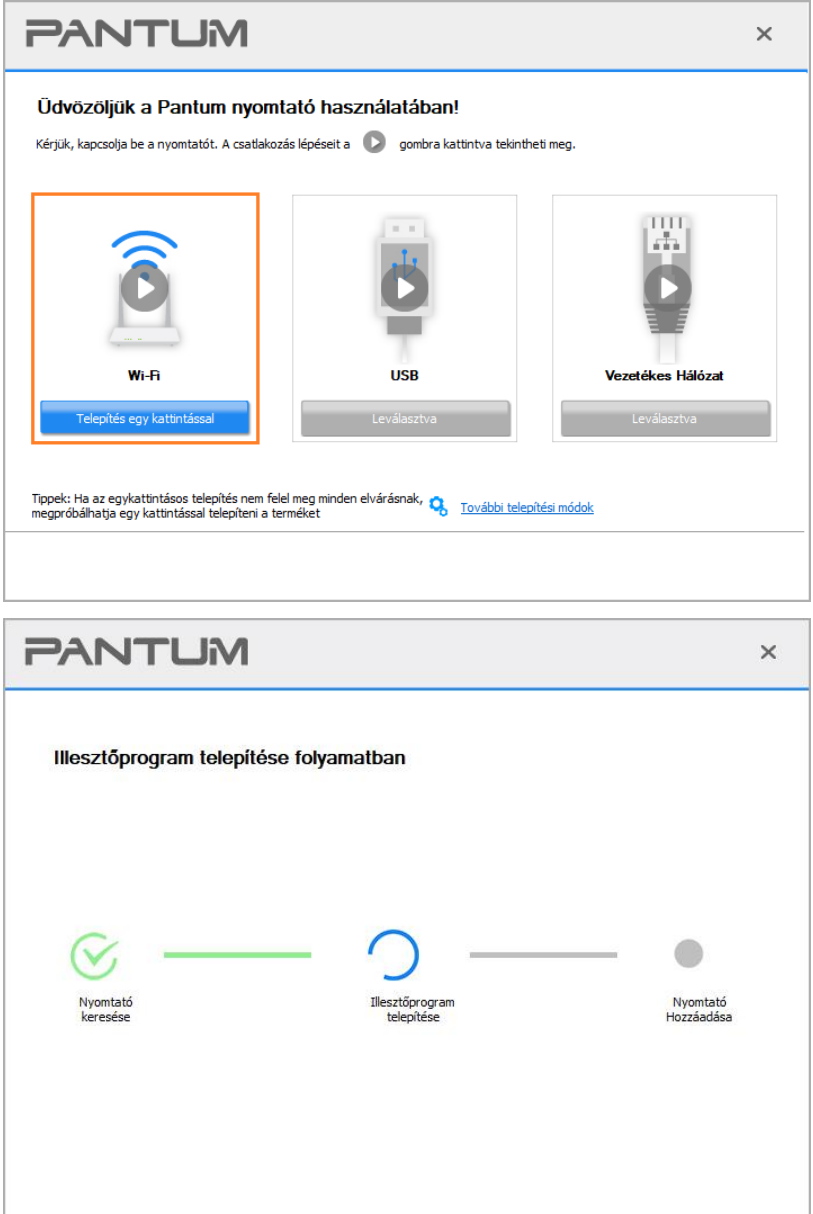

7. A telepítés után kattintson a "Nyomtatás és tesztelés oldal" gombra. Ha a nyomtató sikeresen kinyomtatja a tesztoldalt, az azt jelenti, hogy helyesen telepítette az illesztőprogramot.

#### <span id="page-44-0"></span>**3.1.1.1.2. A nyomtató már csatlakozott a vezeték nélküli hálózathoz**

1. A nyomtató már csatlakozott a vezeték nélküli hálózathoz, ennek ellenőrzéséhez kinyomtathatja

a "Hálózati konfigurációs lapot" (a nyomtatás módját lásd a [11.4. fejezetet\).](#page-133-0)

2. Csatlakoztassa a számítógépet a nyomtatóhálózathoz.

3. Helyezze a mellékelt telepítő CD-t a számítógép CD-ROM-lemezébe:

#### **Windows esetén:**

• Windows XP rendszer: automatikusan lefuttatja a telepítési eljárást.

• Windows 7/Vista/Server 2008 rendszer: Kattintson az "Setup.exe" gombra a telepítési eljárás lefuttatásához.

• Windows 8 rendszer: Amikor a számítógép asztalának jobb felső sarkában megjelenik a " DVD RW meghajtó" ablak, kattintson bárhová a felugró ablakban, majd kattintson az "Setup.exe" gombra a telepítési eljárás lefuttatásához.

• Windows 10/11 rendszer: Ha a "DVD RW illesztőprogram" ablak felugrik a számítógép asztalának jobb felső sarkában, kattintson az ablakban bárhová, majd kattintson az "Setup.exe" gombra a telepítési eljárás lefuttatásához.

**Megjegyzés:**• Előfordulhat, hogy egyes számítógépek nem tudják automatikusan lejátszani a CD-t a rendszer konfigurációja miatt. Kérjük, kattintson duplán a "Számítógép" ikonra, keresse meg a "DVD RW driver", majd kattintson duplán a "DVD RW driver"-re a telepítési eljárás elindításához.

#### **macOS esetén:**

• Kattintson duplán a "Pantum XXX Series Mac Driver" - "Pantum telepítőeszköz" elemre. (A Pantum XXX sorozat XXX jelölése a termékmodellre vonatkozik.)

4. Olvassa el és fogadja el a Végfelhasználói licencszerződésben és az Adatvédelmi irányelvekben foglalt feltételeket, majd kattintson a felület jobb alsó sarkában található "Tovább" gombra az illesztőprogram telepítési felületére.

5. Windows esetén kövesse a 6. lépést. macOS esetén adja meg a számítógép jelszavát, mielőtt továbblép a 6. lépéshez.

6. Az illesztőprogram telepítéséhez kattintson a Wi-Fi alatti "Egykattintásos beállítás" gombra.

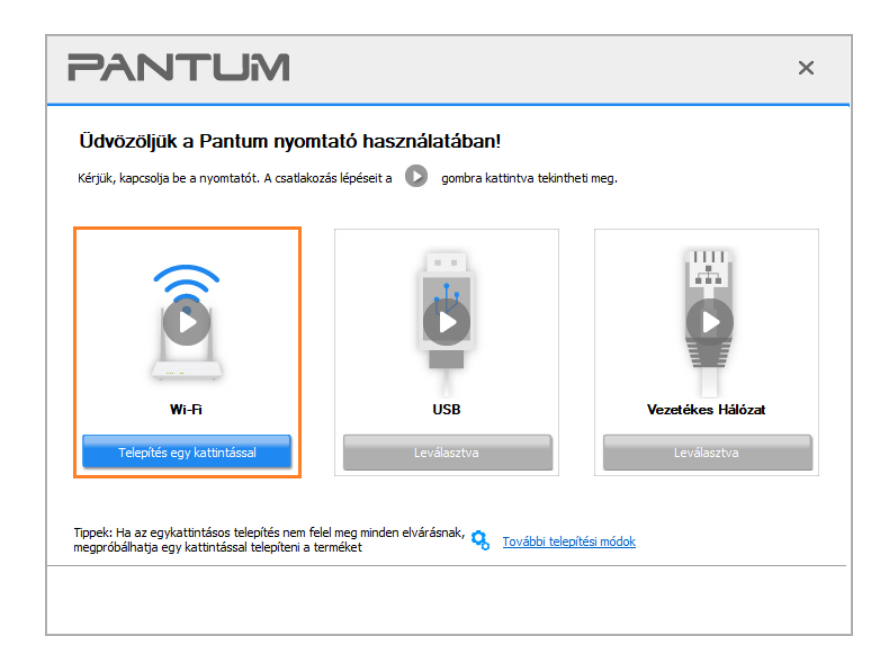

**Megjegyzés:• Az "Egy kattintással történő telepítés" gombra helyezheti az egérkurzort, hogy** ellenőrizze a felugró információkat, hogy megerősítse, hogy az aktuális nyomtató az, amelyet az IP-címen keresztül telepíteni kell, mielőtt a gombra kattint. • A nyomtató IP-címét a "Hálózati konfigurációs oldal" segítségével ellenőrizheti (a nyomtatás módját lásd a [11.4. fejezetet\)](#page-133-0).

• Ha a Telepítőeszköz csak egy nyomtatót talál, a beállítás akkor indul el, amikor rákattint a Wi-Fi alatti "Egykattintásos beállítás" elemre. A számítógép konfigurációjától függően, a telepítés eltarthat egy ideig. Kérjük, várjon.

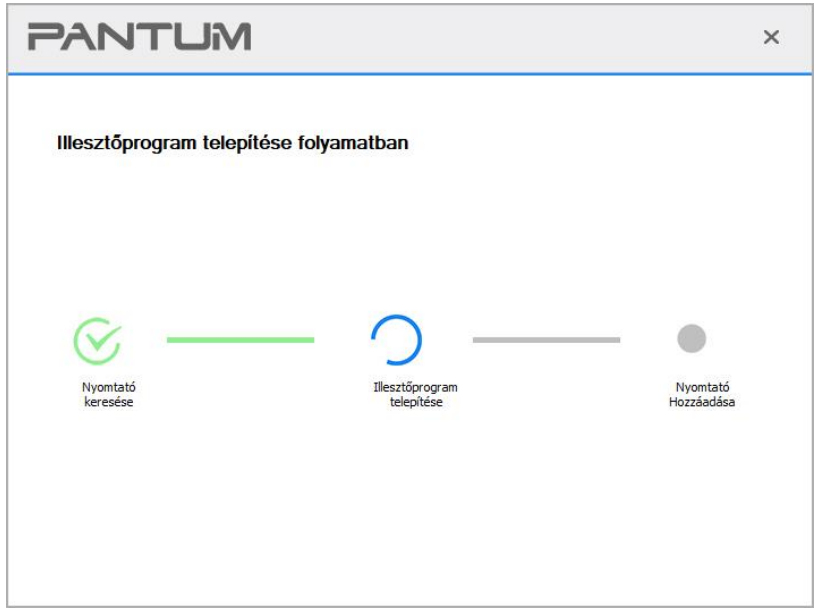

• Ha a Telepítőeszköz egynél több nyomtatót talál, akkor egy nyomtatólista jelenik meg. Kérjük, válassza ki a kívánt nyomtatót a nyomtató vezeték nélküli hálózatának IP-címe vagy a gazdagép neve alapján.

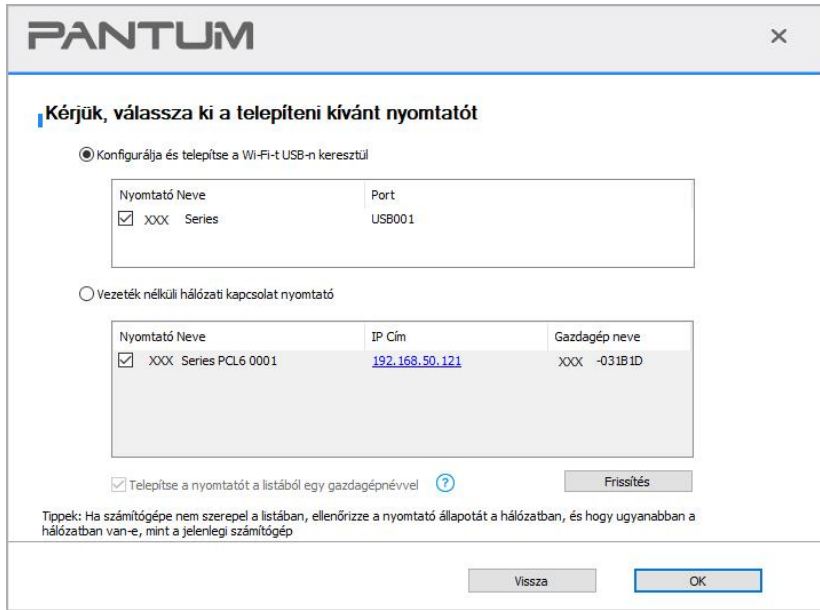

Megjegyzés:• Ha a kívánt nyomtató nem jelenik meg a listában, kattintson a "Frissítés" gombra az újbóli kereséshez. Ha nem találja, ellenőrizze, hogy a nyomtató és a számítógép ugyanabban a hálózatban van-e. (Az ellenőrzés módját lásd az [5.4. fejezetet\)](#page-74-0). • Ha a nyomtató IP-címe megváltozik az állomásazonosítóval telepített nyomtatóillesztő-program alatt, akkor közvetlenül nyomtathat az illesztőprogram újratelepítése nélkül is.Ha a nyomtatóillesztő-programot az állomásazonosítóval kell telepítenie, jelölje be a "Nyomtató telepítése a listában az állomásazonosítóval" lehetőséget.

7. A telepítés után kattintson a "Nyomtatás és tesztelés oldal" gombra. Ha a nyomtató sikeresen kinyomtatja a tesztoldalt, az azt jelenti, hogy helyesen telepítette az illesztőprogramot.

#### **3.1.1.2. Nyomtató csatlakoztatása USB kábellel**

1. Csatlakoztassa a nyomtatót a számítógéphez USB-kábelen keresztül, kapcsolja be a nyomtatót és a számítógépet.

2. Helyezze a mellékelt telepítő CD-t a számítógép CD-ROM-lemezébe:

#### **Windows esetén:**

• Windows XP rendszer: automatikusan lefuttatja a telepítési eljárást.

• Windows 7/Vista/Server 2008 rendszer: Kattintson az " Setup.exe " gombra a telepítési eljárás lefuttatásához.

• Windows 8 rendszer: Amikor a számítógép asztalának jobb felső sarkában megjelenik a " DVD RW meghajtó" ablak, kattintson bárhová a felugró ablakban, majd kattintson az "Setup.exe" gombra a telepítési eljárás lefuttatásához.

• Windows 10/11 rendszer: Ha a "DVD RW illesztőprogram" ablak felugrik a számítógép asztalának jobb felső sarkában, kattintson az ablakban bárhová, majd kattintson az " Setup.exe " gombra a telepítési eljárás lefuttatásához.

Megjegyzés:• Előfordulhat, hogy egyes számítógépek nem tudják automatikusan lejátszani a CD-t a rendszer konfigurációja miatt. Kérjük, kattintson duplán a "Számítógép" ikonra, keresse meg a "DVD RW driver", majd kattintson duplán a "DVD RW driver"-re a telepítési eljárás elindításához.

#### **macOS esetén:**

• Kattintson duplán a "Pantum XXX Series Mac Driver" - "Pantum telepítőeszköz" elemre. (A Pantum XXX sorozat XXX jelölése a termékmodellre vonatkozik.)

3. Olvassa el és fogadja el a Végfelhasználói licencszerződésben és az Adatvédelmi irányelvekben foglalt feltételeket, majd kattintson a felület jobb alsó sarkában található "Tovább" gombra az illesztőprogram telepítési felületére.

4. Windows esetén kövesse a 5. lépést. macOS esetén adja meg a számítógép jelszavát, mielőtt továbblép a 5. lépéshez.

5. A beállítás akkor indul el, amikor rákattint az "Egykattintásos beállítás" elemre. A számítógép konfigurációjától függően, a telepítés eltarthat egy ideig. Kérjük, várjon.

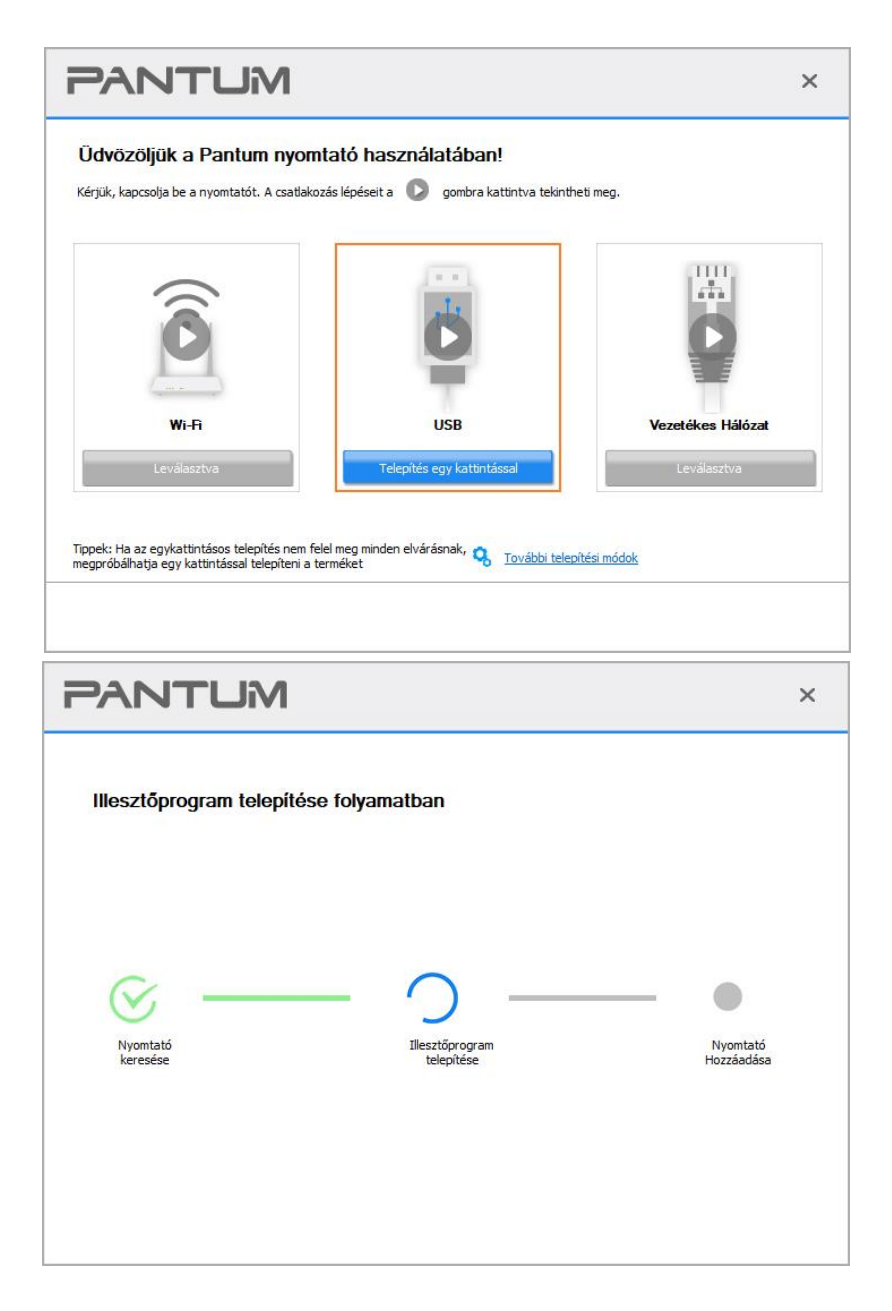

6. A telepítés után kattintson a "Nyomtatás és tesztelés oldal" gombra. Ha a nyomtató sikeresen kinyomtatja a tesztoldalt, az azt jelenti, hogy helyesen telepítette az illesztőprogramot.

#### **3.1.1.3. Nyomtató csatlakoztatása vezetékes hálózaton keresztül**

- 1. Kapcsolja be a nyomtatót és a számítógépet.
- 2. Csatlakoztassa a számítógépet vezetékes hálózathoz.
- 3. Csatlakoztassa a hálózati kábelt a nyomtató hálózati interfészéhez, hogy a nyomtató

csatlakoztatva legyen a számítógépes hálózathoz (a hálózat beállítását lásd a [4. fejezetet\)](#page-65-0).

4. Helyezze a mellékelt telepítő CD-t a számítógép CD-ROM-lemezébe:

#### **Windows esetén:**

• Windows XP rendszer: automatikusan lefuttatja a telepítési eljárást.

• Windows 7/Vista/Server 2008 rendszer: Kattintson az "Setup.exe" gombra a telepítési eljárás lefuttatásához.

• Windows 8 rendszer: Amikor a számítógép asztalának jobb felső sarkában megjelenik a " DVD RW meghajtó" ablak, kattintson bárhová a felugró ablakban, majd kattintson az "Setup.exe" gombra a telepítési eljárás lefuttatásához.

• Windows 10/11 rendszer: Ha a "DVD RW illesztőprogram" ablak felugrik a számítógép asztalának jobb felső sarkában, kattintson az ablakban bárhová, majd kattintson az "Setup.exe" gombra a telepítési eljárás lefuttatásához.

Megjegyzés:• Előfordulhat, hogy egyes számítógépek nem tudják automatikusan lejátszani a CD-t a rendszer konfigurációja miatt. Kérjük, kattintson duplán a "Számítógép" ikonra, keresse meg a "DVD RW driver", majd kattintson duplán a "DVD RW driver"-re a telepítési eljárás elindításához.

#### **macOS esetén:**

• Kattintson duplán a "Pantum XXX Series Mac Driver" - "Pantum telepítőeszköz" elemre. (A Pantum XXX sorozat XXX jelölése a termékmodellre vonatkozik.)

5. Olvassa el és fogadja el a Végfelhasználói licencszerződésben és az Adatvédelmi irányelvekben foglalt feltételeket, majd kattintson a felület jobb alsó sarkában található "Tovább" gombra az illesztőprogram telepítési felületére.

6. Windows esetén kövesse a 7. lépést. macOS esetén adja meg a számítógép jelszavát, mielőtt továbblép a 7. lépéshez.

7. Az illesztőprogram telepítéséhez kattintson a Vezetékes hálózat alatti "Egykattintásos beállítás" gombra.

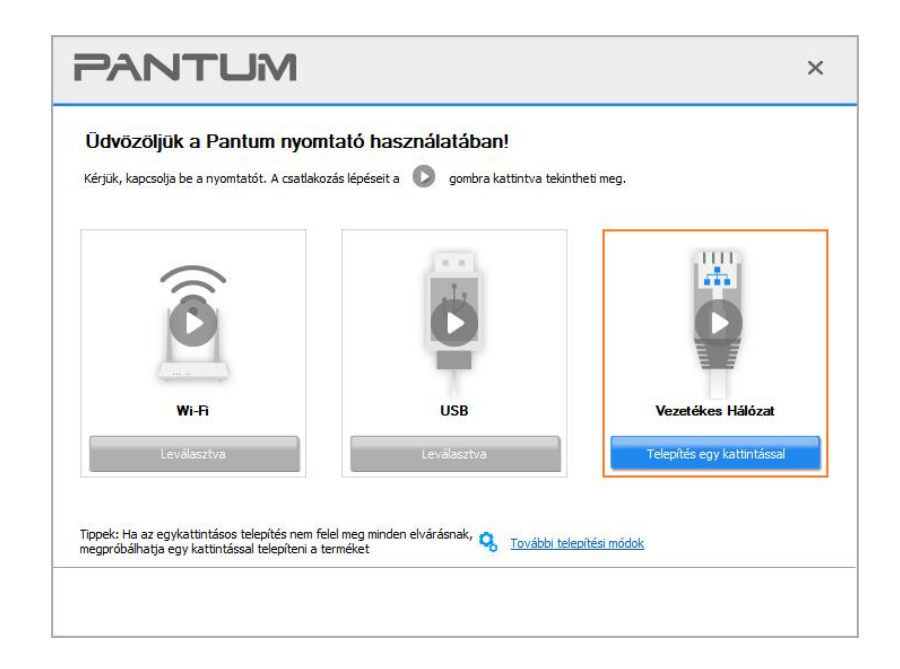

Megjegyzés:• Az "Egy kattintással történő telepítés" gombra helyezheti az egérkurzort, hogy ellenőrizze a felugró információkat, hogy megerősítse, hogy az aktuális nyomtató az, amelyet az IP-címen keresztül telepíteni kell, mielőtt a gombra kattint. • A nyomtató IP-címét a "Hálózati konfigurációs oldal" segítségével ellenőrizheti (a nyomtatás módját lásd a [11.4. fejezetet\)](#page-133-0).

• Ha a Telepítőeszköz csak egy nyomtatót talál, a beállítás akkor indul el, amikor rákattint a Vezetékes hálózat alatti "Egykattintásos beállítás" elemre. A számítógép konfigurációjától függően, a telepítés eltarthat egy ideig. Kérjük, várjon.

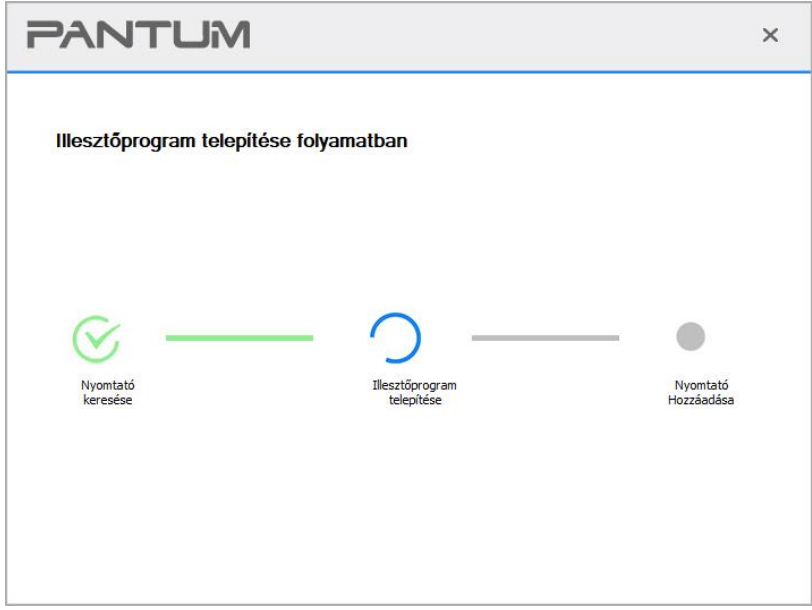

• Ha a Telepítőeszköz egynél több nyomtatót talál, akkor egy nyomtatólista jelenik meg, amikor rákattint a Vezetékes hálózat alatti "Egykattintásos beállítás" elemre. Kérjük, válassza ki a kívánt nyomtatót a nyomtató vezetékes hálózatának IP-címe vagy a gazdagép neve alapján.

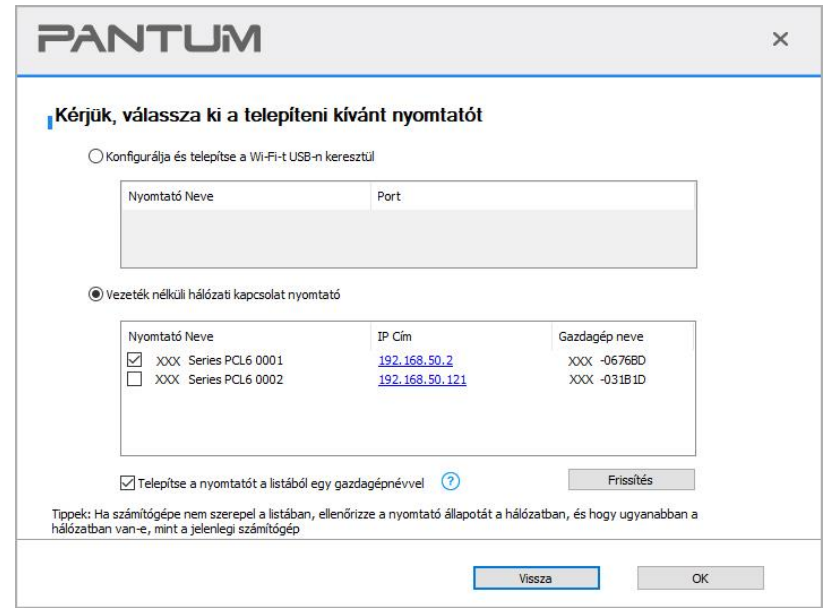

Megjegyzés:• Ha a kívánt nyomtató nem jelenik meg a listában, kattintson a "Frissítés" gombra az újbóli kereséshez. Ha nem találja, ellenőrizze, hogy a nyomtató és a számítógép ugyanabban a hálózatban van-e. (Az ellenőrzés módját lásd az [5.4. fejezetet\)](#page-74-0). • Ha a nyomtató IP-címe megváltozik az állomásazonosítóval telepített nyomtatóillesztő-program alatt, akkor közvetlenül nyomtathat az illesztőprogram újratelepítése nélkül is.Ha a nyomtatóillesztő-programot az állomásazonosítóval kell telepítenie, jelölje be a "Nyomtató telepítése a listában az állomásazonosítóval" lehetőséget.

8. A telepítés után kattintson a "Nyomtatás és tesztelés oldal" gombra. Ha a nyomtató sikeresen kinyomtatja a tesztoldalt, az azt jelenti, hogy helyesen telepítette az illesztőprogramot.

### **3.1.2. További beállítási módok**

#### **3.1.2.1. További beállítási módok Windows esetén**

• Az illesztőprogram telepítése előtt meg kell ismernie a nyomtató modelljét a nyomtató információs oldalának kinyomtatásával és a termék nevének ellenőrzésével (a nyomtatási módszerekről lásd a [11.4. fejezetet\)](#page-133-0).

#### **3.1.2.1.1. Telepítés USB csatlakozáson keresztül**

1. Csatlakoztassa a nyomtatót a számítógéphez USB-kábellel, majd kapcsolja be a nyomtatót és a számítógépet.

2. Helyezze a mellékelt telepítő CD-t a számítógép CD-ROM-lemezébe:

• Windows XP rendszer: automatikusan lefuttatja a telepítési eljárást.

• Windows 7/Vista/Server 2008 rendszer: Kattintson az "Setup.exe" gombra a telepítési eljárás lefuttatásához.

• Windows 8 rendszer: Amikor a számítógép asztalának jobb felső sarkában megjelenik a " DVD RW meghajtó" ablak, kattintson bárhová a felugró ablakban, majd kattintson az "Setup.exe" gombra a telepítési eljárás lefuttatásához.

• Windows 10/11 rendszer: Ha a "DVD RW illesztőprogram" ablak felugrik a számítógép asztalának jobb felső sarkában, kattintson az ablakban bárhová, majd kattintson az "Setup.exe" gombra a telepítési eljárás lefuttatásához.

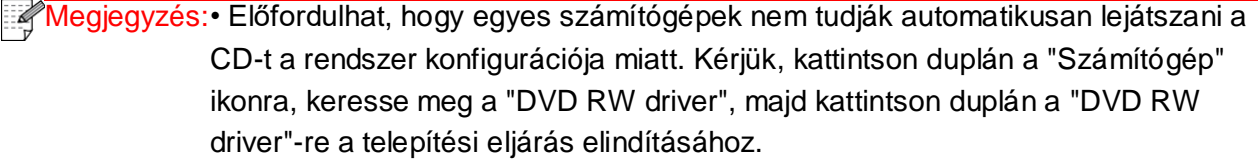

3. Olvassa el és fogadja el a Végfelhasználói licencszerződésben és az Adatvédelmi irányelvekben foglalt feltételeket, majd kattintson a felület jobb alsó sarkában található "Tovább" gombra az illesztőprogram telepítési felületére.

4. A hozzáféréshez kattintson a "További beállítási módok" elemre a beállítási felület alján.

5. Kérjük, válassza ki a telepítés nyelvét és a nyomtató modelljét.

6. Válassza ki a "Csatlakozás USB-n keresztül" lehetőséget, és kattintson a "Telepítés" gombra.

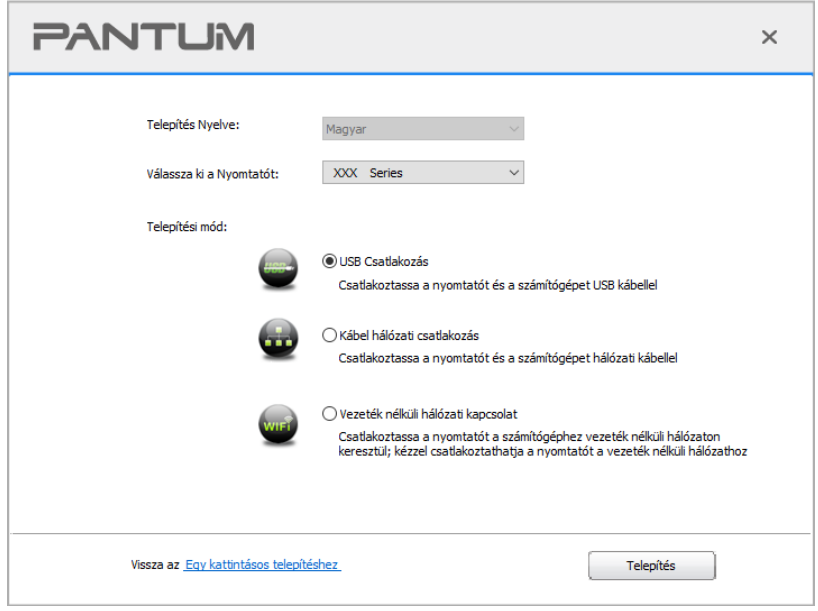

7. A szoftver automatikusan telepíti az illesztőprogramot, és a telepítési folyamat némi időt vehet igénybe. Az időtartam a számítógép konfigurációjától függ, kérjük, várjon türelmesen.

8. A telepítés után kattintson a "Nyomtatás és tesztelés oldal" gombra. Ha a nyomtató sikeresen kinyomtatja a tesztoldalt, az azt jelenti, hogy helyesen telepítette az illesztőprogramot.

#### **3.1.2.1.2. Telepítés vezetékes hálózati kapcsolaton keresztül**

1. Kapcsolja be a nyomtatót és a számítógépet.

2. Csatlakoztassa a számítógépet vezetékes hálózathoz.

3. Csatlakoztassa a hálózati kábelt a nyomtató hálózati interfészéhez, hogy a nyomtató csatlakoztatva legyen a számítógépes hálózathoz (a hálózat beállítását lásd a [4. fejezetet\)](#page-65-0).

4. Helyezze a mellékelt telepítő CD-t a számítógép CD-ROM-lemezébe:

• Windows XP rendszer: automatikusan lefuttatja a telepítési eljárást.

• Windows 7/Vista/Server 2008 rendszer: Kattintson az "Setup.exe" gombra a telepítési eljárás lefuttatásához.

• Windows 8 rendszer: Amikor a számítógép asztalának jobb felső sarkában megjelenik a " DVD RW meghajtó" ablak, kattintson bárhová a felugró ablakban, majd kattintson az "Setup.exe" gombra a telepítési eljárás lefuttatásához.

• Windows 10/11 rendszer: Ha a "DVD RW illesztőprogram" ablak felugrik a számítógép asztalának jobb felső sarkában, kattintson az ablakban bárhová, majd kattintson az "Setup.exe" gombra a telepítési eljárás lefuttatásához.

**Megjegyzés:**• Előfordulhat, hogy egyes számítógépek nem tudják automatikusan lejátszani a CD-t a rendszer konfigurációja miatt. Kérjük, kattintson duplán a "Számítógép" ikonra, keresse meg a "DVD RW driver", majd kattintson duplán a "DVD RW driver"-re a telepítési eljárás elindításához.

5. Olvassa el és fogadja el a Végfelhasználói licencszerződésben és az Adatvédelmi irányelvekben foglalt feltételeket, majd kattintson a felület jobb alsó sarkában található "Tovább" gombra az illesztőprogram telepítési felületére.

6. A hozzáféréshez kattintson a "További beállítási módok" elemre a beállítási felület alján.

7. Kérjük, válassza ki a telepítés nyelvét és a nyomtató modelljét.

8. Válassza ki a "Vezetékes hálózati kapcsolat" lehetőséget, és kattintson a "Telepítés" gombra.

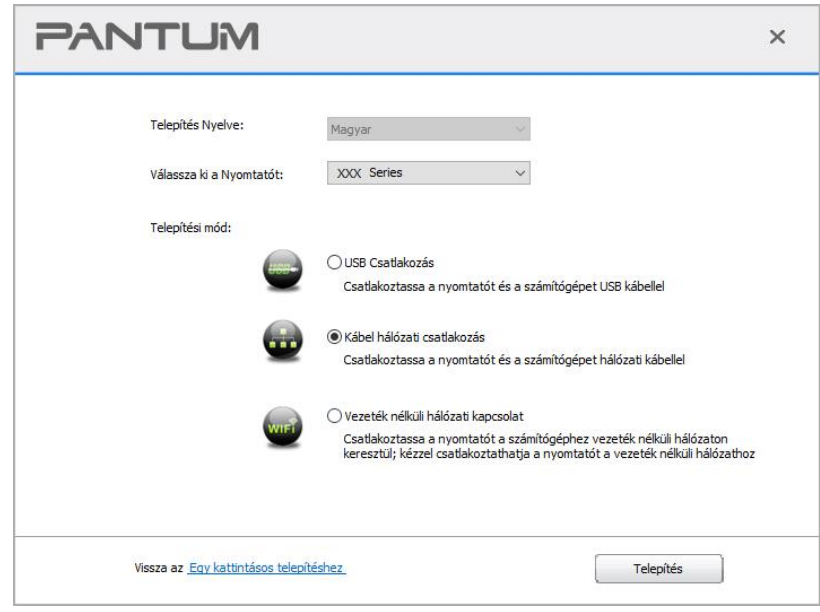

9. A telepítő szoftver automatikusan megkeresi a nyomtatót, és a keresési folyamat némi időt vehet igénybe.

10. A keresés befejezése után válassza ki a csatlakoztatandó nyomtatót, majd kattintson a "Tovább" gombra.

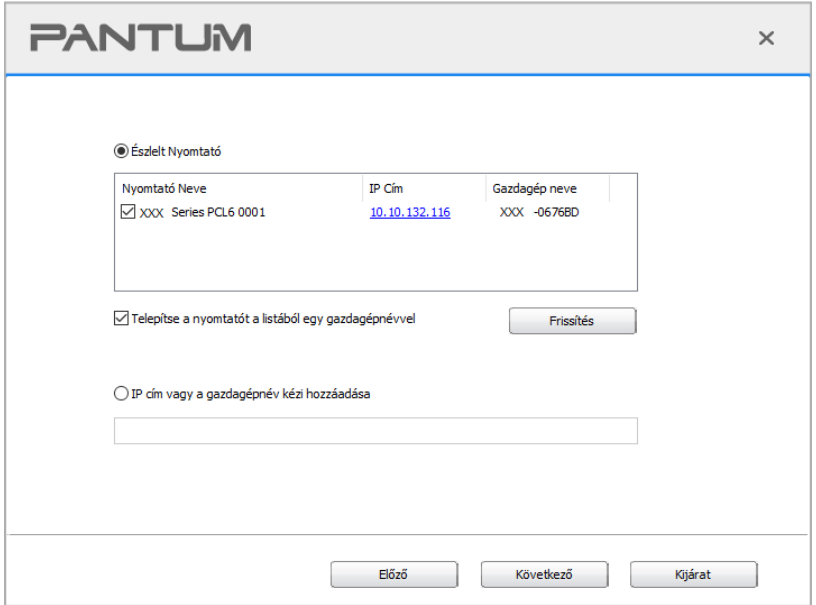

Megjegyzés:• Ha a csatlakoztatni kívánt nyomtató nem szerepel a keresett nyomtatók listáján, kattintson a "Frissítés" gombra az újbóli kereséshez.

> • Ha a nyomtató IP-címe megváltozik az állomásazonosítóval telepített nyomtatóillesztő-program alatt, akkor közvetlenül nyomtathat az illesztőprogram újratelepítése nélkül is.Ha a nyomtatóillesztő-programot az állomásazonosítóval kell telepítenie, jelölje be a "Nyomtató telepítése a listában az állomásazonosítóval" lehetőséget.

> • Ha az IP-cím vagy állomásnév manuálisan kerül hozzáadásra, ismernie kell a csatlakoztatott nyomtató IP-címét vagy állomásnevét. Ha ezek nem egyértelműek, kérjük, nyomtassa ki a "NetConf Pg"-t, és tekintse meg a következőket: "IP cím" és "Host név" (lásd a [11.4. fejezetet\)](#page-133-0).

11. A szoftver automatikusan telepíti az illesztőprogramot, és a telepítési folyamat némi időt vehet igénybe. Az időtartam a számítógép konfigurációjától függ, kérjük, várjon türelmesen.

12. A telepítés után kattintson a "Nyomtatás és tesztelés oldal" gombra. Ha a nyomtató sikeresen kinyomtatja a tesztoldalt, az azt jelenti, hogy helyesen telepítette az illesztőprogramot.

#### **3.1.2.1.3. Telepítés vezeték nélküli hálózati csatlakozási móddal**

A vezeték nélküli hálózati kapcsolat típusa alapszerkezeti módra és Wi-Fi Direct módra oszlik (a részleteket lásd az [5. fejezetet\)](#page-66-0).

#### **3.1.2.1.3.1. Telepítés alapszerkezeti üzemmódban**

1. Csatlakoztassa a számítógépet a hozzáférési ponthoz (vezeték nélküli router).

2. Csatlakoztassa a nyomtatót a számítógéphez USB-kábelen keresztül, majd kapcsolja be a nyomtatót.

3. Helyezze a mellékelt telepítő CD-t a számítógép CD-ROM-lemezébe:

• Windows XP rendszer: automatikusan lefuttatja a telepítési eljárást.

• Windows 7/Vista/Server 2008 rendszer: Kattintson az "Setup.exe" gombra a telepítési eljárás lefuttatásához.

• Windows 8 rendszer: Amikor a számítógép asztalának jobb felső sarkában megjelenik a " DVD RW meghajtó" ablak, kattintson bárhová a felugró ablakban, majd kattintson az "Setup.exe" gombra a telepítési eljárás lefuttatásához.

• Windows 10/11 rendszer: Ha a "DVD RW illesztőprogram" ablak felugrik a számítógép asztalának jobb felső sarkában, kattintson az ablakban bárhová, majd kattintson az "Setup.exe" gombra a telepítési eljárás lefuttatásához.

Megjegyzés:• Előfordulhat, hogy egyes számítógépek nem tudják automatikusan lejátszani a CD-t a rendszer konfigurációja miatt. Kérjük, kattintson duplán a "Számítógép" ikonra, keresse meg a "DVD RW driver", majd kattintson duplán a "DVD RW driver"-re a telepítési eljárás elindításához.

4. Olvassa el és fogadja el a Végfelhasználói licencszerződésben és az Adatvédelmi irányelvekben foglalt feltételeket, majd kattintson a felület jobb alsó sarkában található "Tovább" gombra az illesztőprogram telepítési felületére.

5. A hozzáféréshez kattintson a "További beállítási módok" elemre a beállítási felület alján.

6. Kérjük, válassza ki a telepítés nyelvét és a nyomtató modelljét.

7. Válassza ki a "Vezeték nélküli hálózati kapcsolat" lehetőséget, és kattintson a "Telepítés" gombra.

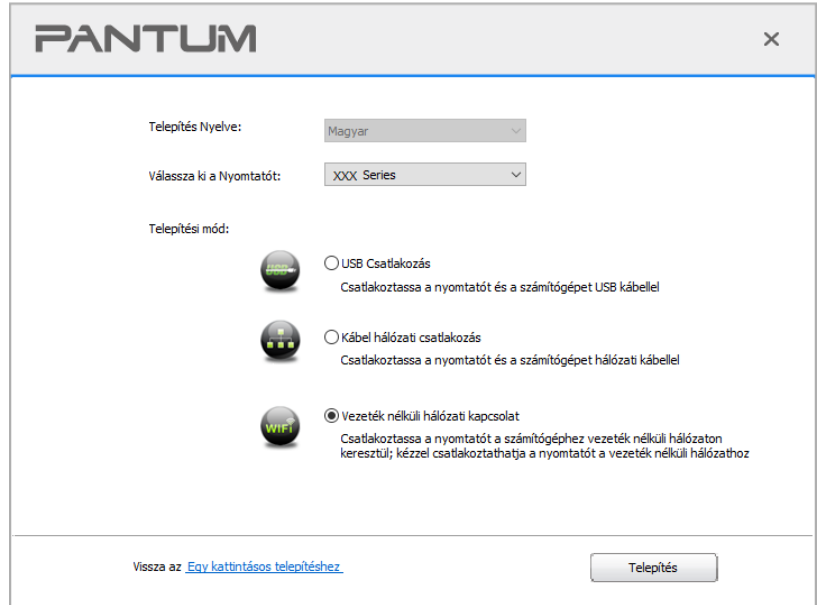

8. Válassza ki a "Igen, konfigurálni akarom a nyomtató vezeték nélküli hálózatát" lehetőséget a megjelenő vezeték nélküli beállítási ablakban, és a felszólításoknak megfelelően állítsa be a nyomtatót a vezeték nélküli hálózatra (a beállítási módszerről lásd az [5.1.1. fejezetet\)](#page-66-1).

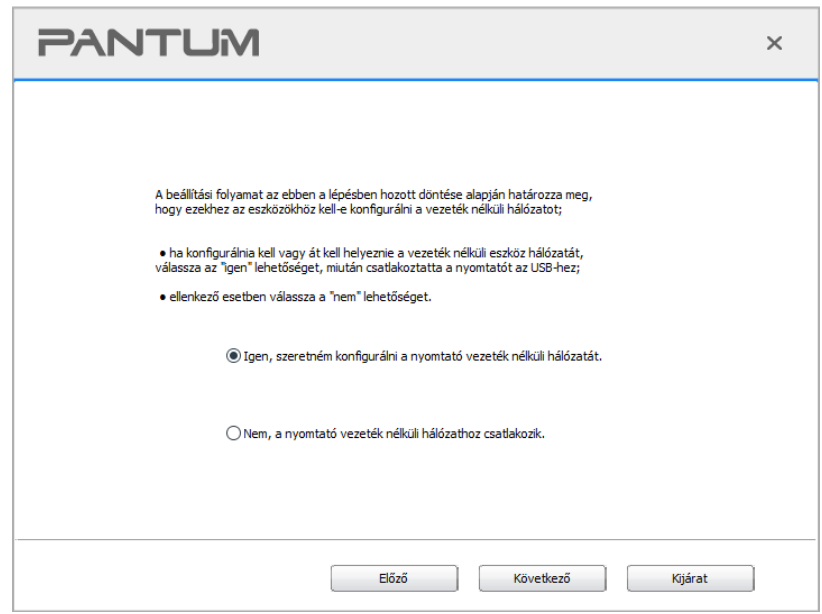

9. A telepítő szoftver a vezeték nélküli hálózat sikeres konfigurálása után automatikusan megkeresi a nyomtatót. A keresési folyamat némi időt vehet igénybe.

10. Válassza ki a csatlakoztatandó nyomtatót, és kattintson a "Tovább" gombra.

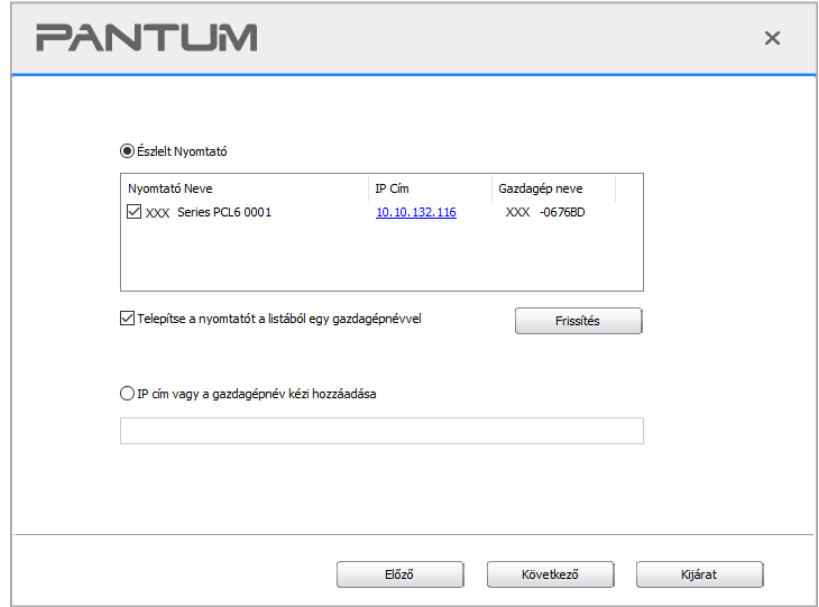

**Megjegyzés:**• Ha a csatlakoztatni kívánt nyomtató nem szerepel a keresett nyomtatók listáján, kattintson a "Frissítés" gombra az újbóli kereséshez.

> • Ha a nyomtató IP-címe megváltozik az állomásazonosítóval telepített nyomtatóillesztő-program alatt, akkor közvetlenül nyomtathat az illesztőprogram újratelepítése nélkül is.Ha a nyomtatóillesztő-programot az állomásazonosítóval kell telepítenie, jelölje be a "Nyomtató telepítése a listában az állomásazonosítóval" lehetőséget.

> • Ha az IP-cím vagy állomásnév manuálisan kerül hozzáadásra, ismernie kell a csatlakoztatott nyomtató IP-címét vagy állomásnevét. Ha ezek nem egyértelműek, kérjük, nyomtassa ki a "NetConf Pg"-t, és tekintse meg a következőket: "IP cím" és "Host név" (lásd a [11.4. fejezetet\)](#page-133-0).

11. A szoftver automatikusan telepíti az illesztőprogramot, és a telepítési folyamat némi időt vehet igénybe. Az időtartam a számítógép konfigurációjától függ, kérjük, várjon türelmesen.

12. A telepítés után kattintson a "Nyomtatás és tesztelés oldal" gombra. Ha a nyomtató sikeresen kinyomtatja a tesztoldalt, az azt jelenti, hogy helyesen telepítette az illesztőprogramot.

#### **3.1.2.1.3.2. Telepítés Wi-Fi Direct módban**

1. Kapcsolja be a nyomtatót és a számítógépet.

2. Csatlakoztassa a számítógépet a nyomtató Wi-Fi Direct hálózatához (a beállítási módot lásd az [5.2.2. fejezetet\)](#page-71-0).

3. Helyezze a mellékelt telepítő CD-t a számítógép CD-ROM-lemezébe:

• Windows XP rendszer: automatikusan lefuttatja a telepítési eljárást.

• Windows 7/Vista/Server 2008 rendszer: Kattintson az "Setup.exe" gombra a telepítési eljárás lefuttatásához.

• Windows 8 rendszer: Amikor a számítógép asztalának jobb felső sarkában megjelenik a " DVD RW meghajtó" ablak, kattintson bárhová a felugró ablakban, majd kattintson az "Setup.exe" gombra a telepítési eljárás lefuttatásához.

• Windows 10/11 rendszer: Ha a "DVD RW illesztőprogram" ablak felugrik a számítógép asztalának jobb felső sarkában, kattintson az ablakban bárhová, majd kattintson az "Setup.exe" gombra a telepítési eljárás lefuttatásához.

Megjegyzés:• Előfordulhat, hogy egyes számítógépek nem tudják automatikusan lejátszani a CD-t a rendszer konfigurációja miatt. Kérjük, kattintson duplán a "Számítógép" ikonra, keresse meg a "DVD RW driver", majd kattintson duplán a "DVD RW driver"-re a telepítési eljárás elindításához.

4. Olvassa el és fogadja el a Végfelhasználói licencszerződésben és az Adatvédelmi irányelvekben foglalt feltételeket, majd kattintson a felület jobb alsó sarkában található "Tovább" gombra az illesztőprogram telepítési felületére.

5. A hozzáféréshez kattintson a "További beállítási módok" elemre a beállítási felület alján.

6. Kérjük, válassza ki a telepítés nyelvét és a nyomtató modelljét.

7. Válassza ki a "Vezeték nélküli hálózati kapcsolat" lehetőséget, és kattintson a "Telepítés" gombra.

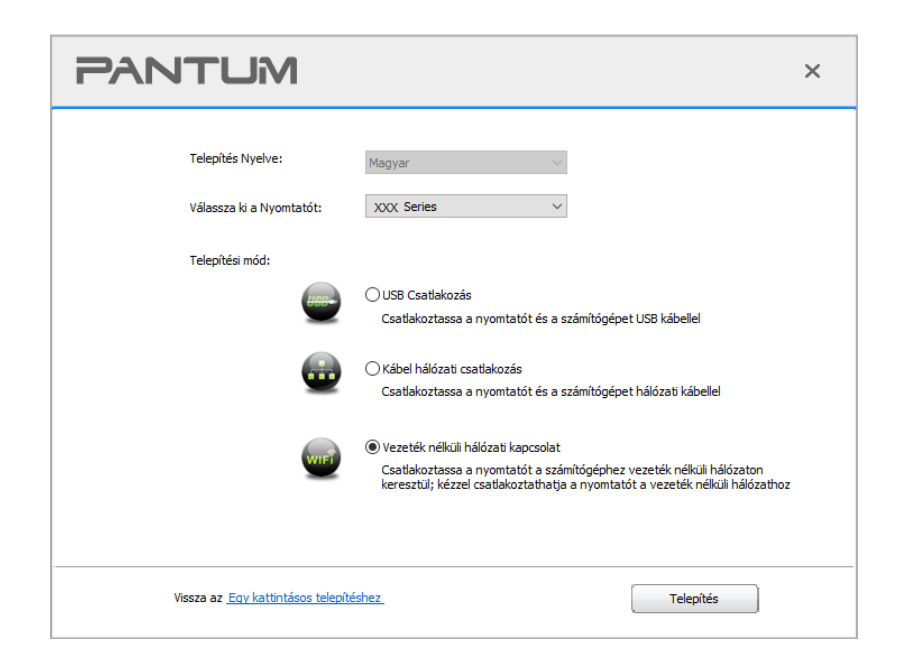

8. A felugró vezeték nélküli beállítási ablakban válassza a "Nem, a nyomtató vezeték nélküli hálózathoz csatlakozott" lehetőséget, majd kattintson a "Tovább" gombra.

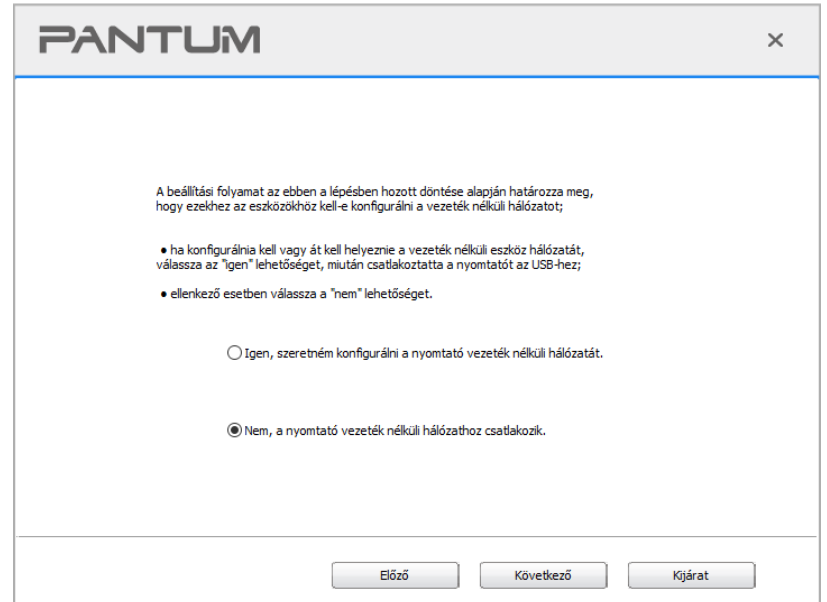

9. A telepítő szoftver automatikusan megkeresi a nyomtatót, és a keresési folyamat némi időt vehet igénybe.

10. Válassza ki a csatlakoztatandó nyomtatót, és kattintson a "Tovább" gombra.

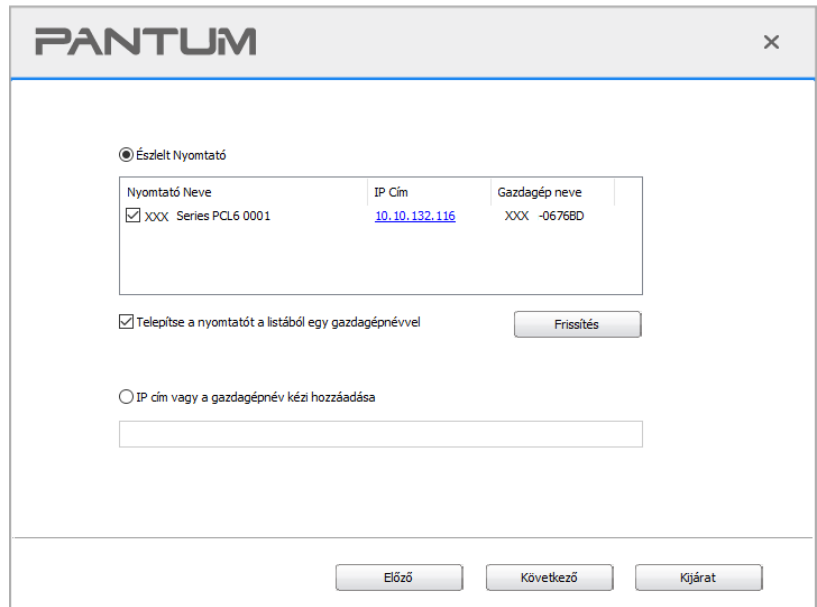

Megjegyzés:• Ha a csatlakoztatni kívánt nyomtató nem szerepel a keresett nyomtatók listáján, kattintson a "Frissítés" gombra az újbóli kereséshez.

> • Ha a nyomtató IP-címe megváltozik az állomásazonosítóval telepített nyomtatóillesztő-program alatt, akkor közvetlenül nyomtathat az illesztőprogram újratelepítése nélkül is.Ha a nyomtatóillesztő-programot az állomásazonosítóval kell telepítenie, jelölje be a "Nyomtató telepítése a listában az állomásazonosítóval" lehetőséget.

> • Ha az IP-cím vagy állomásnév manuálisan kerül hozzáadásra, ismernie kell a csatlakoztatott nyomtató IP-címét vagy állomásnevét. Ha ezek nem egyértelműek, kérjük, nyomtassa ki a "NetConf Pg"-t, és tekintse meg a következőket: "IP cím" és "Host név" (lásd a [11.4. fejezetet\)](#page-133-0).

11. A szoftver automatikusan telepíti az illesztőprogramot, és a telepítési folyamat némi időt vehet igénybe. Az időtartam a számítógép konfigurációjától függ, kérjük, várjon türelmesen.

12. A telepítés után kattintson a "Nyomtatás és tesztelés oldal" gombra. Ha a nyomtató sikeresen kinyomtatja a tesztoldalt, az azt jelenti, hogy helyesen telepítette az illesztőprogramot.

#### **3.1.2.2. További beállítási módok macOS esetén**

#### **3.1.2.2.1. Telepítés USB kábellel**

A következő műveletben a macOS 10.14-öt vesszük példának. Az Ön számítógépének képernyőjén megjelenő információk a különböző operációs rendszerek miatt eltérhetnek.

1. Kapcsolja be a nyomtatót és a számítógépet.

2. Helyezze be a mellékelt telepítő CD-t a számítógép CD-ROM-jába, és kattintson duplán a "Pantum XXX Series Mac Driver" - "Pantum telepítőeszköz" elemre. (A Pantum XXX sorozat XXX jelölése a termékmodellre vonatkozik.)

3. Olvassa el és fogadja el a Végfelhasználói licencszerződésben és az Adatvédelmi irányelvekben foglalt feltételeket, majd kattintson a felület jobb alsó sarkában található "Tovább" gombra az illesztőprogram telepítési felületére.

4. Írja be a számítógép jelszavát, majd kattintson az "OK" gombra.

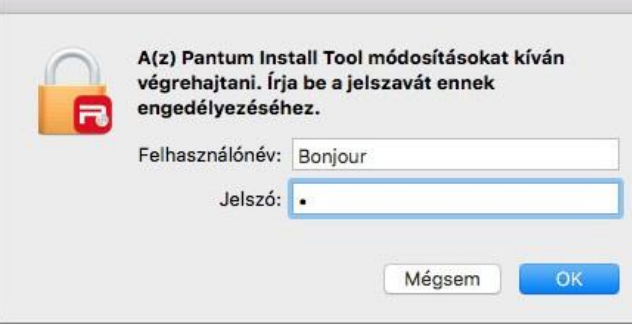

5. A hozzáféréshez kattintson a "További beállítási módok" elemre a beállítási felület alján.

6. Válasszon ki egy USB-nyomtatót a keresési eredmények közül.

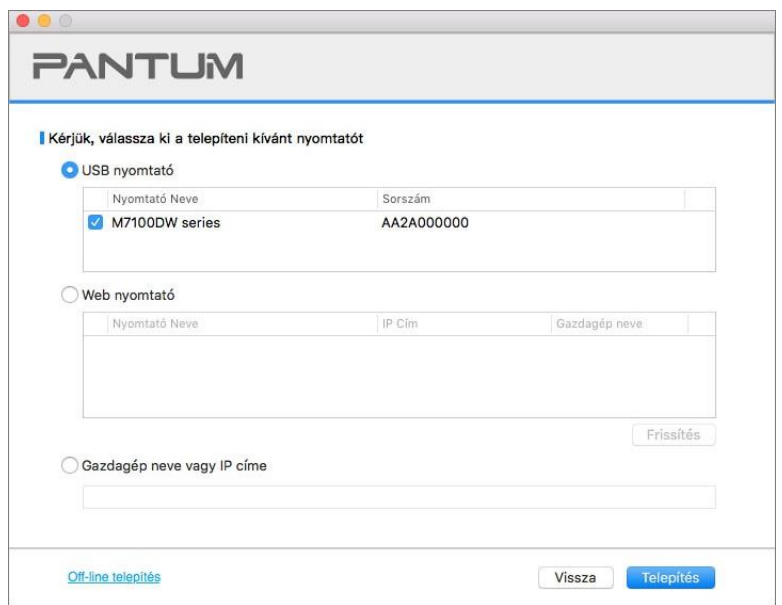

- 7. Kattintson a "Telepítés" gombra a jobb alsó sarokban.
- 8. A szoftver automatikusan telepíti az illesztőprogramot, és a telepítési folyamat némi időt vehet igénybe. Az időtartam a számítógép konfigurációjától függ, kérjük, várjon türelmesen.

9. A telepítés után kattintson a "Nyomtatás és tesztelés oldal" gombra. Ha a nyomtató sikeresen kinyomtatja a tesztoldalt, az azt jelenti, hogy helyesen telepítette az illesztőprogramot.

#### **3.1.2.2.2. Telepítse hálózati nyomtatóként**

1. Kapcsolja be a nyomtatót és a számítógépet.

2. Csatlakoztassa a számítógépet a hálózathoz.

3. Győződjön meg arról, hogy a nyomtató ugyanahhoz a hálózathoz csatlakozik, mint a számítógép (lásd a [4.](#page-65-0) vagy [5. fejezetet](#page-66-0) a hálózat konfigurálásával kapcsolatos információkért).

4. Helyezze be a mellékelt telepítő CD-t a számítógép CD-ROM-jába, és kattintson duplán a "Pantum XXX Series Mac Driver" - "Pantum telepítőeszköz" elemre. (A Pantum XXX sorozat XXX jelölése a termékmodellre vonatkozik.)

5. Olvassa el és fogadja el a Végfelhasználói licencszerződésben és az Adatvédelmi irányelvekben foglalt feltételeket, majd kattintson a felület jobb alsó sarkában található "Tovább" gombra az illesztőprogram telepítési felületére.

6. Írja be a számítógép jelszavát, majd kattintson az "OK" gombra.

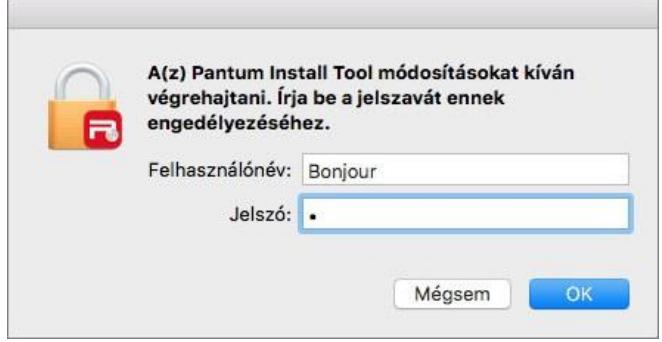

7. A hozzáféréshez kattintson a "További beállítási módok" elemre a beállítási felület alján.

- 8. Válasszon ki egy hálózati nyomtatót a keresési eredmények közül.
- 9. Kattintson a "Telepítés" gombra a jobb alsó sarokban.

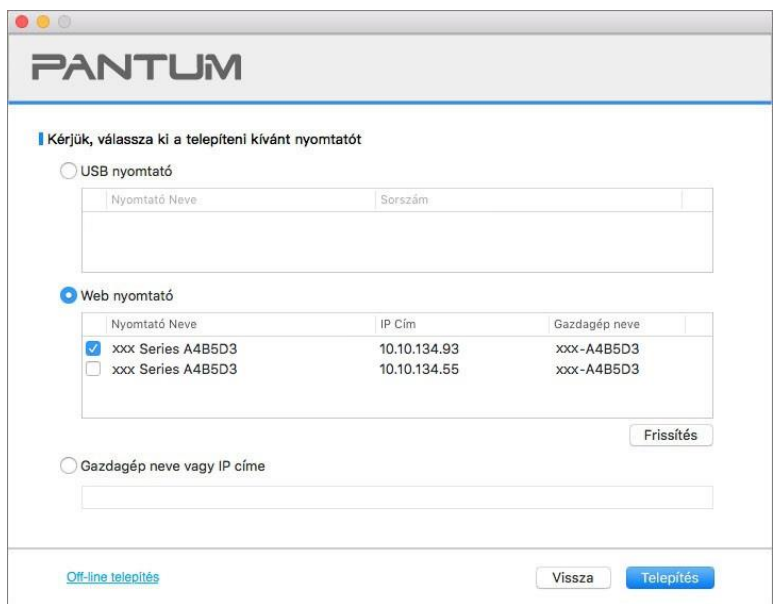

**Megjegyzés:**• Ha a csatlakoztatni kívánt nyomtató nem szerepel a keresett nyomtatók listáján, kattintson a "Frissítés" gombra az újbóli kereséshez.

> • Ha a nyomtató IP-címe megváltozik az állomásazonosítóval telepített nyomtatóillesztő-program alatt, akkor közvetlenül nyomtathat az illesztőprogram újratelepítése nélkül is.Ha a nyomtatóillesztő-programot az állomásazonosítóval kell telepítenie, jelölje be a "Nyomtató telepítése a listában az állomásazonosítóval" lehetőséget.

> • Ha az IP-cím vagy állomásnév manuálisan kerül hozzáadásra, ismernie kell a csatlakoztatott nyomtató IP-címét vagy állomásnevét. Ha ezek nem egyértelműek, kérjük, nyomtassa ki a "NetConf Pg"-t, és tekintse meg a következőket: "IP cím" és "Host név" (lásd a [11.4. fejezetet\)](#page-133-0).

10. A szoftver automatikusan telepíti az illesztőprogramot, és a telepítési folyamat némi időt vehet igénybe. Az időtartam a számítógép konfigurációjától függ, kérjük, várjon türelmesen.

11. A telepítés után kattintson a "Nyomtatás és tesztelés oldal" gombra. Ha a nyomtató sikeresen kinyomtatja a tesztoldalt, az azt jelenti, hogy helyesen telepítette az illesztőprogramot.

#### **3.1.2.2.3. Telepítés Gazdagép névvel vagy IP címmel**

1. Kapcsolja be a nyomtatót és a számítógépet.

2. Csatlakoztassa a számítógépet a hálózathoz.

3. Győződjön meg arról, hogy a nyomtató ugyanahhoz a hálózathoz csatlakozik, mint a számítógép (lásd a [4.](#page-65-0) vagy [5. fejezetet](#page-66-0) a hálózat konfigurálásával kapcsolatos információkért).

4. Helyezze be a mellékelt telepítő CD-t a számítógép CD-ROM-jába, és kattintson duplán a "Pantum XXX Series Mac Driver" - "Pantum telepítőeszköz" elemre. (A Pantum XXX sorozat XXX jelölése a termékmodellre vonatkozik.)

5. Olvassa el és fogadja el a Végfelhasználói licencszerződésben és az Adatvédelmi irányelvekben foglalt feltételeket, majd kattintson a felület jobb alsó sarkában található "Tovább" gombra az illesztőprogram telepítési felületére.

6. Írja be a számítógép jelszavát, majd kattintson az "OK" gombra.

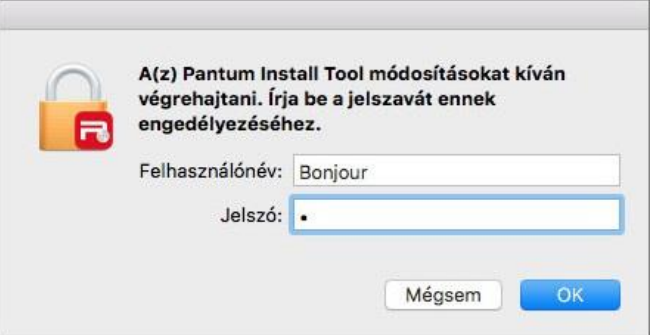

7. A hozzáféréshez kattintson a "További beállítási módok" elemre a beállítási felület alján.

8. Válassza a Gazdagép neve vagy IP címe lehetőséget, és adja meg a hozzáadni kívánt nyomtató Gazdagép nevét vagy IP-címét.

9. Kattintson a "Telepítés" gombra a jobb alsó sarokban.

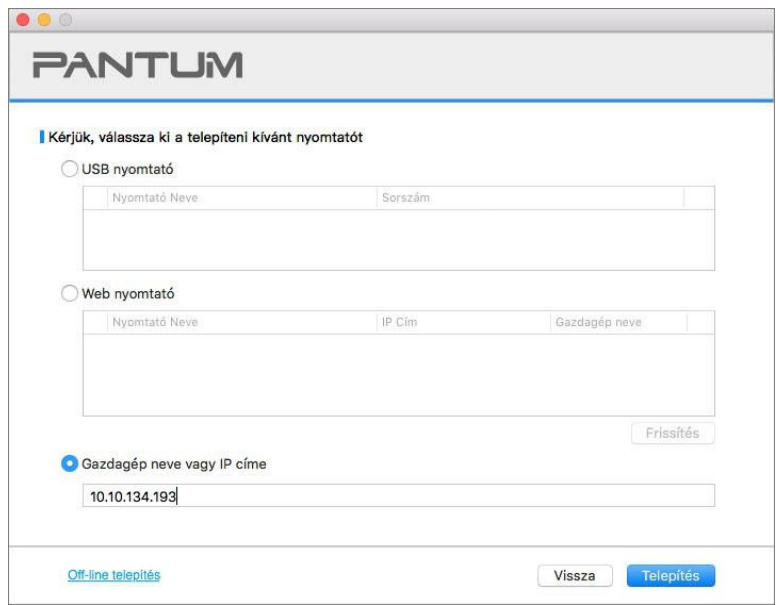

Megjegyzés:• Ha a csatlakoztatni kívánt nyomtató nem szerepel a keresett nyomtatók listáján, kattintson a "Frissítés" gombra az újbóli kereséshez.

> • Ha a nyomtató IP-címe megváltozik az állomásazonosítóval telepített nyomtatóillesztő-program alatt, akkor közvetlenül nyomtathat az illesztőprogram újratelepítése nélkül is.Ha a nyomtatóillesztő-programot az állomásazonosítóval kell telepítenie, jelölje be a "Nyomtató telepítése a listában az állomásazonosítóval" lehetőséget.

> • Ha az IP-cím vagy állomásnév manuálisan kerül hozzáadásra, ismernie kell a csatlakoztatott nyomtató IP-címét vagy állomásnevét. Ha ezek nem egyértelműek, kérjük, nyomtassa ki a "NetConf Pg"-t, és tekintse meg a következőket: "IP cím" és "Host név" (lásd a [11.4. fejezetet\)](#page-133-0).

10. A szoftver automatikusan telepíti az illesztőprogramot, és a telepítési folyamat némi időt vehet igénybe. Az időtartam a számítógép konfigurációjától függ, kérjük, várjon türelmesen.

11. A telepítés után kattintson a "Nyomtatás és tesztelés oldal" gombra. Ha a nyomtató sikeresen kinyomtatja a tesztoldalt, az azt jelenti, hogy helyesen telepítette az illesztőprogramot.

#### **3.1.2.2.4. Off-line telepítés**

1. Kapcsolja be a nyomtatót és a számítógépet.

2. Helyezze be a mellékelt telepítő CD-t a számítógép CD-ROM-jába, és kattintson duplán a

"Pantum XXX Series Mac Driver" - "Pantum telepítőeszköz" elemre. (A Pantum XXX sorozat XXX jelölése a termékmodellre vonatkozik.)

3. Olvassa el és fogadja el a Végfelhasználói licencszerződésben és az Adatvédelmi irányelvekben foglalt feltételeket, majd kattintson a felület jobb alsó sarkában található "Tovább" gombra az illesztőprogram telepítési felületére.

4. Írja be a számítógép jelszavát, majd kattintson az "OK" gombra.

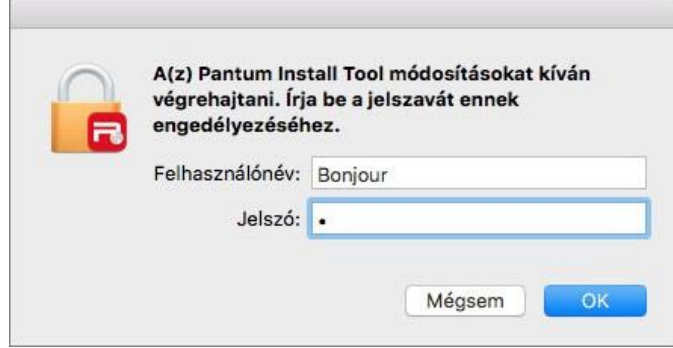

5. A hozzáféréshez kattintson a "További beállítási módok" elemre a beállítási felület alján.

6. Kattintson az "Off-line telepítés" gombra a bal alsó sarokban.

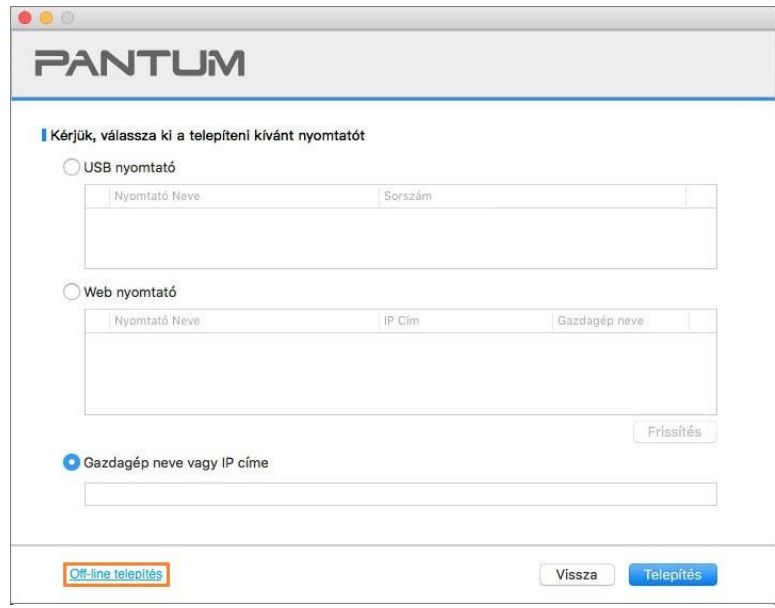

7. A szoftver automatikusan telepíti az illesztőprogramot, és a telepítési folyamat némi időt vehet igénybe. Az időtartam a számítógép konfigurációjától függ, kérjük, várjon türelmesen.

8. A telepítés befejeződött. Kérjük, fejezze be a nyomtató hozzáadását az útmutató szerint, vagy olvassa el a [3.1.2.2.4.1. fejezetet.](#page-63-0)

#### <span id="page-63-0"></span>**3.1.2.2.4.1 Nyomtató hozzáadása a macOS rendszerhez**

#### **I. Nyomtató csatlakoztatása USB-n keresztül**

1. Csatlakoztassa a nyomtatót a számítógéphez USB-kábellel, majd kapcsolja be a készüléket.

2. Lépjen be a számítógép "Rendszerbeállítások" - "Nyomtatók és szkennerek" menüpontjába.

3. Kattintson a  $\pm$  gombra a "Nyomtató vagy szkenner hozzáadása" kiválasztásához.

4. Válassza ki a nyomtatót, majd a felugró "Használat" menüből válassza ki a megfelelő nyomtatási módot.

5. Kattintson a "Hozzáadás" gombra.

#### **II. A nyomtató hozzáadása vezetékes kapcsolaton keresztül**

1. Kapcsolja be a nyomtatót és a számítógépet.

2. Csatlakoztassa a számítógépet vezetékes hálózathoz.

3. Csatlakoztassa a hálózati kábelt a nyomtató hálózati interfészéhez, és győződjön meg arról,

hogy a nyomtató csatlakozik a számítógépes hálózathoz (a hálózat beállítását lásd a [4. fejezetet\)](#page-65-0).

4. Lépjen be a számítógép "Rendszerbeállítások" - "Nyomtatók és szkennerek" menüpontjába.

5. Kattintson a <sup>+</sup> gombra a "Nyomtató vagy szkenner hozzáadása" kiválasztásához.

6. Válassza ki a nyomtatót, majd a felugró "Használat" menüből válassza ki a megfelelő nyomtatási módot.

7. Kattintson a "Hozzáadás" gombra.

#### **III. A nyomtató hozzáadása vezeték nélküli kapcsolaton keresztül**

1. Kapcsolja be a nyomtatót és a számítógépet.

2. Győződjön meg róla, hogy a számítógép és a nyomtató közötti vezeték nélküli hálózati kapcsolat be van-e állítva.

Megjegyzés:• Alapszerkezeti üzemmód esetén csatlakoztassa a vezeték nélküli hálózati nyomtatót a hozzáférési ponthoz (vezeték nélküli router). A csatlakoztatás módját lásd az [5.1. fejezetet.](#page-66-2)

> • Wi-Fi Direct üzemmód esetén a vezeték nélküli klienst közvetlenül csatlakoztassa a vezeték nélküli hálózati nyomtatóhoz. A csatlakozási módszereket lásd az 5.2. [fejezetet.](#page-71-1)

3. Lépjen be a számítógép "Rendszerbeállítások" - "Nyomtatók és szkennerek" menüpontjába.

4. Kattintson a  $\overline{a}$  + gombra a "Nyomtató vagy szkenner hozzáadása" kiválasztásához.

5. Válassza ki a nyomtatót, majd a felugró "Használat" menüből válassza ki a megfelelő nyomtatási módot.

6. Kattintson a "Hozzáadás" gombra.

#### **IV. AirPrint nyomtató hozzáadása**

1. Kapcsolja be a nyomtatót és a számítógépet.

2. Győződjön meg róla, hogy a nyomtató és a számítógép közötti kapcsolat be van-e állítva (USBvagy hálózati kapcsolat).

3. Lépjen be a számítógép "Rendszerbeállítások" - "Nyomtatók és szkennerek" menüpontjába.

4. Kattintson a  $\pm$  gombra a "Nyomtató vagy szkenner hozzáadása" kiválasztásához.

5. Válassza ki a nyomtatót, és a "Biztonságos AirPrint" (adattitkosítás) vagy az "AirPrint" (nincs titkosítás) opciómezőben válassza a "Használat" lehetőséget.

6. Kattintson a "Hozzáadás" gombra.

Megjegyzés:• Ha a nyomtatót USB-kábellel csatlakoztatja a számítógéphez, a rendszer automatikusan felismeri és hozzáadja az AirPrintet.

> • Ha a hálózati kapcsolat AirPrint nyomtatóját adja hozzá, akkor a nyomtató hozzáadása előtt először a csatlakozó USB-kábelt kell kihúzni.

• Az AirPrint nyomtató az "AirPrint" végződés után kapta a nevét.

# **3.2. Illesztőprogram eltávolítása**

## **3.2.1. Az illesztőprogram eltávolításának módja Windows alatt**

A Windows 7-et vesszük példának a következő műveletben. Az Ön számítógépének képernyőjén megjelenő információk a különböző operációs rendszerek miatt eltérhetnek.

1. Kattintson a számítógép Start menüjére, majd a Minden program parancsra.

2. Kattintson a Pantum, majd a Pantum XXX sorozatra.

Pantum XXX sorozat, ahol az XXX a termékmodellt jelenti.

3. Kattintson az eltávolítás gombra az illesztőprogram törléséhez az eltávolítási ablakban található utasításoknak megfelelően.

4. Indítsa újra a számítógépet az eltávolítás befejezése után.

## **3.2.2. Az illesztőprogram eltávolításának módja macOS alatt**

A következő műveletben a macOS 10.14-öt vesszük példának. Az Ön számítógépének képernyőjén megjelenő információk a különböző operációs rendszerek miatt eltérhetnek.

1. Kattintson a következőkre: "Start" – "Alkalmazások" – "Pantum" – "Használat" – "Pantum Un-install Tool".

2. Törölje az illesztőprogramot a felugró Eltávolítás ablakban elírtak szerint.

3. Az eltávolítás befejeződött.

# <span id="page-65-0"></span>**4. Vezetékes hálózat beállítása (vezetékes hálózati modellekre alkalmazható)**

Ha a nyomtatók támogatják a vezetékes hálózati nyomtatást, akkor a hálózathoz csatlakoztatva a nyomtatót vezetékes hálózati módban lehet nyomtatni.

# **4.1. IP-cím beállítása**

A nyomtató IP-címét a DHCP funkcióval automatikusan megkaphatja, vagy manuálisan beállíthatja.

# **4.1.1. Automatikus beállítás**

A DHCP automatikus beállítási funkció alapértelmezés szerint engedélyezve van a nyomtatón. 1. Csatlakoztassa a nyomtatót a hálózathoz egy hálózati kábelen keresztül, és végezze el az indítás előkészítési munkálatokat.

2. A nyomtató automatikusan megkapja a kiszolgáló által kiosztott IP-címet. A hálózati környezet hatására a kiszolgálónak percekig is eltarthat, amíg megkapja az IP-címet.

A nyomtató IP-címét a "Hálózati beállítási oldal" kinyomtatásával ellenőrizheti (a nyomtatási módszerről lásd a [11.4. fejezetet\)](#page-133-0), vagy a hálózati információkat a nyomtató kezelőpanelének megtekintésével ellenőrizheti (a megtekintési módszerekről lásd a [11.3. fejezetet\)](#page-132-0).Ha az IP-cím nem szerepel a listában, ellenőrizze a hálózati környezetet, majd néhány perc várakozás után próbálja meg újra.

Megjegyzés:• Ha a DHCP-kiszolgáló nem tudja automatikusan kiosztani az IP-címet, a nyomtató automatikusan megkapja a nyomtató által kiosztott link-local címet: 169.254.xxx.xxx.

# **4.1.2. Kézi beállítás**

A nyomtató IP-címének a nyomtató vezérlőpanelén keresztül történő manuális beállításához, a részletekért lásd a [11.2. fejezetet.](#page-132-1)

A nyomtató IP-címének a beágyazott webkiszolgálón keresztül történő manuális beállításához lásd a [6.2.1. fejezetet](#page-76-0) részleteit.

# <span id="page-66-0"></span>**5. Vezeték nélküli hálózat beállítása (Wi-Fi modellekre alkalmazható)**

A vezeték nélküli hálózati kapcsolat típusa alapszerkezeti módra és Wi-Fi Direct módra oszlik. Ha problémái vannak a vezeték nélküli hálózat beállításával kapcsolatban, kérjük, olvassa el az [5.4](#page-74-0) [fejezetet](#page-74-0) Vezeték nélküli hálózat beállítása GYIK című szakaszt.

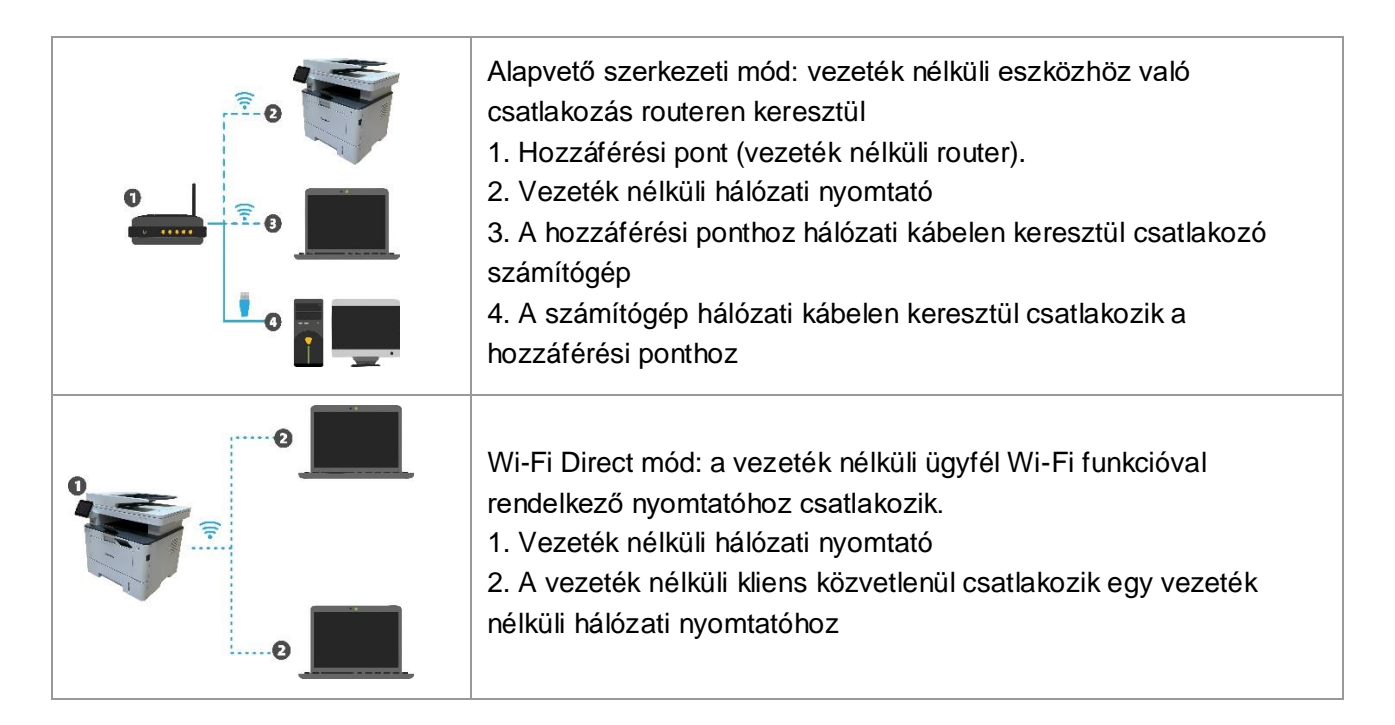

# <span id="page-66-2"></span>**5.1. Alapvető szerkezeti mód**

A számítógépet hozzáférési ponton (vezeték nélküli router) keresztül csatlakoztathatja a nyomtatóhoz.A hozzáférési pont (vezeték nélküli router) csatlakoztatása vezeték nélküli hálózat beállítására és Wi-Fi Protected Setup (WPS) beállításra oszlik.

**Fontos:** A vezeték nélküli hálózat telepítése előtt meg kell ismernie a hozzáférési pont szolgáltatáskészlet-azonosítóját (SSID) és jelszavát, hogy használni tudja azokat a vezeték nélküli hálózat beállítása során. Ha ezeket nem tudja meghatározni, forduljon a hálózati rendszergazdához vagy a hozzáférési pont (vezeték nélküli router) gyártójához. Ha nem tudja megerősíteni, forduljon a hálózati rendszergazdához vagy a hozzáférési pont (vezeték nélküli router) gyártójához.

# <span id="page-66-1"></span>**5.1.1. Vezeték nélküli hálózat beállítási eszközei**

Ha a számítógépre telepítettek egy illesztőprogramot, és csatlakozott a vezeték nélküli hálózathoz, de a vezeték nélküli hálózatot megváltoztatták, akkor a vezeték nélküli hálózat beállítási eszközeivel újra beállíthatja azt.

### **5.1.1.1. Előzetes előkészületek**

- 1. Hozzáférési pont (vezeték nélküli router).
- 2. Hálózathoz csatlakoztatott számítógép.
- 3. Vezeték nélküli hálózati funkcióval rendelkező nyomtató.

#### **5.1.1.2. A vezeték nélküli hálózatbeállítási eszközök beállítási módszerei**

#### **1. Vegye ki a vezeték nélküli hálózat beállítási eszközt a számítógépen.**

1) **Windows rendszer:** Kattintson a "Start menü" - "Minden program" - "Pantum"- Termék neve - "Vezeték nélküli hálózat beállítási eszköz".

2) **macOS rendszer:** kattintson a "Kezdés" - "Alkalmazások" - "Pantum" - "Segédeszközök" -

"Vezeték nélküli hálózati konfigurációs eszköz" gombra a számítógép Kereső menüsorában.

2. Használja az USB-kábelt a csatlakoztatáshoz és a konfiguráláshoz.

Válassza a "Igen, van USB-kábelem, amely használható a telepítéshez" lehetőséget a következő felületen.Kattintson a "Tovább" gombra

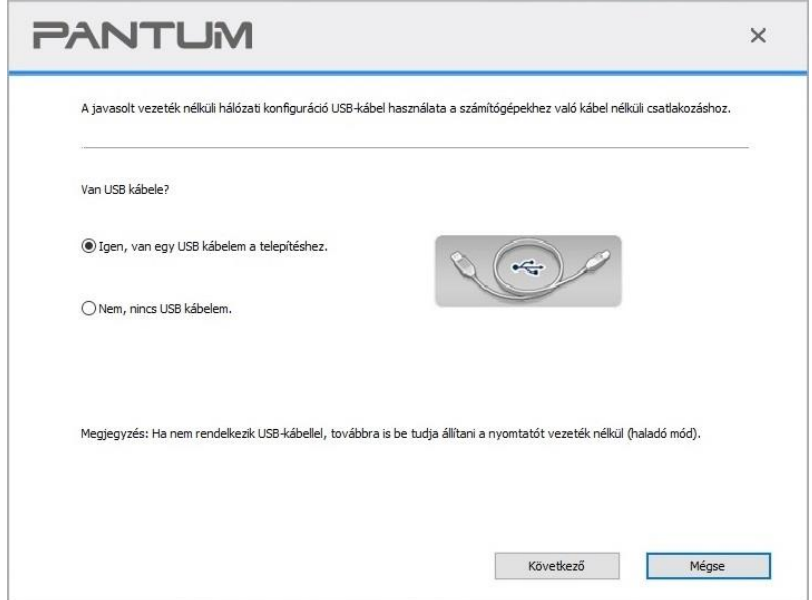

#### **2.1 A számítógép vezeték nélküli hálózathoz csatlakozott.**

1) Alapértelmezés szerint a számítógéphez jelenleg csatlakoztatott vezeték nélküli hálózat van kiválasztva vezeték nélküli hálózati konfigurációs eszközként. Végezze el a konfigurációt a kezelőfelület felszólításának megfelelően.

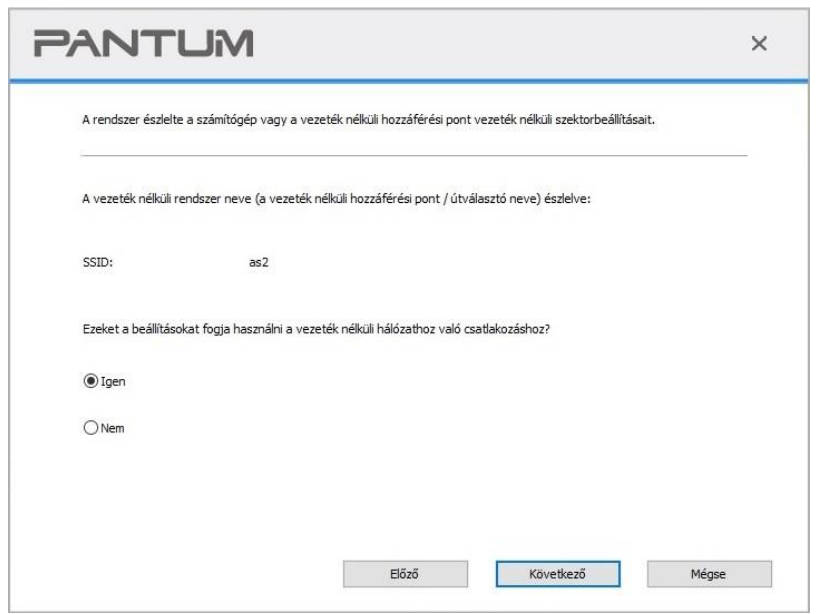

Megjegyzés:• A kiválasztott SSID-nek meg kell egyeznie a számítógépéhez csatlakoztatott hozzáférési pont (vezeték nélküli router) SSID-jével.

2) Kérjük, jelölje be a "Nem" jelölőnégyzetet a csatlakozáshoz szükséges egyéb vezeték nélküli hálózat konfigurálásához. Végezze el a konfigurációt a kezelőfelület felszólításának megfelelően.

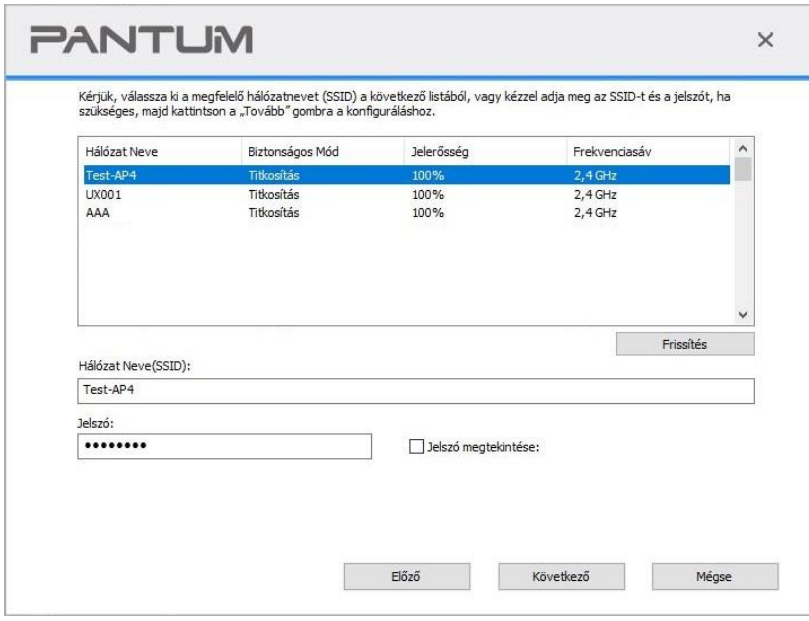

Megjegyzés:• "A jelszó megjelenítése alapértelmezés szerint nincs bejelölve; ha be van jelölve, akkor minden beírt jelszó tiszta szövegben látható.

#### **2.2 A számítógép nem csatlakozik vezeték nélküli hálózathoz.**

Írja be a hozzáférési pont (vezeték nélküli router) SSID-jét (a nagy- és kisbetűkre figyelve) és jelszavát az alábbi felületen. Végezze el a konfigurációt a kezelőfelület felszólításának megfelelően.

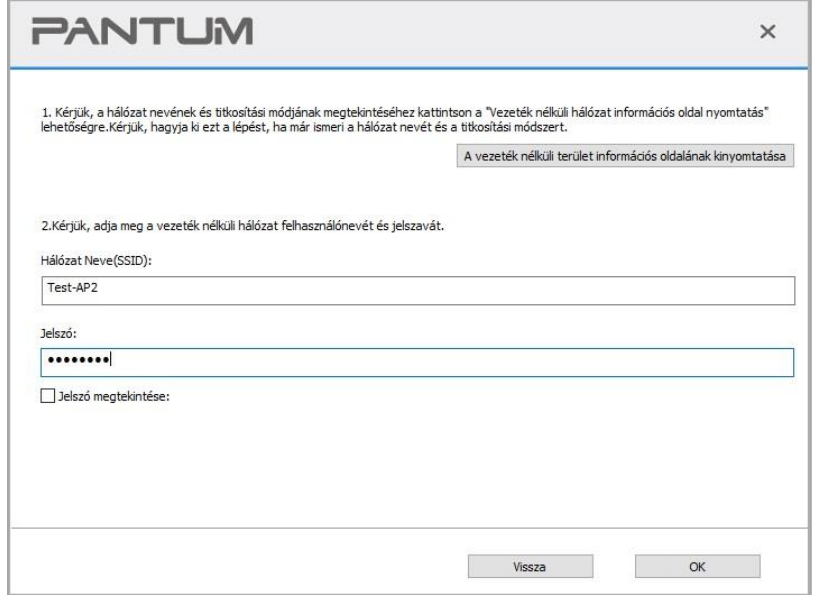

Megjegyzés:• Ha nem ismeri a hozzáférési pont (vezeték nélküli router) SSID azonosítóját, kattintson a "Vezeték nélküli hálózati információs oldal nyomtatása" gombra a szükséges hozzáférési pont (vezeték nélküli router) SSID azonosítójának megtekintéséhez.

> • Ha a nyomtató a vezeték nélküli hálózat beállításának befejezése után nem használható rendesen, kérjük, telepítse újra a az illesztőprogramot. Kérjük, válassza a "vezeték nélküli hálózati kapcsolat " telepítési módot .

3. WPS kapcsolat használata .

Válassza a "Nem, nincs USB-kábelem" lehetőséget az alábbi felületen, majd kattintson a "Tovább" gombra.

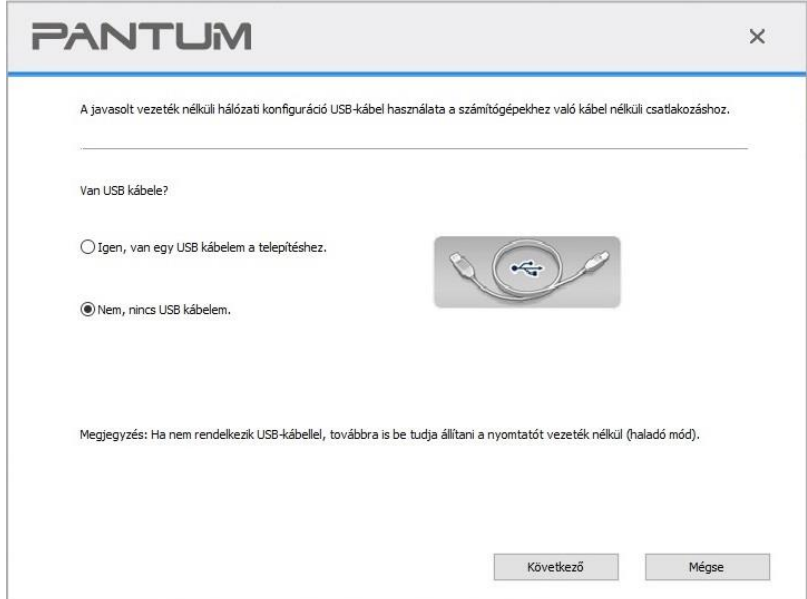

1) A WPS módszerrel kövesse az alábbi lépéseket a nyomtató vezeték nélküli hálózathoz való csatlakoztatásához. (A részletes WPS-konfigurációt lásd az [5.1.2. fejezetet\)](#page-70-0)

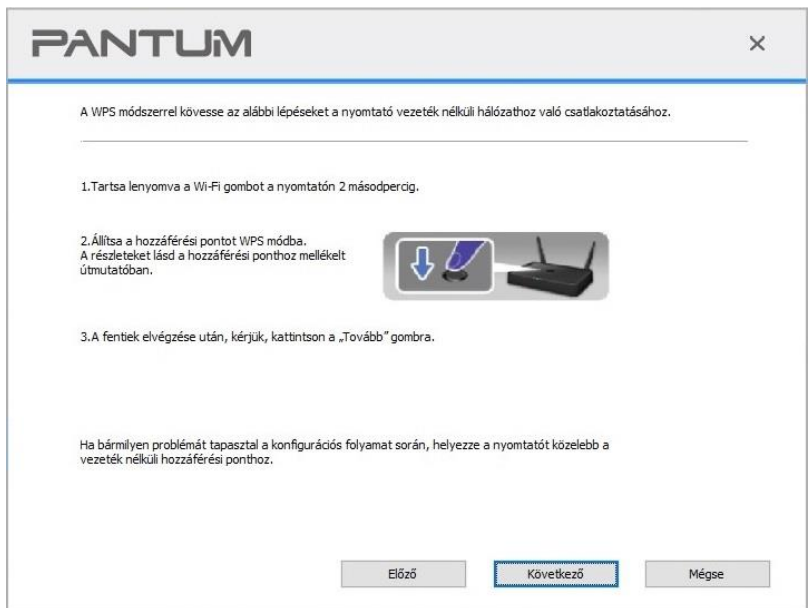

2) A nyomtató Wi-Fi jelzőjének állapota alapján megítélheti, hogy a nyomtató sikeresen csatlakozott-e.Ha a konfiguráció nem sikerült, kattintson az "Előző" gombra az újbóli konfiguráláshoz; ha a konfiguráció sikeres volt, kattintson a "Kész" gombra a konfiguráció befejezéséhez.

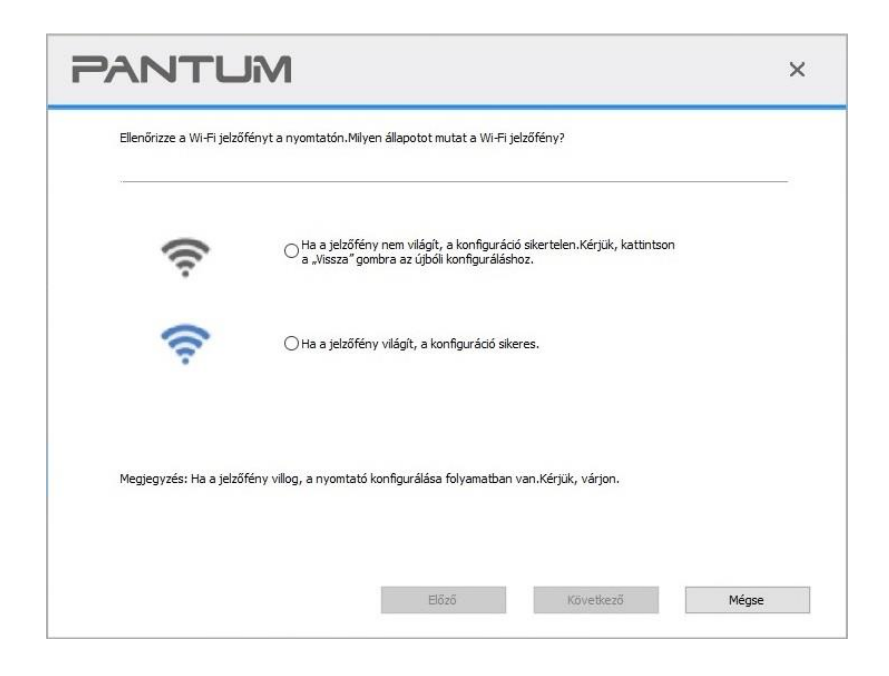

Megjegyzés: • Ha a nyomtató a vezeték nélküli hálózat beállításának befejezése után nem használható rendesen, kérjük, telepítse újra a az illesztőprogramot. Kérjük, válassza a "vezeték nélküli hálózati kapcsolat " telepítési módot .

## <span id="page-70-0"></span>**5.1.2. Wi-Fi Protected Setup (WPS) beállítása**

Ha a hozzáférési pont (vezeték nélküli router) támogatja a Wi-Fi Protected Setup (WPS) funkciót, a nyomtató vezeték nélküli hálózathoz való csatlakoztatásához a nyomtató kezelőpanelén lévő Wi-Fi kulcsot és a hozzáférési ponton (vezeték nélküli routeren) lévő WPS kulcsot lehet megnyomni.

#### **5.1.2.1. Előzetes előkészületek**

- 1. A hozzáférési pont (vezeték nélküli router) támogatja a Wi-Fi Protected Setup (WPS) funkciót.
- 2. Vezeték nélküli hálózati funkcióval rendelkező nyomtató.

#### **5.1.2.2. Wi-Fi Protected Setup (WPS) módszer**

- 1. Kapcsolja be a nyomtatót és a hozzáférési pontot (vezeték nélküli router).
- 2. Győződjön meg róla, hogy a nyomtató készenléti állapotban van.

Megjegyzés:• Ha a nyomtató alvó üzemmódban van, a nyomtató vezérlőpanelén lévő bármelyik gomb megnyomásával felébreszthető.

3. Nyomja meg a "Wi-Fi" gombot a nyomtató paneljén több mint 2 másodpercig, amíg a Wi-Fi jelző kék színben villog, majd engedje fel a gombot.

4. Nyomja meg a WPS-kulcsot a hozzáférési ponton (vezeték nélküli router) 2 percen belül, majd engedje el.

5. Amikor a hozzáférési pont (vezeték nélküli router) és a nyomtató elkezd kapcsolódni, a nyomtató kék Wi-Fi jelzője villogni kezd. A sikeres csatlakozást követően a nyomtató kék Wi-Fi jelzője normál esetben világítani fog.

Ha a kapcsolat több mint 2 perc elteltével sem jön létre, a nyomtató visszatér a készenléti állapotba, a Wi-Fi kijelző kialszik, és a Wi-Fi Protected Setup (WPS) kapcsolat meghiúsul. Ha ismét csatlakozni kell, ismételje meg a fenti 3-4. lépést.

Megjegyzés:• A Wi-Fi-kapcsolat megszüntetésének és megszakításának módját lásd az 1.5. [fejezetet.](#page-20-0)

> • A sikeres Wi-Fi Protected Setup (WPS) kapcsolat után telepítsen egy illesztőprogramot, ha vezeték nélküli hálózaton keresztül szeretne nyomtatni.

# **5.1.3. A csatlakoztatott Wi-Fi hálózat letiltása**

Csatlakoztassa a vezeték nélküli hálózatot infrastrukturális üzemmódban a fenti lépésekkel. Ha csatlakoztatva van, a kezelőpanelen lévő Wi-Fi lámpa általában világít. A Wi-Fi hálózatról való leválasztáshoz tartsa lenyomva ezt a gombot több mint 2 másodpercig (a Wi-Fi lámpa kialszik).

# <span id="page-71-1"></span>**5.2. Wi-Fi Direct mód**

A vezeték nélküli ügyfél (beleértve a számítógépet és a vezeték nélküli hálózati funkcióval rendelkező mobil eszközt) hozzáférési pont (vezeték nélküli router) használata nélkül csatlakoztatható vezeték nélküli hálózati nyomtatóhoz.

### **5.2.1. Előzetes előkészületek**

1. Nyomtató Wi-Fi Direct funkcióval.

2. Vezeték nélküli ügyfél (beleértve a számítógépet és a vezeték nélküli hálózati funkcióval rendelkező mobil eszközt).

## <span id="page-71-0"></span>**5.2.2. Wi-Fi Direct kapcsolat**

Mielőtt csatlakozna a nyomtató hotspotjához, kapcsolja be a nyomtató közvetlen Wi-Fi kapcsolatát a panelen található "Wi-Fi" gomb rövid megnyomásával.

Megjegyzés:• Érintse meg a nyomtatópanelen a "Wi-Fi" gombot, és a nyomtató automatikusan kinyomtatja a "Mobileszköz Wi-Fi csatlakozási útmutató lapot" a mobileszköz Wi-Fi csatlakozásához.

#### **5.2.2.1. A Wi-Fi Direct funkciót támogató vezeték nélküli ügyfél csatlakozási módszere (közvetlen meghívás a csatlakozásra)**

A Wi-Fi Direct funkciót támogató mobileszközöket kell használnia a Wi-Fi Direct kapcsolathoz.A műveleti lépések az Ön által használt mobilkészüléktől függően eltérőek lehetnek.

1. Kapcsolja be a nyomtatót.
2. Kapcsolja be a mobilkészüléket, és a Wi-Fi-kapcsolat felületére való belépéshez válassza a beállítás menüpontot.

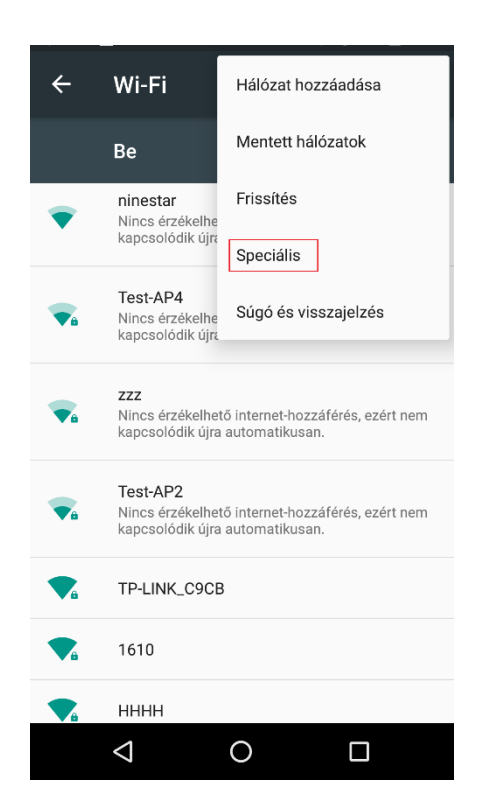

3. Válassza a "Speciális", majd a "Wi-Fi Direct" lehetőséget a fejlett WLAN-felületen.

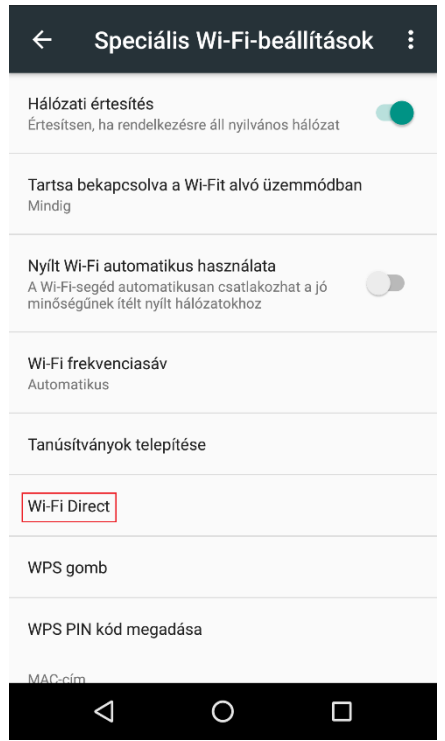

4. Válassza ki a nyomtató SSID-jét a közvetlen felületen a kapcsolatfelhívás elindításához.

5. Nyomja meg az "OK gombot" a csatlakozás megerősítéséhez, amikor a panel a Wi-Fi Direct kapcsolat elindításához szükséges csatlakozást kérdezi.

 $\mathbb{R}^2$  Megjegyzés: • Automatikus csatlakozási mód esetén a mobileszköz a csatlakozási meghívó kezdeményezése után automatikusan, a panel megerősítése nélkül kezdi meg a csatlakozást.

#### **5.2.2.2. A Wi-Fi Direct funkciót nem támogató vezeték nélküli ügyfél csatlakozási módja (jelszó bevitele a csatlakozáshoz)**

1. Kapcsolja be a nyomtatót.

2. Nyomja meg a "Menü gombot" - "Hálózati információk" - "Wi-Fi dir. Info" a nyomtató kezelőpaneljén az "SSID" és a "Jelszó" megtekintéséhez.

3. Kapcsolja be a számítógépet vagy a vezeték nélküli hálózati funkcióval rendelkező mobil eszközt; válassza ki a Wi-Fi Direct SSID-t és adja meg a jelszót a csatlakozáshoz.

## **5.2.3. A Wi-Fi Direct letiltása**

1. Kapcsolja be a nyomtatót.

2. Nyomja meg a "Menü", "Hálózati beállítás", "Wi-Fi Direct", majd a "Ki" gombot a nyomtató kezelőpaneljén a Wi-Fi Direct kikapcsolásához.

## **5.3. Hogyan váltson vezeték nélküli frekvenciát**

Ha át kell kapcsolnia a vezeték nélküli frekvenciát, a következő lépésekkel teheti meg:

1. Kapcsolja be a nyomtatót.

2. Nyomja meg a "Menü gomb" - "Hálózati beállítások" - "Vezeték nélküli hálózat beállítása" - "Vezeték nélküli frekvencia beállítása" gombot a nyomtató vezérlőpanelén a vezeték nélküli frekvencia átállításához.A vezeték nélküli frekvenciát a beágyazott webkiszolgálóhoz való hozzáféréssel is átállíthatja, lásd a "Vezeték nélküli beállítás" című részt.

Megjegyzés:• Ha a vezeték nélküli hálózat frekvenciája "2,4GHz", a nyomtató nem tud csatlakozni az "5GHz" hálózathoz; ha a frekvencia "5GHz", akkor nem tud csatlakozni a "2,4GHz" hálózathoz.

• Ha a nyomtatóhoz csatlakoztatott vezeték nélküli hálózat frekvenciája alapszerkezeti módban 2,4 GHz, a Wi-Fi Direct frekvenciája is 2,4 GHz; ha a frekvencia "5GHz", a Wi-Fi Direct frekvenciája is "5GHz".

• Váltson a vezeték nélküli frekvenciára, és a nyomtató újraindítja a Wi-Fi szolgáltatást.

## **5.4. Vezeték nélküli hálózat beállítása GYIK**

#### **1. A nyomtató nem található**

• Ha a számítógép, a hozzáférési pont (vezeték nélküli router) vagy a nyomtató be van kapcsolva.

• Ha a számítógép USB-kábellel csatlakozik a nyomtatóhoz.

• Ha a nyomtató támogatja a vezeték nélküli hálózati csatlakozást.

**2. SSID nem található, amikor a hálózat csatlakoztatva van**

• Ellenőrizze, hogy a hozzáférési pont (vezeték nélküli router) hálózati kapcsolója be van-e kapcsolva.

• A nyomtató nem találja a csatlakozni kívánt hozzáférési pont (vezeték nélküli router) SSID azonosítóját, kérjük, ellenőrizze a hozzáférési pont SSID azonosítóját, és próbáljon meg újra csatlakozni.

• Minden alkalommal, amikor a hozzáférési pont (vezeték nélküli router) beállítása megváltozik, újra be kell állítania a nyomtató vezeték nélküli hálózatát.

#### **3. A kapcsolat meghibásodása**

• Ellenőrizze, hogy a hozzáférési pont (vezeték nélküli router) és a nyomtató biztonságos üzemmódja és jelszava megfelelő-e.

• Ellenőrizze a nyomtató körüli vezeték nélküli vevőt. A jel vételét befolyásolhatja, ha a router távol van a nyomtatótól, vagy ha akadály van közöttük.

• Kapcsolja ki a hozzáférési pont (vezeték nélküli router) és a nyomtató áramellátását, majd indítsa újra őket, és állítsa be.

#### **4. A következő szempontokat kell ellenőrizni, ha a nyomtató hálózati használata során problémák merülnek fel:**

• Ellenőrizze, hogy a tűzfalszoftver blokkolja-e a kommunikációt. Ha a számítógép és a nyomtató ugyanabba a hálózatba van csatlakoztatva, de nem lehet keresni őket, akkor a kommunikációt a tűzfalszoftver blokkolhatja. Kérjük, olvassa el a tűzfalszoftver használati útmutatóját a tűzfal kikapcsolásához, majd próbálja meg újra megkeresni a nyomtatót.

• Ellenőrizze, hogy a nyomtató IP-címkiosztása helyes-e. Az IP-címet a nyomtató hálózati beállítási információs oldalának kinyomtatásával ellenőrizheti.

• A következő lépésekkel ellenőrizheti, hogy a nyomtató és a számítógép ugyanabban a hálózatban van-e:

1) Válassza a "Parancssor" lehetőséget az alábbiakban látható módon.

a. Windows 8/10 rendszer: Válassza ki a "Keresés" gombot a Start menüben, és írja be a "Parancssor"-t a keresősávba, majd nyomja meg az "Enter" gombot a billentyűzeten.

b. Windows 7/Vista/XP rendszer: Kattintson a "Start" menüre-"Minden

eljárás"-"Melléklet"-"Parancssor".

2) Adja meg a ping és a nyomtató IP-címét a felugró ablakban, majd nyomja meg az "Enter" gombot.

Például: ping XXX.XXX.XXX.XXX.XXX.XXX("XXX.XXX.XXX.XXX.XXX" a nyomtató IP-címe) 3) Ha az ablakban RTT van feltüntetve, ez azt jelenti, hogy a nyomtató és a számítógép ugyanabban a hálózatban van. Ha az ablakban RTT nincs feltüntetve, kérjük, olvassa el az 5. [fejezetet](#page-66-0) a nyomtató vezeték nélküli hálózatának újrakonfigurálásához.

Megjegyzés:• A hozzáférési ponttal (vezeték nélküli routerrel) kapcsolatos információkért olvassa el a használati útmutatót, vagy forduljon a gyártóhoz.

# **6. Webszerver**

A nyomtató beállításait a beágyazott webkiszolgálón keresztül kezelheti.

## <span id="page-75-0"></span>**6.1. Látogasson el a beágyazott webkiszolgálóra**

1. Kapcsolja be a nyomtatót és a számítógépet.

2. Csatlakoztassa a nyomtatót a hálózathoz, hogy a nyomtató csatlakoztatva legyen ahhoz a hálózathoz, amelyhez a számítógép is csatlakozik (a hálózat beállításának módját lásd a [4.](#page-65-0) vagy az [5. fejezetet](#page-66-0) ).

3. Írja be a nyomtató IP-címét a webböngésző címsorába a nyomtatóba épített webkiszolgáló meglátogatásához.

Tekintse meg a nyomtató IP-címét a kezelőpanelen keresztül (lásd a [11.3. fejezetet\)](#page-132-0), vagy nyomtassa ki a "NetConf Pg" nyomtató IP-címét (lásd a [11.4. fejezetet\)](#page-133-0).

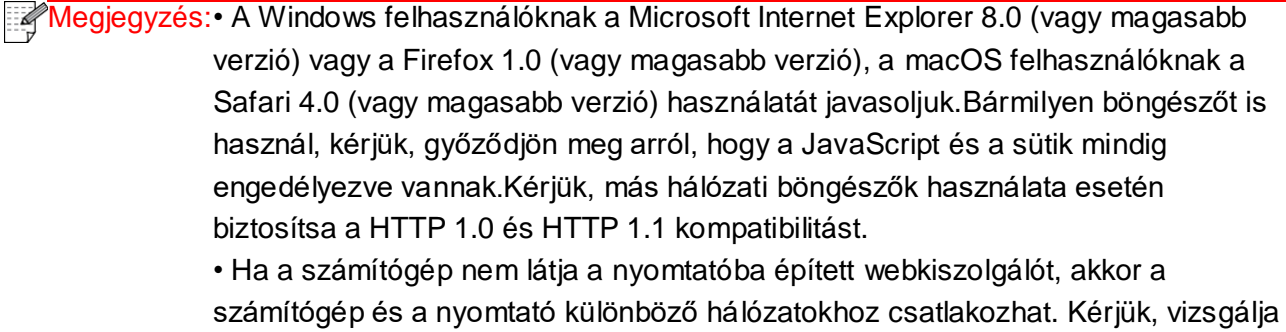

meg a hálózati környezetet, vagy forduljon a hálózati rendszergazdához.

4. Kattintson a "Bejelentkezés" lehetőségre, adja meg a felhasználónevet és a jelszót (az alapértelmezett felhasználónév az admin, a kezdeti jelszó pedig 000000), majd kattintson a "Bejelentkezés" gombra.

Megjegyzés:• Biztonsági okokból javasoljuk, hogy változtassa meg az alapértelmezett jelszót, amit a "Felhasználókezelés" felületen végezhet el.

## **6.2. Webkiszolgáló használata a nyomtató kezeléséhez**

A beágyazott webkiszolgálót használhatja a nyomtató kezelésére.

1. Az alapvető információk megtekintése, beleértve a termék nevét, a nyomtató állapotát és a nyomtató tintapatronját.

2. Állítsa be a nyomtató által támogatott hálózati protokoll paramétereit.

3. Állítsa be a nyomtató vezeték nélküli hálózati kapcsolatát, és kapcsolja be/ki a vezeték nélküli hálózat és a Wi-Fi Direct funkciót.

4. Állítsa be a levelezőszerver-klienst, és szerezze be a nyomtató állapotát e-mail értesítéssel.

5. Támogatja az e-mail cím, FTP-cím és SMB-cím konfigurálását, hogy a beolvasandó fájlt közvetlenül az e-mail, FTP vagy SMB-kiszolgálóra szkennelje.

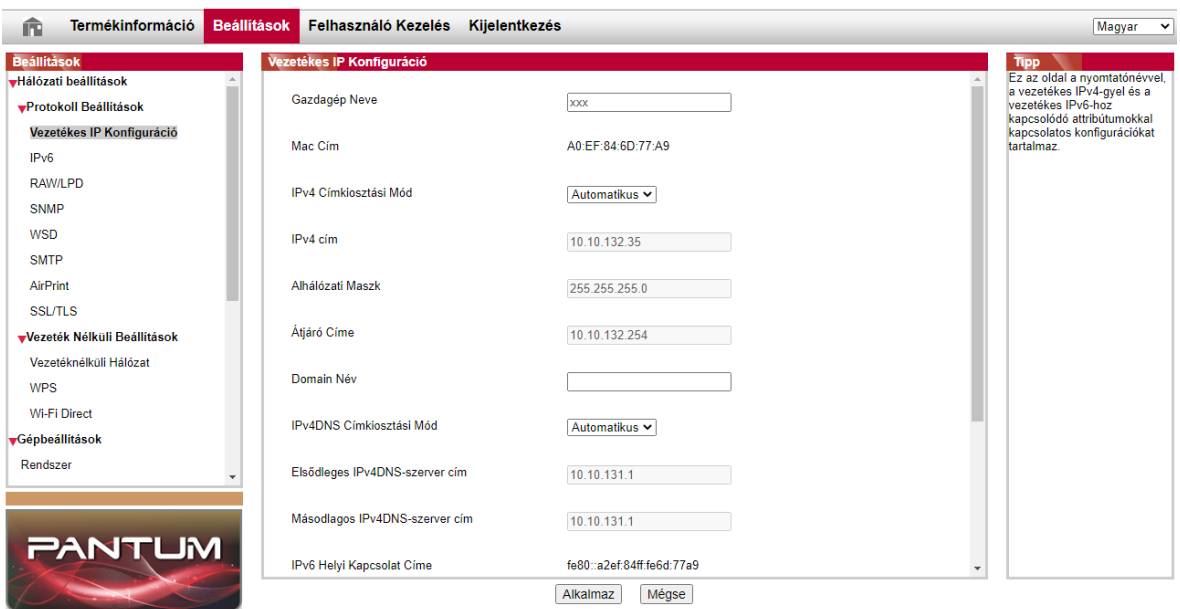

### **6.2.1. IP-cím beállítása**

Az IP-cím beállítása előtt csatlakoztassa a nyomtatót a hálózathoz.

1. Vezetékes hálózati modell esetén csatlakoztassa a nyomtatót a vezetékes hálózathoz a hálózati interfészéhez hálózati kábellel csatlakoztatva.

2. Vezeték nélküli hálózati modell esetén a nyomtatót vezeték nélküli hálózathoz vezeték nélküli hálózati beállítási eszközökkel vagy Wi-Fi Protected Setup (WPS) segítségével lehet csatlakoztatni (lásd az [5.1 fejezetet\)](#page-66-1).

#### **6.2.1.1. IPv4 beállítás**

A nyomtató IPv4-címe DHCP automatikus hozzárendelésre és manuális beállításra oszlik, és a DHCP automatikus hozzárendelés funkció alapértelmezés szerint be van kapcsolva.A nyomtató IPv4-címét manuálisan is beállíthatja, hogy a nyomtató fix IPv4-címét beállítsa.

1. Kapcsolja be a nyomtatót a hálózathoz való csatlakoztatáshoz.

2. Jelentkezzen be a beágyazott webkiszolgálóra (a bejelentkezés módját lásd a [6.1. fejezetet\)](#page-75-0).

3. Kattintson a "Beállítások" - "Hálózati beállítások" - "Protokollbeállítások" - "Vezetékes IP-konfiguráció" gombra.

4. Állítsa be az IPv4-címkiosztási módot "Kézi" értékre.

5. Adja meg az "IPv4 cím", az "alhálózati maszk" és az "átjáró cím" értékeket, majd kattintson az "Alkalmazás" gombra.

#### **6.2.1.2. IPv6 beállítása**

1. Kapcsolja be a nyomtatót a hálózathoz való csatlakoztatáshoz.

2. Jelentkezzen be a beágyazott webkiszolgálóra (a bejelentkezés módját lásd a [6.1. fejezetet\)](#page-75-0).

3. Kattintson a "Beállítások" - "Hálózati beállítások" - "Protokollbeállítások" - "IPv6" gombra.

4. Jelölje be az "IPv6 protokoll engedélyezése" és a "DHCPv6 engedélyezése" (alapértelmezés szerint bejelölve), majd kattintson az "Alkalmazás" gombra.

Frissítheti a böngészőt, és megtekintheti az "IPv6 helyi kapcsolat címe" és a "Állapottal rendelkező cím" adatokat a "Vezetékes IP-konfiguráció" felületen.

Megjegyzés:A nyomtató a következő IPv6-címeket támogatja a hálózati nyomtatáshoz és kezeléshez.

> • IPv6 helyi kapcsolat címe: saját maga által beállított helyi IPv6-cím (FE80-zal kezdődő címek).

• Állapottal bíró cím: DHCPv6-kiszolgáló által beállított IPv6-cím (ha nincs DHCPv6-kiszolgáló a hálózatban, az "Állapottal bíró cím" nem rendelhető ki).

• Állapot nélküli cím: A hálózati router által automatikusan létrehozott IPv6-cím(lásd a [11.4. fejezetet](#page-133-0) és a "Hálózati konfigurációs oldal" nyomtatását az IPv6-címek megtekintéséhez).

### **6.2.2. Az SNMP protokoll beállítása**

A nyomtató hálózati információbiztonságának javításának érdekében az SNMP interfészen keresztül állíthatja be az SNMP protokollt.

1. Kapcsolja be a nyomtatót a hálózathoz való csatlakoztatáshoz.

- 2. Jelentkezzen be a beágyazott webkiszolgálóra (a bejelentkezés módját lásd a [6.1. fejezetet\)](#page-75-0).
- 3. Kattintson a "Beállítások" "Hálózati beállítások" "SNMP" elemre.

4. Szükség esetén ellenőrizze a vonatkozó SNMP protokollokat, majd kattintson az "Alkalmaz" gombra.

Megjegyzés:Az SNMP protokoll javítja a hálózatkezelés hatékonyságát, értesítő üzeneteket és figyelmeztető eseményjelentéseket fogad a hálózati csomópontokról, valamint segít időben feltárni és megoldani a hálózati problémákat.

• Az SNMP v1/v2 protokoll engedélyezése:

①Nyomtatóját nem biztonságos hálózati környezet veszélyezteti, kérjük, körültekintően használja!

• Az SNMP v1/v2 protokoll kikapcsolása:

①Előfordulhat, hogy a nyomtató nem működik megfelelően, mert az illesztőprogram telepítése nem sikerült. Kérjük, töltse le a nyomtató legújabb illesztőprogramját a hivatalos webhelyről.

②Előfordulhat, hogy harmadik féltől származó szoftverek nem tudják lekérni a nyomtató SNMP állapotinformációit, kérjük, körültekintően használja!

## **6.2.3. Vezeték nélküli beállítás**

A vezeték nélküli hálózatot, a vezeték nélküli IP-beállítást, a Wi-Fi Directet és a WPS-t a vezeték nélküli beállítási oldalon keresztül állíthatja be. A beállítás előtt jelentkezzen be a beágyazott webkiszolgálóra (a bejelentkezés módját lásd a [6.1. fejezetet\)](#page-75-0).

#### **6.2.3.1. Vezeték nélküli hálózat**

A vezeték nélküli hálózat beállítása a "Vezeték nélküli hálózat alapállapota", "Vezeték nélküli frekvencia beállítása", "Hotspot keresése" és "Hitelesítés" részekből áll.

1. Kattintson a "Beállítások" - "Hálózati beállítások" - "Vezeték nélküli beállítás" - "Vezeték nélküli hálózat" gombra.

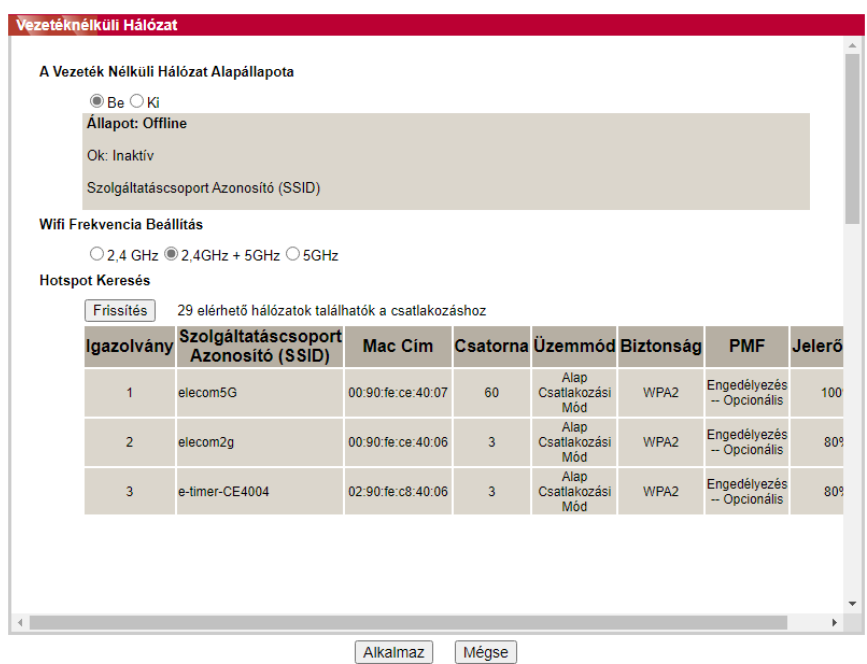

2. Ha vezeték nélküli hálózatot kell konfigurálnia, kapcsolja be a vezeték nélküli hálózat alapállapotát, majd kattintson a hozzáférési pont (vezeték nélküli router) SSID-jére a hotspotok keresési listájában, adja meg a titkos kulcsot a hitelesítésben, és kattintson az Alkalmaz gombra.

#### **6.2.3.2. Vezeték nélküli IP beállítás**

A vezeték nélküli IP-konfiguráció csak akkor jelenik meg a webkiszolgálón, ha a nyomtató vezeték nélküli hálózata be van kapcsolva.

1. Kattintson a "Beállítások" - "Hálózati beállítások" - "Vezeték nélküli beállítás" - "Vezeték nélküli IP-konfiguráció" gombra.

1) A DHCPv4 alapértelmezés szerint be van jelölve. Ha az IP-címet kézzel kell beállítani, kérjük, törölje a DHCPv4 jelölőnégyzet bejelölését, és adja meg a beállítandó "IPv4-címet", "alhálózati maszkot" és "átjáró címet", majd kattintson az "Alkalmazás" gombra.

#### **6.2.3.3. WPS beállítása**

1. Kattintson a "Beállítások" - "Hálózati beállítások" - "Vezeték nélküli beállítás" - "WPS" gombra. 1) Válassza ki a kívánt "WPS indítási módszert", majd kattintson az "Alkalmazás" gombra, és működjön az oldal kérésének megfelelően.

#### **6.2.3.4. Wi-Fi Direct beállítása**

1. Kattintson a "Beállítások" - "Hálózati beállítások" - "Vezeték nélküli beállítás" - "Wi-Fi Direct" gombra.

 $\mathbb{Z}$  Megjegyzés: • Automatikus csatlakozási mód esetén a mobileszköz a csatlakozási meghívó kezdeményezése után automatikusan, a panel megerősítése nélkül kezdi meg a csatlakozást.

> • Ha a Manuális beállítás van kiválasztva, a mobil terminál nem tud kapcsolatot létesíteni, amíg nem kezdeményezi a kapcsolatfelhívást a panelen történő megerősítés előtt.

### **6.2.4. A gép beállítása**

A gép beállítási oldalán keresztül hozzáadhat e-mail címjegyzéket, beállíthatja az e-mail értesítést és az alvási időt.

#### **6.2.4.1. E-mail értesítés beállítása**

Ha e-mail értesítést állít be, akkor az Ön által megadott e-mail címre e-mail érkezik, ha rendellenesség, például papírkimerülés történik.Csak akkor kaphat e-maileket, ha helyesen állította be az e-mail címét. A részletes beállítási lépésekért forduljon hálózati rendszergazdájához.Az e-mail értesítés beállítása előtt be kell jelentkeznie a beágyazott webkiszolgálóra (a bejelentkezés módját lásd a [6.1. fejezetet\)](#page-75-0).

#### **I. SMTP kliens beállítása**

1. Kattintson a "Beállítások" - "Hálózati beállítások" - "Protokollbeállítások" - "SMTP" gombra.

2. Az SMTP oldalon adja meg az SMTP-kiszolgáló címét, állítsa be a postafiók bejelentkezési nevét és jelszavát, majd kattintson az "Alkalmazás" gombra.

#### **II. Címzett cím hozzáadása**

1. Kattintson a "Beállítások" - "Gépi beállítások" - "Címjegyzék" gombra.

2. Kattintson a "Hozzáadás" gombra, adja meg a címzett címét, majd kattintson az "Alkalmazás" gombra.

#### **III. E-mail értesítés beállítása**

1. Kattintson a "Beállítások" - "Gépi beállítások" - "E-mail értesítés" gombra.

2. Kattintson a gombra, és válassza ki a hozzáadni kívánt e-mail cím(eke)t a kontaktok felugró listájából.

Bejelölheti az "X cím" (például az 1. cím) opciót is, és megadhatja a hozzáadni kívánt e-mail címeket.

3. Jelölje be az értesítendő e-mail címeket és értesítési tartalmakat, majd kattintson az "Alkalmazás" gombra.

#### **6.2.4.2. Az e-mail címjegyzék konfigurálása**

Ha egy fájlt egy e-mail címre szeretne beolvasni, először konfigurálnia kell az e-mail címjegyzéket, majd a fájlt a kijelölt e-mail címre kell beolvasnia.Csak akkor kaphat e-maileket, ha helyesen

állította be az e-mail címét. A részletes beállítási lépésekért forduljon hálózati rendszergazdájához. **I. Az e-mail címjegyzék beállítása**

1. A beállítás előtt jelentkezzen be a beágyazott webkiszolgálóra (a bejelentkezés módját lásd a [6.1.](#page-75-0)  [fejezetet\)](#page-75-0).

2. Kattintson a "Beállítások", "Gépbeállítások", majd az "E-mail címjegyzék" gombra az e-mail címjegyzék beállítási felületére.

3. Kattintson a "Létrehozás" gombra, hogy megjelenjen az alábbi ablak, szerkessze a kapcsolattartó nevét és adja meg az e-mail címet, majd kattintson az "Alkalmazás" gombra.

Megjegyzés:• Ha már létrehoztak néhány csoportot, akkor a megfelelő csoportra kattintva ellenőrizheti, hogy az újonnan létrehozott e-mail címet hozzáadja-e a csoporthoz.

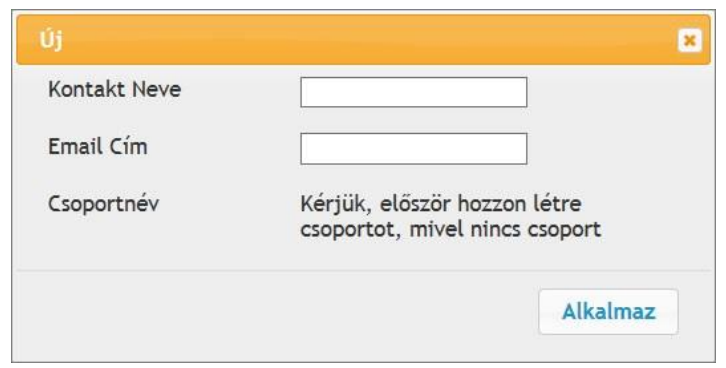

#### **II. Az e-mail csoport beállítása**

1. Jelentkezzen be a beágyazott webkiszolgálóra (a bejelentkezés módját lásd a [6.1. fejezetet\)](#page-75-0).

2. Kattintson a "Beállítások", "Gépbeállítások", majd az "E-mail csoport" gombra az e-mail csoport beállítási felületére.

3. Kattintson a "Létrehozás" gombra, hogy megjelenjen az alábbi ablak, és szerkessze a csoport nevét, és jelölje be a hozzáadandó e-mail címet a kapcsolattartó neve (e-mail cím) listaboxban, majd kattintson az "Alkalmazás" gombra.

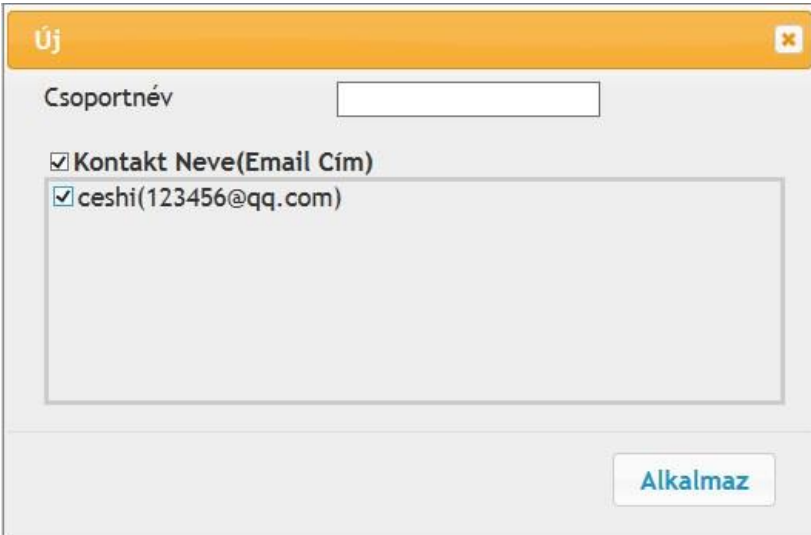

#### **6.2.4.3. Az FTP-címjegyzék konfigurálása**

Ha fájlt szeretne beolvasni az FTP-kiszolgálóra, először konfigurálnia kell az FTP-címjegyzéket.Beolvasáskor a beolvasott képet elküldheti az FTP-kiszolgálóra.Az FTP-címjegyzék konfigurálása előtt szükség lehet arra, hogy a hálózati rendszergazdától elkérje a kiszolgáló IP-címét, portszámát, bejelentkezési nevét, jelszavát és a kiszolgáló nevét.

1. Jelentkezzen be a beágyazott webkiszolgálóra (a bejelentkezés módját lásd a [6.1. fejezetet\)](#page-75-0).

2. Kattintson a "Beállítások", "Gépbeállítások", majd az "FTP címjegyzék" gombra az FTP címjegyzék beállítási felületére való belépéshez.

3. Kattintson a "Létrehozás" gombra, hogy megjelenjen az alábbi ablak, és állítsa be a megfelelő paramétereket; a beállítások befejezése után kattintson az "Alkalmazás" gombra.

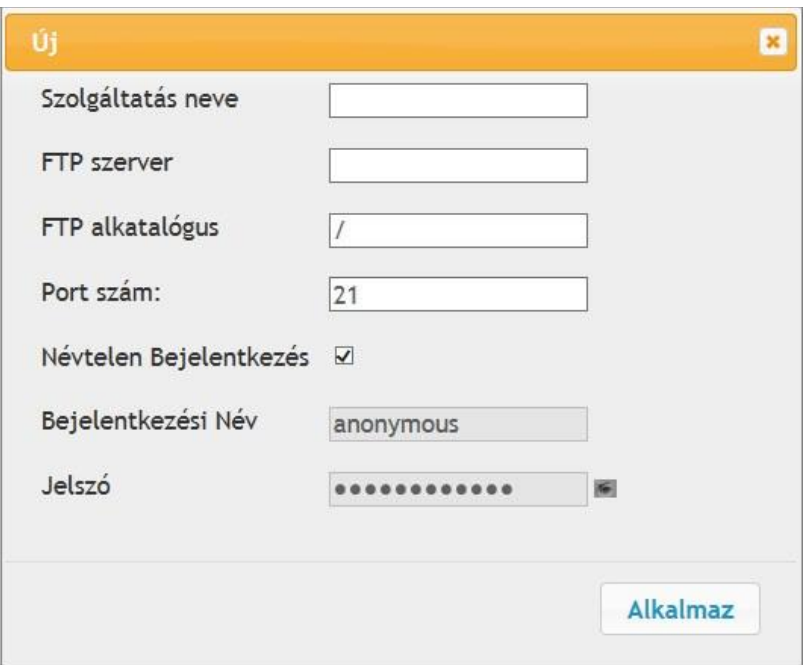

#### **6.2.4.4. SMB címjegyzék konfigurálása**

A dokumentumok SMB-kiszolgálóra történő beolvasásához először konfigurálnia kell az SMB-címjegyzéket. A beolvasott képeket szkennelés közben elküldheti az SMB-kiszolgálóra.

1. Jelentkezzen be a beágyazott webkiszolgálóra (a bejelentkezés módját lásd a [6.1. fejezetet\)](#page-75-0).

2. Kattintson a "Beállítások", "Gépbeállítások", majd az "SMB címjegyzék" gombra az SMB címjegyzék beállítási felületére való belépéshez.

3. Kattintson a "Létrehozás" gombra, hogy megjelenjen az alábbi ablak, és állítsa be a megfelelő paramétereket; a beállítások befejezése után kattintson az "Alkalmazás" gombra.

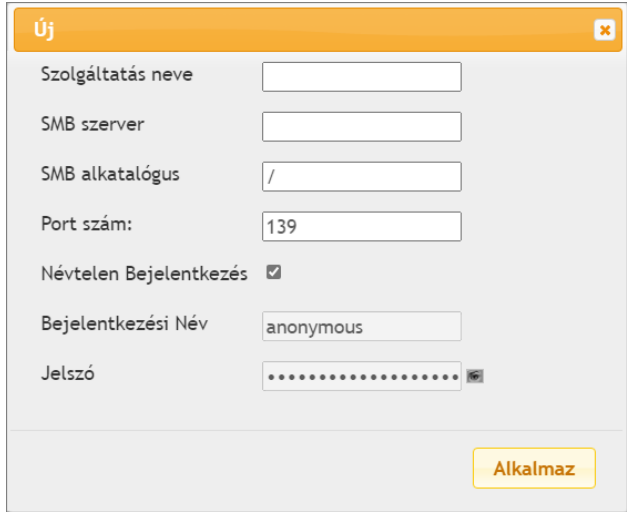

#### **6.2.4.5. Alvási idő beállítása**

Ha meg akarja változtatni, akkor a beágyazott webkiszolgálón keresztül állíthatja be (a hálózati kapcsolaton keresztül telepített nyomtató).

1. Jelentkezzen be a beágyazott webkiszolgálóra (a bejelentkezés módját lásd a [6.1. fejezetet\)](#page-75-0).

2. Kattintson a "Beállítások" - "Gépi beállítások" - "Rendszer" gombra.

3. Válassza ki az alvási időt az Ön igényeinek megfelelően, majd kattintson az "Alkalmazás" gombra.

### **6.2.5. Gyári beállítások visszaállítása webkiszolgálón keresztül**

1. Jelentkezzen be a beágyazott webkiszolgálóra (a bejelentkezés módját lásd a [6.1. fejezetet\)](#page-75-0).

2. Kattintson a "Felhasználókezelés" gombra, és adja meg a megfelelő "Felhasználónevet" és

"Jelszót"; majd kattintson a "Gyári beállítások visszaállítása" gombra. A befejezés után a nyomtató automatikusan újraindul.

 $\mathbb{Z}$  Megjegyzés:• A nyomtató gyári beállításainak visszaállítása után a rendszergazda felhasználóneve admin, a bejelentkezési jelszó pedig 000000 lesz.

> • A gyári beállításokat a nyomtató kezelőpanelén található gombok segítségével is visszaállíthatja, lásd a [11.1.3. fejezetet.](#page-128-0)

# **7. Nyomtatás**

## **7.1. Nyomtatási funkció**

A nyomtatási funkciót a "Start"-"Eszközök és nyomtatók"-on keresztül állíthatja be - válassza ki a megfelelő nyomtatót - kattintson a jobb gombbal - állítsa be a nyomtatási funkciót a "Nyomtatási beállítások" menüpontban. Néhány funkció a következő.

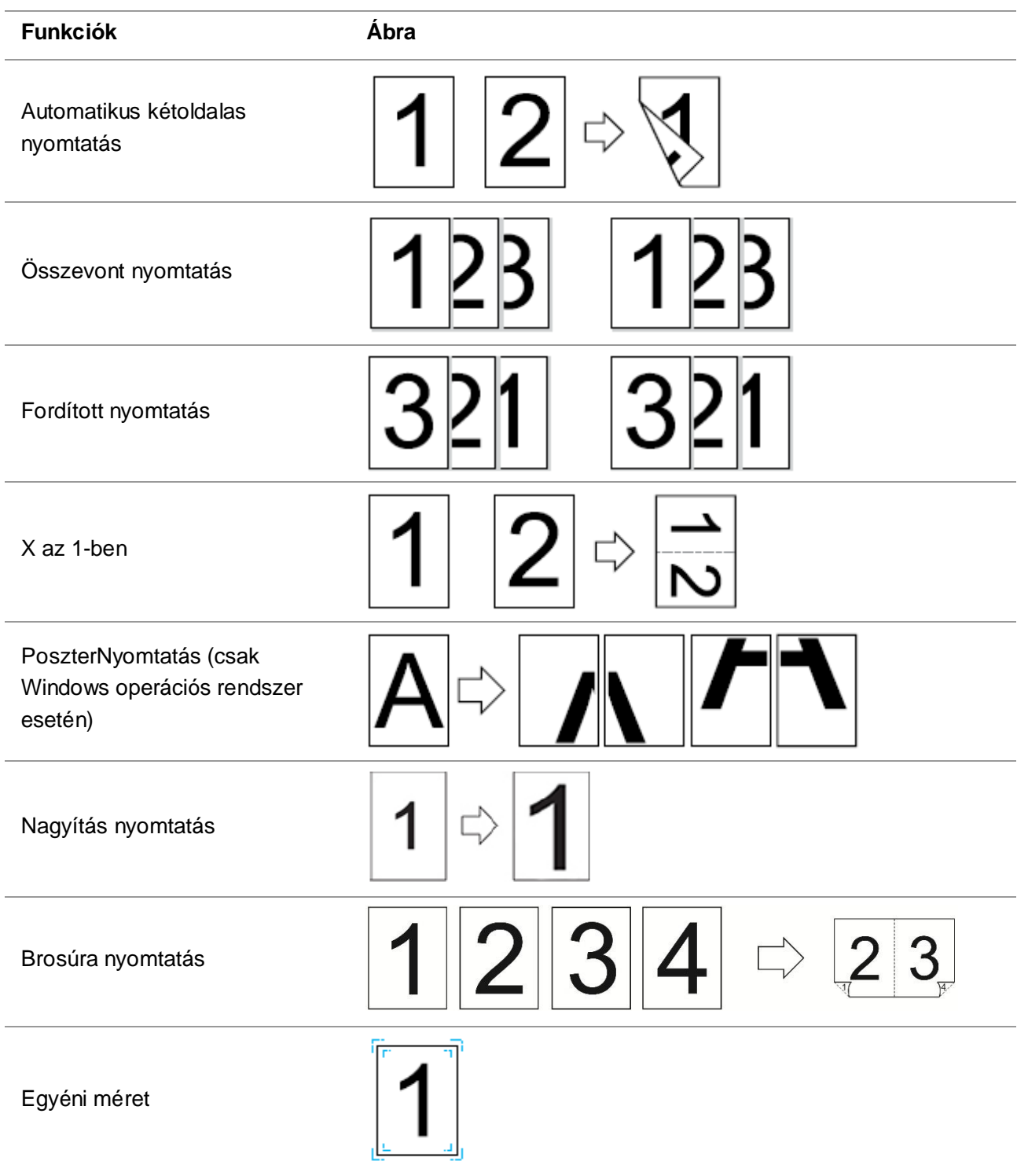

Megjegyzés:• A fenti leírásban a Windows 7-et tekintjük példának.

• A poszternyomtatási funkciót a 2x2-es poszternyomtatás többoldalas kiválasztásával valósíthatja meg.

• Engedélyezheti a Nyomtatási beállításokat, és a Súgó gombra kattintva megtekintheti a funkciók részletes leírását. A súgó dokumentum megnyitásának módját lásd a ["Súgó dokumentum megnyitása".](#page-96-0)

## **7.2. Nyomtatási módszer**

Nyomtatáskor szükség szerint megadhatja a nyomtatandó tálcát. A műveleti lépések a következők: 1. Nyissa meg a nyomtatandó fájlt, kattintson a bal felső sarokban lévő "Fájl" menüre, és válassza a "Nyomtatás" lehetőséget a nyomtatóillesztő-program engedélyezéséhez.

2. Válassza ki a megfelelő modell nyomtatóját.

3. Kattintson a "Nyomtató tulajdonságai/beállítások" gombra, és konfigurálja a nyomtatást.

4. Lépjen be a "Papír" beállítások felületére, ahol szükség szerint beállíthatja a "papírméretet és típust", a "papírforrást és a papír tájolását".

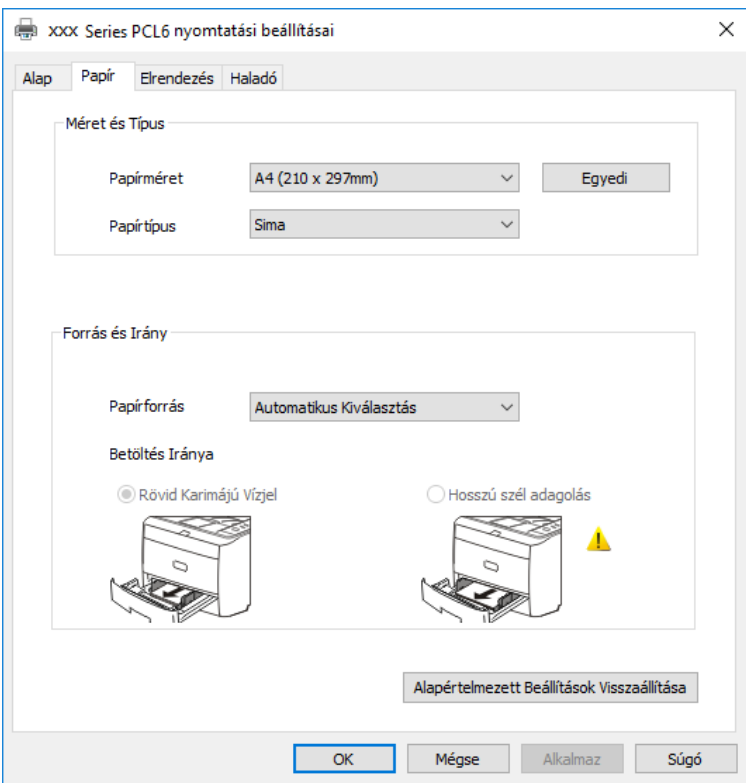

5. A nyomtatás beállításának befejezéséhez kattintson az "OK" gombra.

Megjegyzés:• Ha a nyomtató vezérlőpanelje a papírméretet/típust "Automatikus" értékre állítja, a nyomtatási feladat az illesztőprogram által beállított "papírméret/típus" szerint történik.

## **7.2.1. Papírméret és -típus**

További információkért lásd a jelen kézikönyv ["Papír és nyomtatóanyag"](#page-23-0) című részét.

### **7.2.2. Papírforrás**

#### **7.2.2.1. Automatikus nyomtatás kiválasztása**

Ha a papírforrást "Automatikus kiválasztás" értékre állítja, a nyomtató a papírbeállításoknak megfelelően választja ki a megfelelő tálcát a nyomtatáshoz.

#### **7.2.2.2. Automatikus tálcás nyomtatás**

Nyomtatás előtt győződjön meg arról, hogy a megfelelő méretű nyomtatóanyag be van-e töltve az automatikus tálcába.

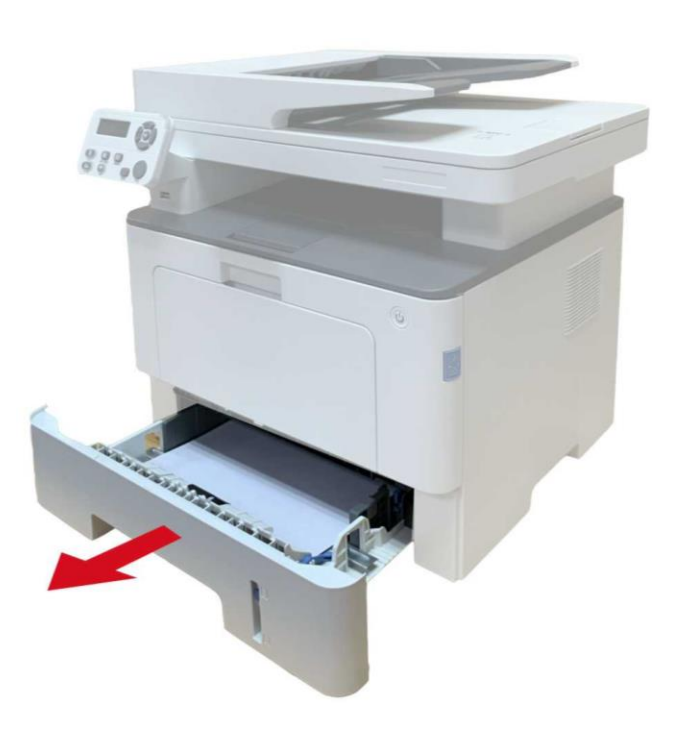

Megjegyzés:• A papír betöltésével kapcsolatos óvintézkedéseket lásd a "Papír és nyomtatott [média".](#page-23-0)

• Az automatikus adagolótálcával nyomtatandó hordozók típusát lásd a ["](#page-23-1)

[Papírspecifikáció".](#page-23-1)

#### **7.2.2.3. Többcélú tálcás nyomtatás**

Nyomtatás előtt ellenőrizze, hogy megfelelő méretű nyomathordozó van betöltve az automatikus tálcába.

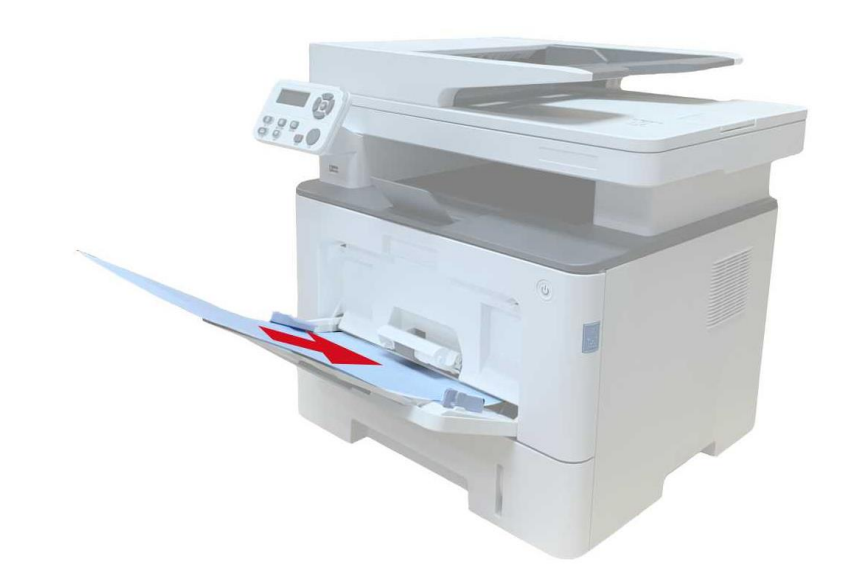

Megjegyzés: A papír betöltésével kapcsolatos óvintézkedésekért lásd a "Papír és [nyomtatóanyag"](#page-23-0) című részt.

> • A speciális papírok, például borítékpapír és fóliapapír, csak a többcélú tálcán keresztül nyomtathatók. A többcélú tálcával nyomtatandó hordozók típusát lásd a ["Papírspecifikáció"](#page-23-1) című fejezetben.

#### **7.2.2.4. Választható tálcás nyomtatás**

Nyomtatás előtt győződjön meg arról, hogy a megfelelő méretű nyomtatóanyag be van-e töltve az opcionális tálcába.

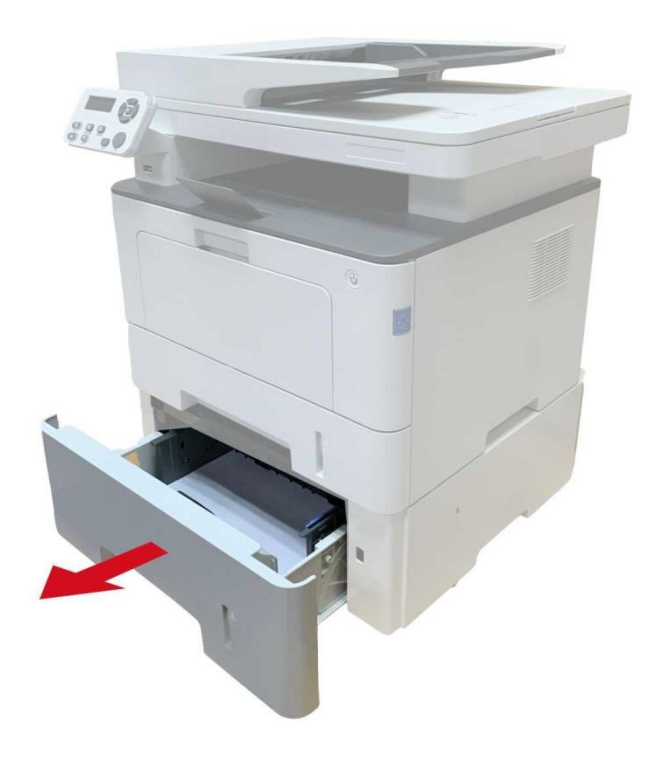

Megjegyzés: • A papír betöltésével kapcsolatos óvintézkedésekért lásd a "Papír és [nyomtatóanyag"](#page-23-0) című részt.

> • Az opcionális tálcával nyomtatandó hordozók típusát lásd a ["Papírspecifikáció"](#page-23-1) című fejezetben.

## **7.3. Nyomtatási beállítások**

## **7.3.1. A nyomtatási paraméterek beállítása**

A nyomtatási paramétereket a következő két módszerrel állíthatja be a nyomtatási munka elküldése előtt.

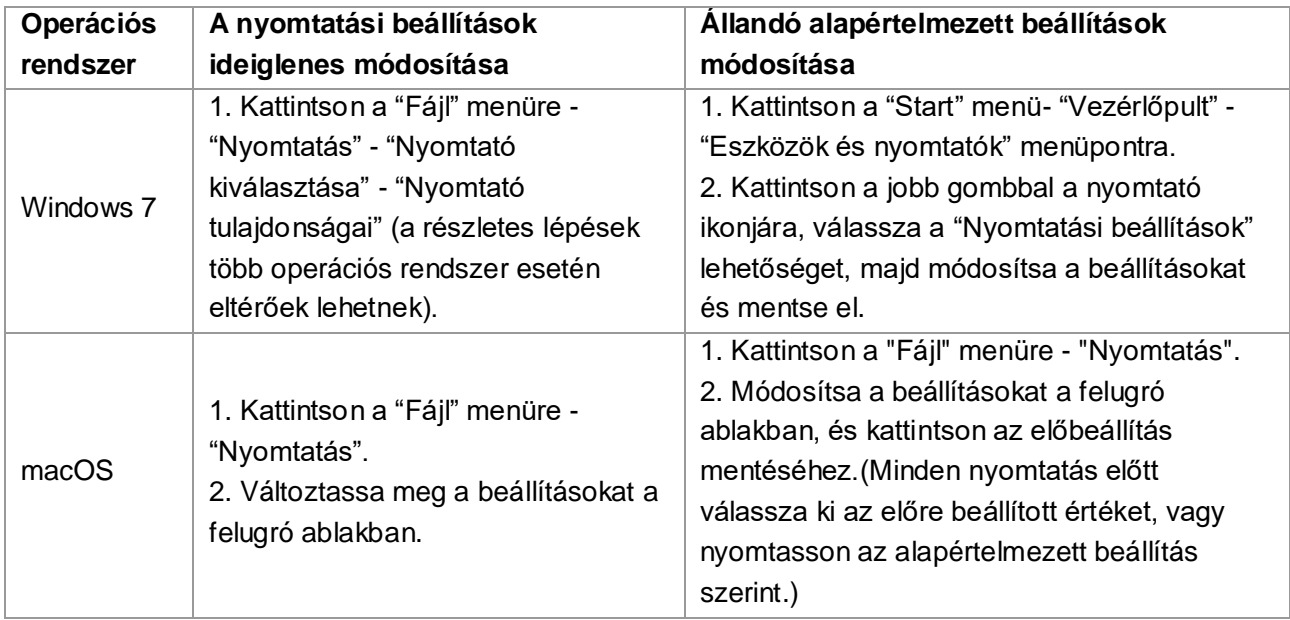

Megjegyzés:• Az alkalmazás beállításának elsőbbsége a nyomtató beállításával szemben elsőbbséget élvez.

## **7.3.2. Automatikus kétoldalas nyomtatás**

A nyomtató támogatja a sima papír automatikus kétoldalas nyomtatását.Az automatikus kétoldalas nyomtatás által támogatott papírméret: A4, Levél, Legal, Oficio, Folio.

Megjegyzés:• Az automatikus kétoldalas nyomtatás kipróbálása károsíthatja a nyomtatót, ha bizonyos papírhordozók nem alkalmasak az automatikus kétoldalas nyomtatásra.

- Az automatikus kétoldalas nyomtatás nem támogatja a poszternyomtatást.
- Az automatikus adagolótálcán keresztül nyomtatható papírtípusokról és a papírtöltésről lásd a [2. fejezetet](#page-23-0) .

### **7.3.2.1. Duplex nyomtatási egység beállítása**

A legjobb nyomtatási eredmény elérése érdekében beállíthatja a duplex nyomtatóegység papírméretét. A4-es papírok kétoldalas nyomtatásához a csúszkát A4-es pozícióba kell állítani; Levél, Legal, Folio és Oficio kétoldalas nyomtatásához a csúszkát Levél pozícióba kell állítani. A duplex egység beállítási lépései a következők:

1. Duplex egység kihúzása.

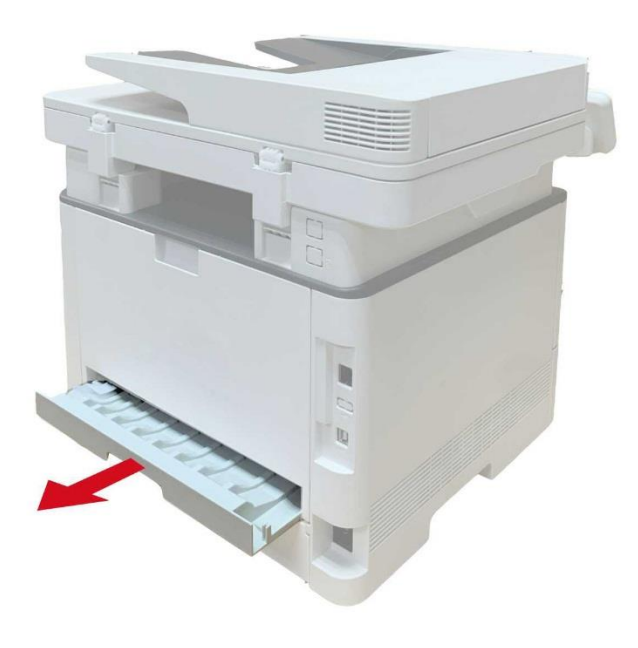

2. Állítsa fel a duplex egység hátoldalát.

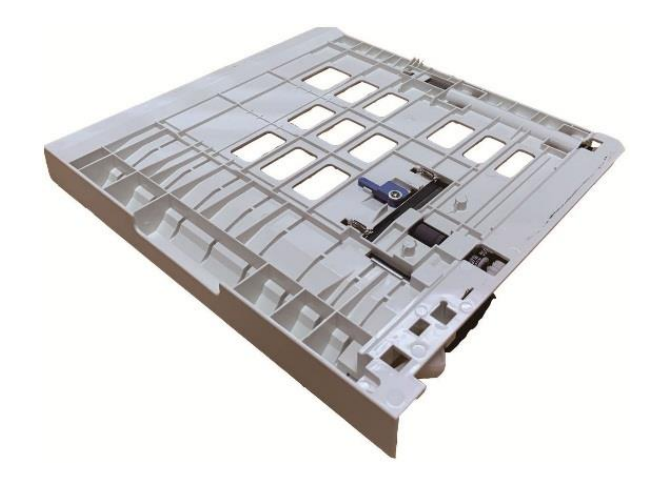

3. A beállítás befejezéséhez állítsa a papírméret csúszkát A4 vagy Levél pozícióba.

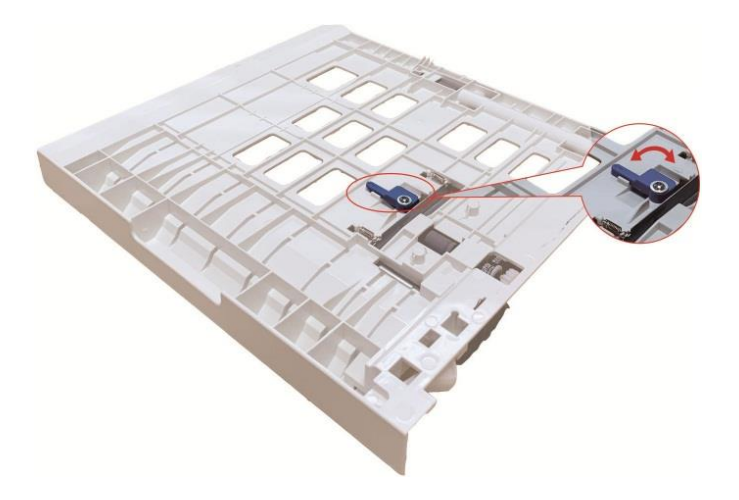

4. Szerelje be a duplex egységet a nyomtatóba.

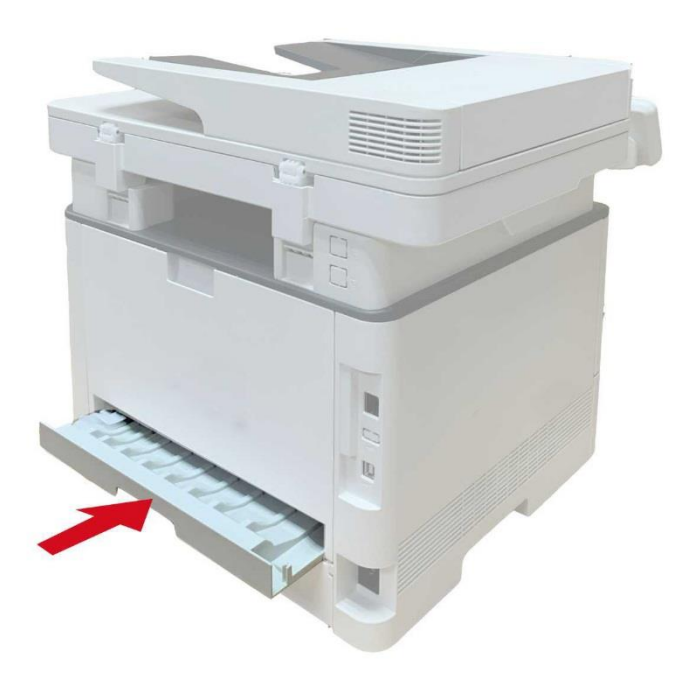

#### **7.3.2.2. Automatikus kétoldalas nyomtatás végrehajtása**

- 1. Nyissa meg a nyomtatandó nyomtatási feladatot az alkalmazásból (például a Jegyzettömbből).
- 2. Válassza a Fájl menü Nyomtatás parancsát.

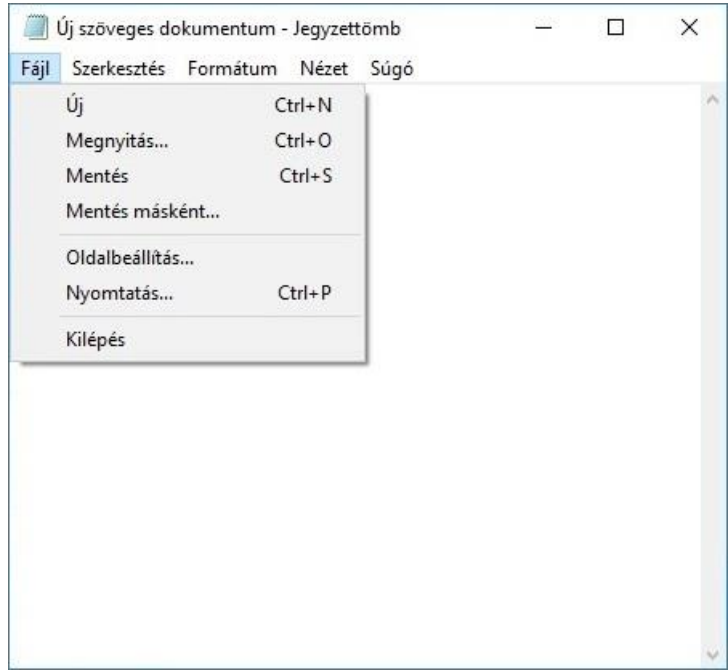

3. Válassza ki a megfelelő modell nyomtatóját.

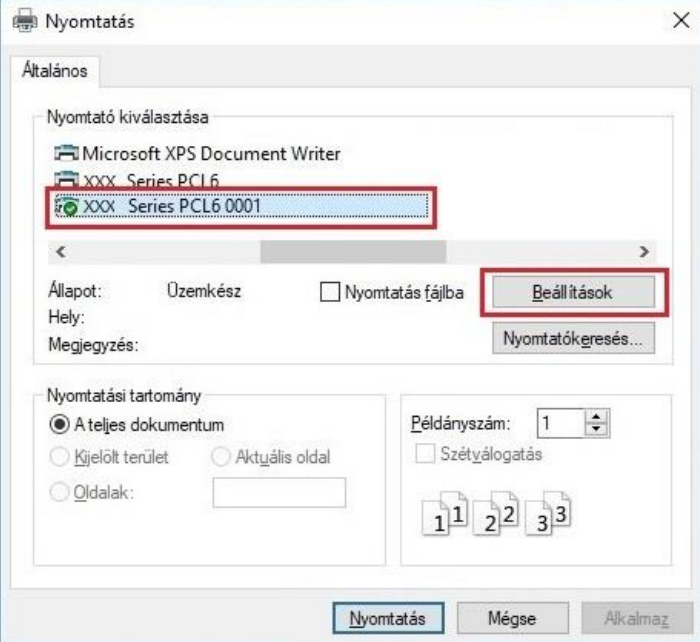

4. Egyetlen kattintás a "Beállítások" gombra a nyomtatási beállításokhoz.

5. Válassza ki a "Duplex" lehetőséget az "Alap" lapon, majd válassza a "Hosszú él" vagy a "Rövid él" lehetőséget.

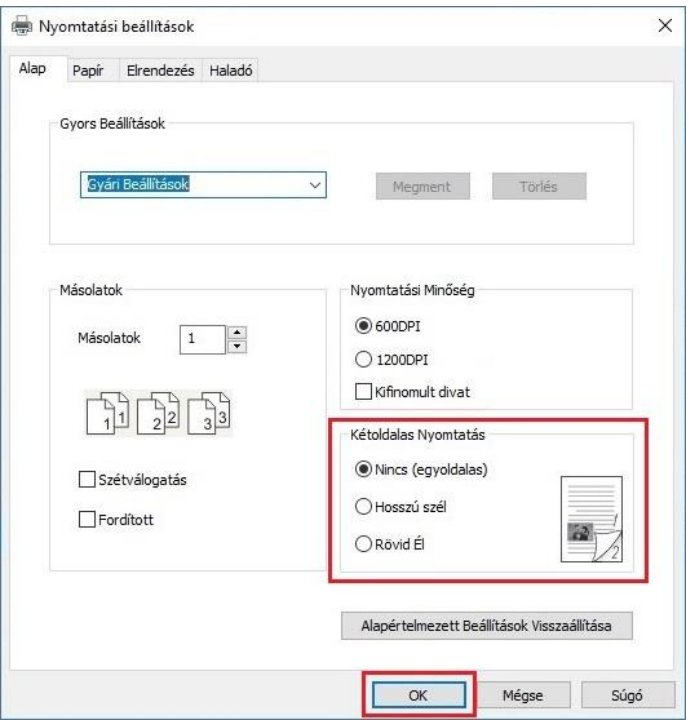

6. A nyomtatás beállításának befejezéséhez kattintson az "OK" gombra.Kattintson a "Nyomtatás" gombra az automatikus kétoldalas nyomtatás megvalósításához.

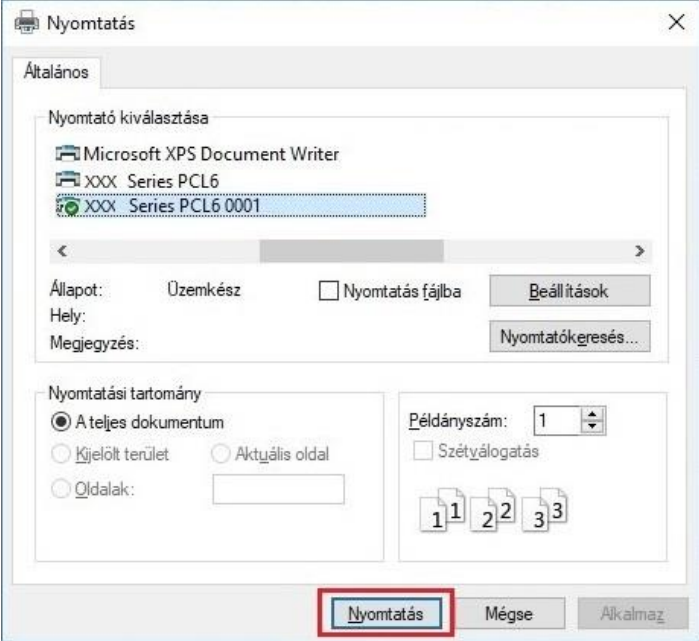

## **7.3.3. Finom üzemmódú nyomtatás**

A Finom üzemmód műszaki rajzok és finom vonalak nyomtatására alkalmazható.

Állítsa be a finom üzemmódot a nyomtatóbeállítások alaplapján . A beállítás után a finomnyomtatási mód megvalósítható.

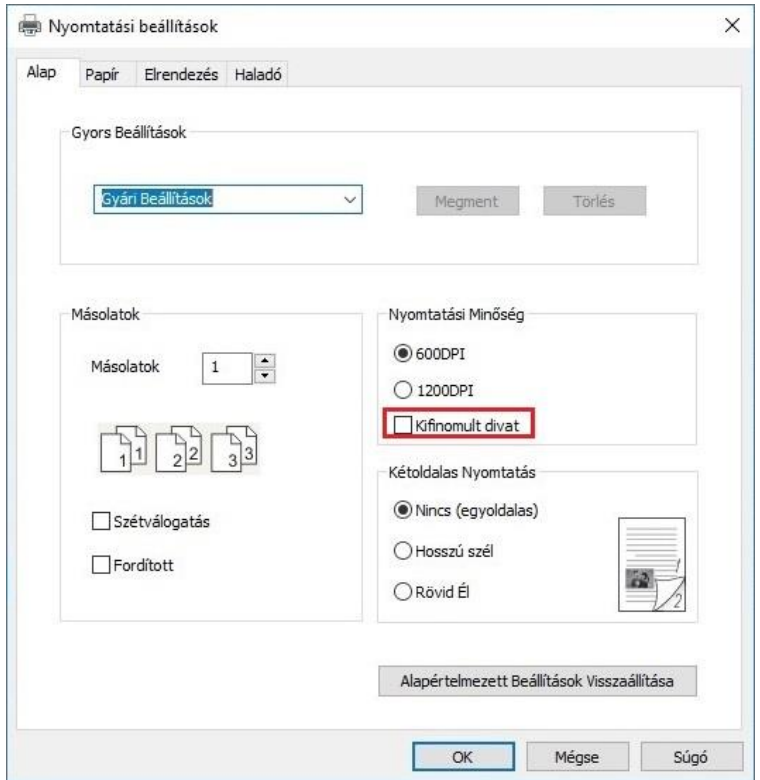

## **7.3.4. Brosúra nyomtatás**

Megjegyzés:• A "Brosúra" nem használható egyidejűleg a "Többoldalas" vagy a "Nagyítás" funkcióval.

- A Brosúra funkció engedélyezéséhez jelölje be az "összevon" lehetőséget is.
- A Brosúra indításához válassza ki az alábbi papírtípusok bármelyikét: A4, Letter, Legal, Oficio vagy Folio.
- Mivel a Brosúra mindig kétoldalas nyomtatással megy, amikor ez van kiválasztva,
- a "Deplux" automatikusan be lesz jelölve, és a jelölést nem lehet megszüntetni.
- A füzetnyomtatás lépései a következők:
- 1. Nyissa meg a nyomtatandó fájlt, kattintson a bal felső sarokban lévő "Fájl" menüre, és válassza a "Nyomtatás" lehetőséget a nyomtatóillesztő-program engedélyezéséhez.
- 2. Válassza ki a megfelelő modell nyomtatóját.
- 3. Kattintson a "Nyomtató tulajdonságai/beállítások" gombra, és konfigurálja a nyomtatást.

4. Lépjen be az "Elrendezés" beállítási felületre, és jelölje be a "Booklet" opciót.

Megjegyzés:• A brosúranyomtatás egyéb beállításaihoz kattintson a "Brosúrabeállítások..." gombra, szükség szerint töltse ki a nyomtatási beállításokat a "Brosúrabeállítások" felületen, majd kattintson az "OK" gombra.

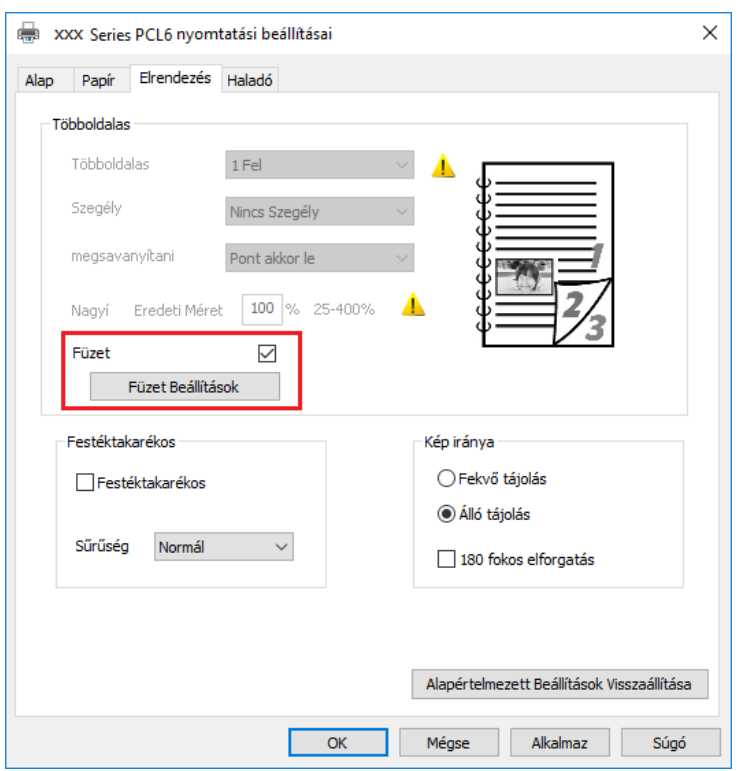

5. Kattintson a bal alsó sarokban az "OK" gombra a nyomtatási beállítások befejezéséhez. Kattintson a "Nyomtatás" gombra a brosúra kinyomtatásához.

Megjegyzés: • A dokumentumokat a brosúranyomtatás kiválasztása után újra kell lapozni. Két oldalt nyomtat a papír mindkét oldalára, majd kihajtogatva belőle egy könyvszerű brosúrát alkot.

## **7.3.5. Néma nyomtatás**

Ha a Néma nyomtatás van beállítva, a nyomtatási zaj csökken, de a nyomtatás bizonyos mértékben lelassul.

#### **A néma nyomtatás műveleti lépései a következők (az USB-csatlakozáson keresztül telepített nyomtatókra vonatkozik)**

A következő műveletben a Windows 7-et vettük a példaként. A számítógép képernyőjén megjelenő információk eltérőek lehetnek a többféle operációs rendszer miatt.

1. Lépjen be a "Start menü" - "Vezérlőpult" - "Eszközök és nyomtatók" megtekintése.

2. Kattintson a jobb gombbal a nyomtatóra, és válassza a "Nyomtató tulajdonságai" menüpontot a legördülő menüben.

3. Lépjen be a "Másodlagos beállítások" opcióba.

4. Jelölje be a "Néma nyomtatás" lehetőséget, majd kattintson az "Ok" gombra a beállítás befejezéséhez.

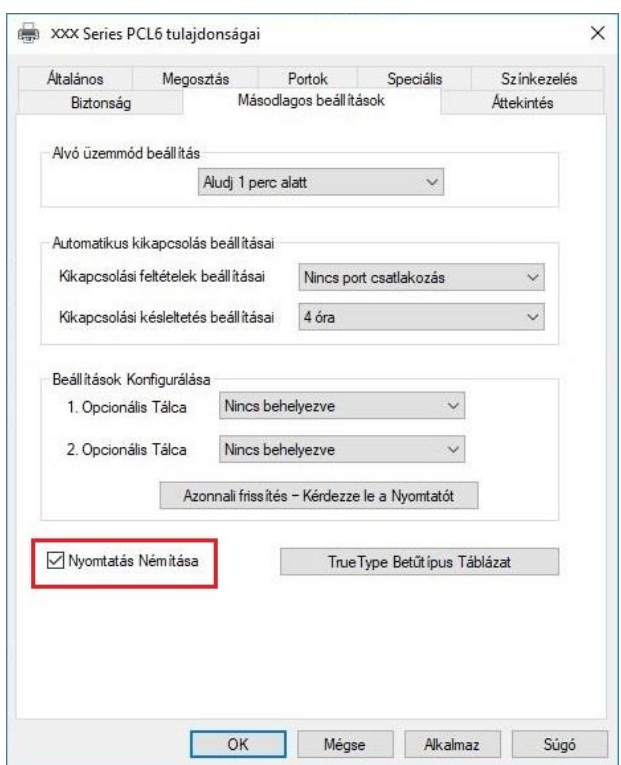

5. Nyissa meg a nyomtatási munkát az alkalmazásból, válassza ki a megfelelő modell nyomtatóját, majd állítsa be a nyomtatást az igényeknek megfelelően.

6. Kattintson a "Nyomtatás" gombra a néma nyomtatás megvalósításához.

 $\mathbb{R}$  Megiegyzés:• Az LCD kezelőpanellel rendelkező nyomtatókon a nyomtatás elnémítása közvetlenül a kezelőpanel gombjaival állítható be, lásd a [11.1.5. fejezetet.](#page-130-0)

## **7.3.6. Automatikus kikapcsolási beállítás**

"Automatikus kikapcsolás beállítása" a nyomtató kikapcsolási feltételének és kikapcsolási késleltetésének beállításához.

1. Lépjen be a "Start menü" - "Vezérlőpult" - "Eszközök és nyomtatók" megtekintése.

2. Kattintson a jobb gombbal a nyomtatóra, és válassza a "Nyomtató tulajdonságai" menüpontot a legördülő menüben.

3. Lépjen be a "Másodlagos beállítások" opcióba, és állítsa be az "Automatikus kikapcsolás beállítása" opciót.

4. Kattintson az "OK" gombra a beállítás befejezéséhez.

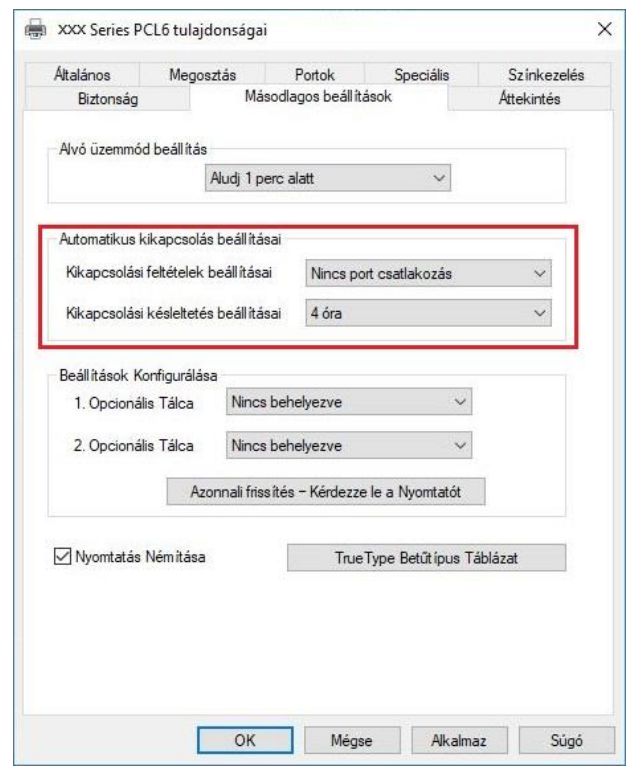

Megjegyzés:• Az LCD-vezérlőpanellel ellátott nyomtatók esetében a felhasználók az automatikus kikapcsolás funkciót a vezérlőpanel gombjain keresztül állíthatják be. Lásd a [11.1.7. fejezetet.](#page-131-0) • Egyes országok (vagy régiók) nem támogatják az automatikus kikapcsolás

beállítását.

## <span id="page-96-0"></span>**7.3.7. Súgó dokumentum megnyitása**

Megnyithatja a "Nyomtatási beállítások" menüpontot, majd kattintson a "Súgó" gombra (csak Windows operációs rendszer esetén).A súgó dokumentum tartalmazza a felhasználói útmutatót, amelyben a nyomtatási beállításokkal kapcsolatos információkat találja.

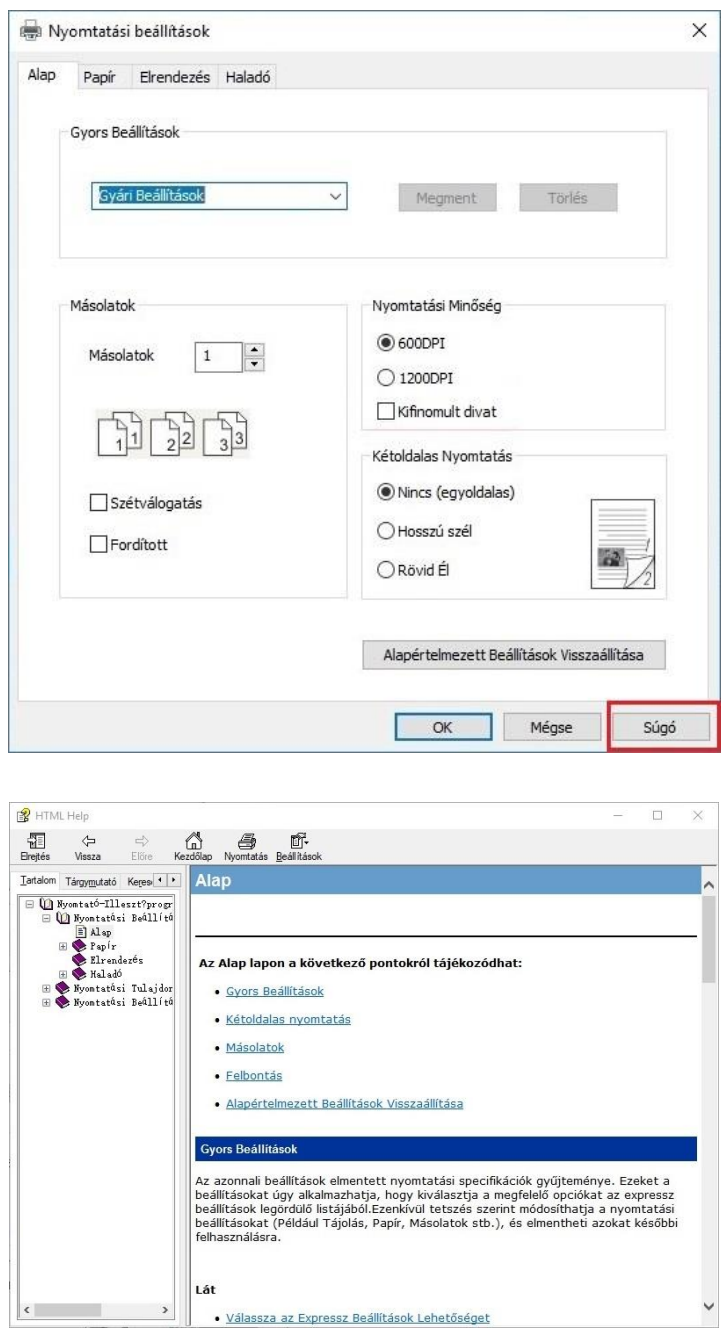

## **7.4. Nyomtatás törlése**

Ha a műveletet nyomtatás közben szeretné megszakítani, nyomja meg a nyomtató kezelőpanelén a "Mégse" gombot.

# **8. Másolás**

## **8.1. Másolási funkció**

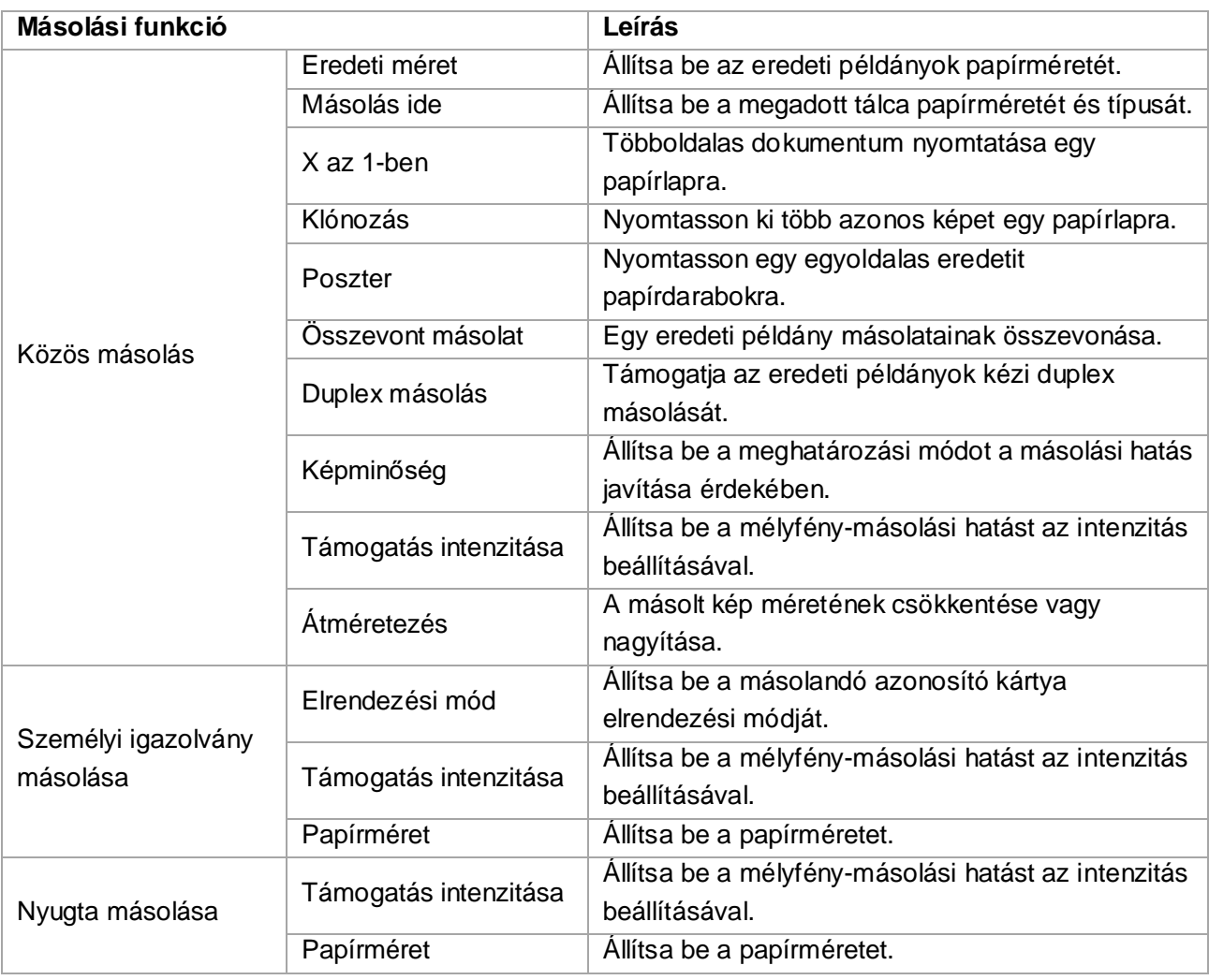

## **8.2. Másolási módszer**

1. Nyomja meg a "másolás gomb"/"személyi igazolvány másolás gomb"/"nyugta másolás gombot" a kezelőpanelen.

2. Tegye az eredetit az ADF-be előlappal felfelé (csak sima másoláshoz) vagy az üveglemezre előlappal lefelé. (Az eredeti elhelyezésének módját lásd a [2.5. fejezetet\)](#page-32-0)

3. Nyomja meg a "Kezdés" gombot a másolás megkezdéséhez.

4. Ha az eredetit az üveglemezre helyezi, a nyomtató egy oldal beolvasása után a "Következő oldal beolvasása" felszólítást adja ki.Ha van következő oldal, kérjük, távolítsa el a beolvasott eredetit, és helyezze a következő oldalt az üveglemezre; ezután nyomja meg a "Kezdés" gombot.Az összes oldal beolvasása után nyomja meg az "OK" gombot.

## **8.3. Másolás törlése**

Nyomja meg a "mégse billentyűt" a kezelőpanelen, ha megszakítja a másolást.

## **8.4. Közös másolási beállítás**

A jobb másolási hatás érdekében módosítsa a megfelelő beállításokat a "másolási beállítások menü" segítségével.

1. Nyomja meg a "Másolás", majd a "Menü" gombot a kezelőpanelen a "Menü beállítása" felületre való belépéshez.

- 2. Nyomja meg az "OK" gombot a "Másolási beállítások" felületre való belépéshez.
- 3. Nyomja meg a "▲" vagy a "▼" gombot a beállítani kívánt opció kiválasztásához, maid nyomja meg az "OK" gombot az opció beállításához.

 $\mathbb{Z}^2$ Megjegyzés: A képminőség, az intenzitás, az átméretezés és a papírbeállítás az opciók beállítása után is érvényben maradhat.

> • A mind az egyben, klón, poszter, összevont másolat és duplex másolat beállításai a másolás befejezése, a panel gombjai közötti váltás vagy a gép újraindítása után visszaállnak az alapértelmezett értékekre.

## **8.4.1. Képminőség**

A másolási hatás javítása érdekében válassza ki a megfelelő képminőségi módot az eredeti dokumentumhoz.

Összesen 4 üzemmód van:

Auto: alapértelmezett üzemmód, szöveges és képi eredetire alkalmazható.

Szöveg + kép: a vegyes szöveggel és képpel ellátott eredeti példányokra alkalmazható.

Kép: az eredeti képre alkalmazható.

Szöveg: az eredeti szövegre alkalmazható.

a Megjegyzés:• A képminőség üzemmód az "automatikus" üzemmódot csak a "poszter" és a "leválogatott másolás" beállítása után támogatja.

### **8.4.2. Támogatás intenzitása**

Állítsa be a mélyfény-másolási hatást az intenzitás beállításával.

Ez a nyomtató támogatja a "Kézi beállítás" és az "Automatikus beállítás"

színintenzitást.Alapértelmezés szerint 5 szint a kézi beállításhoz és 3 szint az automatikus beállításhoz.

### **8.4.3. Átméretezés**

A nagyítás beállításával a másolandó kép az eredeti dokumentum méretének 25%~400%-áig nagyítható.

A "Nagyítás" - "Kézi" felületen a "▲" vagy "▼" nyílbillentyű megnyomásával lépésenként 5%-kal csökkentheti vagy növelheti az értéket.

Ha az "Eredeti méret" és a "Másolás ide" különböző papírméretre van beállítva, akkor egy fix értékkel fog zoomolni. Például, ha az "Eredeti méret" értéke A4, a "Másolás ide" értéke pedig A5, akkor a nagyítás a rögzített 70%-os értékkel fog történni.

## **8.4.4. X az 1-ben**

A mind az egyben funkció bekapcsolásával egy 2 vagy 4 oldalas dokumentumot lehet egy papírra másolni. Az ADF és az üveglapadagolóval történő másolás egyaránt támogatott.

A többoldalas funkció 3 üzemmódot tartalmaz:

(1) Kettő az egyben

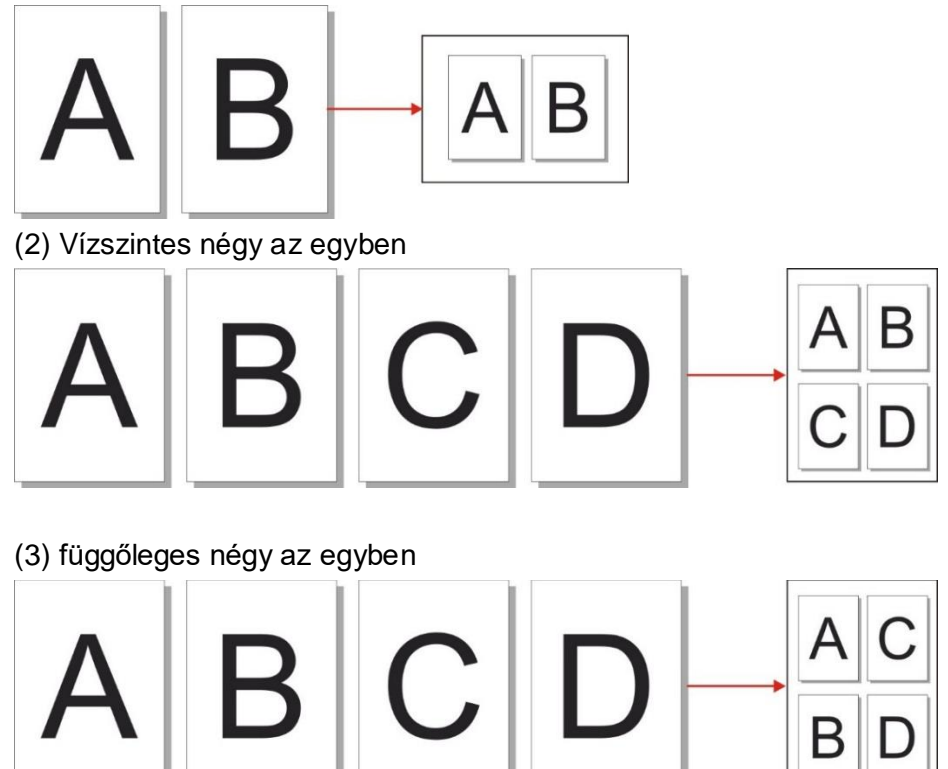

Megjegyzés:• A "Többoldalas" és a "méretváltoztatási funkció" nem állítható be egyszerre.

### **8.4.5. Klónozás**

A klónozás funkció beállításával több eredeti képet nyomtathat egy papírra. A másolás az ADF és az üveglemezzel történő másolás egyaránt támogatott.

A klónozás 3 üzemmódot tartalmaz:

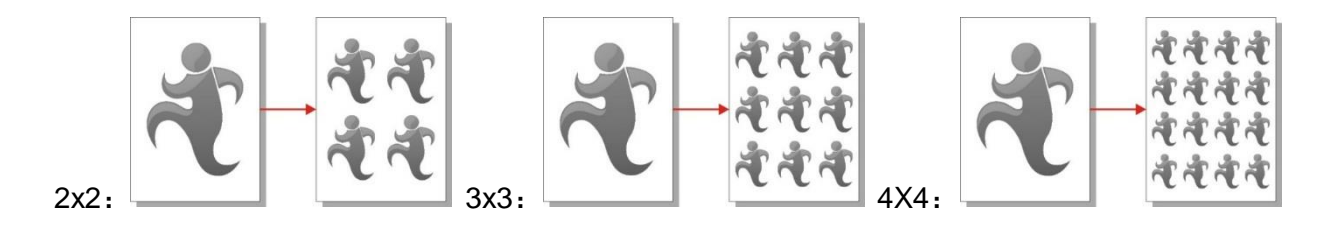

Megjegyzés:• "A "klónozás" és a "méretváltoztatási funkció" nem állítható be egyszerre.

### **8.4.6. Poszter**

A poszter beállítás lehetővé teszi egy eredeti dokumentum egy darabjának több papírra történő nyomtatását.A "Poszter" funkció csak az üveglapos nyomtatólemezzel történő másolást támogatja. A poszter másolása 3 módot tartalmaz:

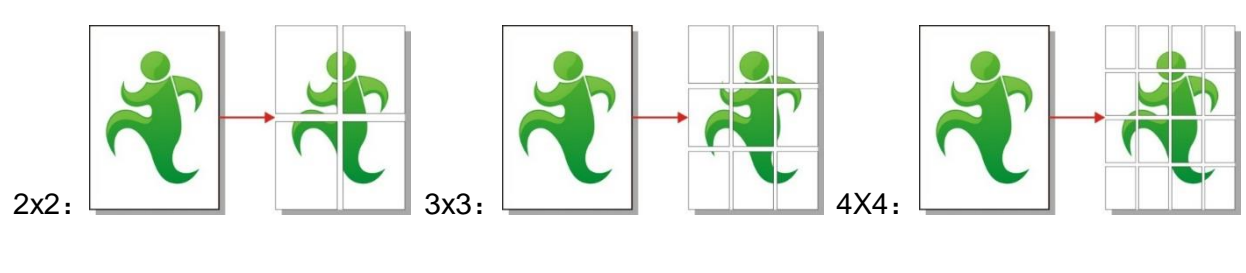

Megjegyzés:• A "poszter" és az "átméretezési funkció" nem állítható be egyszerre.

## **8.4.7. Összevont másolat**

Az "Összevont másolatok" funkció csak az automatikus dokumentumadagolóval (ADF) történő másolást támogatja.

Az összevont másolat 2 üzemmódot tartalmaz:

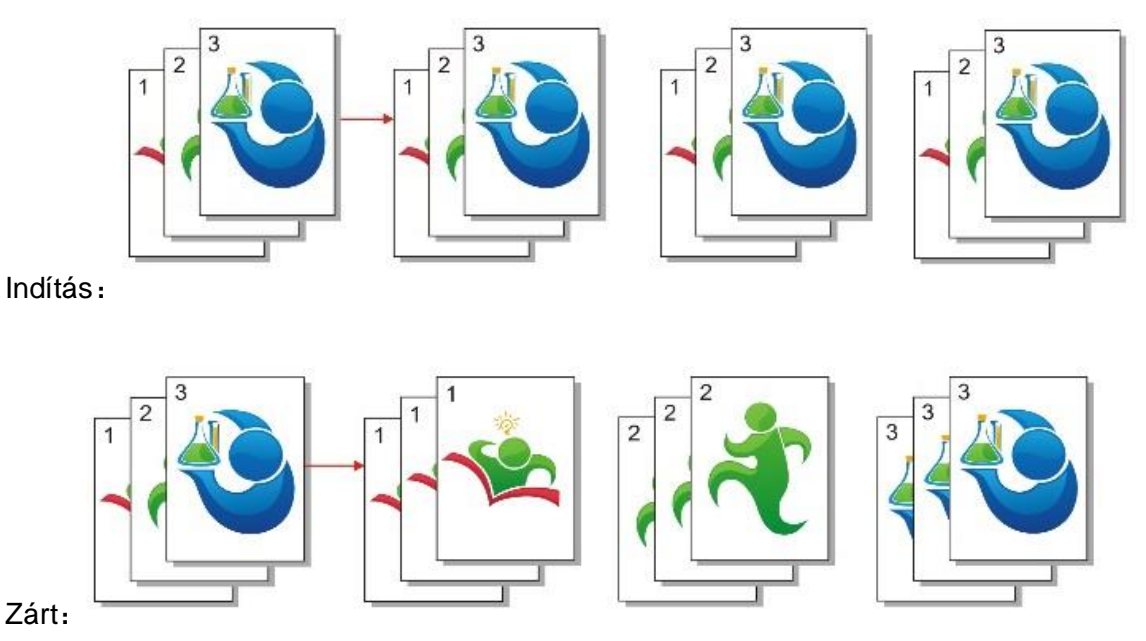

## **8.4.8. Duplex másolás**

A kétoldalas másoláshoz használhatja az üveglemezlapot vagy az ADF-et. az ADF támogatja az automatikus kétoldalas másolást.

A duplex másoláshoz összesen 4 üzemmód áll rendelkezésre:

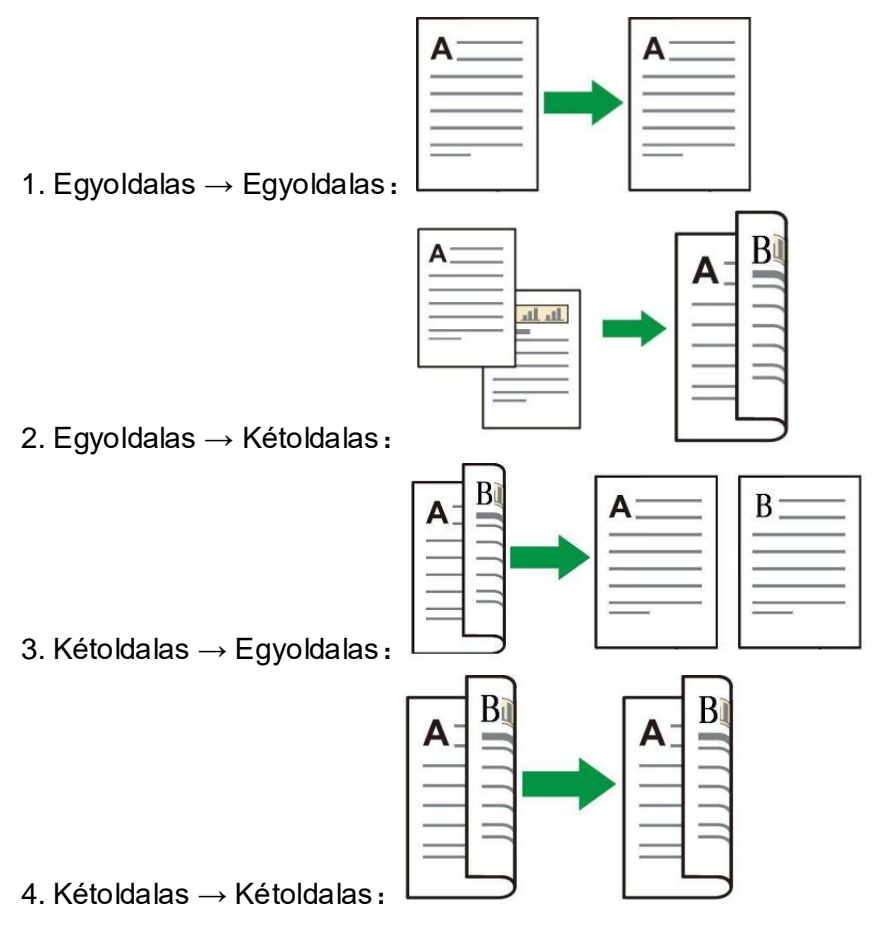

## **8.5. Személyi igazolvány másolási beállítása**

A jobb másolási hatás érdekében beléphet a "Személyi igazolvány másolási beállítások" menübe, hogy módosítsa a vonatkozó beállításokat.

1. Nyomja meg az "Személyi igazolvány másolása", majd a "Menü" gombot a kezelőpanelen a "Menü beállítása" felületre való belépéshez.

2. Nyomja meg az "OK" gombot a "Személyi igazolvány másolási beállítások" felületre való belépéshez.

3. Nyomja meg a "▲" vagy a "▼" gombot a beállítani kívánt opció kiválasztásához, majd nyomja meg az "OK" gombot az opció beállításához.

### **8.5.1. Elrendezési mód**

A személyi igazolvány másolásához 4 mód van teljesen rendezve:

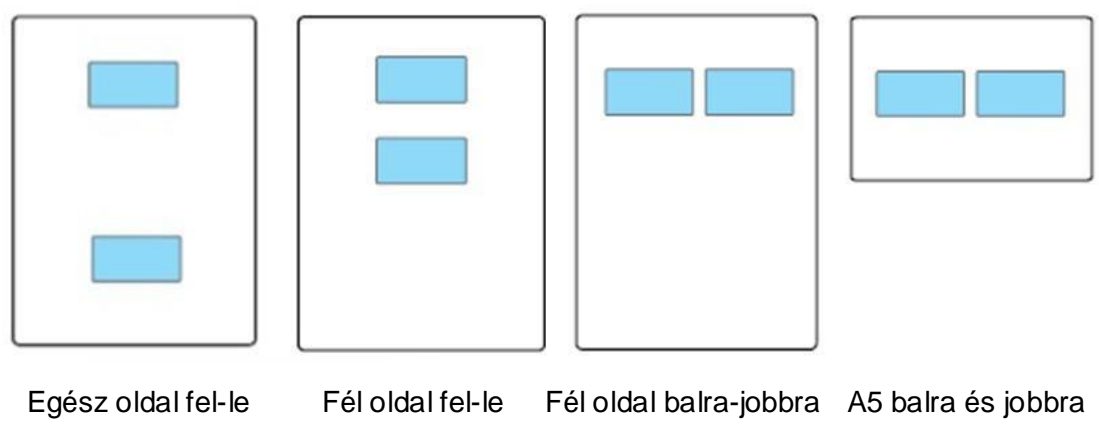

Pozíció:

Fél oldal fel-le: alapértelmezett mód; az azonosító kártyát az üvegplatform "narancssárga bal oldali fél területére" helyezze.

Féloldalas felfelé és lefelé, féloldalas balra és jobbra vagy A5 méretű balra és jobbra: helyezze a személyi igazolványt az üveglemez "kék területére".

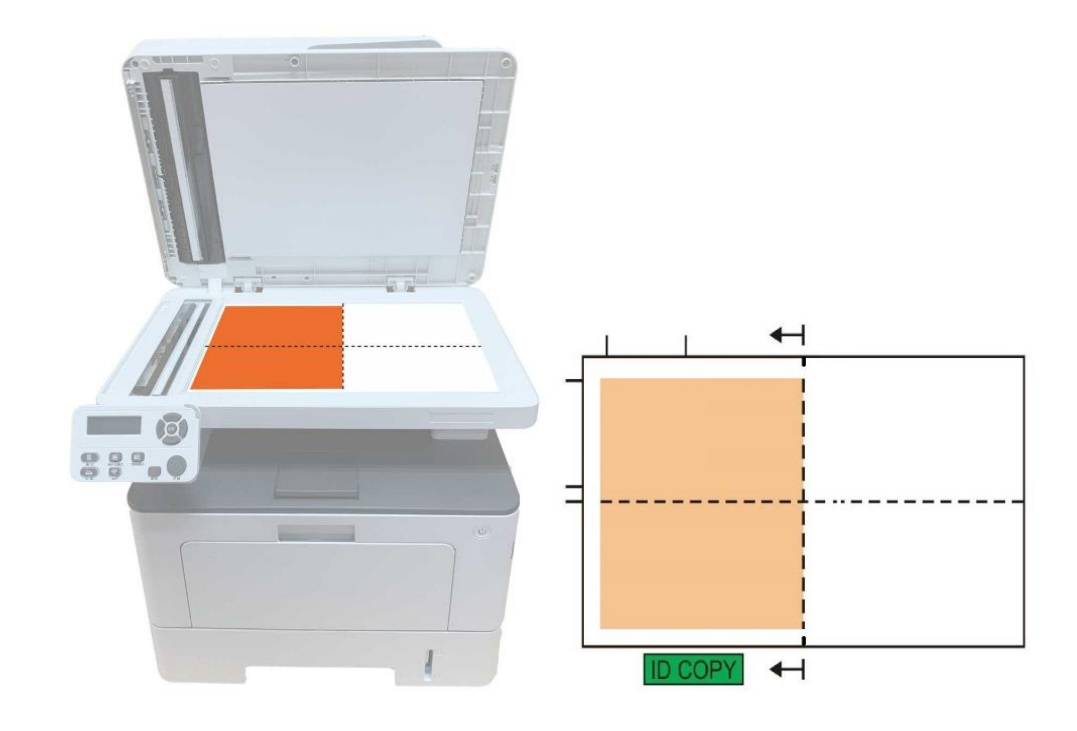

Megjegyzés:• A beállítás után az elrendezési mód az indítás előtt érvényben maradhat; az indítás után az elrendezési mód visszaáll az alapértelmezett beállításra.

### **8.5.2. Támogatás intenzitása**

Állítsa be a mélyfény-másolási hatást az intenzitás beállításával.

Ez a nyomtató támogatja a "Kézi beállítás" és az "Automatikus beállítás" színintenzitást. Alapértelmezés szerint 5 szint a kézi beállításhoz és 3 szint az automatikus beállításhoz.

## **8.5.3. Papírméret**

Ha a "Teljes oldal fel és le", "Féloldal fel és le" és "Féloldal balra és jobbra" módban van elrendezve, a papírméret csak az "A4" és a "Letter" formátumot támogatja; ha az "A5 hosszú él" módban van elrendezve, a papírméret csak az "A5" formátumot támogatja. Kérjük, kövesse a panelen található utasításokat a papír függőlegesen történő elhelyezéséhez a nyomtatáshoz.

## **8.6. Nyugtabeállítások**

A számlák jobb másolási hatása érdekében beléphet a "Számla másolás beállítások" menübe, hogy módosítsa a vonatkozó beállításokat.

1. Nyomja meg a "Számla másolás", majd a "Menü" gombot a kezelőpanelen a "Menü beállítások" felületre való belépéshez.

2. Nyomja meg az "OK" gombot a "Számla másolás beállítások" felületre való belépéshez.

3. Nyomja meg a "▲" vagy a "▼" gombot a beállítani kívánt opció kiválasztásához, majd nyomja meg az "OK" gombot az opció beállításához.

### **8.6.1. Támogatás intenzitása**

Állítsa be a mélyfény-másolási hatást az intenzitás beállításával.

Ez a nyomtató támogatja a "Kézi beállítás" és az "Automatikus beállítás" színintenzitást. Alapértelmezés szerint 5 szint a kézi beállításhoz és 3 szint az automatikus beállításhoz.

## **8.6.2. Papírbeállítások**

A nyugta másolása támogatja az A4, Levél, B5, A5, A5, A6 és Executive papírméreteket.

# **9. szkennelés**

Ez a nyomtató kétféle beolvasást biztosít: "Push Scan", ami a nyomtató vezérlőpanelén keresztül történő beolvasást jelenti; "Pull Scan", ami a PC terminálon keresztül történő beolvasást jelenti. A beolvasás előtt győződjön meg arról, hogy a számítógépre telepítve van-e a nyomtatóillesztőprogram.

## **9.1. Pull Scan**

A beolvasó alkalmazással a számítógépen USB-n, vezetékes vagy vezeték nélküli kapcsolaton keresztül végezhet beolvasást. Kérjük, a beolvasás előtt győződjön meg arról, hogy a nyomtató megfelelően csatlakoztatva van.

### **9.1.1. Pantum Scan alkalmazás**

Műveleti lépések:

1. Kattintson duplán a "Pantum Scan alkalmazása" ikonra a számítógépen, az ikon az alábbiak szerint jelenik meg:

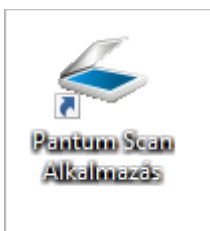

- 2. Az értesítés ablak az alábbiakban látható:
- Megjegyzés: Ez a termék támogatja az ADF automatikus kétoldalas beolvasást. Ha kétoldalas dokumentumokat kell beolvasni, válassza a "Dokumentumadagoló (Automatikus kétoldalas)" opciót a "Dokumentumforrás" menüpontban a következő felületen.
	- Ez az eszköz támogatja az FB egyesítő szkennelést. Ha egyesíteni szeretné a szkennelt dokumentumokat, válassza az alábbi felületen a "Szkennelt dokumentumok egyesítése" lehetőséget.
	- Az egyesítő szkennelés csak TIF/PDF/OFD dokumentumok esetén működik.

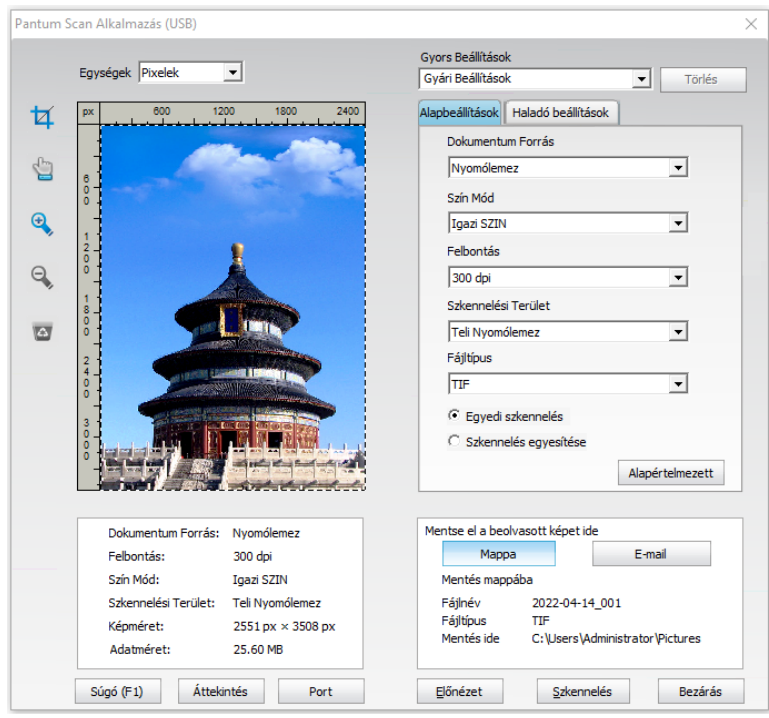

3. Állítsa be a beolvasást a jobb oldali listában. Kattintson a "Szkennelés" gombra a jobb alsó sarokban, és indítsa el a beolvasást.

**Megjegyzés:• A Pantum szkennelőalkalmazás szoftverrel beolvasott képek hat fájltípust** támogatnak: BMP, JPG, TIF, PDF, PNG és OFD. • A "Súgó (F1)" gombra kattintva megnyithatja a beolvasó alkalmazás súgóját, hogy további információkat tudjon meg a beolvasási beállításokról.

Ez a termék megfelel a TWAIN és a Windows Image Application (WIA) szabványnak. A TWAIN és WIA szabványt támogató alkalmazás használata esetén a felhasználók használhatják a beolvasási funkciót, és közvetlenül a megnyitott alkalmazásba szkennelhetik a képeket. A kézikönyv a művelet bemutatásához például Office szoftver (Word és Excel) és Photoshop ,szükséges.

## **9.1.2. TWAIN beolvasó illesztőprogram**

#### **9.1.2.1. Office szoftverek (Word és Excel)**

Műveleti lépések:

- 1. Nyissa meg az Office szoftvert (Word vagy Excel).
- 2. Billentyűzet gyorsbillentyűk: Az alkalmazás ablakának megnyitásához Alt+I+P+S.

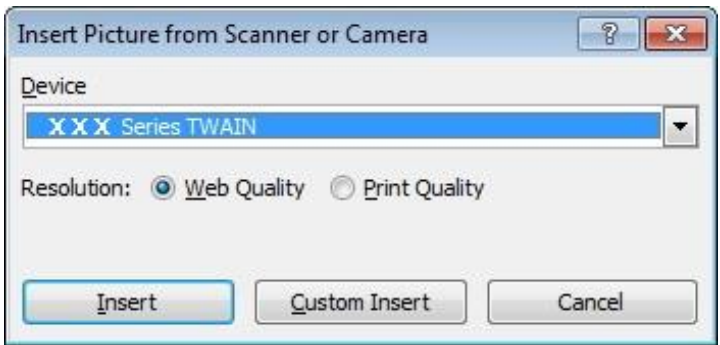

3. Kattintson az "Eszköz" lehetőségre, és válassza a TWAIN beolvasás lehetőséget, majd kattintson az alábbi "Egyéni beillesztés" gombra.

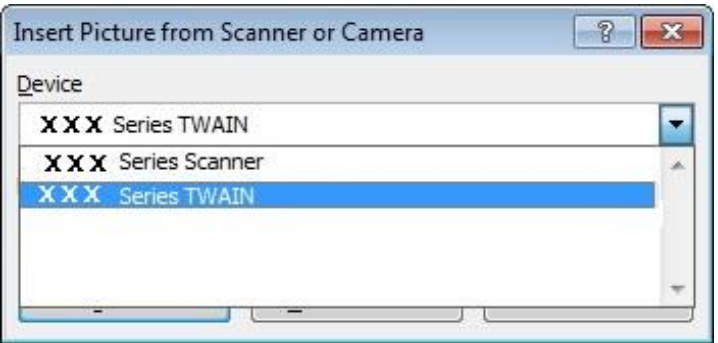

4. Miután az ablak felugrik, állítsa be a beolvasási információkat a jobb oldali "Alapbeállítás" és "Speciális beállítás" listában. Kattintson a "Szkennelés" gombra, és indítsa el a beolvasást.

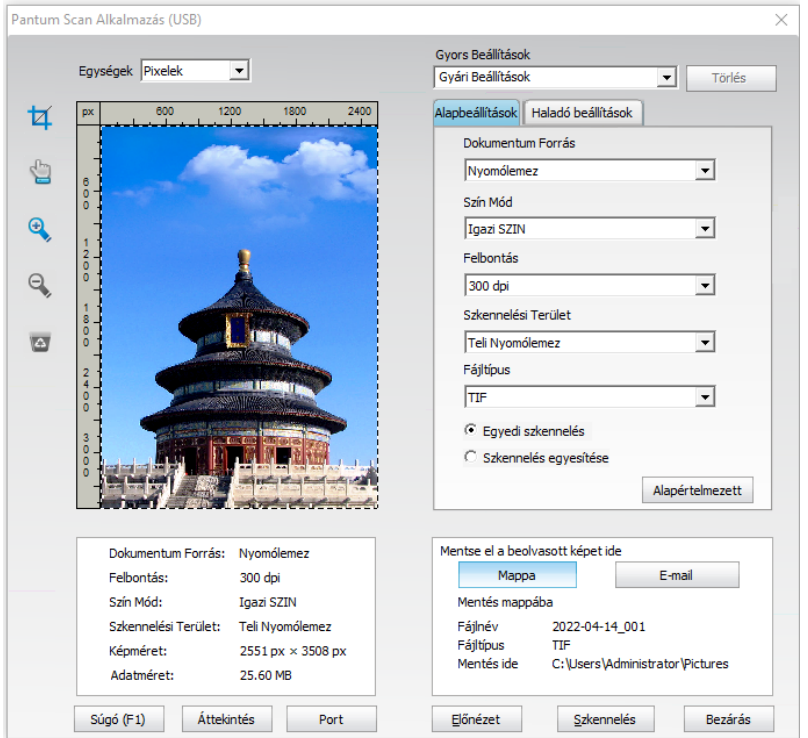

Ha meg szeretné változtatni a szkennelési portot, kattintson a "Port" gombra a fenti kép alsó részén, hogy kiválassza a szkennelési portot, ahogy az alább látható:

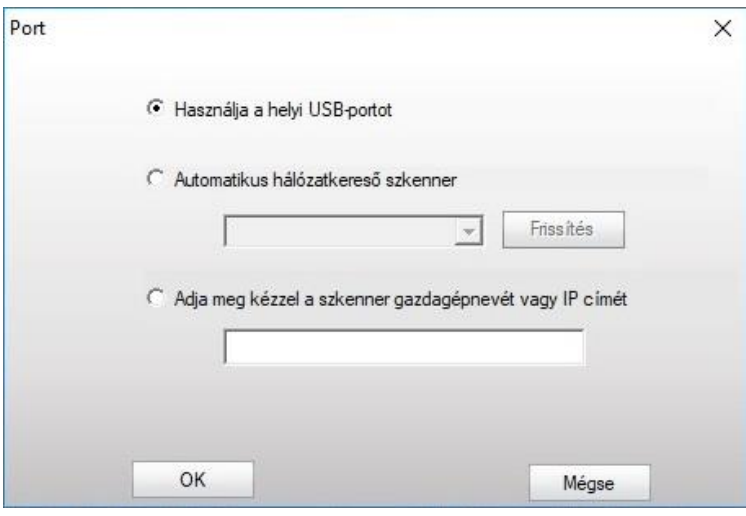
#### **9.1.2.2. Photoshop**

Műveleti lépések:

1. Indítsa el a Photoshopot, kattintson a bal felső sarokban a "Fájl" - "Importálás" gombra, és válassza ki a TWAIN szkennelést, ahogy az alább látható:

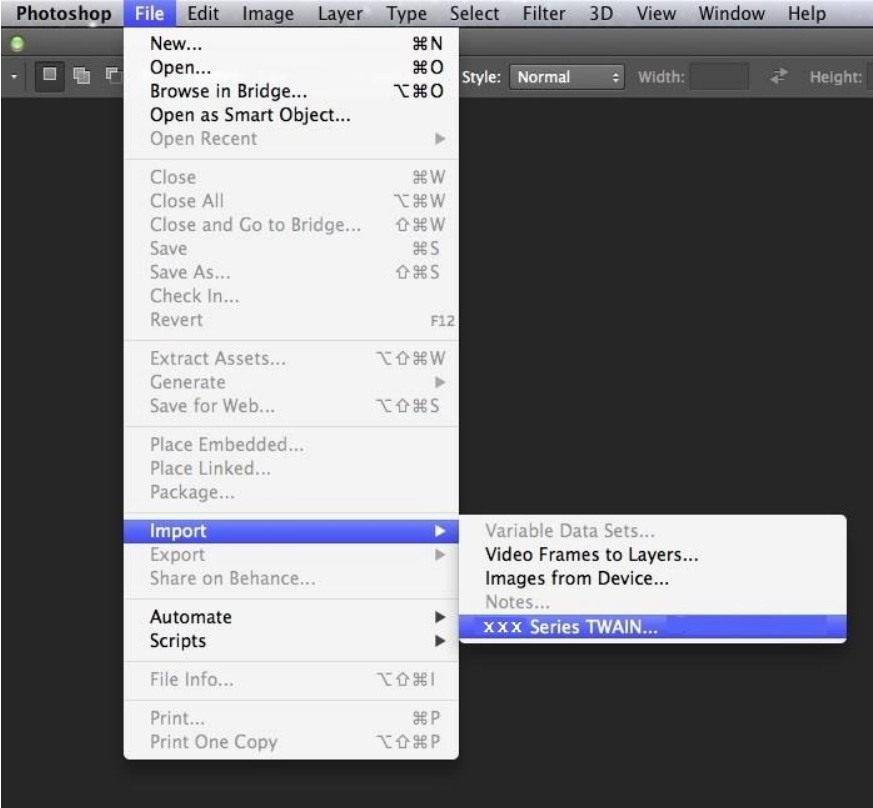

2. Miután az ablak felugrik, kérjük, olvassa el a [9.1.2.1.](#page-106-0) pont 4. lépését a művelet konkrét lépéseinek megtekintéséhez.

#### **9.1.3. WIA szkennelés illesztőprogram**

#### <span id="page-108-0"></span>**9.1.3.1. WIA1.0 szkennelés (Windows XP)**

1. Office szoftverek (Word és Excel)

Műveleti lépések:

- 1) Nyissa meg az Office szoftvert (Word vagy Excel).
- 2) Billentyűzet gyorsbillentyűk: Az alkalmazás ablakának megnyitásához Alt+I+P+S.

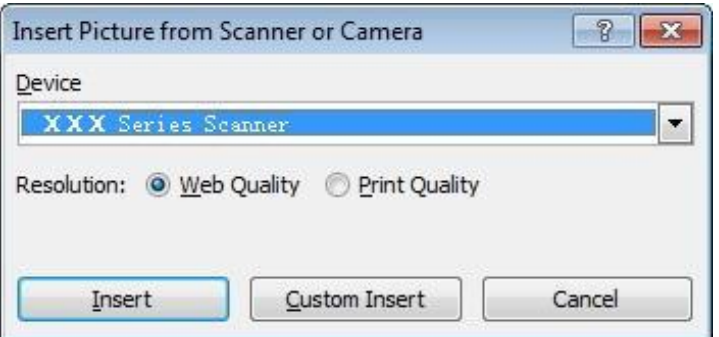

3) Kattintson az "Eszköz" gombra, és válassza ki a WIA beolvasást, majd kattintson az alábbi "Egyéni beillesztés" gombra.

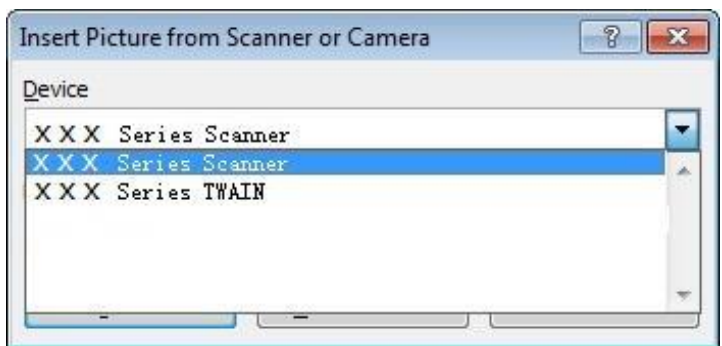

4) Az alábbiakban látható értesítés ablakban állítsa be a keresési információkat.

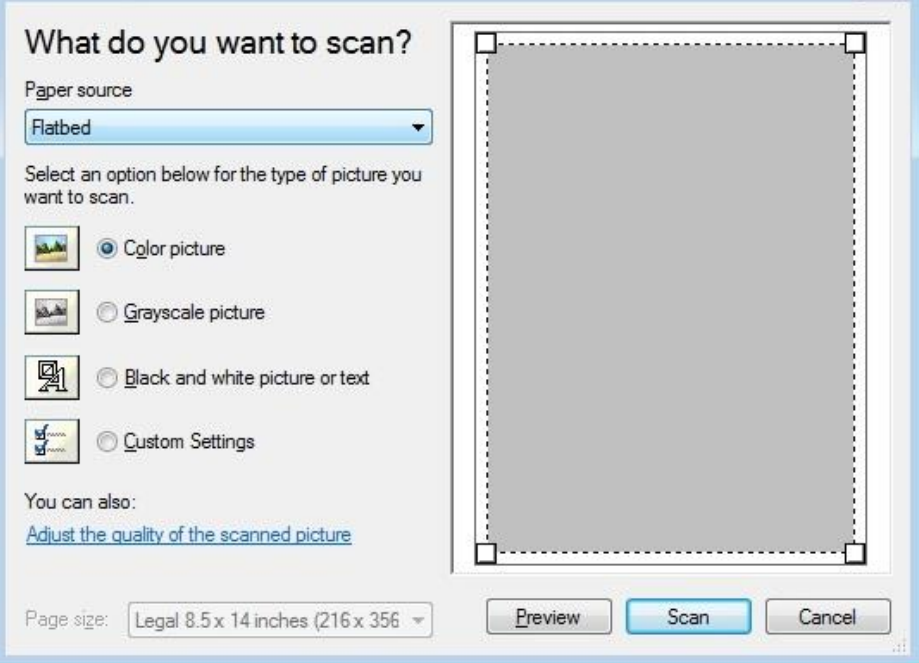

5) Kattintson a "Beolvasott képminőség beállítása" gombra a fenti kép bal alsó sarkában, a fejlett tulajdonságok felület felugrik, majd a felhasználók beállíthatják a beolvasást; A beállítások befejezése után kattintson az "OK" gombra, majd a "Szkennelés" gombra a beolvasás elindításához.

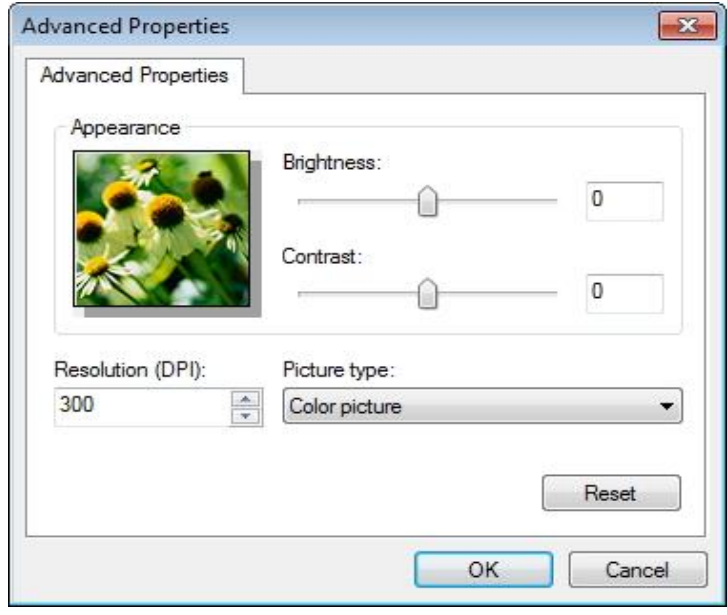

#### 2. Photoshop

Műveleti lépések:

1) Indítsa el a Photoshopot, kattintson a bal felső sarokban a "Fájl"-"Import" gombra, és válassza ki a WIA Scan opciót, ahogy az alább látható:

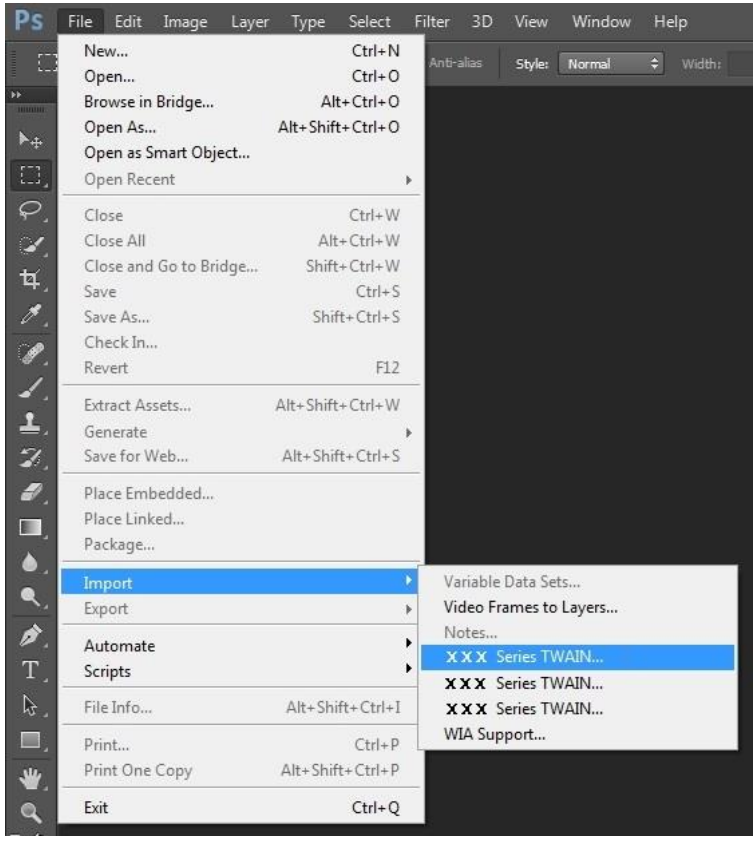

2) Miután az ablak felugrik, kérjük, olvassa el a [9.1.3.1.](#page-108-0) 4. és 5. lépését a művelet konkrét lépéseinek megtekintéséhez.

#### **9.1.3.2. WIA 2.0 szkennelés (Windows Vista / Windows Server 2008 és újabb verziók)**

Műveleti lépések:

1. Kattintson a "Start"-"Minden program"-"Eszköz és nyomtató" gombra az asztal bal alsó részén.

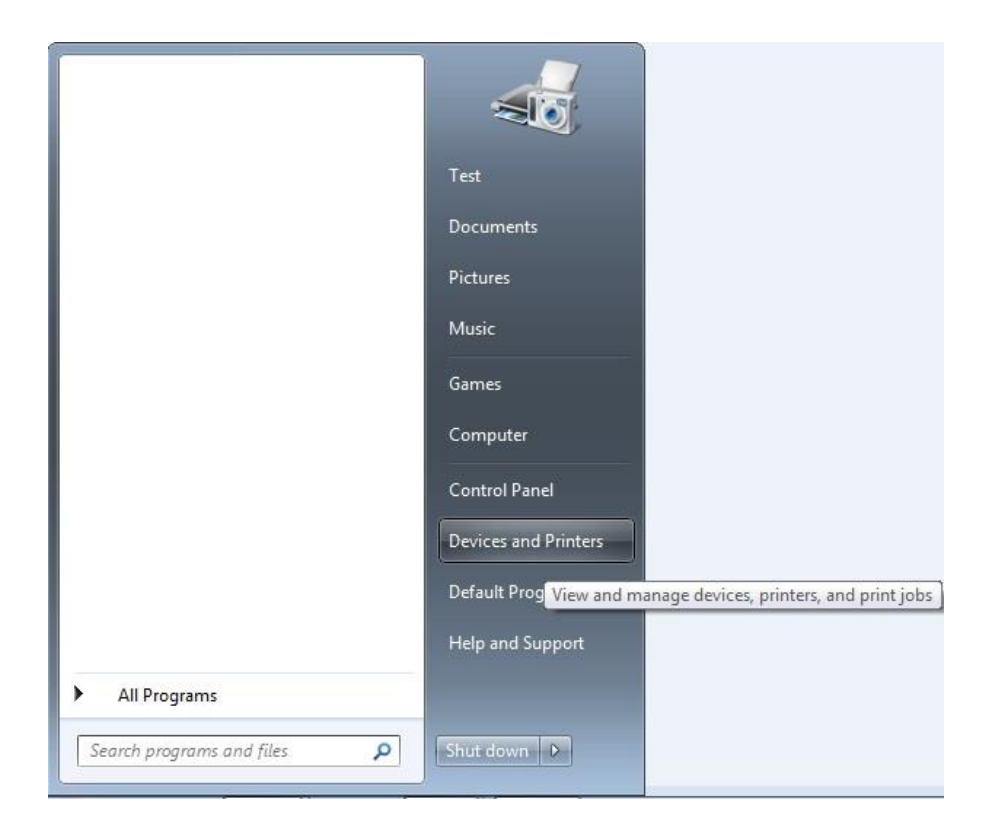

2. Amikor megjelenik a felugró ablak, válassza ki a használni kívánt nyomtatót, és kattintson az egér jobb gombjával.

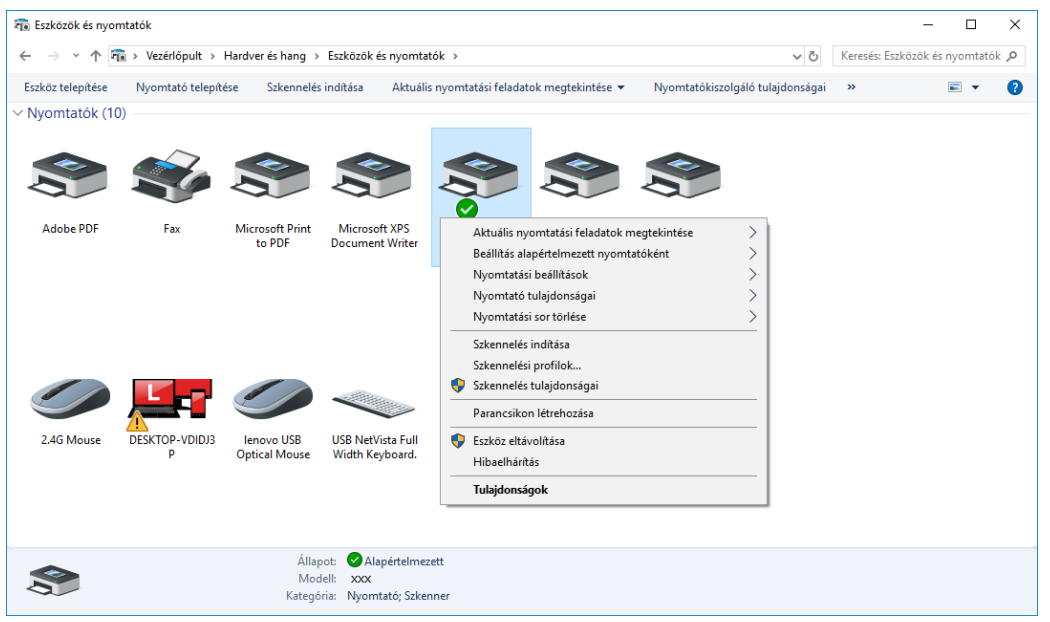

3. Kattintson a fenti opciós sávban a "Szkennelés kezdése" gombra.

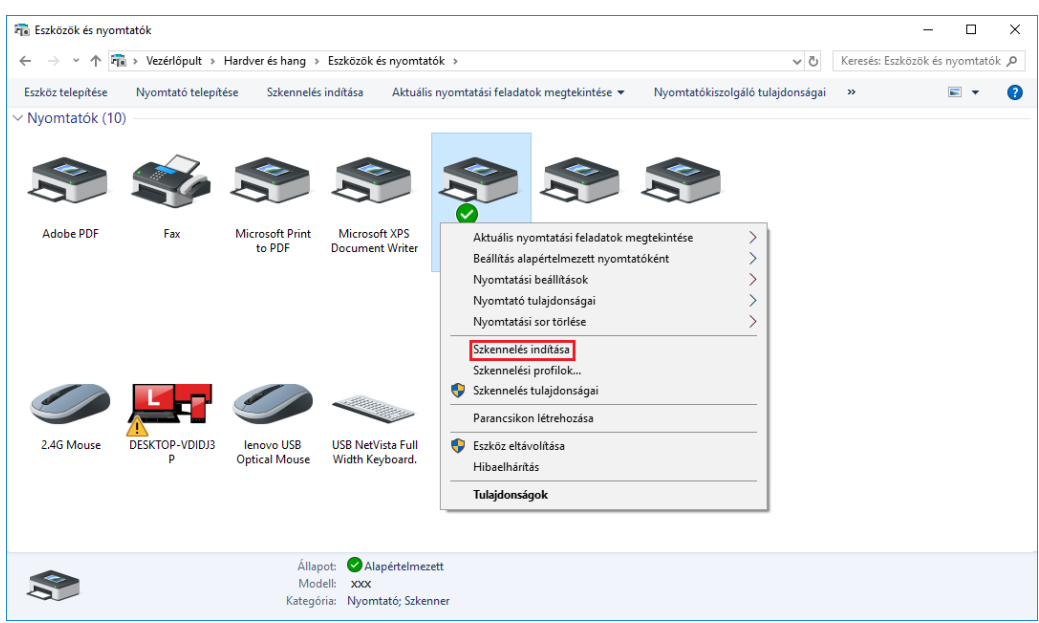

4. Miután az ablak felugrik, állítsa be a beolvasást, majd kattintson a "Szkennelés" gombra a jobb alsó sarokban, és indítsa el a beolvasást.

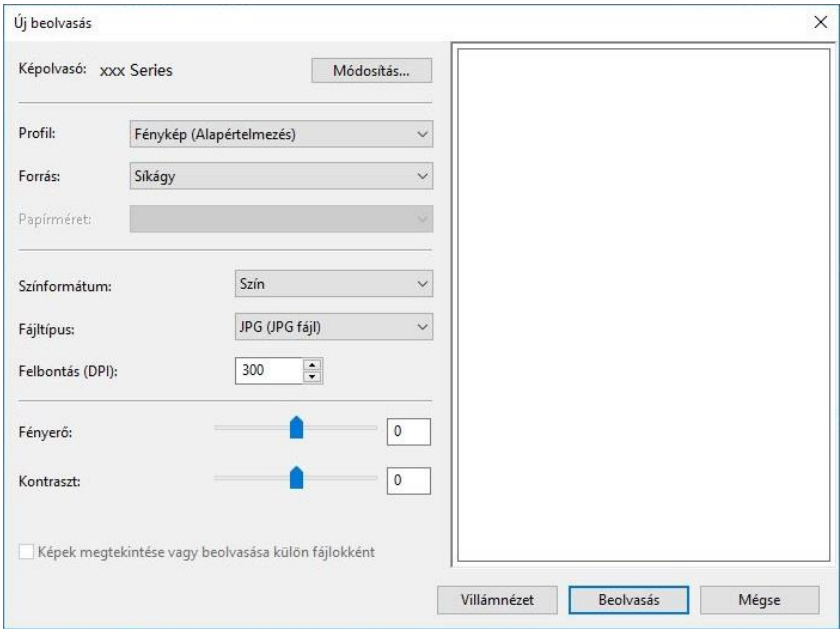

## **9.2. macOS rendszerellenőrzés**

### **9.2.1. ICA szkennelés**

#### **9.2.1.1. Nyissa meg az ICA-t a "Nyomtatás és szkennelés" menüponton keresztül**

Műveleti lépések:

1. A nyomtatóillesztő-program telepítése után kattintson a számítógép asztalának bal alsó sarkában található "Rendszerbeállítások" ikonra.

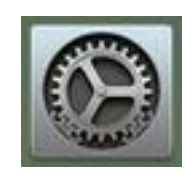

2. Miután az ablak felugrik, kattintson a "Nyomtatás és szkennelés" gombra.

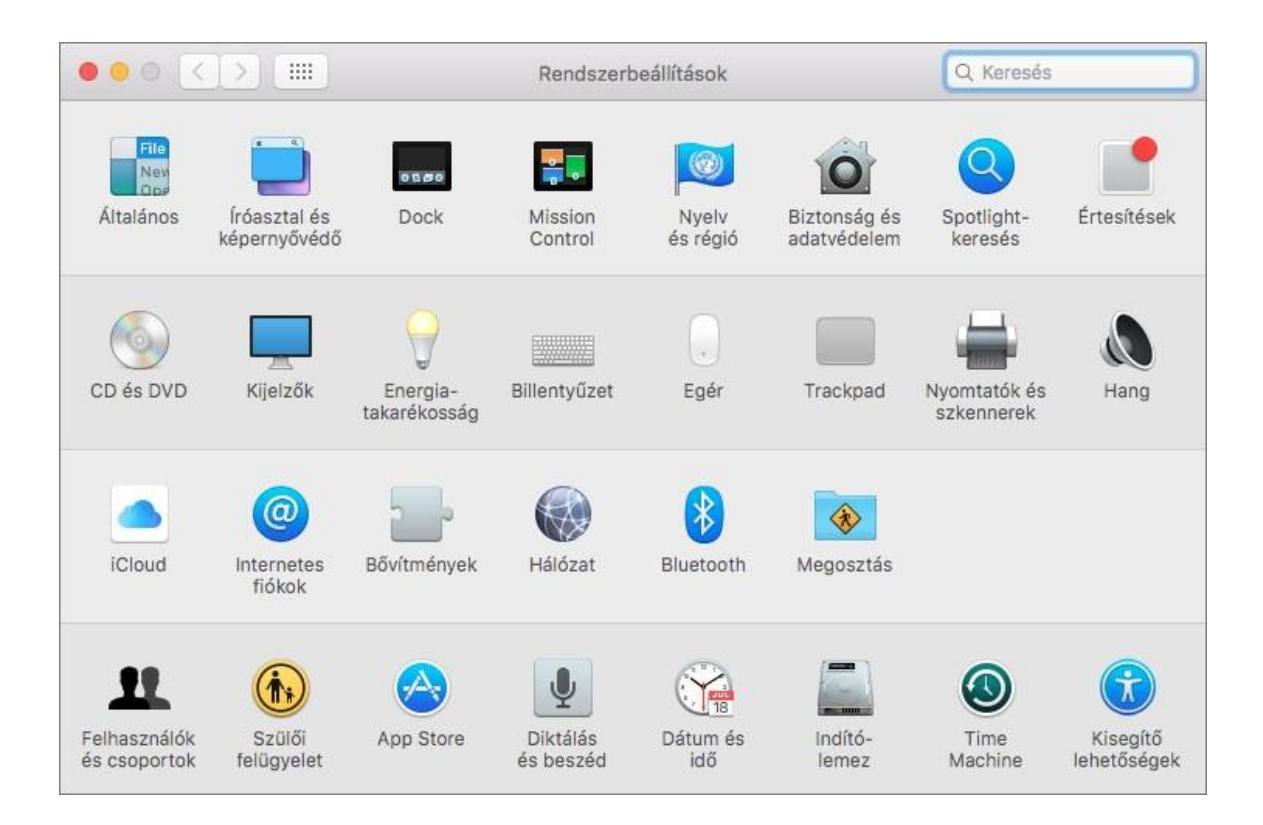

3. Miután az ablak felugrik, kattintson a "Szkennelés" gombra.

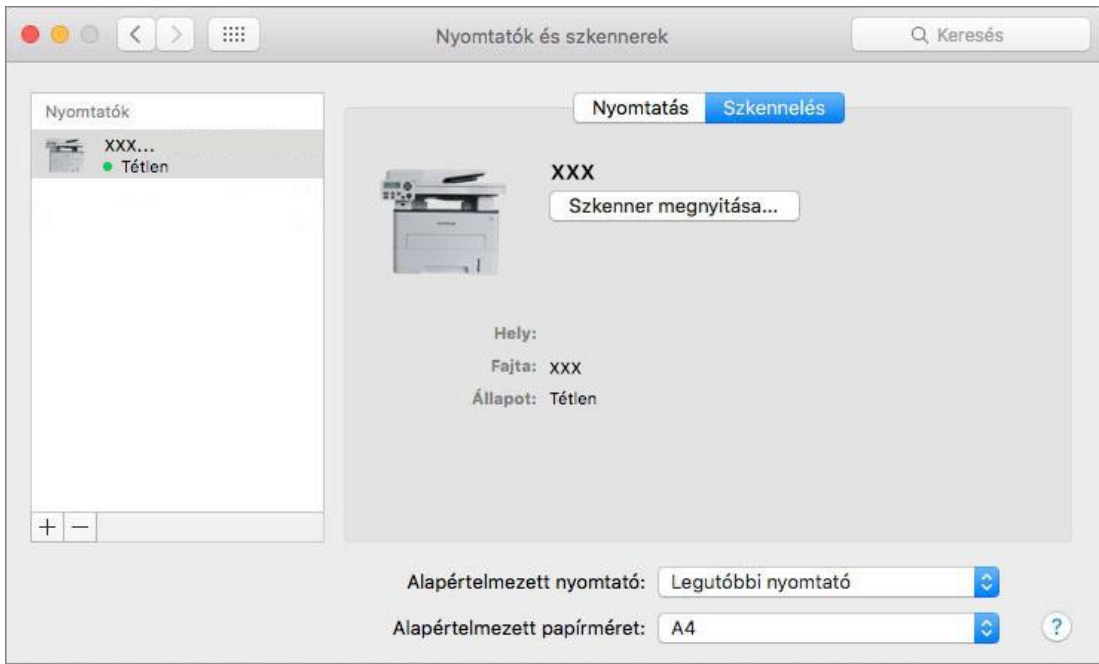

4. Kattintson a "Szkenner megnyitása" gombra, és a beolvasási ablak megjelenik.

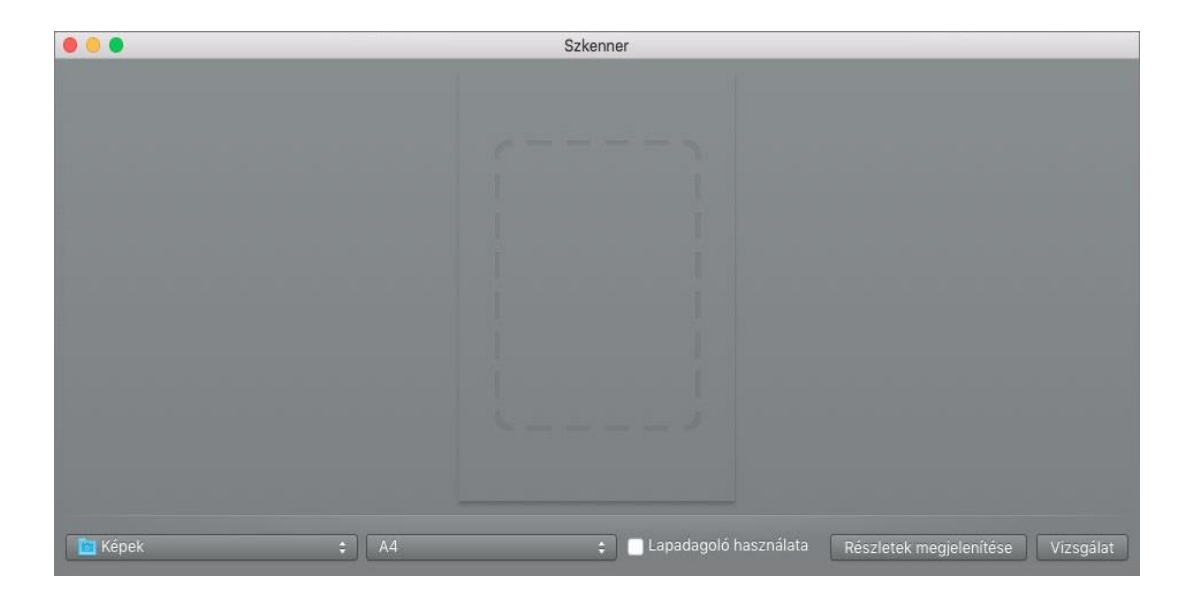

5. Kattintson a "Részletek megjelenítése" gombra a jobb alsó sarokban a vizsgálati paraméterek beállításához.

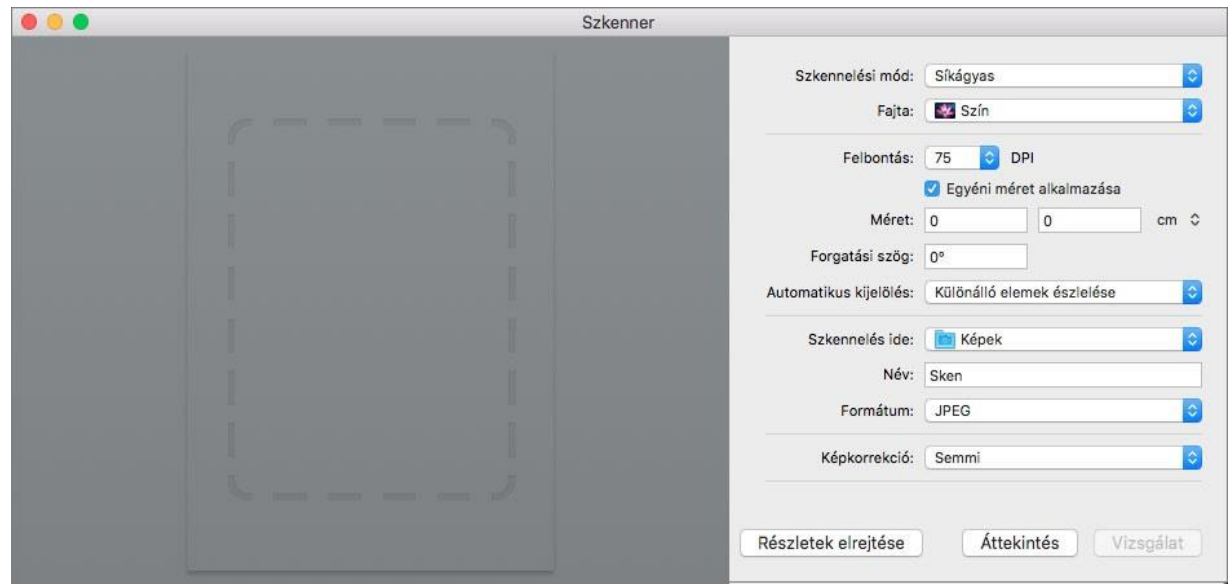

6. Kattintson a "Szkennelés" gombra a jobb alsó sarokban, és indítsa el a keresést.

#### **9.2.1.2. Hívja a ICA-t az alkalmazásokon keresztül**

Műveleti lépések:

1. Kattintson a "Keresés" ikonra a számítógép asztalának bal alsó sarkában, vagy használja a Ctrl+Shift+C billentyűkombinációt az ablak megnyitásához. Keresse meg a "Képrögzítő" alkalmazást az "Alkalmazások" menüpontban (vagy a Ctrl+shift+A billentyűkombinációval közvetlenül az "Alkalmazások" menüpontra válthat), és kattintson rá az alkalmazás elindításához.

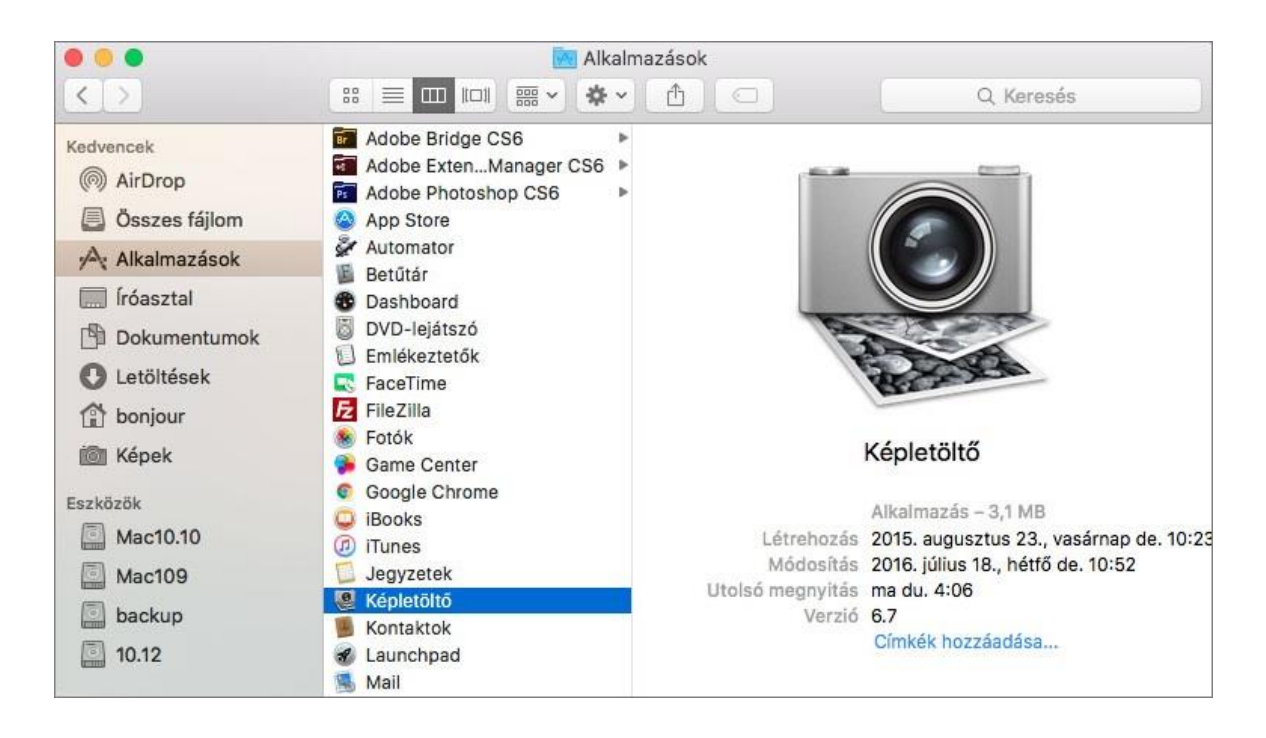

2. A nyomtató kiválasztása után a bal oldali listában állítsa be a beolvasási paramétereket a jobb oldali listában. Kattintson a "Szkennelés" gombra a jobb alsó sarokban, és indítsa el a beolvasást.

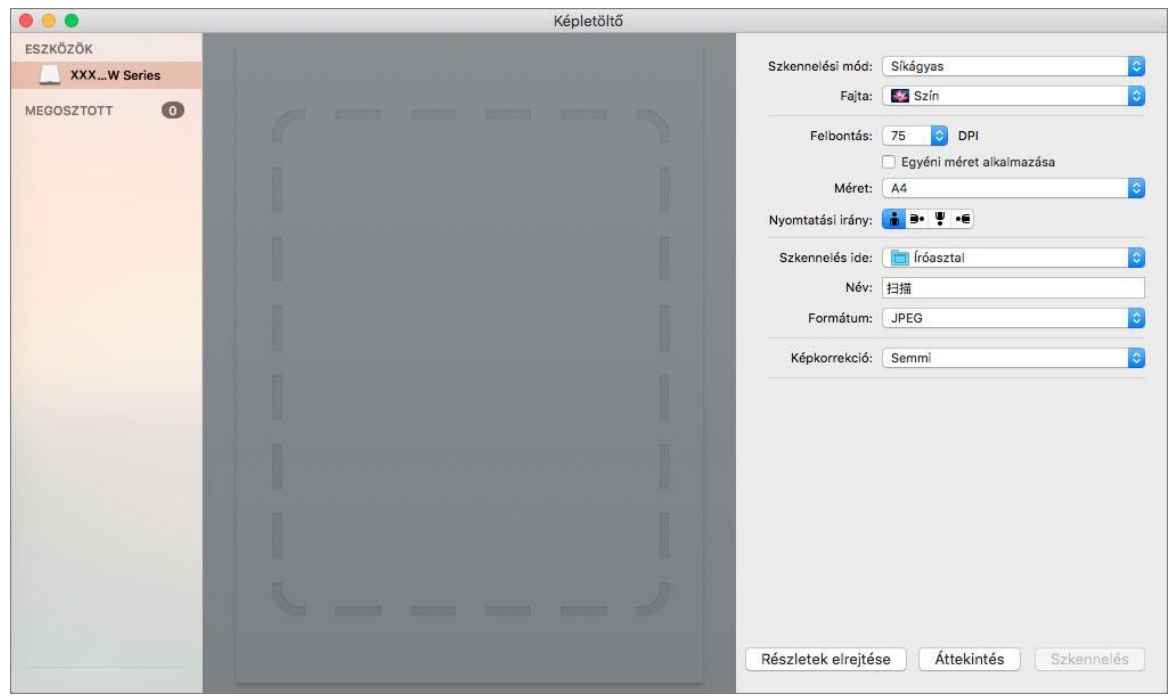

### **9.2.2. TWAIN szkennelés**

Vegyük például a Photoshopot.

Műveleti lépések:

1. Indítsa el a Photoshopot, kattintson a bal felső sarokban a "Fájl" - "Importálás" gombra, és válassza ki a TWAIN szkennelést, ahogy az alább látható:

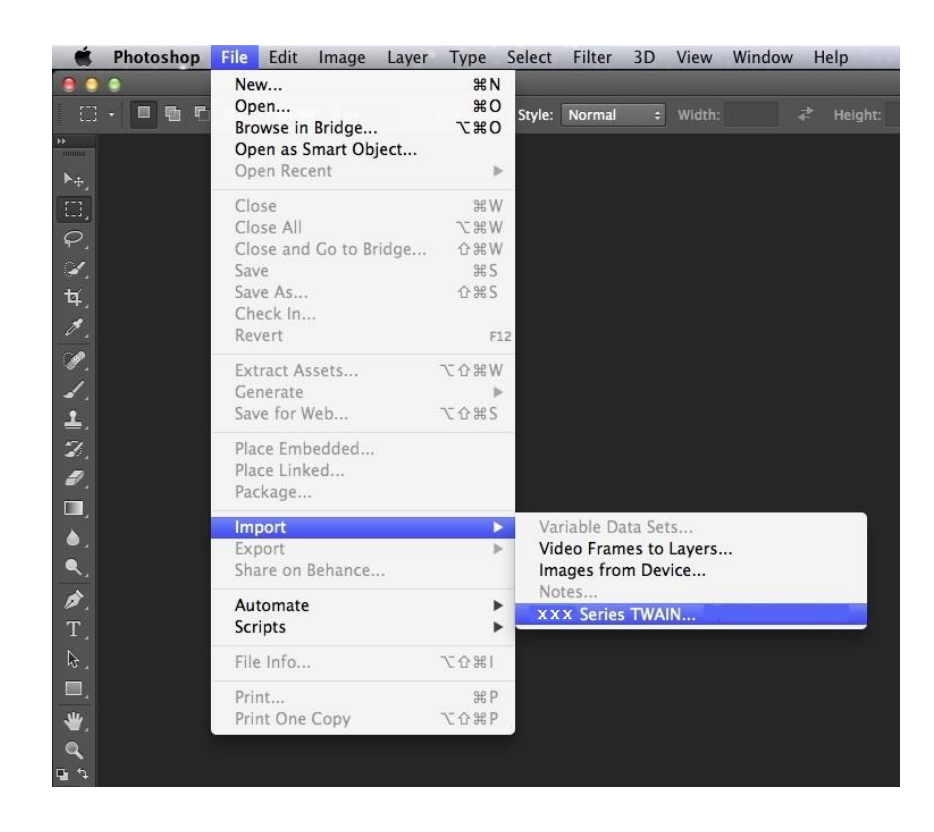

2. Miután az ablak felugrik, kérjük, olvassa el a [9.1.2.1.](#page-106-0) pont 4. lépését a művelet konkrét lépéseinek megtekintéséhez.

## **9.3. Push Scan**

Ez a szakasz elsősorban azt mutatja be, hogyan lehet a nyomtató vezérlőpanelén keresztül fájlokat szkennelni PC-re, e-mailbe, FTP-re, SMB-re és USB flash lemezre.

Megjegyzés: • Beolvasás PC-re, e-mailbe, FTP-re, SMB-re és USB flash lemezre, mentés PDF, TIFF, JPEG vagy OFD formátumban

### **9.3.1. Szkennelés PC-re**

A nyomtató kezelőpanelét használhatja a fájl PC-re történő beolvasásához. (Csak az USB-csatlakozási vonal csatlakozási módját támogatja.).

1. Győződjön meg róla, hogy a nyomtató és a számítógép be van kapcsolva, és megfelelően össze van kötve egymással.

2. Helyezzen egy eredetit az üveglapra vagy az ADF-be (az eredetinek a [2.5. fejezetet](#page-32-0) olvasható).

3. Nyomja meg a "Szkennelés" gombot a kezelőpanelen a beolvasási felületre való belépéshez.

4. Válassza ki a "Szkennelés PC-re" lehetőséget, majd nyomja meg az "OK" gombot.

5. Nyomja meg a "Menü", majd az "OK" gombot a "Szkennelési beállítások" felületre való belépéshez.

6. Válassza ki a beolvasási paramétereket az igényeinek megfelelően, majd nyomja meg a "Kezdés" gombot a beolvasás megkezdéséhez.

### **9.3.2. Szkennelés e-mailbe**

Fekete-fehér vagy színes fájlt az e-mail alkalmazás mellékleteként szkennelhet be, a műveleti lépések a következők:

1. Győződjön meg róla, hogy a nyomtató és a számítógép be van kapcsolva, és megfelelően össze van kötve egymással.

2. Az SMTP-kliens konfigurálását lásd a [6.2.4.1. fejezetet.](#page-79-0)

3. Az e-mail címjegyzék konfigurálását lásd a [6.2.4.2. fejezetet.](#page-79-1)

4. Helyezzen egy eredetit az üveglapra vagy az ADF-be (az eredetinek a [2.5. fejezetet](#page-32-0) olvasható).

5. Nyomja meg a "Szkennelés" gombot a kezelőpanelen a beolvasási felületre való belépéshez.

6. Nyomja meg a "▲" vagy "▼" gombot a "Beolvasás E-mailbe" kiválasztásához, majd nyomja meg az "OK" gombot.

7. Nyomja meg a "▲" vagy "▼" gombot az "E-mail címjegyzék" vagy a "Csoportos levelezés" kiválasztásához, majd nyomja meg az "OK" gombot.

8. Nyomja meg a "▲" vagy "▼" gombot egy cím vagy csoport kiválasztásához, majd nyomja meg az "OK" gombot.

9. Nyomja meg a "Menü", majd az "OK" gombot a "Szkennelési beállítások" felületre való belépéshez.

10. Válassza ki a beolvasási paramétereket az igényeinek megfelelően, majd nyomja meg a "Kezdés" gombot a beolvasás megkezdéséhez.

Kérjük, kövesse a csoportos e-mailek beállításaira vonatkozó utasításokat:

Állítsa be a csoport nevét a csoportos e-mail küldéshez a weblapon keresztül, és állítsa be a tagokat, azaz a címzetteket a csoportos e-mail csoportban. A beolvasás befejezése után a firmware elküldi a beolvasott dokumentumokat a levelezőszerverre. Ezután a levelezőszerver elküldi a dokumentumokat a csoport minden tagjának.

### **9.3.3. Szkennelés FTP-re**

Győződjön meg róla, hogy a felhasználó internetkapcsolattal rendelkező környezetben van, amikor fájlokat szkennel az FTP-kiszolgálóra. Ha nagyméretű fájlokat szeretne beolvasni, akkor a szerver címét, a felhasználónevet és a jelszót kell megadnia a szerverre való bejelentkezéshez, az alábbi konkrét műveleti lépésekkel:

1. Győződjön meg róla, hogy a nyomtató és a számítógép be van kapcsolva, és megfelelően össze van kötve egymással.

2. Az FTP-címjegyzék konfigurálásához lásd a [6.2.4.3. fejezetet.](#page-81-0)

3. Helyezzen egy eredetit az üveglapra vagy az ADF-be (az eredetinek a [2.5. fejezetet](#page-32-0) olvasható).

4. Nyomja meg a "Szkennelés" gombot a kezelőpanelen a beolvasási felületre való belépéshez.

5. Nyomja meg a "▲" vagy "▼" gombot az "Szkennelés FTP-re" - "FTP címjegyzék" kiválasztásához, majd nyomja meg az "OK" gombot.

6. Nyomja meg a "▲" vagy "▼" gombot a szerver kiválasztásához, majd nyomja meg az "OK" gombot.

7. Nyomja meg a "Menü", majd az "OK" gombot a "Szkennelési beállítások" felületre való belépéshez.

8. Válassza ki a beolvasási paramétereket az igényeinek megfelelően, majd nyomja meg a "Kezdés" gombot a beolvasás megkezdéséhez.

### **9.3.4. Beolvasás U-lemezre**

Ez a nyomtató támogatja a fájlok USB-re történő beolvasását számítógép nélkül. Működés előtt győződjön meg arról, hogy az USB-nek elegendő tárhelye van. A konkrét műveleti lépések a következők:

1. Helyezze be az USB-t a nyomtató elülső USB-csatlakozójába.

2. Helyezzen egy eredetit az üveglapra vagy az ADF-be (az eredetinek a [2.5. fejezetet](#page-32-0) olvasható).

3. Nyomja meg a "Szkennelés" gombot a kezelőpanelen a beolvasási felületre való belépéshez.

4. Nyomja meg a "▲" vagy "▼" gombot a "Beolvasás USB-re" kiválasztásához, majd nyomja meg az "OK" gombot.

5. Nyomja meg a "Menü", majd az "OK" gombot a "Szkennelési beállítások" felületre való belépéshez.

6. Válassza ki a beolvasási paramétereket az igényeinek megfelelően, majd nyomja meg a "Kezdés" gombot a beolvasás megkezdéséhez.

A nyomtató létrehoz egy PantumScan nevű mappát, amelybe az összes beolvasott fájlt PDF vagy JPG formátumban menti.

Megjegyzés:• Támogatott USB flash lemezformátumok: FAT, FAT32 és NTFS (Windows), MS-DOS (FAT) (macOS).

### **9.3.5. Szkennelés SMB-be**

A "Szkennelés SMB-be" funkció használatához először létre kell hoznia egy megosztott mappát a Windows vagy Mac számítógépen.

#### **9.3.5.1**.**Megosztott mappa létrehozása**

A Windows 7-et vesszük példának a következő lépések leírásához.

1. Kattintson a jobb gombbal a Windows rendszer alatt a megosztani kívánt mappára, és válassza a Tulajdonságok lehetőséget.

2. Válassza ki a "Megosztás" fület, és kattintson a "Megosztás" gombra.

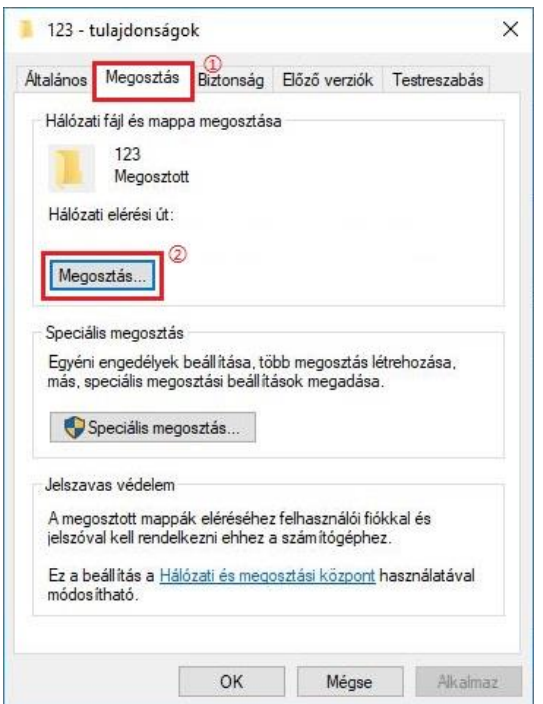

3. A felugró "Hálózati hozzáférés" ablakban kattintson a legördülő menüre, válassza a "Mindenki" lehetőséget, majd kattintson a "Hozzáadás" gombra.

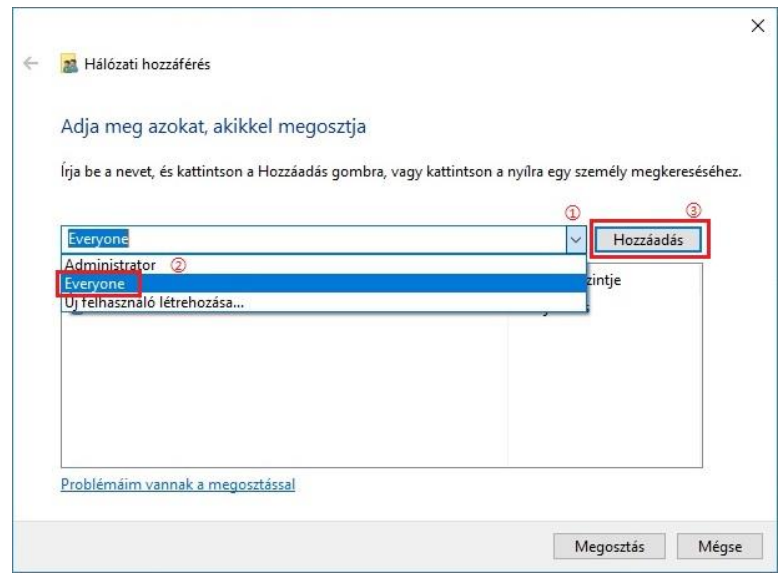

4. Módosítsa a (3. lépésben hozzáadott "Mindenki" jogosultsági szintet "Olvasás/írás"-ra, és kattintson a "Megosztás (H)" gombra a jobb alsó sarokban.

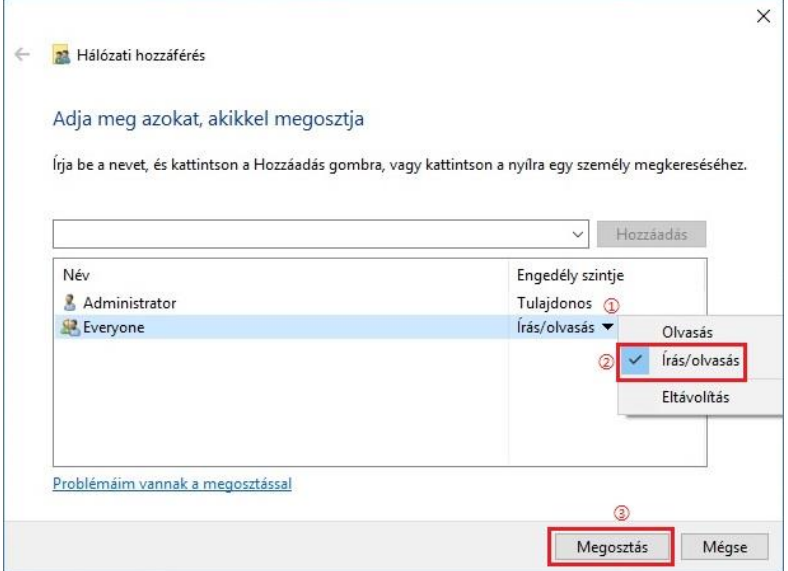

5. Ha a megosztott mappa elérési útvonala a hálózati elérési útvonalon jelenik meg, az azt jelenti, hogy a megosztás sikeres.

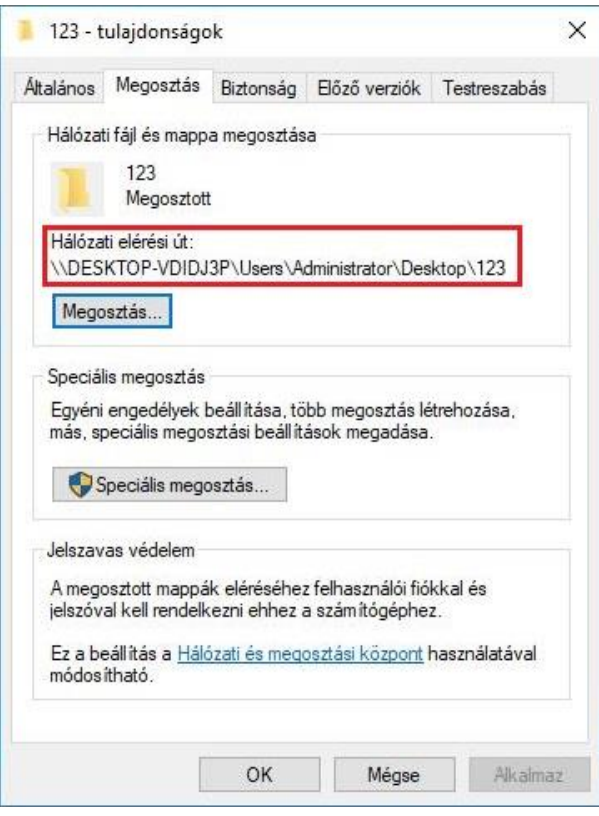

#### **9.3.5.2**.**"Szkennelés SMB-be" konfiguráció**

1. Győződjön meg róla, hogy a nyomtató és a számítógép be van kapcsolva, és megfelelően össze van kötve egymással.

2. Az SMB címjegyzék konfigurálásához lásd a [6.2.4.4. fejezetet.](#page-82-0)

3. Helyezzen egy eredetit az üveglapra vagy az ADF-be (az eredetinek a [2.5. fejezetet](#page-32-0) olvasható).

4. Nyomja meg a "Szkennelés" gombot a kezelőpanelen a beolvasási felületre való belépéshez.

5. Nyomja meg a "▲" vagy "▼" gombot a "Szkennelés SMB-re" - "SMB címjegyzék" kiválasztásához, majd nyomja meg az "OK" gombot.

6. Nyomja meg a "▲" vagy "▼" gombot a szerver kiválasztásához, majd nyomja meg az "OK" gombot.

7. Nyomja meg a "Menü", majd az "OK" gombot a "Szkennelési beállítások" felületre való belépéshez.

8. Válassza ki a beolvasási paramétereket az igényeinek megfelelően, majd nyomja meg a "Kezdés" gombot a beolvasás megkezdéséhez.

## **9.4. Szkennelési feladat törlése**

A beolvasás során kétféleképpen lehet a munkát törölni:

1. A munka törléséhez nyomja meg a "Mégse" gombot a kezelőpanelen.

2. A feladat törléséhez kattintson a számítógép beolvasás előrehaladási sávjának felületén a Mégse gombra.

# **10. Mobil nyomtatás/szkennelés/fax (csak Wi-Fi funkcióval rendelkező modellek esetén)**

Megjegyzés:• Egyes funkciók a különböző nyomtatómodellektől függően nem állnak rendelkezésre. Ha bármilyen kérdése van, kérjük, forduljon az ügyfélszolgálathoz.

## **10.1. "Pantum" APP**

A "Pantum App" egy ingyenes alkalmazás, amely támogatja a mobil nyomtatási és szkennelési funkciókat. Dokumentumokat, fényképeket és weboldalakat nyomtathat, illetve fényképeket és dokumentumokat szkennelhet közvetlenül a mobil terminálról. Előfordulhat, hogy az Ön nyomtatója nem támogatja a fenti funkciók mindegyikét, kérjük, használja a "Pantum App" megfelelő funkcióit a modelljének megfelelően. Kérjük, használat előtt győződjön meg arról, hogy az alkalmazás telepítve van, és a vezeték nélküli hálózat megfelelően csatlakozik.

### **10.1.1. Támogatott operációs rendszerek**

A "Pantum App" alkalmas Android 5.1-10.0 és iOS 9.0-14.0 rendszerverziókhoz.

#### **10.1.2. Hogyan töltse le a Pantum APP-ot**

Hogyan tölthető le Android mobil eszközre:

1. A [http://www.pantum.com](http://www.pantum.com/) weboldalon a jobb felső sarokban található "APP" gombra kattintva megtekintheti a részleteket és ellenőrizheti, letöltheti és telepítheti az APP-ot.

2. A Google Play Áruház > Alkalmazások > a Pantum Mobile Printing kereséséhez > Letöltés és telepítés.

Hogyan tölthető le iOS mobileszközre:

Kattintson az App Store ikonra > Keresés felület > írja be a "PANTUM" vagy "Pantum print" szót a keresősávba > Letöltés és telepítés az iOS-eszköz felületén a letöltéshez.

### **10.1.3. Hogyan kell használni ezt a "Pantum" APP-ot**

#### **10.1.3.1. Android készülékekhez**

#### **10.1.3.1.1. Előzetes előkészületek**

1. Vezeték nélküli hálózati funkcióval rendelkező nyomtat.

2. Android mobileszköz.

#### **10.1.3.1.2. Műveleti lépések**

1. Kapcsolja be a nyomtatót.

2. Androidos mobilkészülék esetén koppintson a "PANTUM" ikonra a főképernyőn, hogy belépjen a "PANTUM" első felületére.

- 3. Válassza ki a nyomtató csatlakoztatásához a szokásainak megfelelő csatlakozási módszert.
- 4. Válassza ki a szükséges funkciót, és állítsa be a funkció igényeinek megfelelően.

Megjegyzés:• Ha a nyomtatás nem sikerül, ellenőrizze, hogy Android mobilkészüléke

hozzáfér-e ahhoz a vezeték nélküli hálózathoz, amelyhez a nyomtató csatlakozik. • Ha az Android mobileszköz nem észlelt nyomtatót, ellenőrizze, hogy a nyomtató be van-e kapcsolva, és a nyomtató be van-e kapcsolva.

• További részletekért kérjük, olvassa el a mellékelt mobil nyomtatási felhasználói útmutatót.

#### **10.1.3.2. iOS-eszközökhöz**

#### **10.1.3.2.1. Előzetes előkészületek**

1. Vezeték nélküli hálózati funkcióval rendelkező nyomtató.

2. iOS mobileszköz.

#### **10.1.3.2.2. Műveleti lépések**

1. Kapcsolja be a nyomtatót.

2. iOS mobilkészülék esetén koppintson a "PANTUM" ikonra a főképernyőn, hogy belépjen a "PANTUM" első felületére.

3. Válassza ki a nyomtató csatlakoztatásához a szokásainak megfelelő csatlakozási módszert.

4. Válassza ki a szükséges funkciót, és állítsa be a funkció igényeinek megfelelően.

Megjegyzés:• Működési hiba esetén ellenőrizze, hogy iOS-mobileszköze hozzáfér-e ahhoz a vezeték nélküli hálózathoz, amelyhez nyomtatója csatlakozik.

• Ha az iOS-mobileszköz nem észlelt nyomtatót, ellenőrizze, hogy a nyomtató be van-e kapcsolva, és a nyomtató be van-e kapcsolva.

• További részletekért kérjük, olvassa el a mellékelt mobil nyomtatási felhasználói útmutatót.

## **10.2. Mopria mobil nyomtatás**

A Mopria mobil nyomtatáshoz a Mopria Print Service telepítése szükséges az Android-eszközön. Fényképeket, e-maileket, weboldalakat és fájlokat nyomtathat.

### **10.2.1. A Mopria mobil nyomtatást támogató operációs rendszerek és alkalmazások**

1. A Mopria mobil nyomtatás Android4.4 vagy magasabb verzióra alkalmas.

2. A Mopria mobil nyomtatást olyan alkalmazások támogatják, mint például a Microsoft Office 1.01(16.0.4201.1006) vagy magasabb verziója, az Adobe Reader (V11.7.1) vagy magasabb verziója.

A Mopria nyomtatást támogató alkalmazásokról további információkat a következő weboldalon talál: <http://mopria.org/spotlight-wall>

## **10.2.2. A Mopria nyomtatási szolgáltatás letöltése**

1. Töltse le a Mopria Print Service szolgáltatást a Google Play alkalmazásból, és telepítse az Android készülékre.

2. A kínai felhasználók számára kérjük, töltse le a Mopria nyomtatási szolgáltatást a [http://cn.mopria.org](http://cn.mopria.org/) weboldalról az APP letöltéséhez és telepítéséhez.

### **10.2.3. Előzetes előkészületek**

- 1. Vezeték nélküli hálózati funkcióval rendelkező nyomtató.
- 2. Android mobileszköz.

#### **10.2.4. A Mopria mobil nyomtatás használata**

Nyomtatás előtt állítsa be a Mopria nyomtatási szolgáltatást "Be" értékre.

1. Koppintson a "beállítások" gombra az Android mobilkészülék kezdőképernyőjén, és válassza a "nyomtatás" lehetőséget.

2. Állítsa a "Mopria nyomtatási szolgáltatás" beállítását "ON"-ra.

A Mopria mobil nyomtatási funkció használatakor minden más nyomtatási bővítményt le kell kapcsolni.

A nyomtatási lépések alkalmazásonként eltérőek lehetnek, a magyarázathoz az Adobe Reader példáját vesszük alapul.

1. Kapcsolja be a nyomtatót.

2. Csatlakoztassa az Android mobilkészüléket a nyomtató vezeték nélküli hálózatához (a csatlakozás módját lásd az [5. fejezetet\)](#page-66-0).

3. Nyissa meg a nyomtatni kívánt fájlokat az Adobe Reader programmal az Android készüléken.

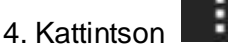

5. Koppintson a "Nyomtatás" gombra.

6. Kérjük, győződjön meg róla, hogy a Pantum nyomtató van kiválasztva.

Ha más nyomtatót választott (vagy nem választott ki nyomtatót), koppintson a nyomtató lehúzható menüjére, és válassza ki a Pantum nyomtatót.

7. Nyomtatási paraméterek beállítása, pl. nyomtatási oldalak.

8. Koppintson a "Nyomtatás" gombra.

Megjegyzés:• Ha a nyomtatás nem sikerül, ellenőrizze, hogy Android mobilkészüléke hozzáfér-e ahhoz a vezeték nélküli hálózathoz, amelyhez a nyomtató csatlakozik.

> • Ha az Android mobileszköz nem észlelt nyomtatót, ellenőrizze, hogy a nyomtató be van-e kapcsolva, és a nyomtató be van-e kapcsolva.

## **10.3. NFC címke**

Az NFC (Near Field Communication) címke lehetővé teszi az érintkezés nélküli, pont-pont közötti adatátvitelt az elektronikus eszközök között. Ezzel a címkével gyorsan csatlakoztathat egy mobil eszközt a nyomtatóhoz.

Megjegyzés:• Előfordulhat, hogy az NFC-felismerés nem működik megfelelően a mobileszköz burkolatának anyaga miatt.

• Az érintési idő és a távolság a használt mobiltelefonok miatt eltérő lehet.

## **10.3.1. Előzetes előkészületek**

1. Nyomtató Wi-Fi Direct funkcióval.

2. Az Android 5.0 vagy magasabb verziójú mobileszközök támogatják az NFC funkciót és a Wi-Fi Direct funkciót.

3. Telepítse a "PANTUM" APP-ot a mobil eszközre.

### **10.3.2. Hogyan kell nyomtatni**

1. Ellenőrizze, hogy az NFC és a Wi-Fi Direct funkció engedélyezve van-e a mobileszközön, és hogy a nyomtató Wi-Fi Direct funkciója engedélyezve van-e. (A Wi-Fi Direct funkció engedélyezésének módját lásd a [5.2.2. fejezetet\)](#page-71-0).

2. Finoman kopogtassa meg a nyomtatón az NFC-antennát jelző NFC-jelet (általában a mobileszköz hátoldalán), majd várjon néhány másodpercet; ezután a nyomtatóalkalmazás elindul, és a mobileszköz csatlakozik a nyomtatóhoz.

Megjegyzés: Egyes mobileszközök esetében az NFC-antenna nem feltétlenül található a hátoldalukon. Érintés előtt ellenőrizze a mobilkészülék NFC-antennájának helyzetét. • Ha a mobileszközre nincs telepítve a Pantum App, a Pantum App letöltési link automatikusan megjelenik. Az alkalmazás letöltése és telepítése után próbálja meg újra.

3. Válassza ki a nyomtatandó tartalmat, és állítsa be a nyomtatási paramétereket az igényeknek megfelelően.

4. Kattintson a nyomtatás gombra, és a nyomtató elkezdi a nyomtatást.

## **10.4. AirPrint mobil nyomtatás**

Csak az AirPrint funkciót támogató nyomtatók képesek AirPrint nyomtatásra. Kérjük, ellenőrizze, hogy a nyomtató csomagolásán van-e AirPrint jelölés, hogy azonosítani tudja, hogy a nyomtató támogatja-e az AirPrint funkciót.

## **10.4.1. Az AirPrint mobil nyomtatás által támogatott operációs**

### **rendszerek**

iOS 7.0 vagy magasabb verzióra alkalmazható.

### **10.4.2. Előzetes előkészületek**

1. Vezeték nélküli hálózati funkcióval rendelkező nyomtató.

2. iOS mobileszköz.

## **10.4.3. Az AirPrint mobil nyomtatás használata**

A nyomtatási lépések alkalmazásonként eltérőek lehetnek, a magyarázathoz a PDF példát vesszük alapul.

1. Kapcsolja be a nyomtatót.

2. Csatlakoztassa az iOS-mobileszközt a nyomtató vezeték nélküli hálózatához (a csatlakozás módját lásd az [5. fejezetet\)](#page-66-0).

3. Nyissa meg a nyomtatni kívánt fájlokat PDF formátumban az iOS-eszközön.

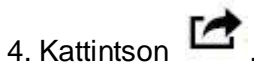

5. Koppintson a "Nyomtatás" gombra.

6. Kérjük, győződjön meg róla, hogy a Pantum nyomtató van kiválasztva.

Ha más nyomtatót választ (vagy nincs nyomtató), kattintson a nyomtató opcióra, majd válassza ki a Pantum nyomtatót.

7. Nyomtatási paraméterek beállítása, például a nyomtatandó példányok száma.

8. Koppintson a "Nyomtatás" gombra.

Megjegyzés:• Ha a nyomtatás nem sikerül, ellenőrizze, hogy az iOS-eszköz csatlakozik-e ahhoz a vezeték nélküli hálózathoz, amelyhez a nyomtató csatlakozik. • Ha az iOS-mobileszköz nem észlelt nyomtatót, ellenőrizze, hogy a nyomtató be van-e kapcsolva, és a nyomtató be van-e kapcsolva.

# **11. Általános beállítások**

Ez a fejezet elsősorban néhány általános beállítást mutat be.

Megjegyzés:• A panel megjelenése a típus vagy a funkció eltérése miatt némileg eltérő lehet. Minden ábra csak referenciaként szolgál.

## **11.1. Rendszerbeállítások**

## **11.1.1. Toner mentési beállítások**

Kiválaszthatja a tonertakarékos üzemmódot, amellyel csökkentheti a tonerfogyasztást és a nyomtatási költségeket. Ha a tonertakarékos üzemmód be van kapcsolva, a nyomtatott szín világosabb lesz.A tonertakarékos üzemmód alapértelmezés szerint ki van kapcsolva.

1. Nyomja meg a "Menü" gombot a Menübeállítások felületre való belépéshez.

2. Nyomja meg a "▲" vagy "▼" gombot a "Rendszerbeállítás" kiválasztásához, majd nyomja meg az "OK" gombot.

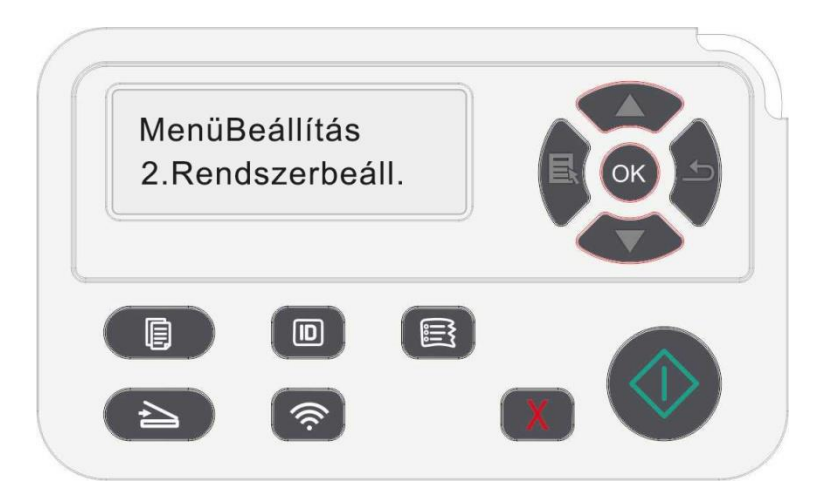

3. Nyomja meg a "▲" vagy "▼" gombot a "Tintatakarékos üzemmód" kiválasztásához, majd nyomja meg az "OK" gombot a tintatakarékos üzemmód engedélyezéséhez/letiltásához.

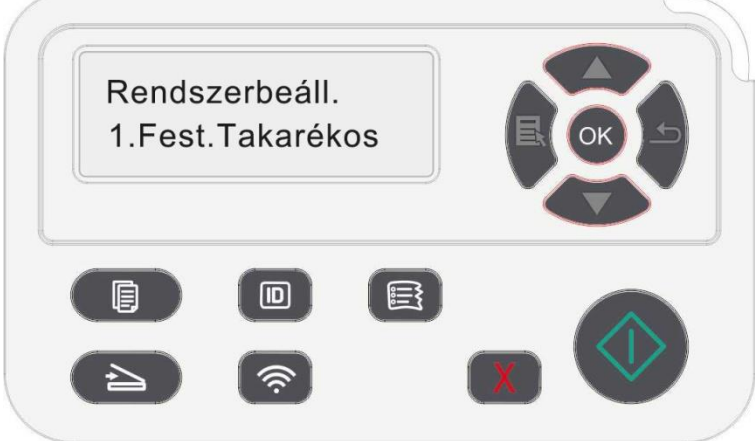

### **11.1.2. Nyelvi beállítások**

A "Nyelvbeállítás" a kezelőpanelen megjelenítendő nyelv kiválasztására szolgál.

1. Nyomja meg a "Menü" gombot a Menübeállítások felületre való belépéshez.

2. Nyomja meg a "▲" vagy "▼" gombot a "Rendszerbeállítás" kiválasztásához, majd nyomja meg az "OK" gombot.

3. Nyomja meg a "▲" vagy "▼" gombot a "Nyelv beállítás" kiválasztásához, majd nyomja meg az "OK" gombot a nyelvi beállításhoz.

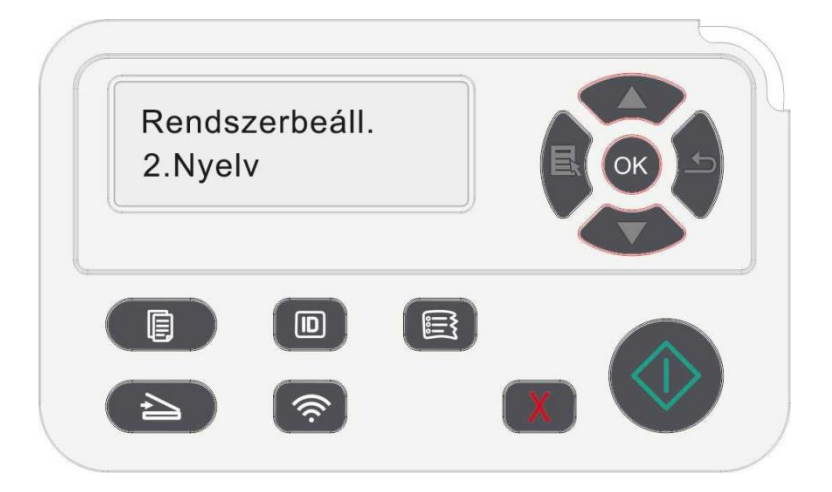

## **11.1.3. Gyári beállítások visszaállítása**

A "Gyári beállítások visszaállítása" a nyomtató alapértelmezett beállításainak visszaállítására szolgál. A nyomtató a gyári beállítások visszaállítása után automatikusan újraindul.

1. Nyomja meg a "Menü" gombot a Menübeállítások felületre való belépéshez.

2. Nyomja meg a "▲" vagy "▼" gombot a "Rendszerbeállítás" kiválasztásához, majd nyomja meg az "OK" gombot.

3. Nyomja meg a "▲" vagy "▼" iránybillentyűt a "Beállítás visszaállítása" opció kiválasztásához, majd nyomja meg az "OK" gombot.

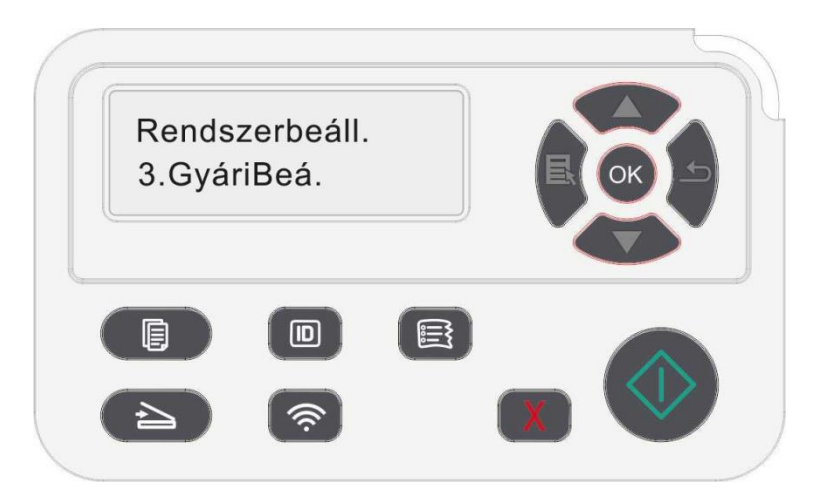

 $\mathbb{Z}$  Megjegyzés:• A hálózati nyomtató gyári beállításai visszaállíthatók a beágyazott webkiszolgálón keresztül (lásd a [6.2.5. fejezetet\)](#page-82-1) .

### **11.1.4. Alvási idő beállítása**

Az alvó üzemmód hatékonyan csökkentheti a nyomtató energiafogyasztását, és az "Alvó idő beállítása" a készülék alvó üzemmódba lépése előtti üresjárati időbe állítható.

1. Nyomja meg a "Menü" gombot a Menübeállítások felületre való belépéshez.

2. Nyomja meg a "▲" vagy "▼" gombot a "Rendszerbeállítás" kiválasztásához, majd nyomja meg az "OK" gombot.

3. Nyomja meg az "▲" vagy "▼" iránybillentyűt az "Alvási idő beállítása" opció kiválasztásához, majd nyomja meg az "OK" gombot a megfelelő alvási idő beállításához.

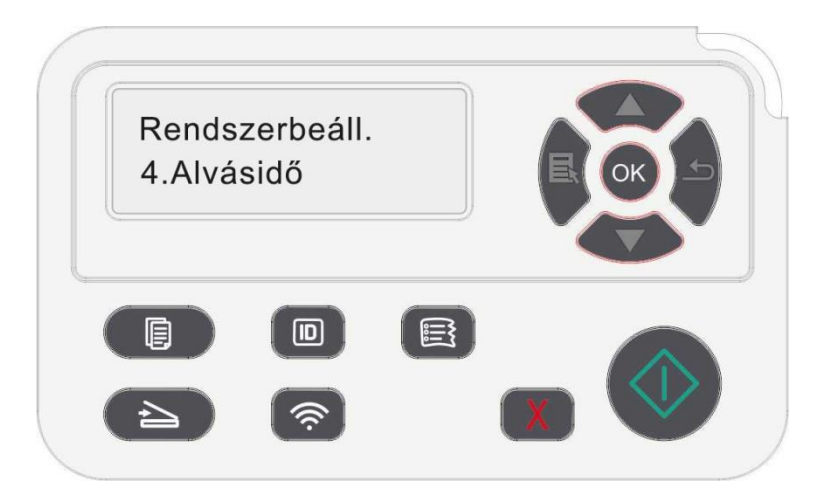

Megjegyzés:• Alvó üzemmódban a nyomtató bármelyik billentyű megnyomásával vagy nyomtatási munka elküldésével felébreszthető.

• A hálózati nyomtató alvóideje a beágyazott webkiszolgálóval állítható be (lásd a

[6.2.4.4. fejezetet\)](#page-82-0).

## **11.1.5. Néma nyomtatás**

Állítsa be a néma üzemmódot az alacsony sebességű, alacsony zajszintű nyomtatáshoz. Ha a néma üzemmód be van kapcsolva, a nyomtatás alacsony sebességgel történik. Ez az üzemmód alapértelmezés szerint "ki" van kapcsolva.

1. Nyomja meg a "Menü" gombot a Menübeállítások felületre való belépéshez.

2. Nyomja meg a "▲" vagy "▼" gombot a "Rendszerbeállítás" kiválasztásához, majd nyomja meg az "OK" gombot.

3. Nyomia meg a "▲" vagy "▼" iránygombot, válassza ki a "Nyomtatás némítása" opciót, majd nyomja meg az "OK" gombot az üzemmód be-/kikapcsolásához.

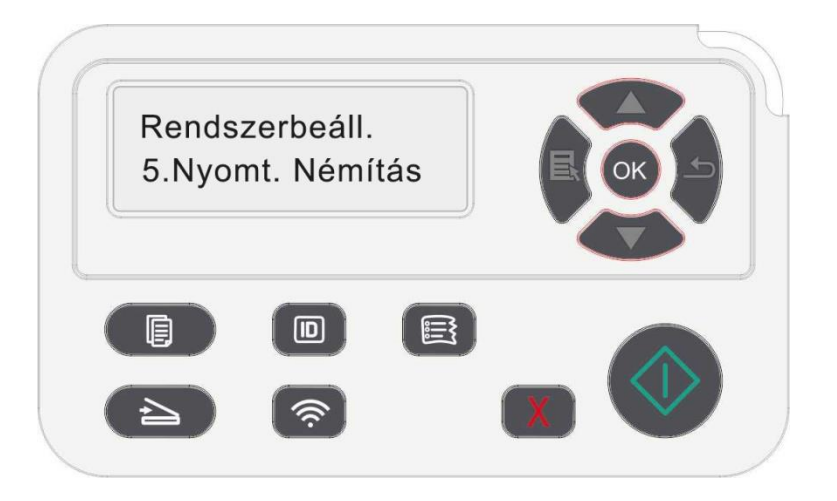

### **11.1.6. Oldal nyomtatása a tisztításhoz és helyrehozáshoz**

Az "Oldal nyomtatása a tisztításhoz és helyrehozáshoz" funkció megtisztítja a tonert, a papírport és más szennyeződéseket, így jobb nyomtatási hatást érhet el.A nyomtató automatikusan elindítja az Oldal nyomtatása a tisztításhoz és helyrehozáshoz funkciót, miután a nyomtató bizonyos számú oldalt kinyomtatott. Az Oldal nyomtatása a tisztításhoz és helyrehozáshoz funkciót manuálisan is elindíthatja a nyomtatópanel beállításával. A lépések a következők:

1. Nyomja meg a "Menü" gombot a Menübeállítások felületre való belépéshez.

2. Nyomja meg a "▲" vagy "▼" gombot a "Rendszerbeállítás" kiválasztásához, majd nyomja meg az "OK" gombot.

3. Nyomja meg a "▲" vagy a "▼" gombot, és válassza ki a "Tisztítás és helyrehozás" lehetőséget, majd nyomja meg az "OK" gombot a beégető egység tisztításának és helyrehozásának megkezdéséhez.

### **11.1.7. Automatikus kikapcsolási beállítás**

"Automatikus kikapcsolás beállítása" a nyomtató kikapcsolási feltételének és kikapcsolási késleltetésének beállításához.

1. Nyomja meg a "Menü" gombot a Menübeállítások felületre való belépéshez.

2. Nyomja meg az "OK" gombot a "Rendszerbeállítás" opció kiválasztásához.

3. Nyomja meg a "▲" vagy "▼" iránybillentyűt az "Automatikus kikapcsolás beállítása" opció kiválasztásához, majd nyomja meg az "OK" gombot a kikapcsolási feltétel és a kikapcsolási késleltetés beállításához.

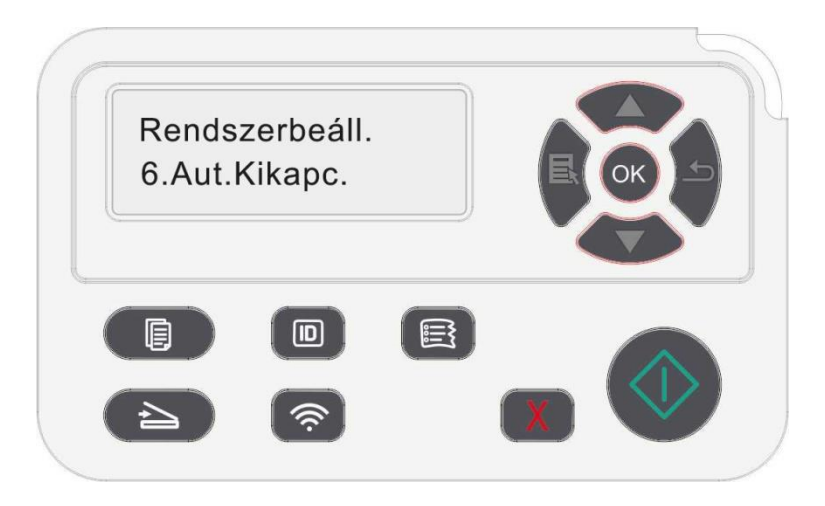

Megjegyzés: Automatikus kikapcsolási feltétel beállítása:

• Leállítás port nélküli állapotban (alapértelmezett konfiguráció. : nincs csatlakoztatott port, a Wi-Fi funkció kikapcsolva, a nyomtató készenléti vagy alvó üzemmódban van.

• Leállítás üresjárati állapotban: a nyomtató készenléti vagy alvó üzemmódban van.

• Ha az automatikus kikapcsolás feltétele teljesül, a nyomtató az előre beállított időben kikapcsol.

• A nyomtató kikapcsolt állapotában az energiafogyasztás 0,5 W vagy annál alacsonyabb.

• Egyes országok (vagy régiók) nem támogatják az automatikus kikapcsolás beállítását.

## **11.2. Hálózati beállítások**

A hálózati állapotot a hálózati beállításokon keresztül ellenőrizheti vagy beállíthatja.

1. Nyomja meg a "Menü" gombot a Menübeállítások felületre való belépéshez.

2. Nyomja meg a "▲" vagy "▼" iránybillentyűt, és válassza ki a " Hálózati beállítás" lehetőséget.

3. Nyomja meg az "OK" gombot a "Hálózat beállítása", a "vezeték nélküli hálózat beállítása" és a "Wi-Fi Direct" beállításához.

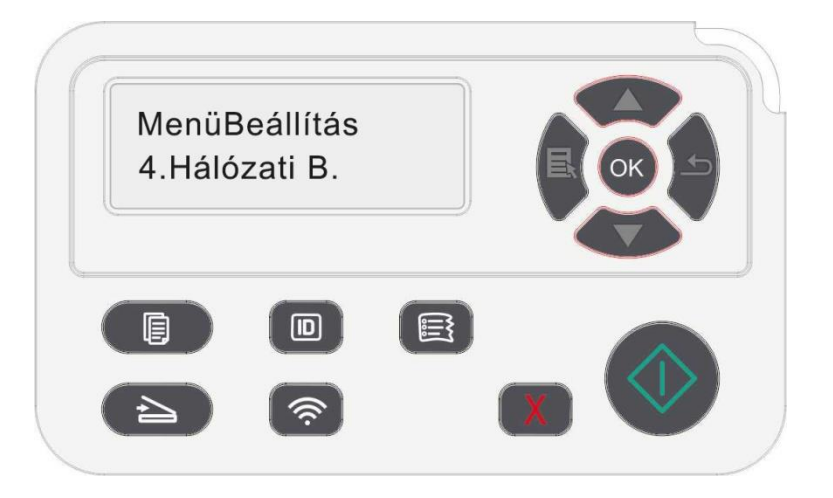

## **11.3. Hálózati információk**

A hálózat állapotát a Hálózati információk segítségével ellenőrizheti.

1. Nyomja meg a "Menü" gombot a Menübeállítások felületre való belépéshez.

2. Nyomja meg a "▲" vagy "▼" iránybillentyűt, és válassza ki a "Hálózati információk" lehetőséget, majd nyomja meg az "OK" gombot a "vezetékes hálózati információk", "vezeték nélküli hálózati információk" és "Wi-Fi Direct információk" megtekintéséhez.

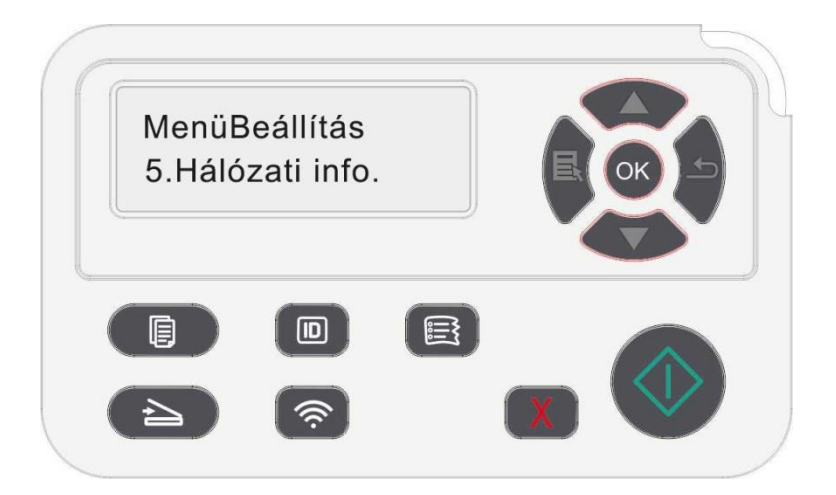

## **11.4. Információs jelentés nyomtatása**

Az információs jelentést a kezelőpanel működtetésével nyomtathatja ki. Ezek az oldalak segíthetnek a termékinformációk megismerésében, valamint a termékhibák diagnosztizálásában és megoldásában.

1. Nyomja meg a "Menü" gombot a Menübeállítások felületre való belépéshez.

2. Nyomja meg a "▲" vagy "▼" gombot az "Információs jelentés" kiválasztásához.

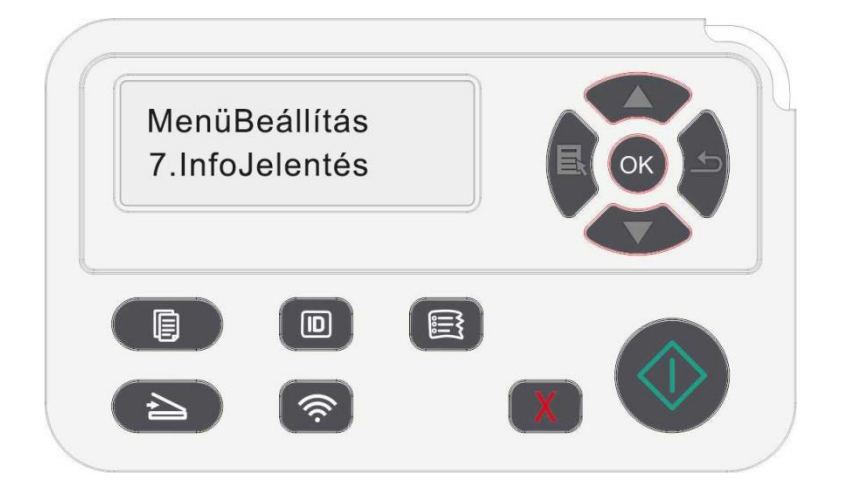

3. Nyomja meg az "OK" gombot az információs jelentés nyomtatásának megadásához. A termékjelentést az igényeknek megfelelően nyomtathatja ki.

A nyomtatható termékjelentések a következők, Bemutató oldalak, információs oldalak, menüstruktúra oldalak, hálózati konfigurációk, e-mail-címek, csoportos e-mailek, FTP-címek, SMB címek, és Wi-Fi hotspotok.

Megjegyzés:• A fenti termékjelentés a legteljesebb változat, és eltérhet az Ön által ténylegesen használt modell termékjelentésétől.

## **11.5. A toner maradék mennyisége**

A nyomtató vezérlőpanelén ellenőrizheti a patronban lévő toner aktuális maradék mennyiségét.

- 1. Nyomja meg a "Menü" gombot a Menübeállítások felületre való belépéshez.
- 2. Nyomja meg a "▲" vagy "▼" gombot a "Toner mennyisége" kiválasztásához.

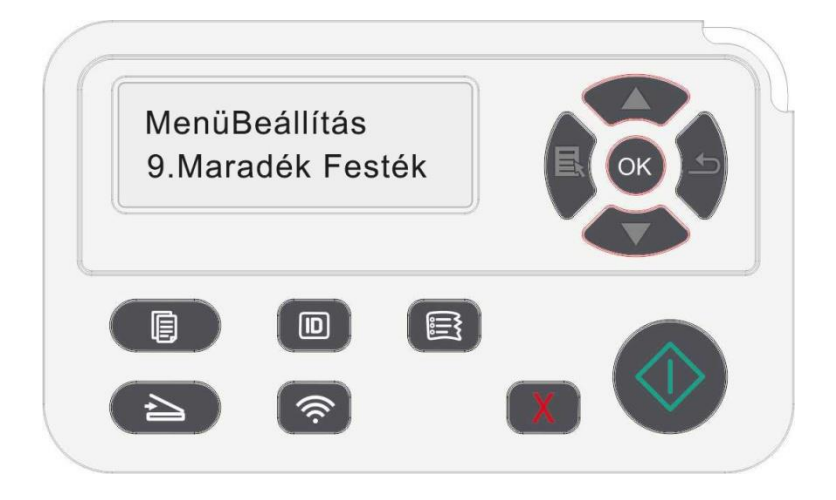

3. Nyomja meg az "OK" gombot a maradék összeg megadásához és ellenőrzéséhez.

## **11.6. Online frissítés**

Ez a nyomtató támogatja a firmware frissítését a kezelőpanelén keresztül, számítógép nélkül.

1. Kapcsolja be a nyomtatót a hálózathoz való csatlakoztatáshoz.

2. Nyomja meg a "Menü" gombot a Menübeállítások felületre való belépéshez.

3. Nyomja meg a "▲" vagy "▼" gombot az "Online frissítés" kiválasztásához, majd nyomja meg az "OK" gombot.

4. Kérjük, kövesse a kezelési utasításokat. Befejezés után indítsa újra a nyomtatót.

Megjegyzés:• Ha a firmware letöltése nem sikerül, indítsa újra a nyomtatót, majd működtesse újra.

# **12. Rutinszerű karbantartás**

Megjegyzés:• A nyomtató megjelenése a különböző modellek és funkciók miatt eltérő lehet, ezért a kapcsolási rajz csak tájékoztató jellegű.

## **12.1. A nyomtató tisztítása**

Megjegyzés: • Kérjük, használjon enyhe tisztítószereket.

• A nyomtató egyes részei a használat után rövid időn belül még mindig magas hőmérsékleten vannak.Az égési sérülések elkerülése érdekében a nyomtató elülső vagy hátsó fedelének kinyitása után ne érintse meg közvetlenül a belső alkatrészekkel érintkező, magas hőmérsékletre figyelmeztető feliratú helyeket.

1. Egy puha ruhával törölje tisztára a nyomtató külsejét.

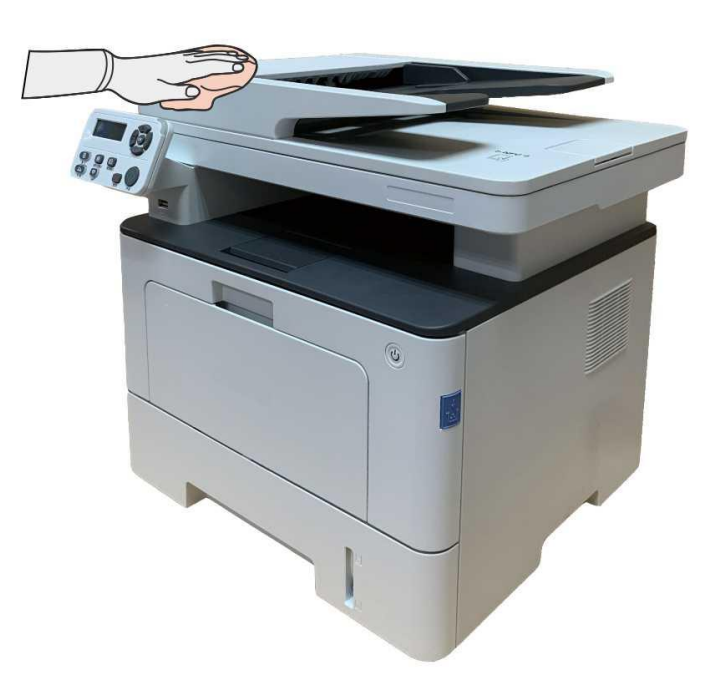

2. Emelje fel a lapolvasó fedelét, és puha ruhával óvatosan törölje le az üveglemezt és az automatikus duplex dokumentumadagoló CIS (D-CIS) egységet.

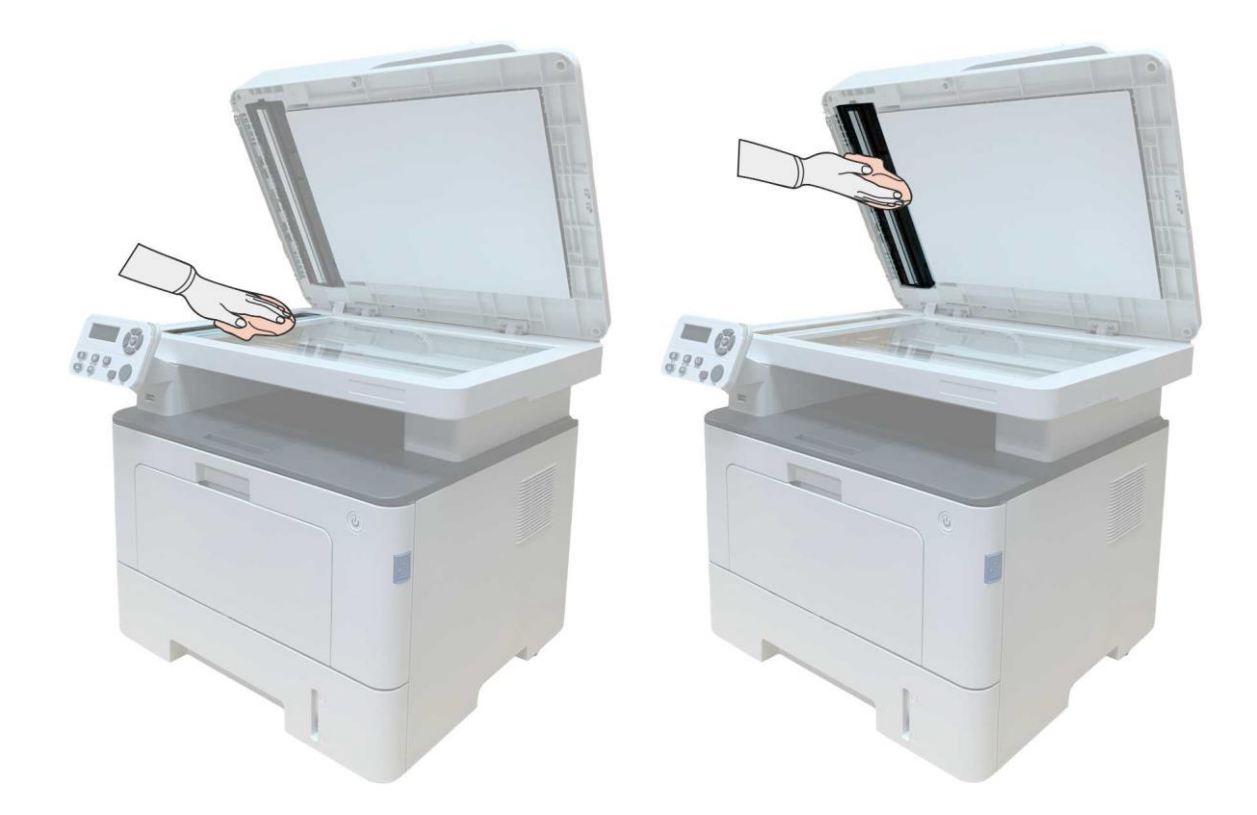

3. Nyissa ki az elülső fedelet, és vegye ki a lézer tonerkazettát a sín mentén.

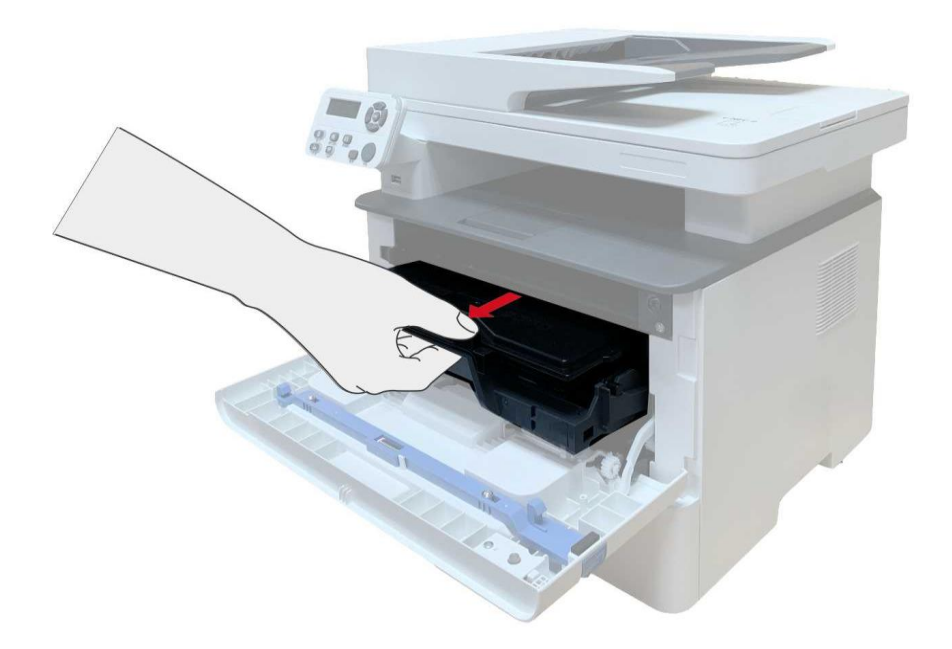

Megjegyzés:• A lézer tonerkazetta eltávolításakor tegye a kazettát egy védőzacskóba, vagy csomagolja be vastag papírral, hogy a közvetlen fény ne károsítsa a fényérzékeny dobot.

4. Tisztítsa meg a nyomtató belsejét az árnyékos területet a képen látható módon, száraz és szöszmentes ruhával óvatosan áttörölve.

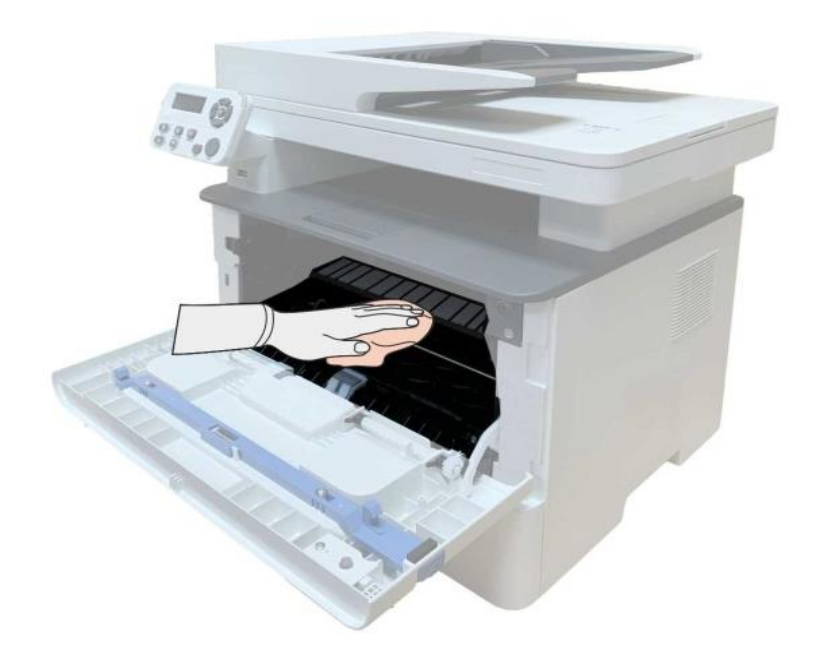

5. A nyomtató LSU lencséjét óvatosan törölje át száraz, szöszös ruhával.

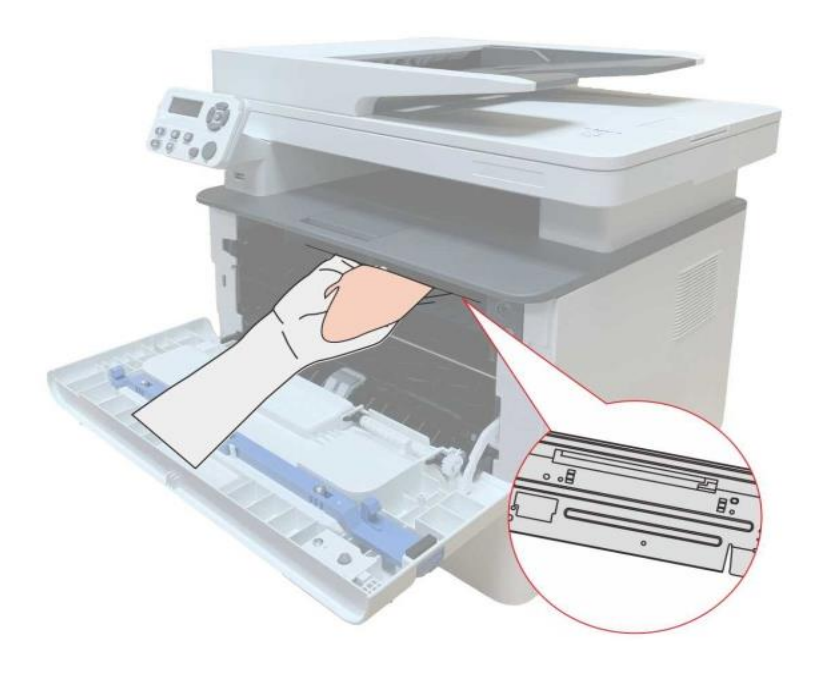

6. Nyissa ki az automatikus adagolótálcát, és száraz, szöszös ruhával óvatosan törölje át a felvevőhengerét.

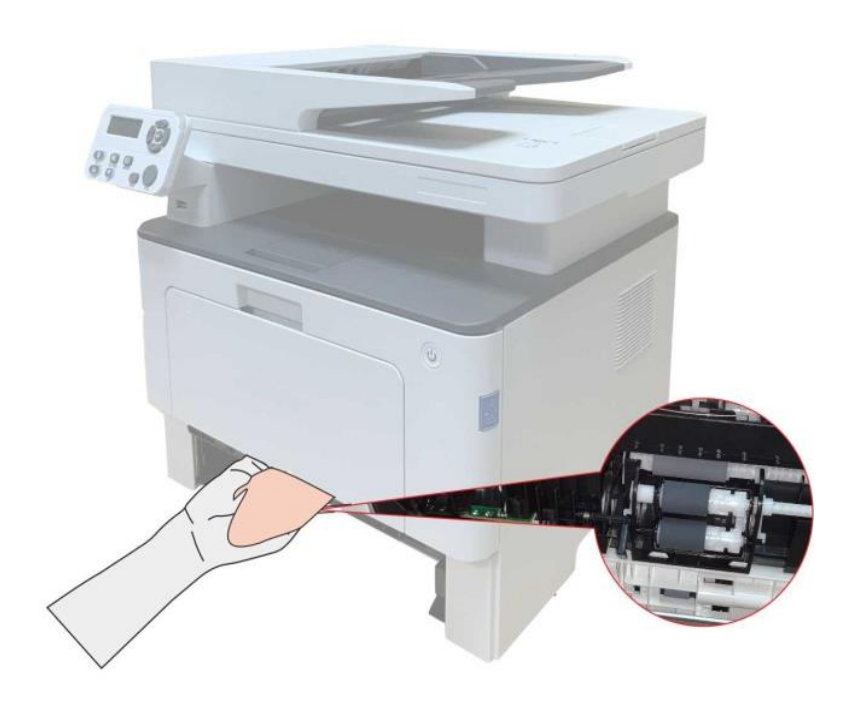

Megjegyzés:• A gépet az ADF-fel együtt rendszeresen tisztítani kell, eltávolítva a szennyeződéseket az ADF felső fedeléről. Az ábrán látható helyet törölje át puha ruhával.

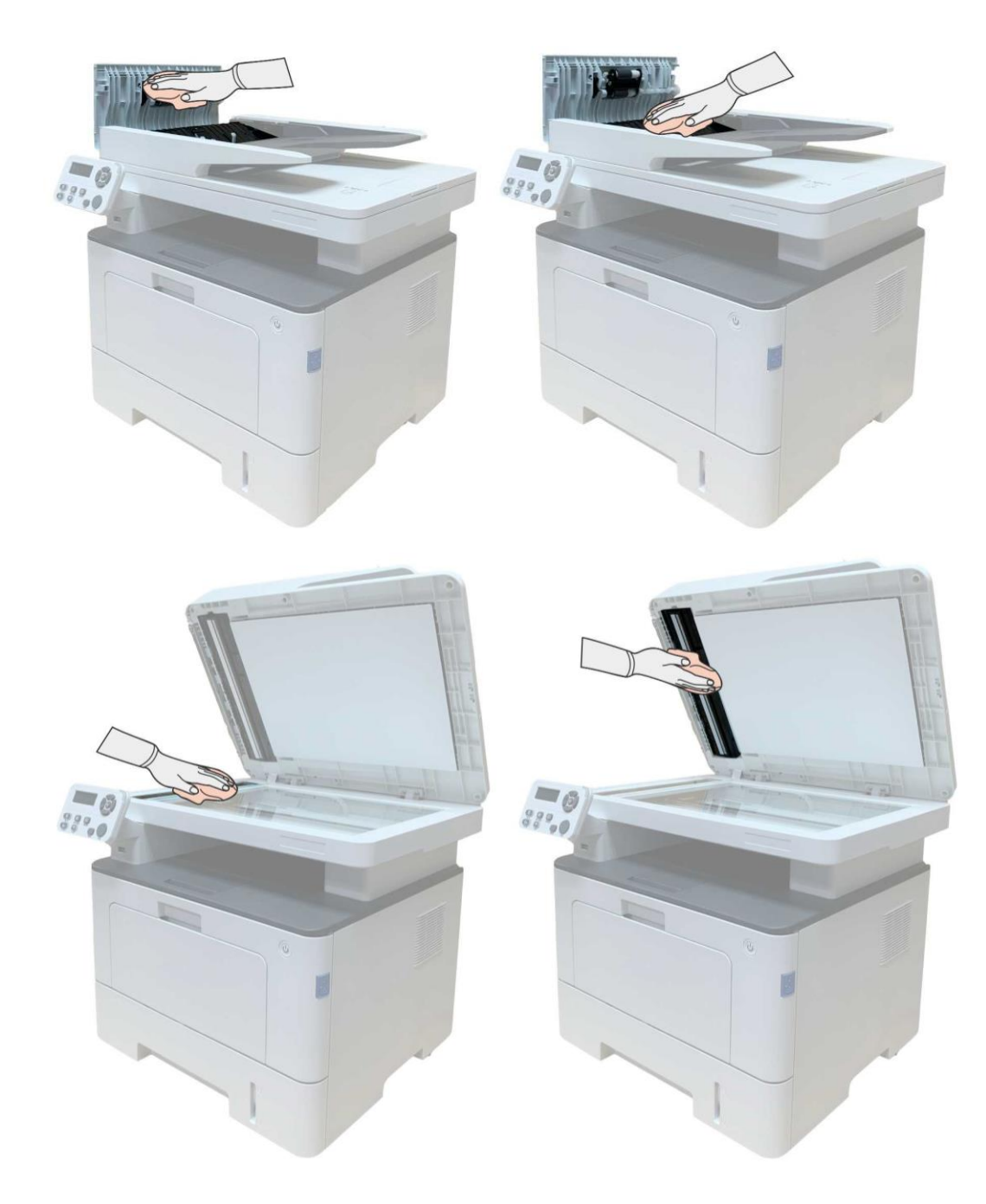

## **12.2. Tonerkazetta és dobkomponensek karbantartása**

### **12.2.1. A tonerkazettáról és a dobkomponens összetevőjéről**

#### **1. Kazetta, a dobegység használata és karbantartása.**

Kérjük, a jobb nyomtatási minőség érdekében használja az eredeti tonerkazettát.

Kérjük, a festékkazetta használatakor a következő pontokra ügyeljen:

• Kérjük, a lézer-festékkazettát száraz, sötét helyen tárolja.

• Ne töltse újra a tonerkazettát engedély nélkül; ellenkező esetben az okozott károk nem tartoznak a nyomtató garanciájának hatálya alá.

• A tonerkazettát hűvös és száraz helyen helyezze el.

• Kérjük, ne helyezze a tonerkazettát gyújtóforrások közelébe, mivel a benne lévő toner gyúlékony, és tüzet okozhat.

• Kérjük, figyeljen a toner szivárgására a kiszerelés vagy szétszerelés során. A toner szivárgása, a tonerrel való bőrrel való érintkezés vagy a szembe vagy szájba való fröccsenés esetén azonnal mossa le tiszta vízzel, vagy rossz közérzet esetén forduljon orvoshoz.

• A tonerkazettát gyermekek számára elérhetetlen helyre kell helyezni.

#### **2. A tonerkazetta élettartama.**

• A tonerkazetta élettartama a nyomtatáshoz szükséges toner mennyiségétől függ.

• Amikor a kijelzőn megjelenik a "A tonerkazetta élettartama lejárt" felszólítás, ez azt jelzi, hogy a tonerkazetta élettartama lejárt. Ezért kérjük, cserélje ki.

#### **3. A dob alkatrész élettartama.**

• Amikor a kijelzőn megjelenik a "A dobegység élettartama lejárt" felszólítás, ez azt jelzi, hogy a dobegység élettartama lejárt. Ezért kérjük, cserélje ki.

### **12.2.2. A tonerkazetta és a dob alkatrész cseréje**

Megjegyzés:Kérjük, a tonerkazetta cseréje előtt vegye figyelembe az alábbiakat:

- Mivel a tonerkazetta felületén toner maradhat, kérjük, figyeljen a kivételkor, hogy elkerülje a szétfröccsenést.
- A kivett tonerkazettát helyezze papírra, hogy elkerülje a toner nagymértékű szétfröccsenését.
- A lézer tonerkazetta beszerelése közben ne érintse meg a fényérzékeny dob felületét, nehogy megkarcolja azt.

#### **A tonerkazetta cseréjének lépései:**

1. Kapcsolja ki a nyomtatót.

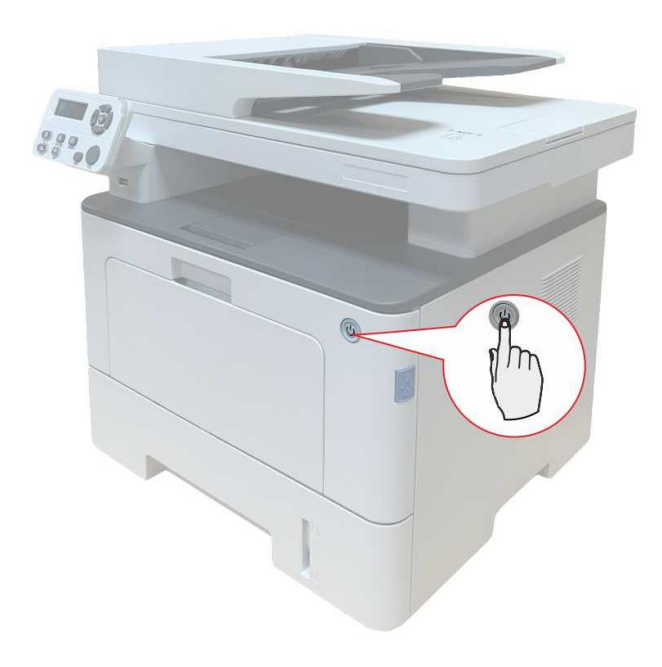

2. Nyissa ki az elülső fedelet, és vegye ki a lézer tonerkazettát a sín mentén.

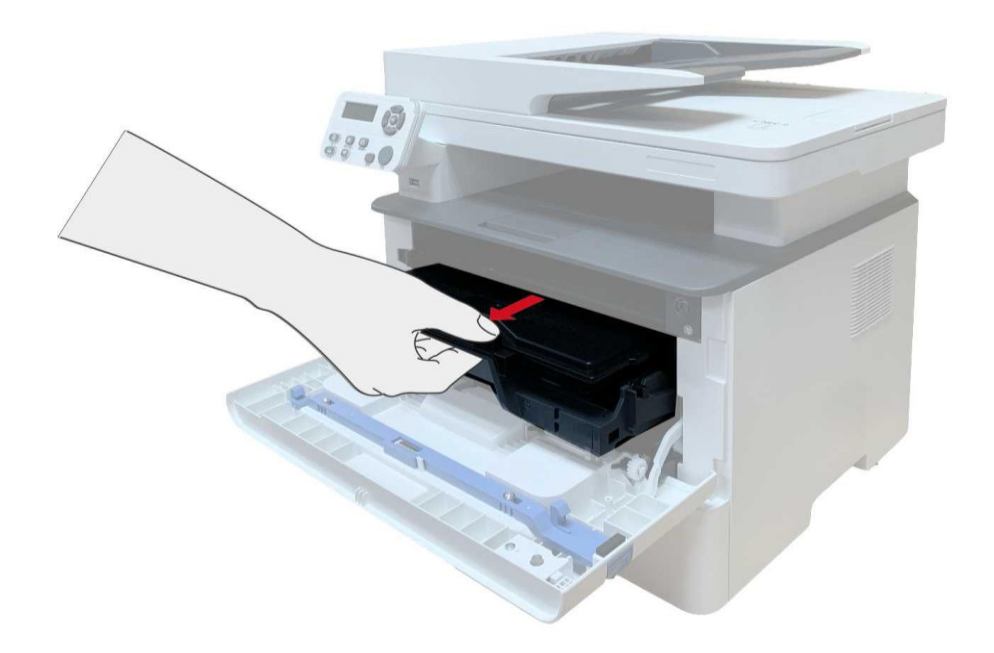

3. A tonerkazetta kivételéhez nyomja meg bal kézzel a dobalkatrész bal oldalán lévő kék gombot, és emelje fel a tonerkazetta fogantyúját jobb kézzel egyszerre.

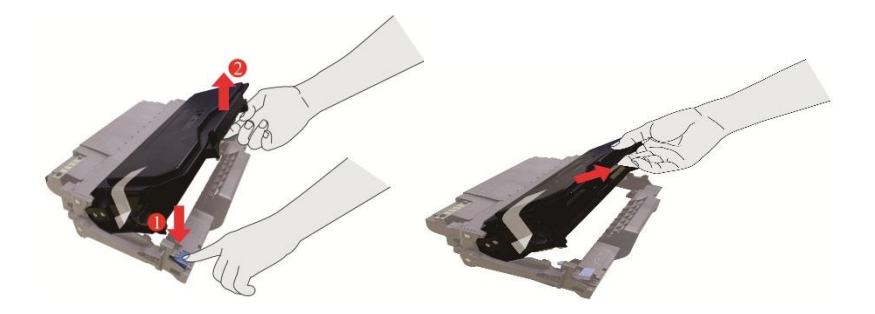

4. Nyissa ki az új tonerkazetta csomagolását, és a tonerkazetta fogantyúját fogva 5-6 alkalommal rázza jobbra-balra, hogy a benne lévő toner egyenletesen eloszoljon.

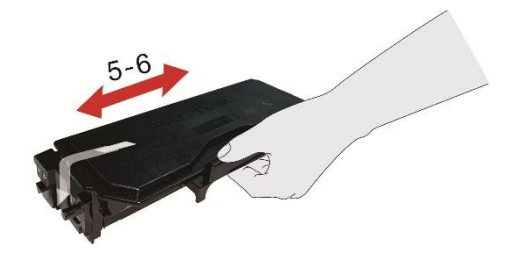

5. Húzza ki a tömítést, és vegye ki a tonervédő fedelet.

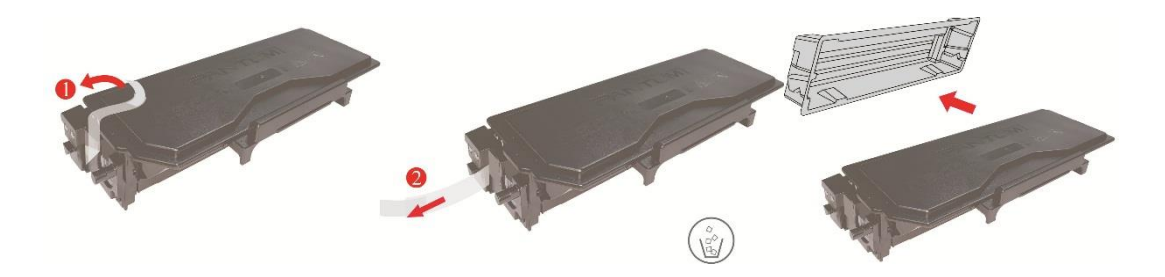

6. A tonerkazetta beszerelésének befejezéséhez szerelje be a dobelemet a belső sín mentén.

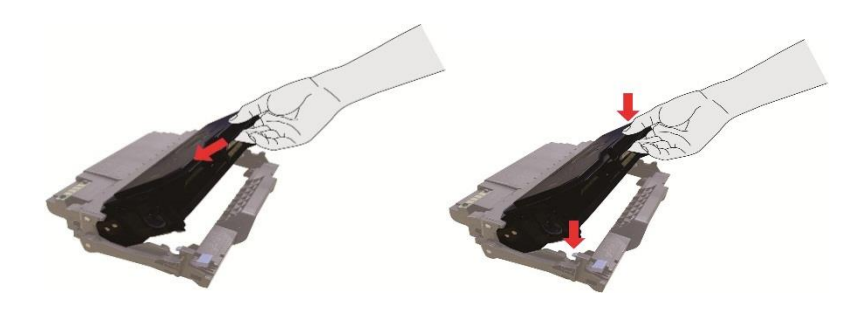

7. A beszerelt tonerkazettával együtt vegye ki a dobelemet, és a nyomtató belső sávja mentén helyezze be a nyomtató belsejébe, hogy befejezze a beszerelést.

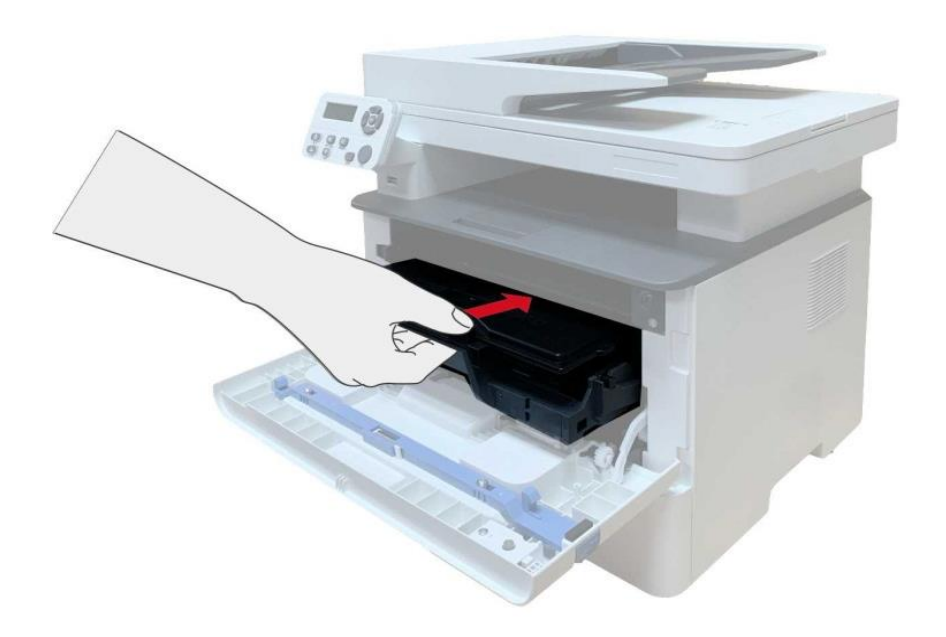

8. Csukja be az elülső borítót.
#### **Dobalkatrészek cseréjének lépései:**

1. Kapcsolja ki a nyomtatót.

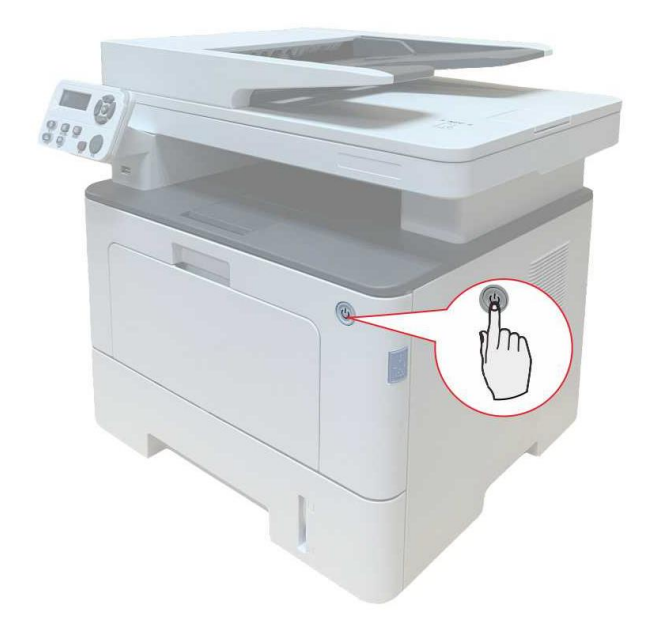

2. Nyissa ki az elülső fedelet, és vegye ki a lézer tonerkazettát a sín mentén.

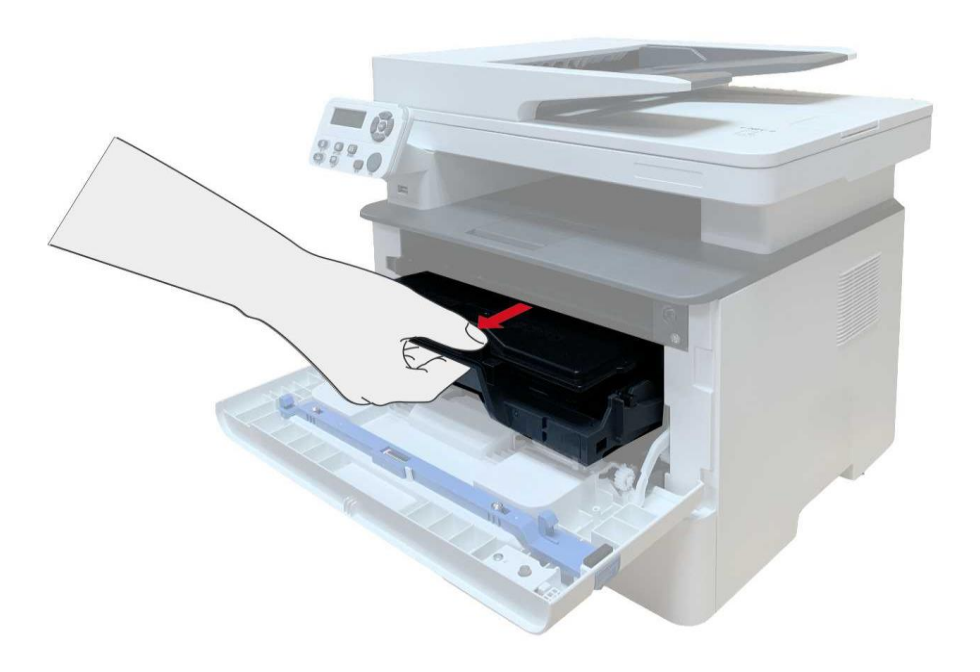

3. A tonerkazetta kivételéhez nyomja meg bal kézzel a dobalkatrész bal oldalán lévő kék gombot, és emelje fel a tonerkazetta fogantyúját jobb kézzel egyszerre.

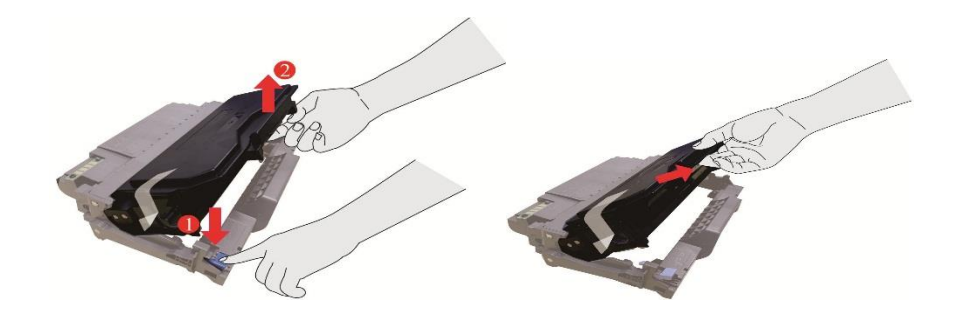

4. Nyissa ki az új dobalkatrész csomagját, vegye ki a dobalkatrész védőeszközét, és helyezze a dobalkatrészt egy vízszintes asztalra.

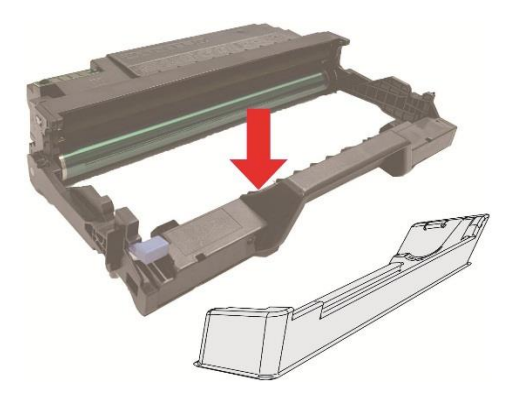

5. A tonerkazetta beszerelésének befejezéséhez szerelje be a dobelemet a belső sín mentén.

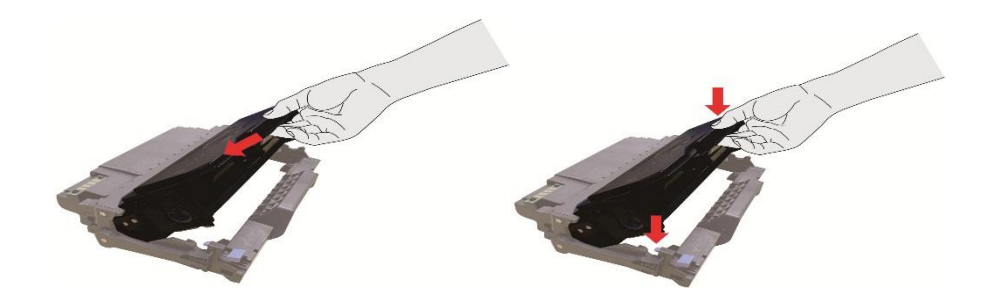

6. A beszerelt tonerkazettával együtt vegye ki a dobelemet, és a nyomtató belső sávja mentén helyezze be a nyomtató belsejébe, hogy befejezze a beszerelést.

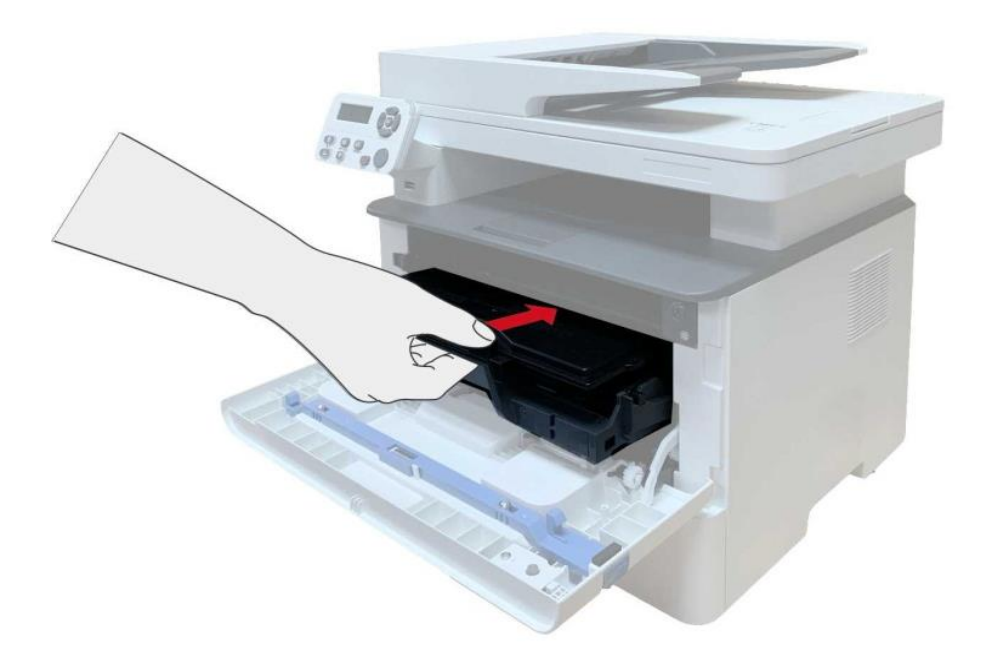

7. Csukja be az elülső borítót.

#### **12.3. Az opcionális tálca beszerelése és eltávolítása**

#### **12.3.1. Opcionális tálca beszerelése**

Ez a nyomtató támogatja az opcionális tálcák használatát, és legfeljebb 2 opcionális tálcát képes befogadni. Mindegyik tálca legfeljebb 550 darab 80 g/m²-es papír befogadására alkalmas. Ha opcionális tálcákat szeretne vásárolni, kérjük, forduljon ahhoz a kereskedőhöz, akitől a nyomtatót vásárolta.

1. Kapcsolja ki a nyomtatót.

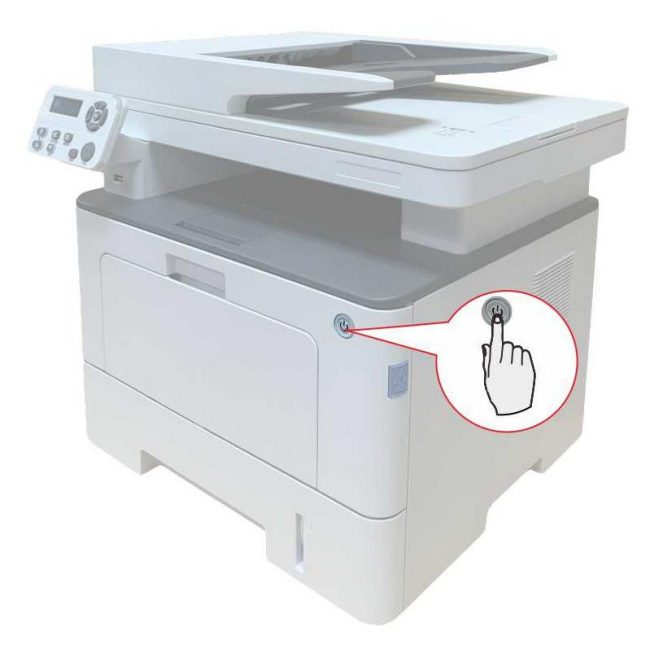

- 2. Húzza ki a tápkábelt a konnektorból, majd húzza ki a tápkábelt a nyomtatóból.
- 3. Csomagolja ki az opcionális tálcát, majd távolítsa el az összes csomagolóanyagot.

4. Győződjön meg róla, hogy a nyomtatótest és az opcionális tálcák megfelelően vannak elhelyezve, ahogy az alábbi ábrán látható.

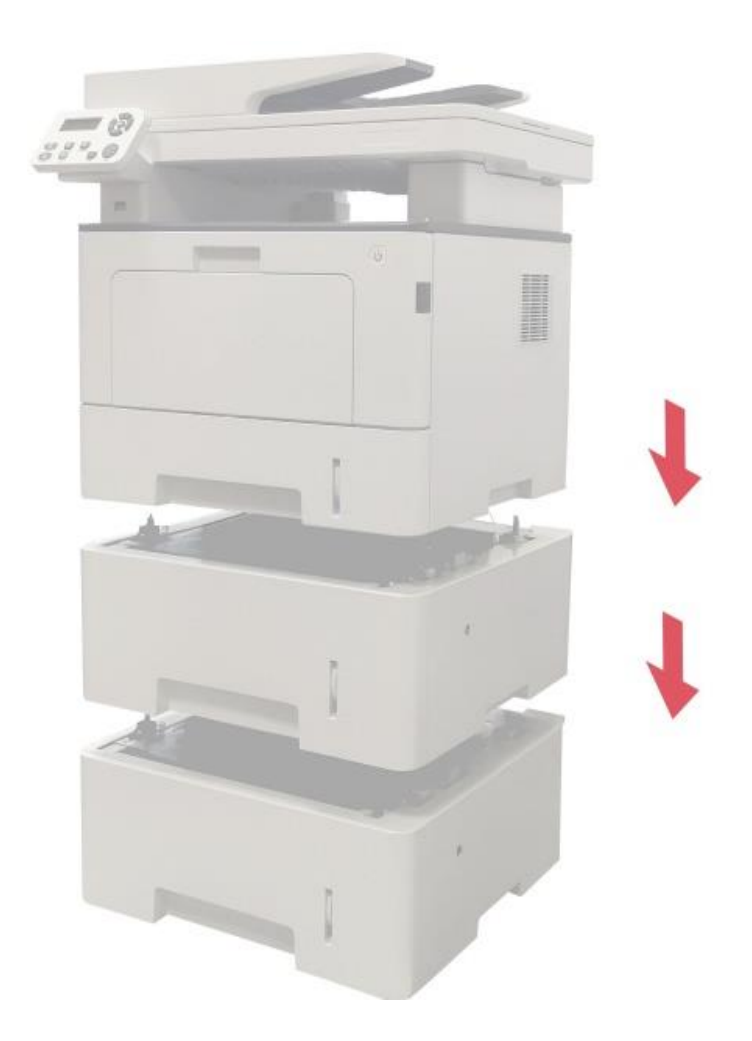

5. Csatlakoztassa a tápkábelt a nyomtatóhoz, és kapcsolja be a készüléket.

Az opcionális tálca beszerelése után újra frissíteni kell a nyomtató állapotát (A nyomtató állapotának frissítését lásd: ["Az opcionális tálca állapotának frissítése"\)](#page-150-0) .

Megjegyzés: A papír betöltésével kapcsolatos óvintézkedésekért lásd a "Papír és [nyomtatóanyag"](#page-23-0) című részt. • Az opcionális tálcával nyomtatandó hordozók típusát lásd a ["Papírspecifikáció"](#page-23-1) 

című fejezetben.

• Az opcionális tálcák beszerelését lásd az opcionális tálcákhoz mellékelt telepítési útmutatóban.

#### **12.3.2. Az opcionális tálca eltávolítása**

1. Kapcsolja ki a nyomtatót.

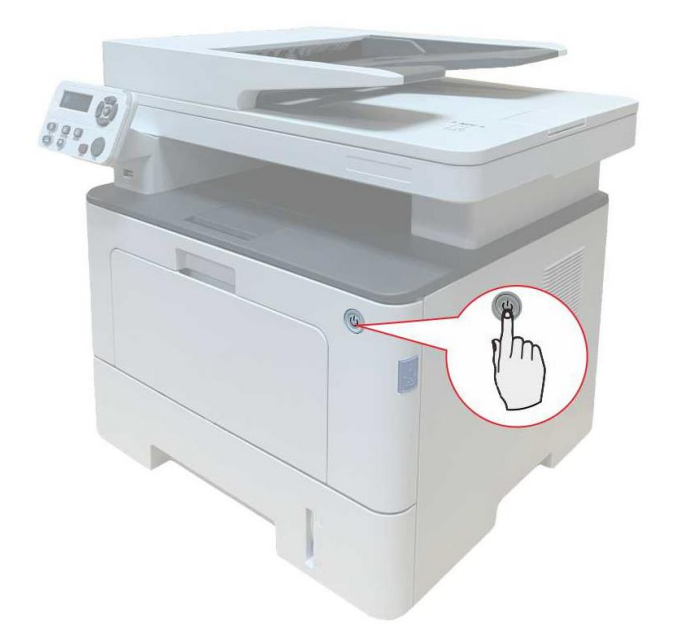

- 2. Húzza ki a tápkábelt a konnektorból, majd húzza ki a tápkábelt a nyomtatóból.
- 3. Emelje fel a nyomtatótestet mindkét kezével, és vegye ki az opcionális tálcákat.

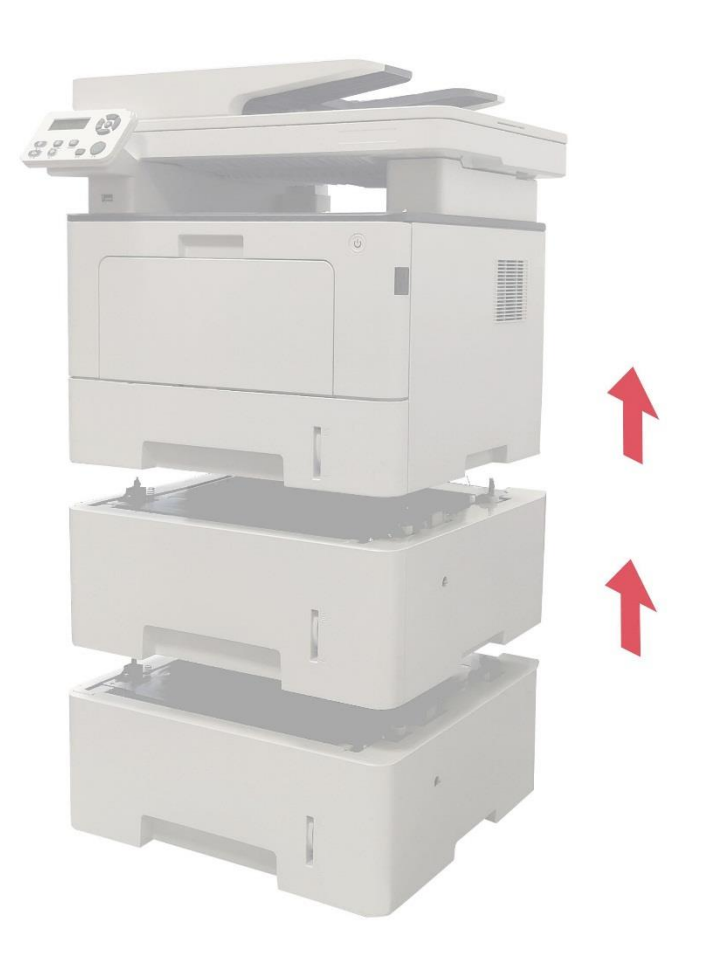

Az opcionális tálca eltávolítása után újra frissíteni kell a nyomtató állapotát (A nyomtató állapotának frissítését lásd: ["Az opcionális tálca állapotának frissítése"\)](#page-150-0).

#### <span id="page-150-0"></span>**12.3.3. Az opcionális tálca állapotának frissítése**

Minden alkalommal, amikor az opcionális tálcákat beszereli/eltávolítia, manuálisan frissítenie kell a nyomtatóillesztő-program állapotát. Vegyük példaként a Windows 7-et ebben a szakaszban.

1. Telepítse a nyomtató-illesztőprogramot (a telepítéshez lásd a "Hogyan telepítsük a Windows [nyomtató-illesztőprogramot"](#page-36-0) című részt).

2. Lépjen be a "Start menü" - "Vezérlőpult" - "Eszközök és nyomtatók" megtekintése.

3. Kattintson a jobb gombbal a nyomtató ikonjára, és válassza a "Nyomtató tulajdonságai" lehetőséget a legördülő menüben.

4. Lépjen be a "Segédbeállítások" opcióba. a megfelelő konfigurációs beállítások beállításához.

5. Kattintson a "Frissítés most-Nyomtató ellenőrzése" - "OK/Alkalmaz" gombra a nyomtató állapotának frissítéséhez.

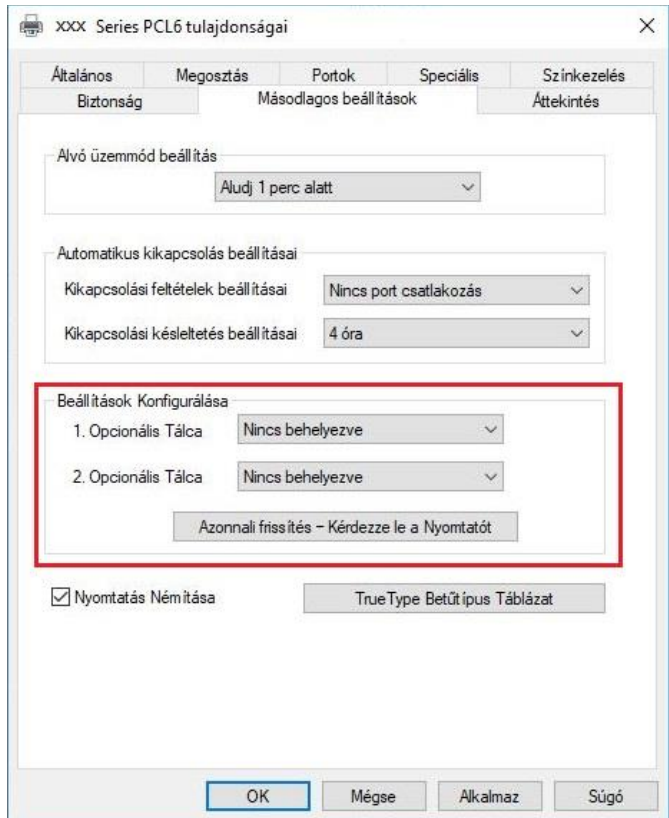

# **13. Hibaelhárítás**

Kérjük, figyelmesen olvassa el ezt a részt. Segíthet a nyomtatási folyamat során felmerülő gyakori problémák megoldásában.Ha a problémák továbbra is fennállnak, kérjük, forduljon a Pantum vevőszolgálati központhoz.

A közös problémák kezelése előtt először ellenőrizze, hogy:

- A tápkábel megfelelően csatlakoztatva van, és a nyomtató be van kapcsolva.
- Minden védőelemet eltávolított.
- A lézer tonerkazetta helyesen van beszerelve.
- A papír helyesen van betéve a tálcába.
- A nyomtató és a számítógép közötti interfészkábel megfelelően van csatlakoztatva.
- A megfelelő nyomtatóillesztő-programot választotta ki és megfelelően telepítette azt.

• A számítógép portja megfelelően van konfigurálva, és a megfelelő nyomtatóporthoz van csatlakoztatva.

#### **13.1. Elakadt papír tisztítása**

#### **13.1.1. Elakadás középen**

**Megjegyzés:**• A papírelakadás eltávolításakor a nyomtató elülső vagy hátsó fedelének kinyitása után ne érintse meg közvetlenül a belső alkatrészekkel érintkező, magas hőmérsékletre figyelmeztető feliratú helyeket, hogy elkerülje az égési sérüléseket.

#### 1. Húzza ki a papírtálcát.

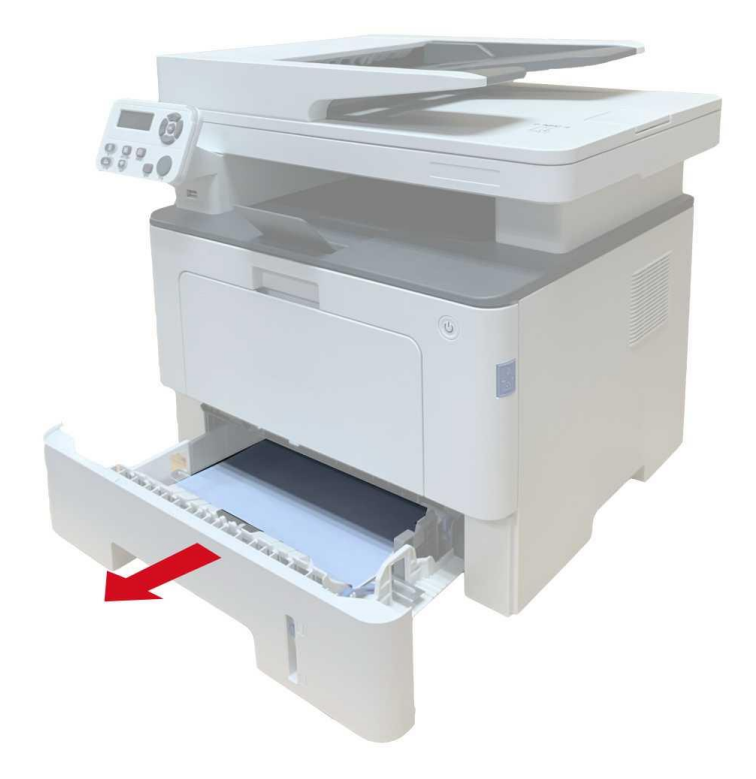

2. Óvatosan húzza ki az elakadt papírt.

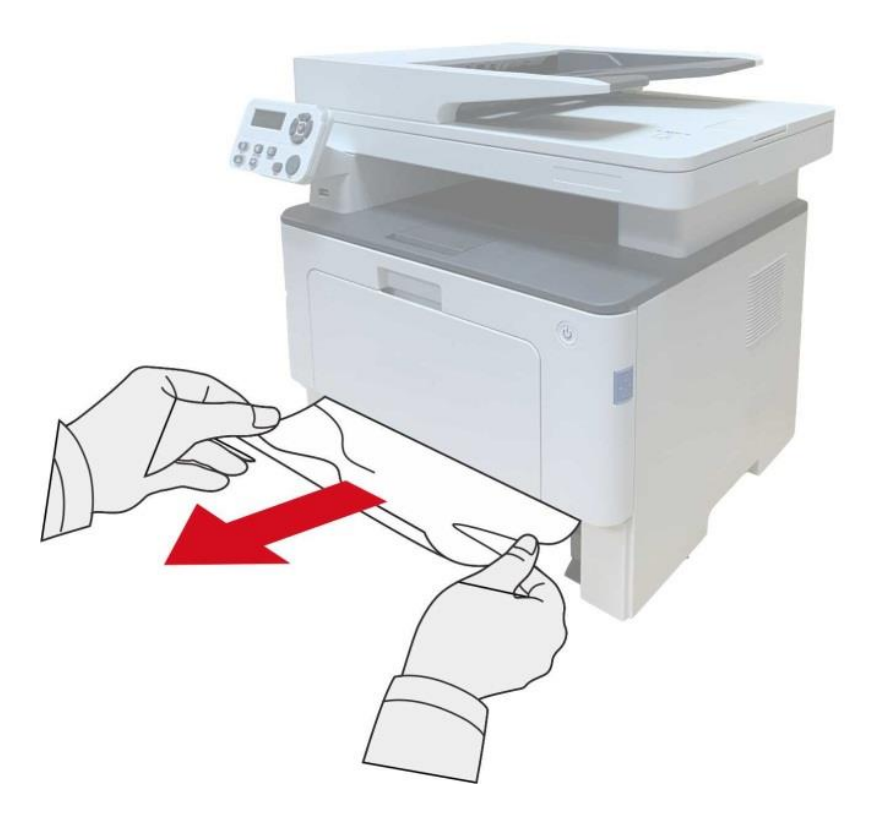

3. Telepítse a papírtálcát.

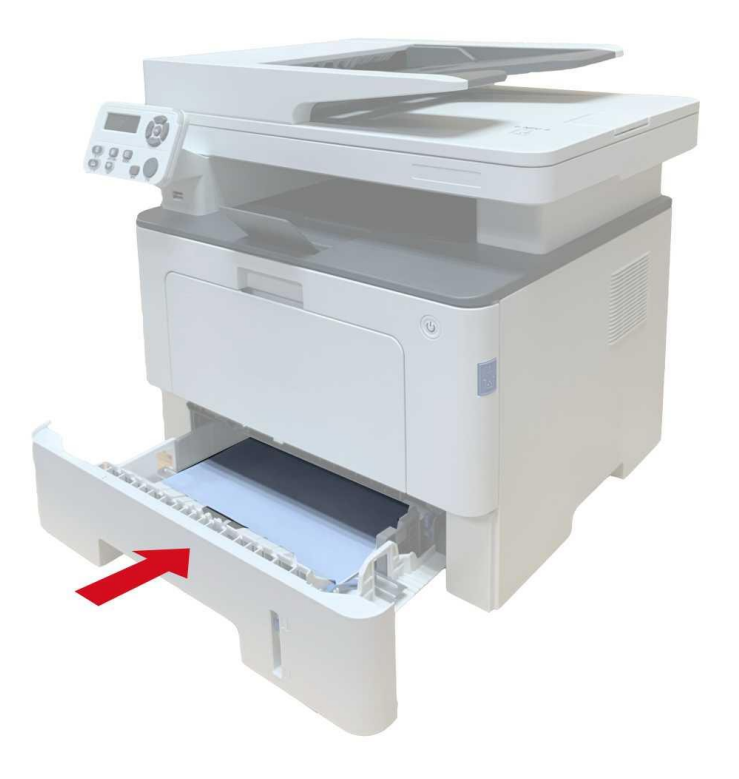

#### 4. Nyissa ki az elülső borítót.

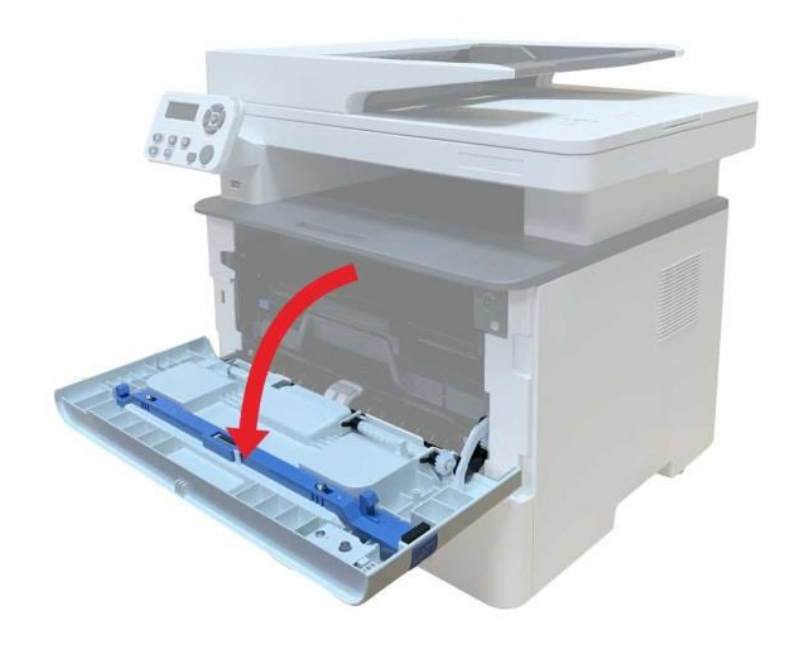

5. Vegye ki a lézer tonerkazettát a sín mentén. (Annak érdekében, hogy a fényérzékeny dob expozíciója ne befolyásolja a nyomtatási minőséget, kérjük, tegye a lézer tonerkazettát a védőzsákba, vagy tekerje be vastag papírral).

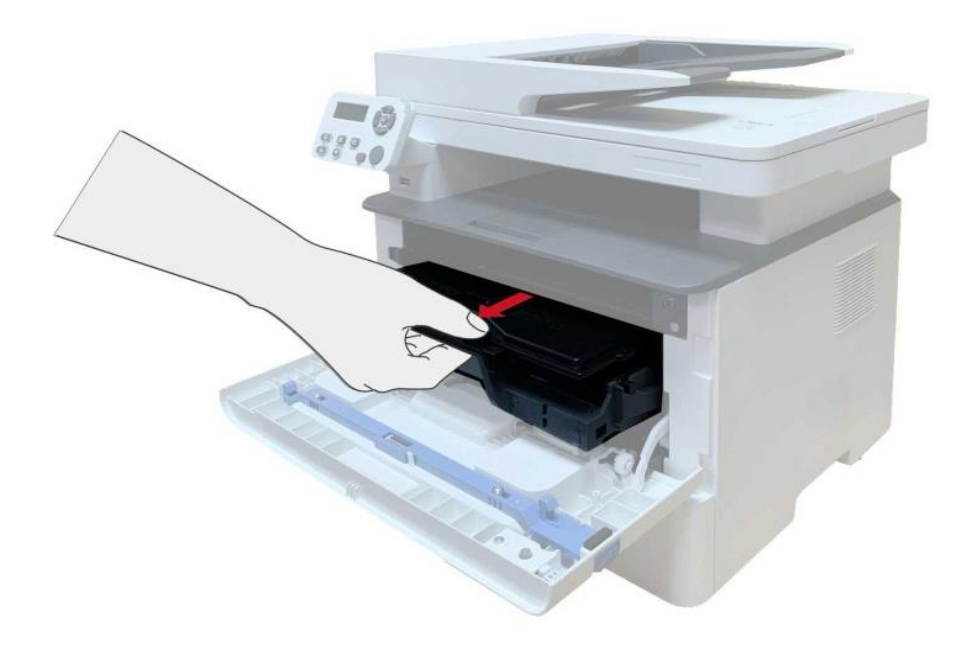

6. Óvatosan húzza ki az elakadt papírt.

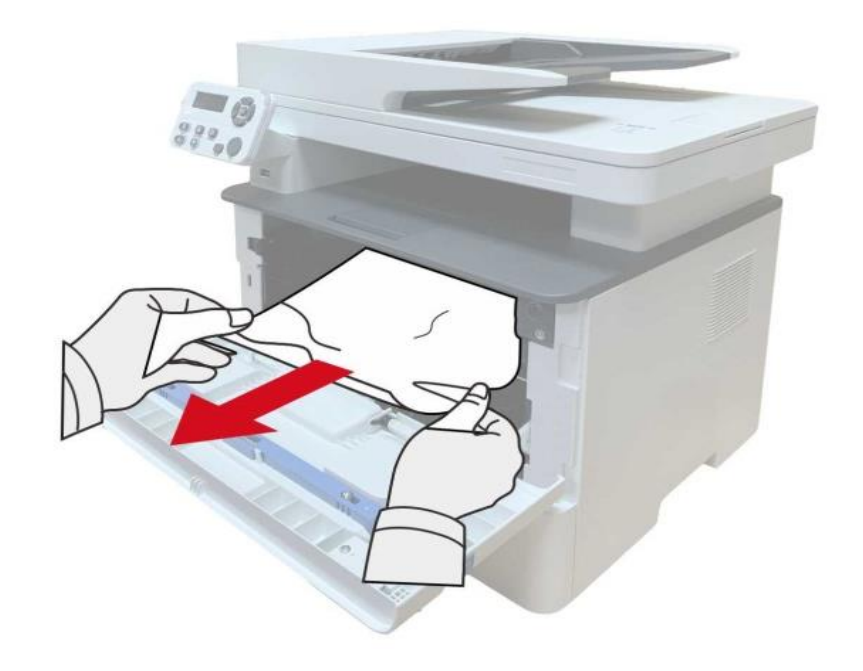

7. Az elakadt papírok kiszedése után helyezze be újra a lézer tonerkazettát, és zárja be az elülső fedelet, majd a nyomtató újraindítja a nyomtatást.

#### **13.1.2. Papírelakadás a beégető egységben**

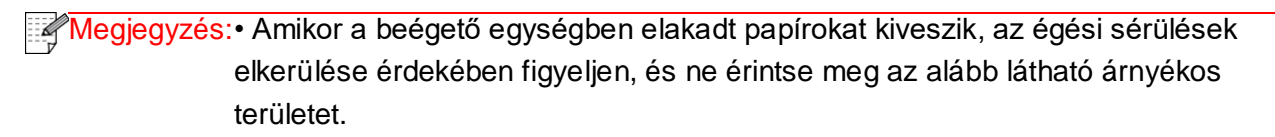

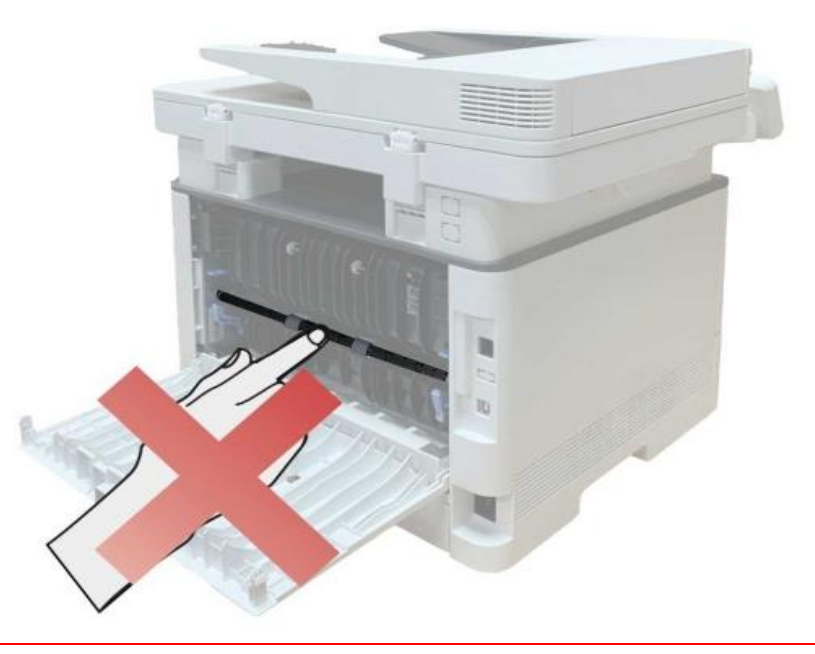

1. Nyissa ki az elülső fedelet, és vegye ki a lézer tonerkazettát a sín mentén.

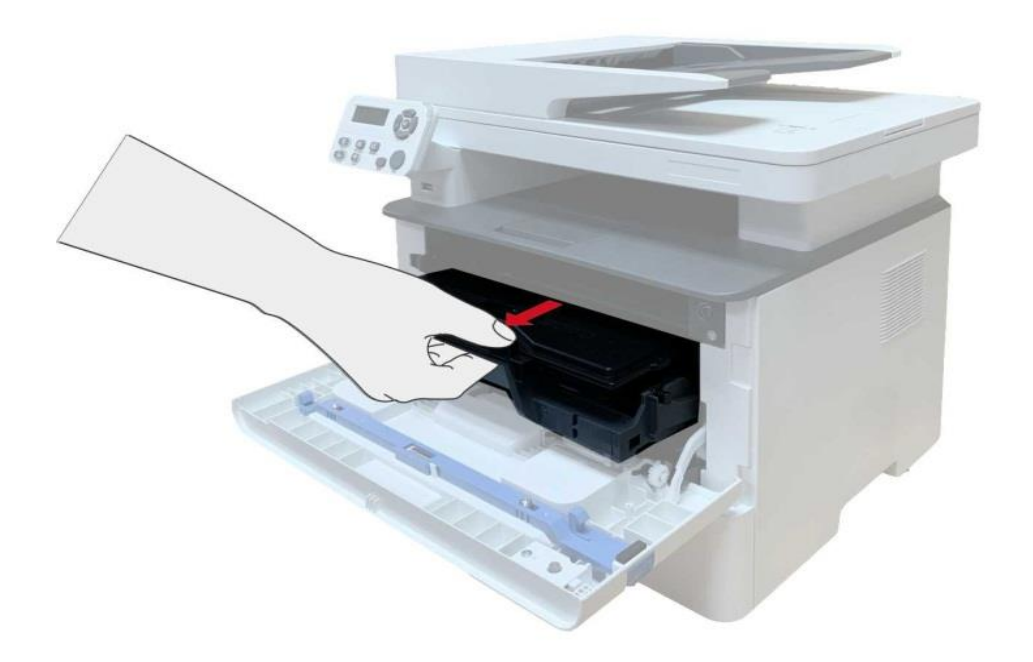

2. Nyissa ki a hátsó fedelet.

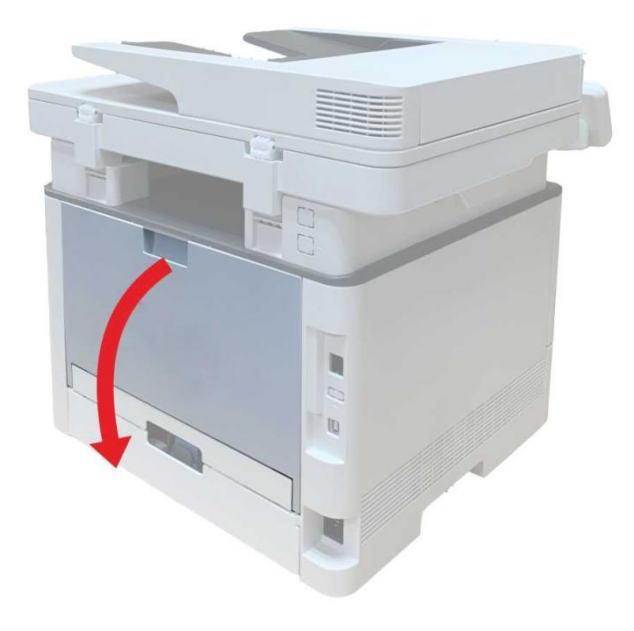

3. Nyissa ki a fixáló ajtaját a két oldalon lévő fogantyúk segítségével.

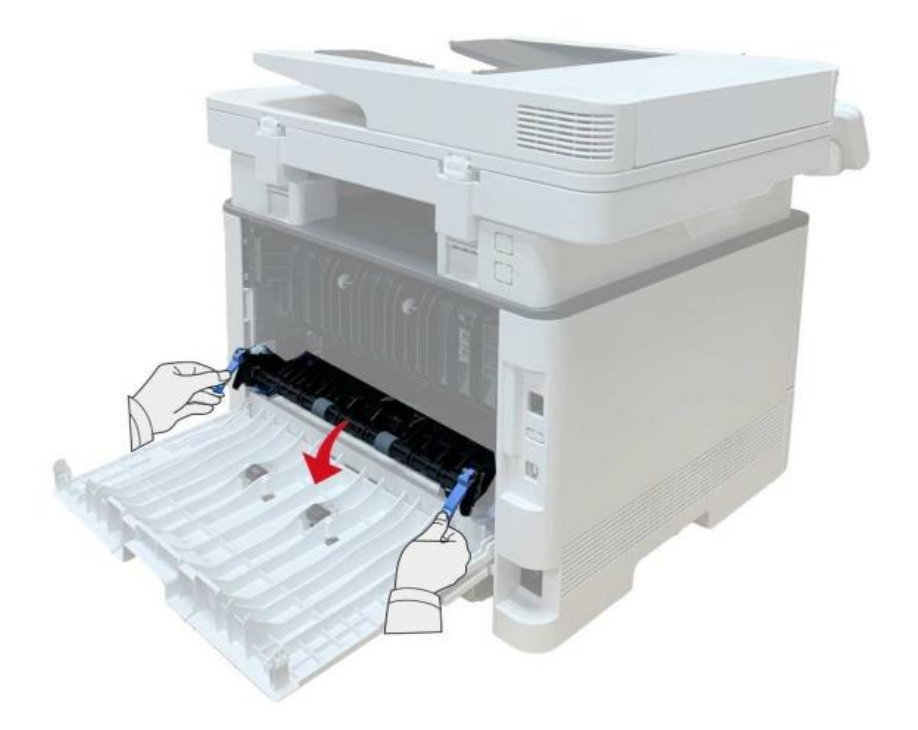

4. Óvatosan húzza ki az elakadt papírt.

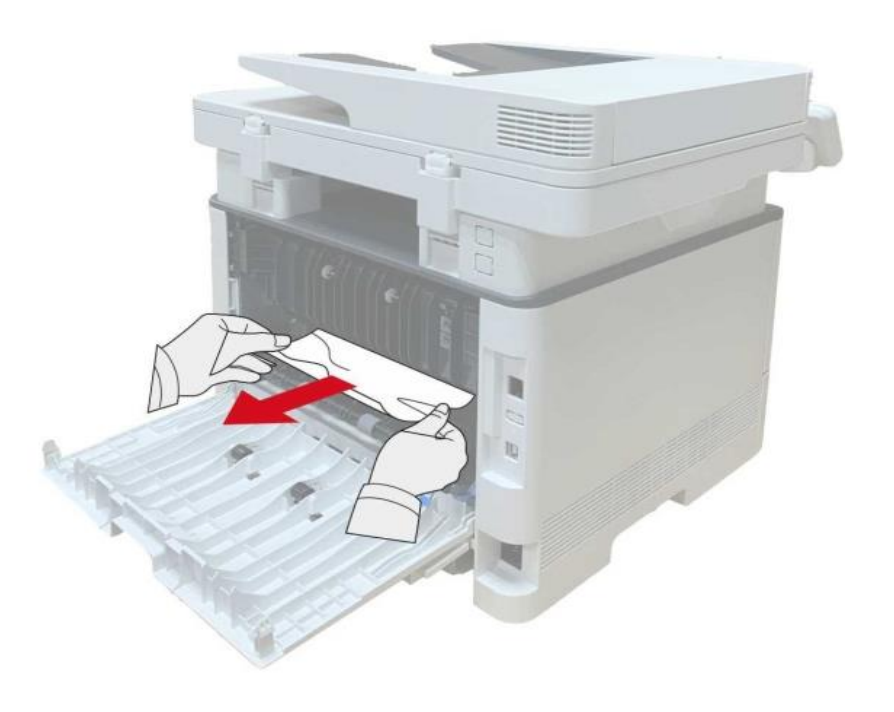

5. Az elakadt papír eltávolítása után zárja be a hátsó fedelet.

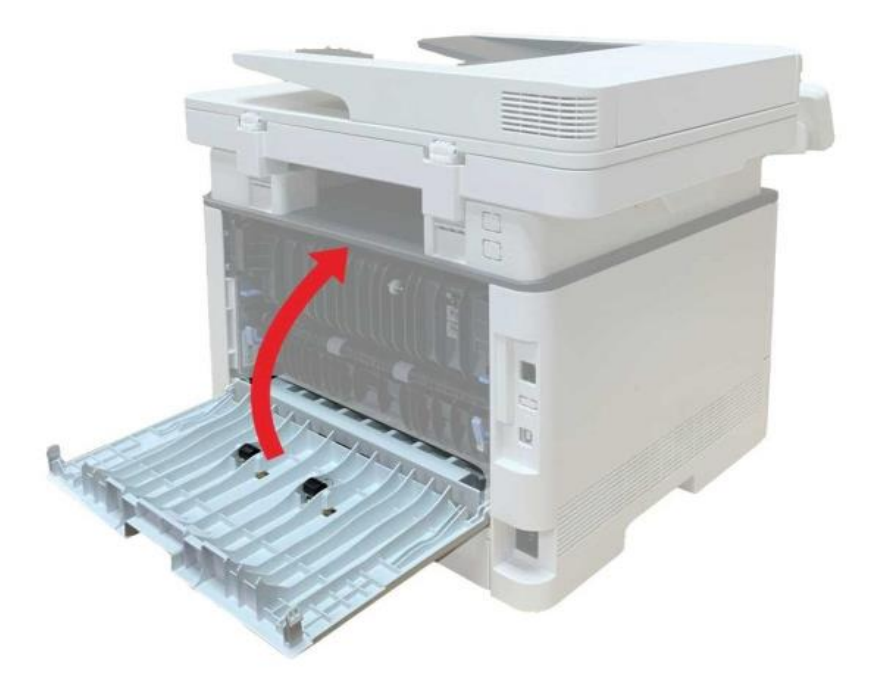

6. Helyezzen be egy új festékkazettát, majd csukja be az elülső fedelet és a nyomtató automatikusan folytatni fogja a nyomtatást.

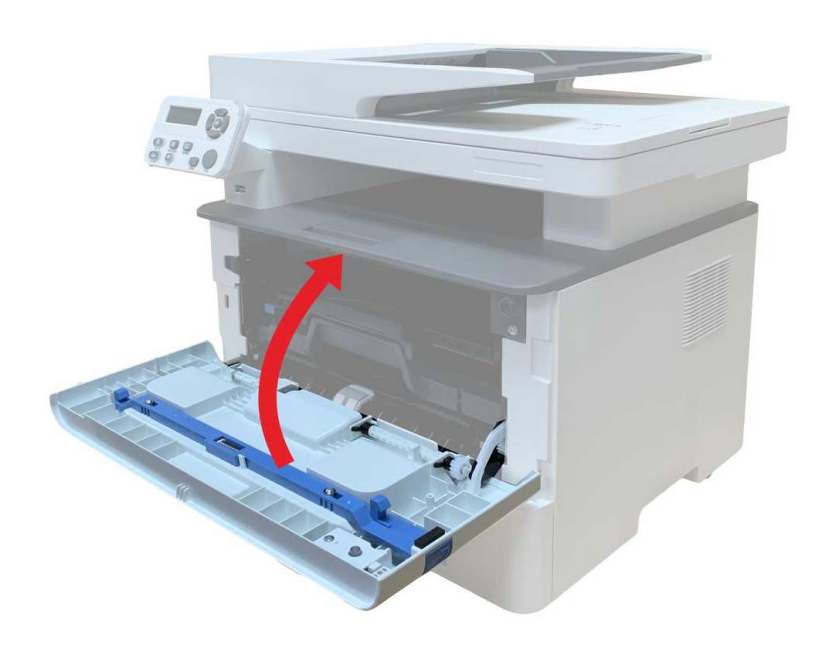

#### **13.1.3. Duplex egység elakadása**

1. Vegye ki a kétoldalas nyomtatóegységet a nyomtató hátuljából.

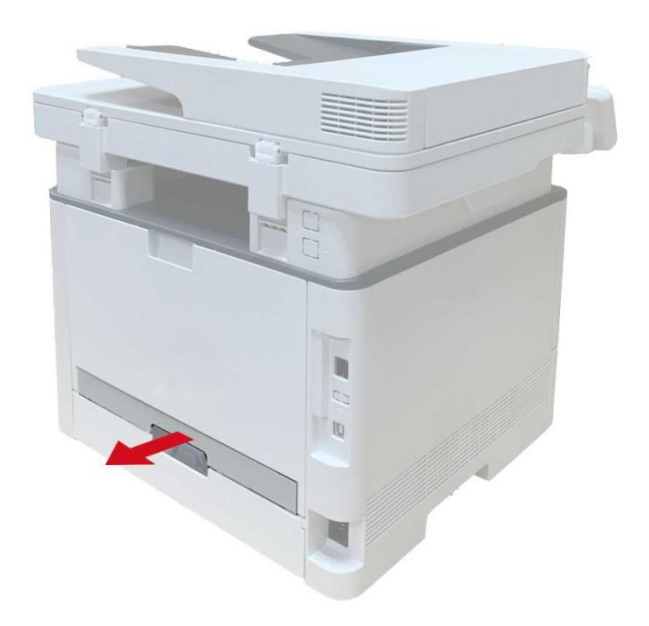

2. Távolítsa el az elakadt papírt a duplex egységből.

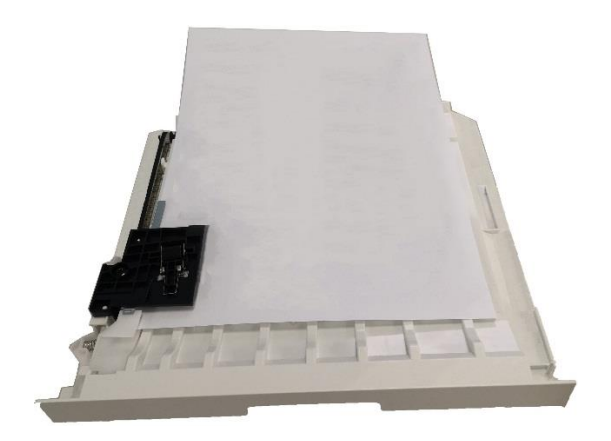

3. Ha a papír nem jön ki a duplex egységgel együtt, nyissa ki a tálcát, és közvetlenül alulról távolítsa el az elakadt papírt.

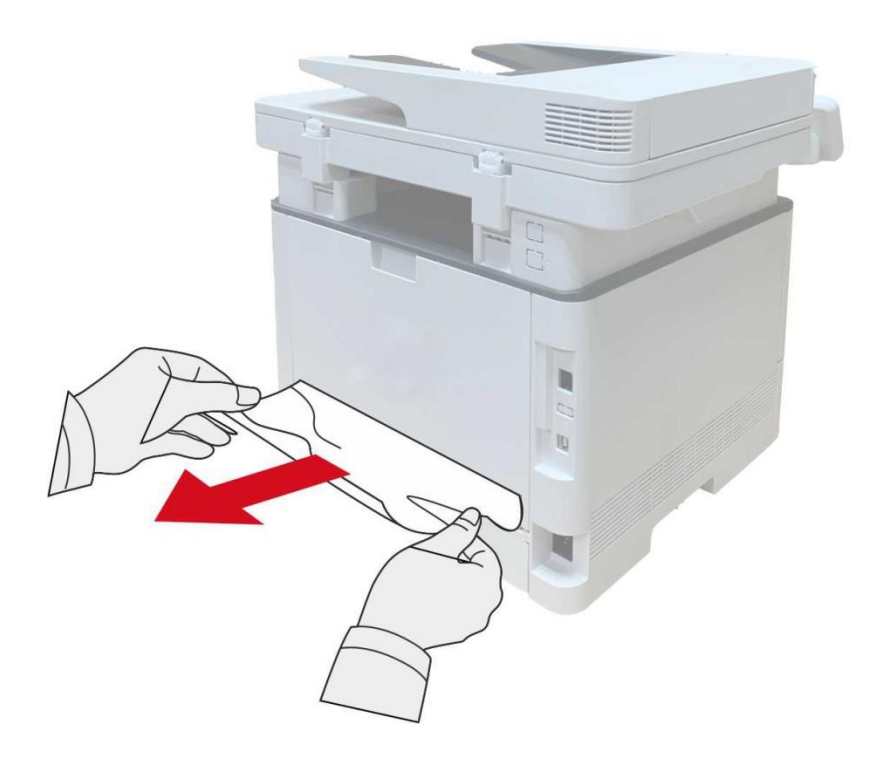

4. Az elakadt papírok kiszedése után szerelje vissza a duplex egységet, és ellenőrizze a termék többi részét. Ha meggyőződhet arról, hogy nincsenek elakadt papírok, nyissa ki és zárja be az elülső fedelet, majd a nyomtató automatikusan helyreállítja a nyomtatást.

Megjegyzés:• Miután az összes elakadt papírt a fenti lépéseknek megfelelően eltávolította, zárja be az elülső fedelet, és tegye rendbe a papírtálcában lévő papírokat, majd a nyomtató automatikusan újraindítja a nyomtatást.

> • Ha a nyomtató még mindig nem indítja el a nyomtatást, ellenőrizze, hogy a nyomtatóban elakadt papír eltávolításra került-e.

• Ha nem tudja saját maga eltávolítani az elakadt papírt, forduljon a helyi Pantum hivatalos javítóközponthoz, vagy küldje a nyomtatót a legközelebbi Pantum hivatalos szervizközpontba javításra.

• A nyomtató megjelenése a különböző modellek és funkciók miatt eltérő lehet, ezért a kapcsolási rajz csak tájékoztató jellegű.

#### **13.1.4. Papírelakadás lépett fel az automatikus dokumentumadagolóban (ADF).**

1. Nyissa ki az ADF felső fedelét.

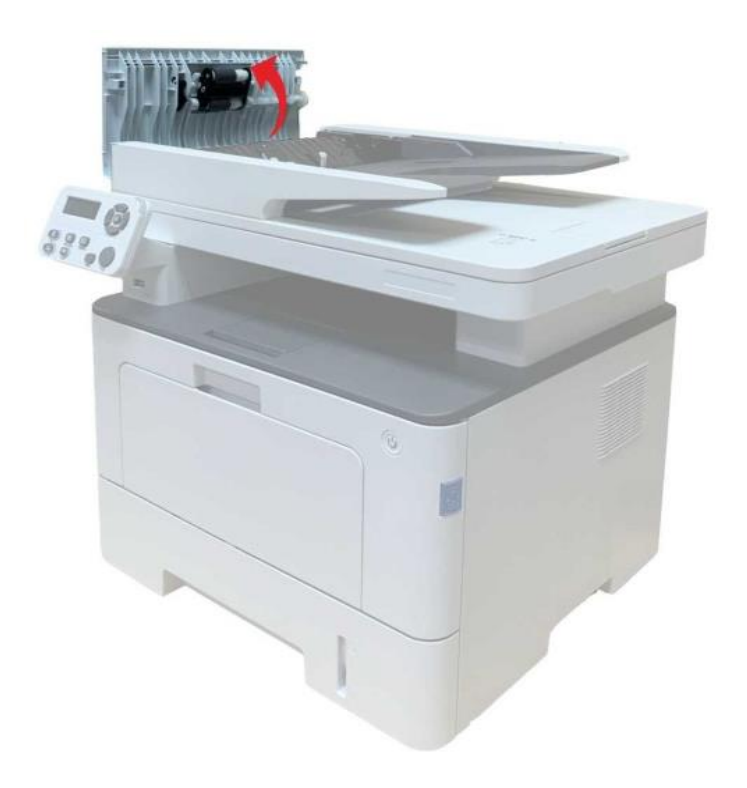

2. Távolítsa el az ADF-ből az elakadt papírt.

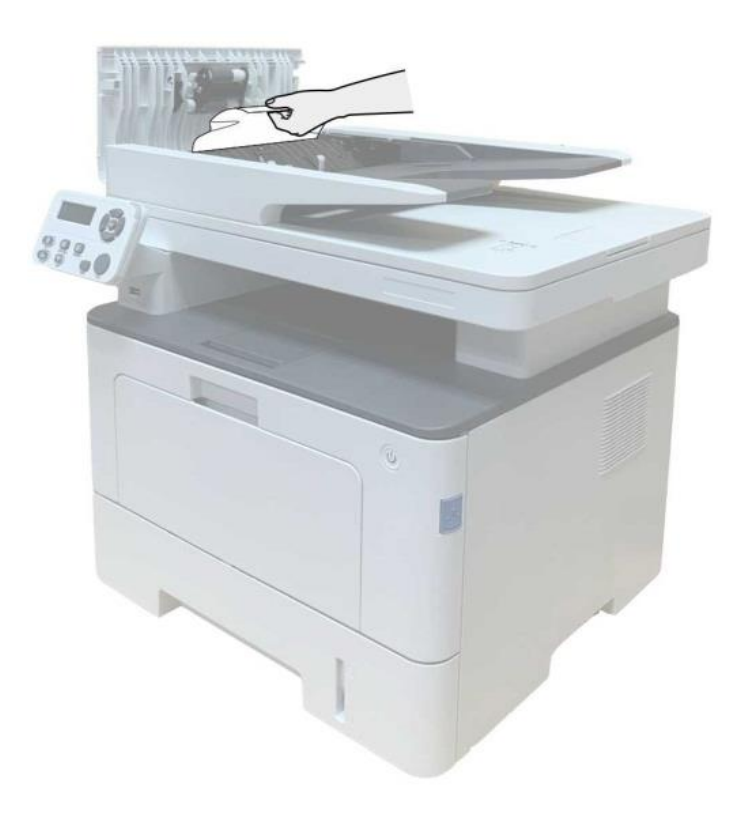

3. A papírzárolás eltávolítása után zárja be a felső fedelet, és a nyomtató ismét készenléti állapotba kerül.

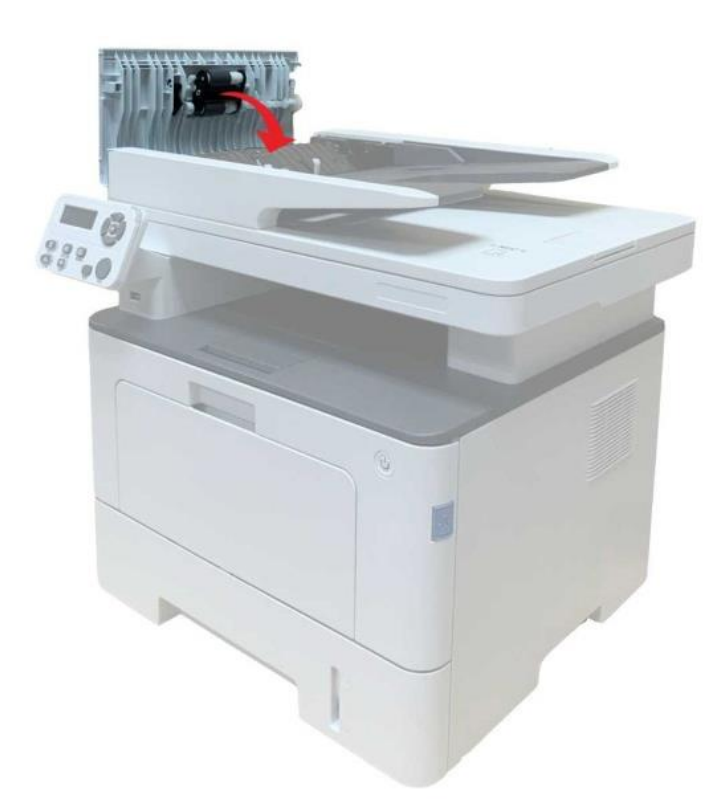

4. Ha nehéz eltávolítani az elakadt papírt, próbálja meg kinyitni a lapolvasó fedelét, és távolítsa el a nyomótömbből.

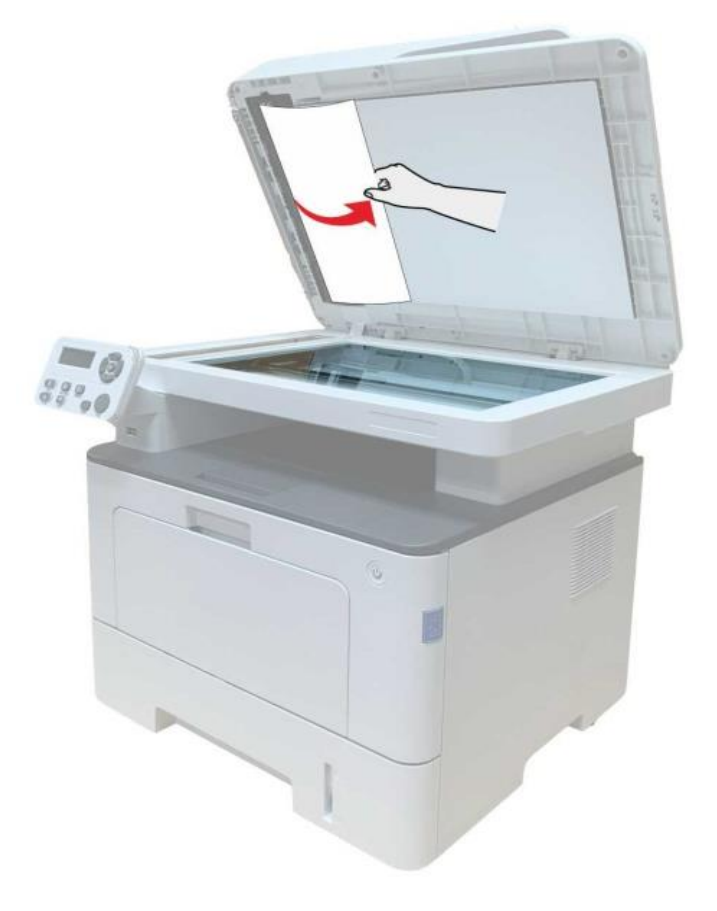

#### **13.1.5. Papírelakadás az automatikus adagolótálcán**

1. Húzza ki az automatikus tálcát.

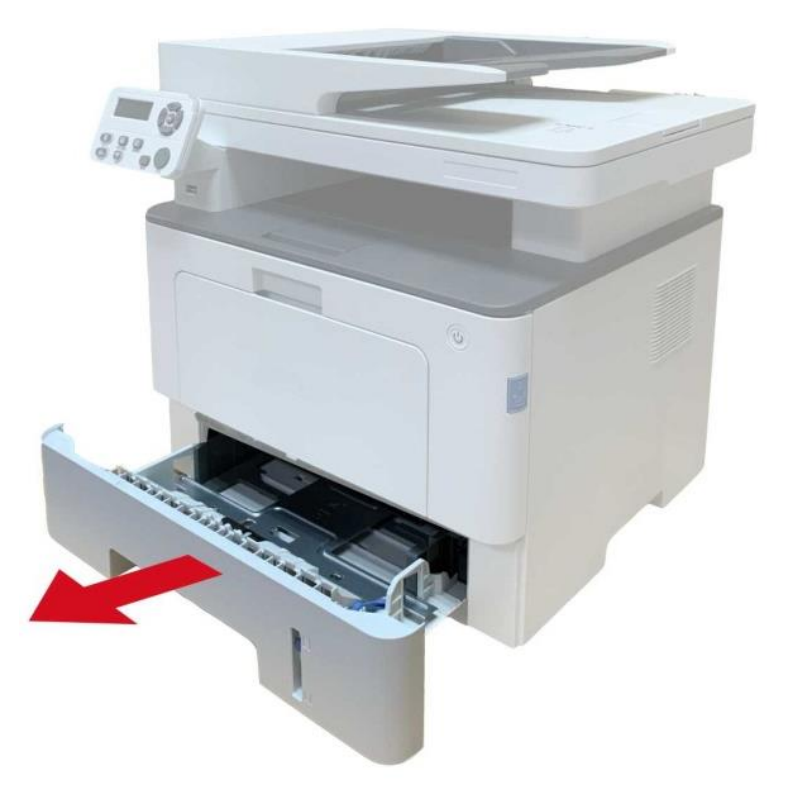

2. Óvatosan húzza ki az elakadt papírt.

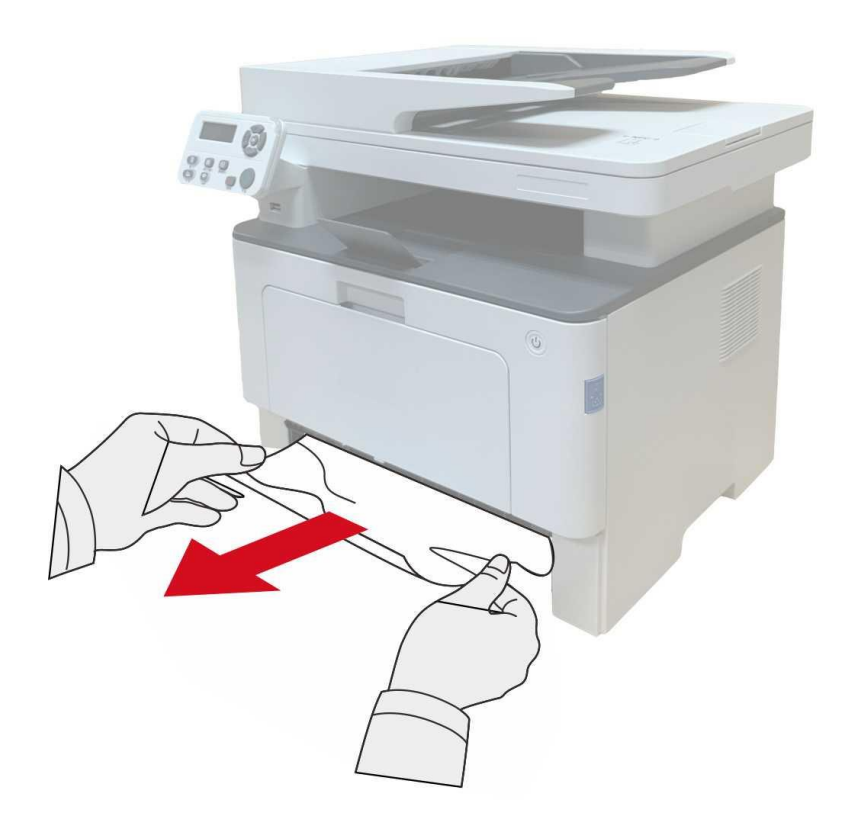

3. Az elakadt papír eltávolítása után helyezze vissza az automatikus tálcát a nyomtatóba; nyomja meg az elülső fedél gombot az elülső fedél kinyitásához és bezárásához, és a nyomtató automatikusan folytatja a nyomtatást.

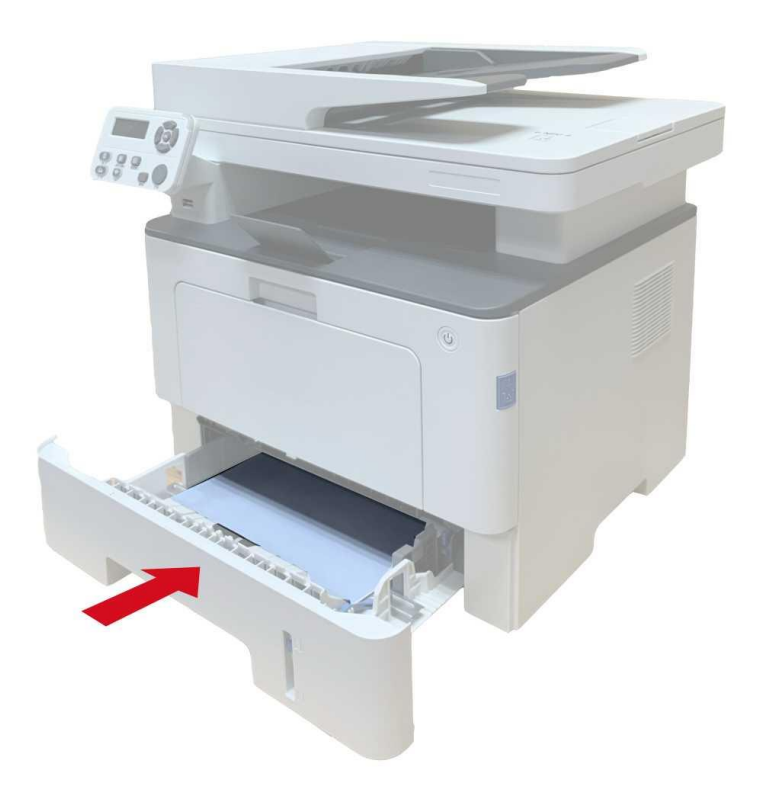

#### **13.1.6. Papírelakadás a többcélú tálcán**

1. Óvatosan húzza ki az elakadt papírt.

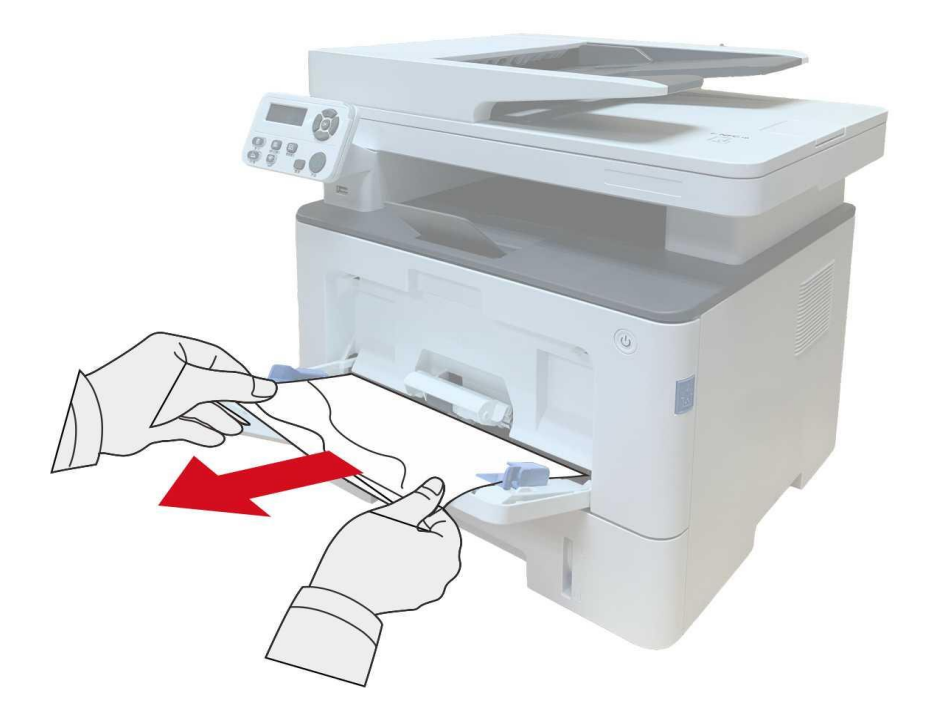

2. Az elakadt papír eltávolítása után töltse vissza a papírt a többcélú tálcába; nyomja meg az elülső fedél gombot az elülső fedél kinyitásához és bezárásához, és a nyomtató folytatja a nyomtatást.

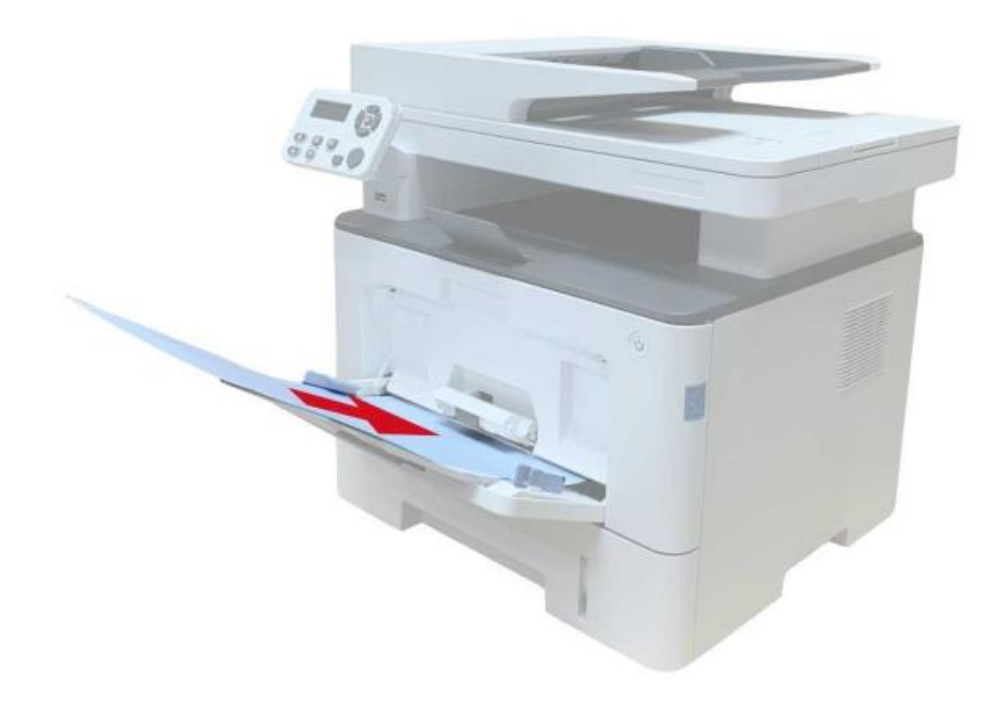

#### **13.1.7. Papírelakadás az opcionális tálcán**

1. Húzza ki az opcionális tálcát.

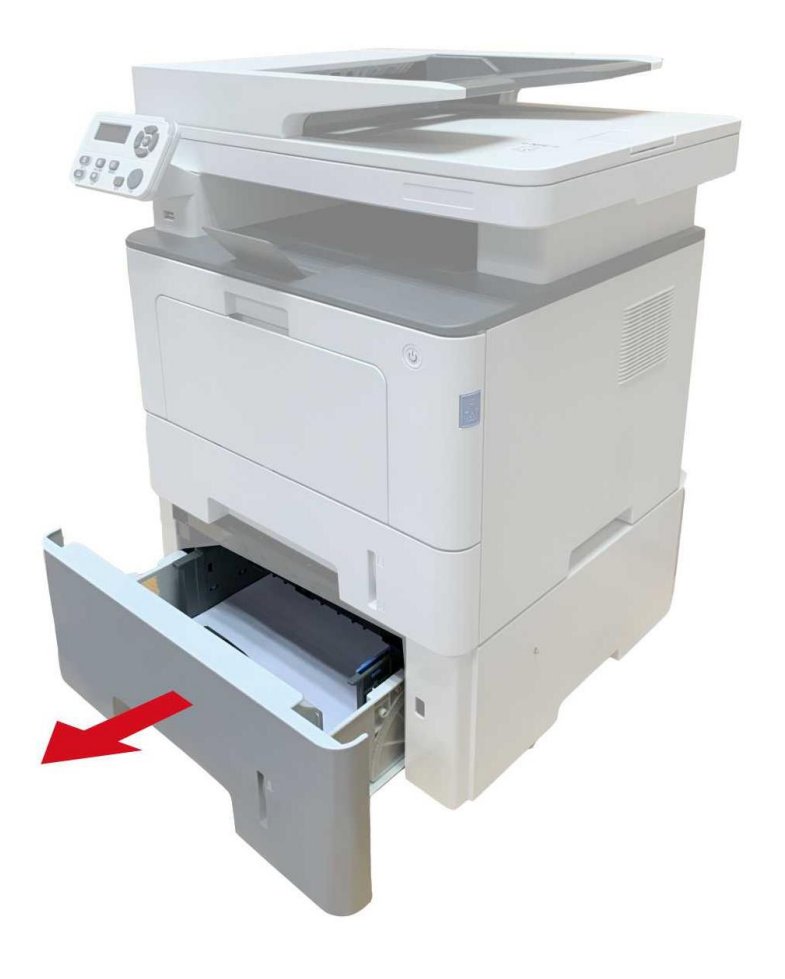

2. Óvatosan húzza ki az elakadt papírt.

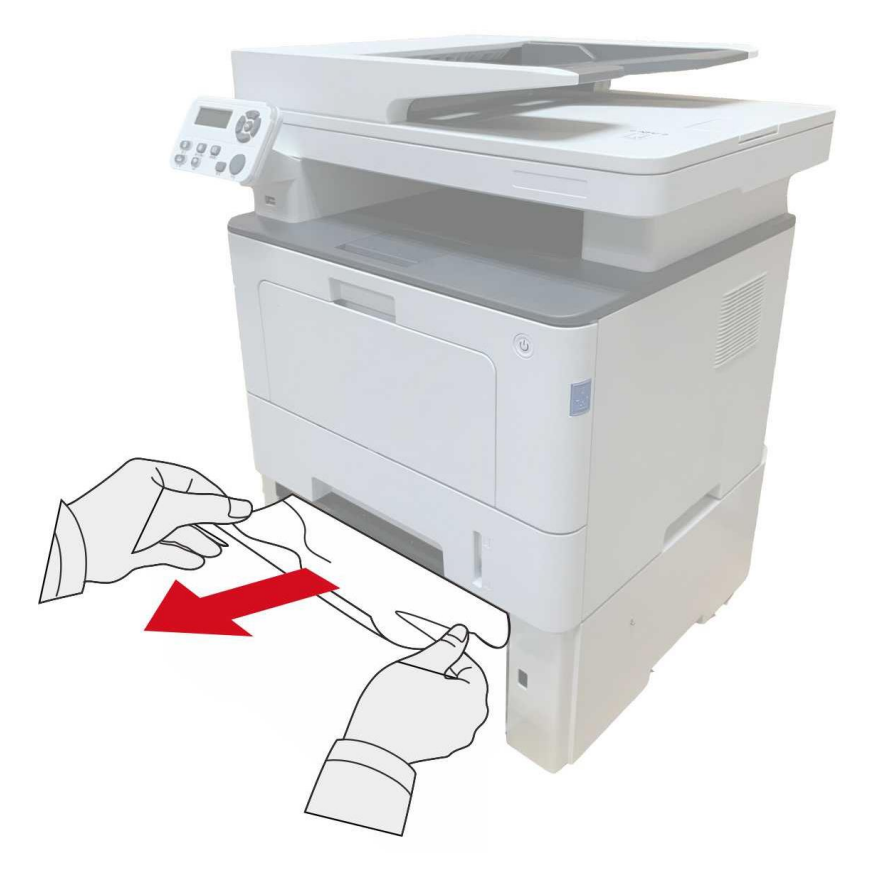

3. Az elakadt papír eltávolítása után helyezze vissza az opcionális tálcát a nyomtatóba, és a nyomtató automatikusan folytatja a nyomtatást.

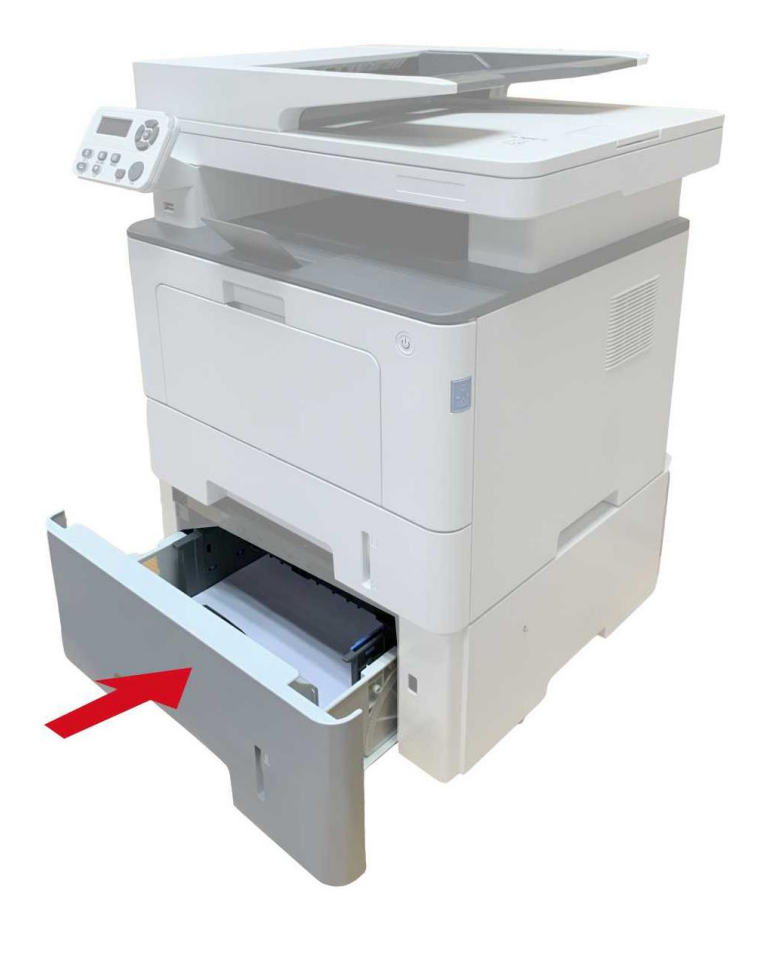

Ha ezen a területen nem látható a papír, álljon meg, és folytassa a következő lépéssel: 1. Húzza ki az automatikus tálcát.

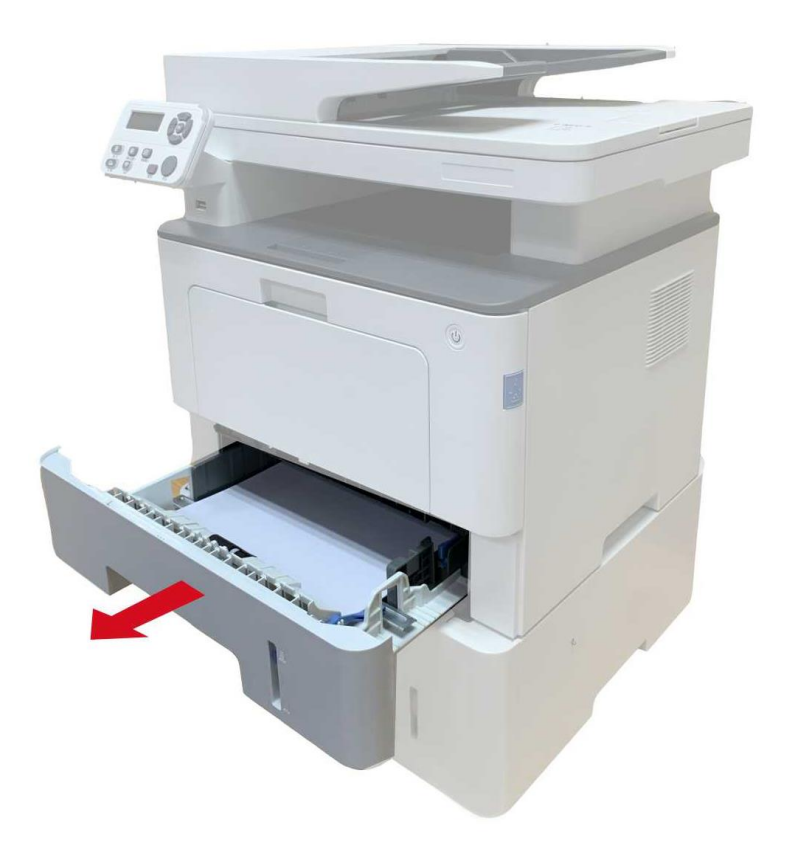

2. Távolítsa el az elakadt papírt az automatikus tálcából.

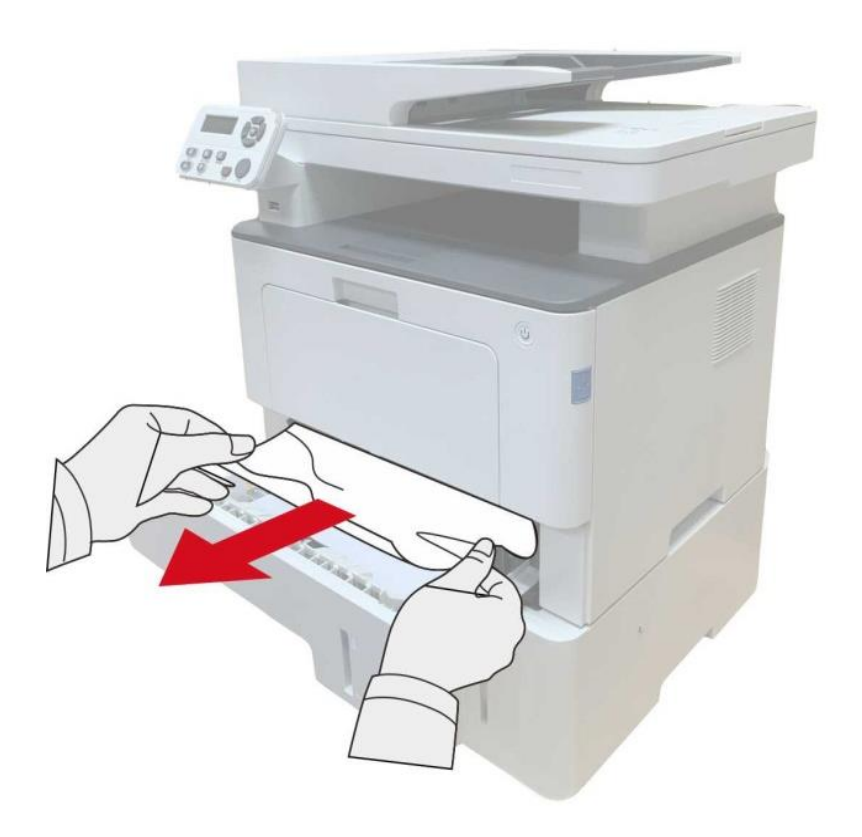

3. Az elakadt papír eltávolítása után helyezze vissza az automatikus tálcát a nyomtatóba, és a nyomtató automatikusan folytatja a nyomtatást.

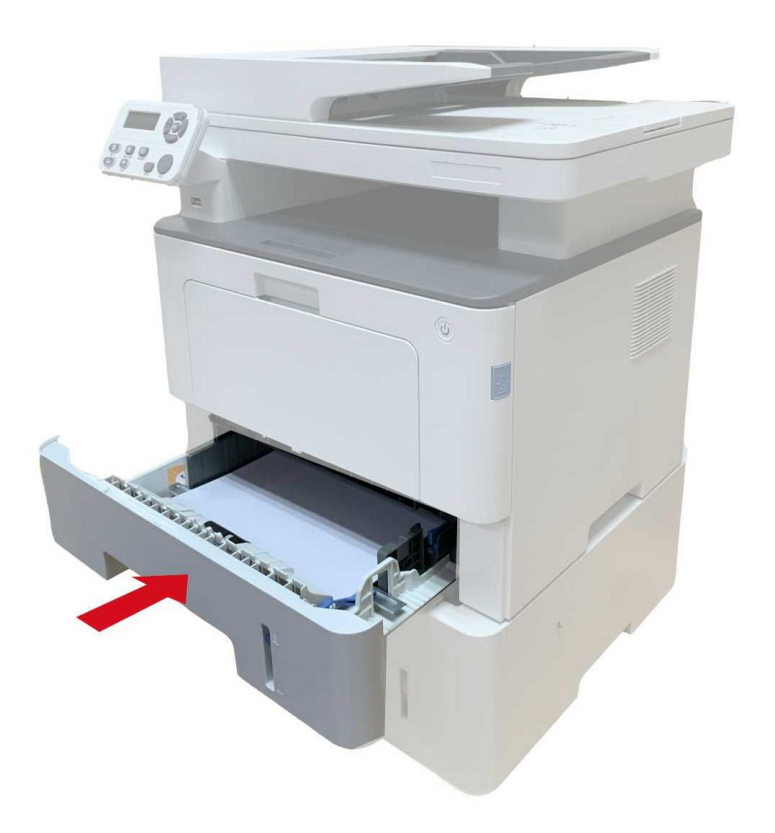

## **13.2. Szoftverhiba**

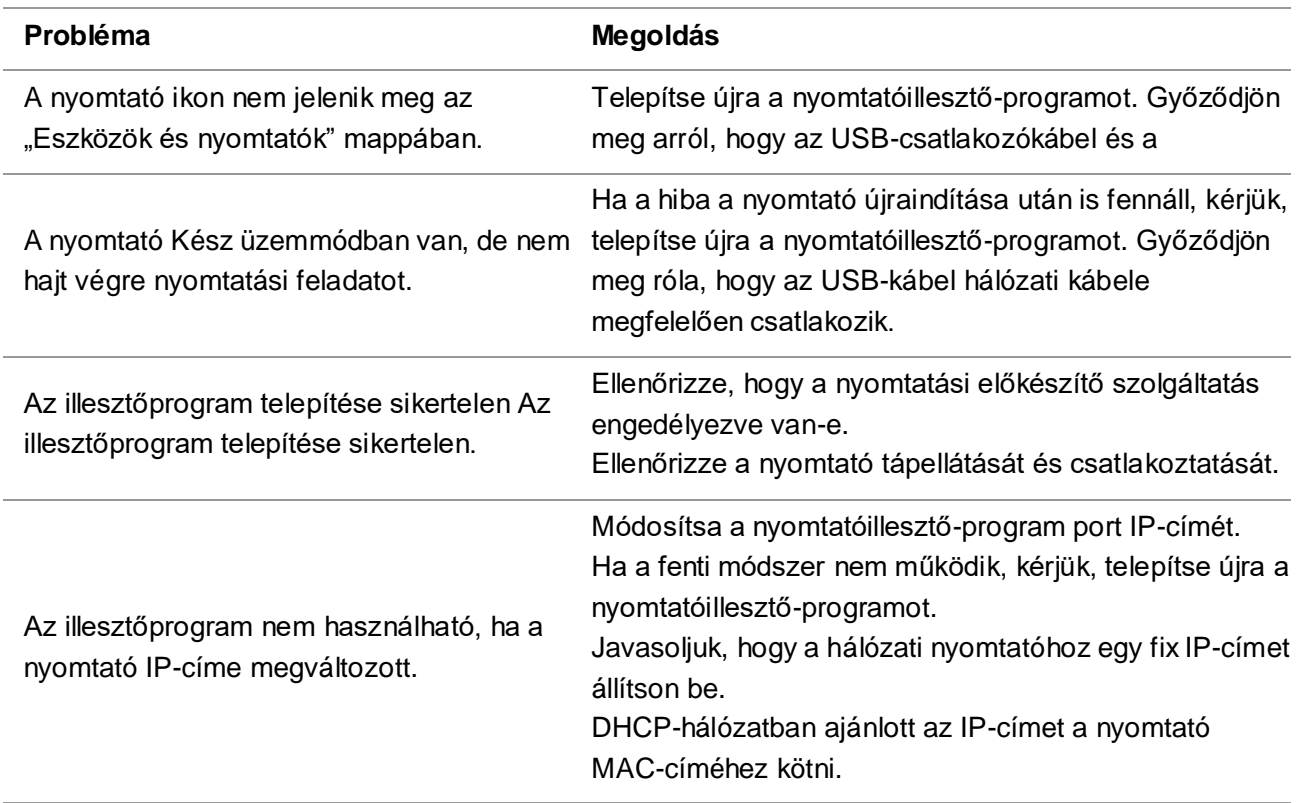

## **13.3. Hibaüzenet**

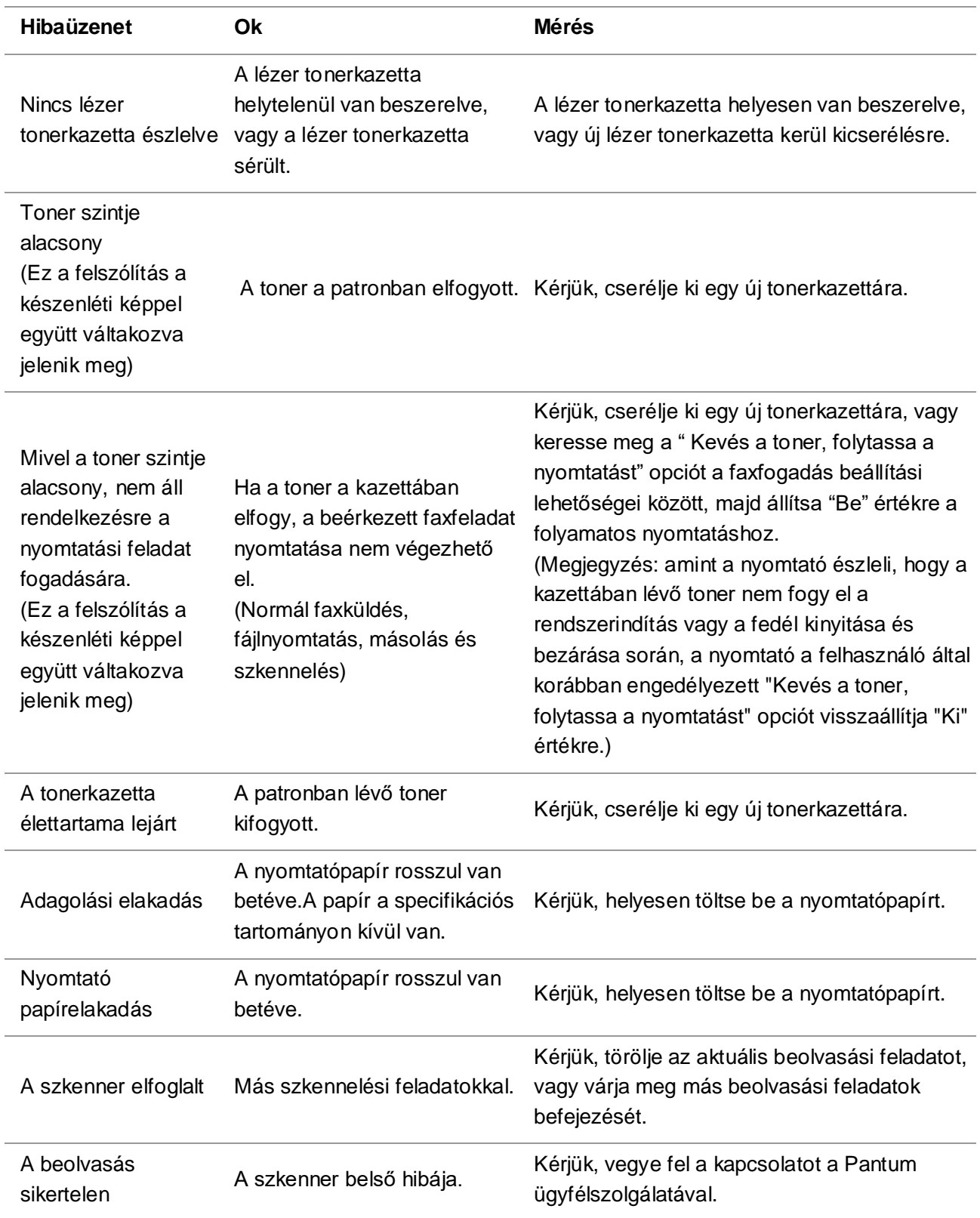

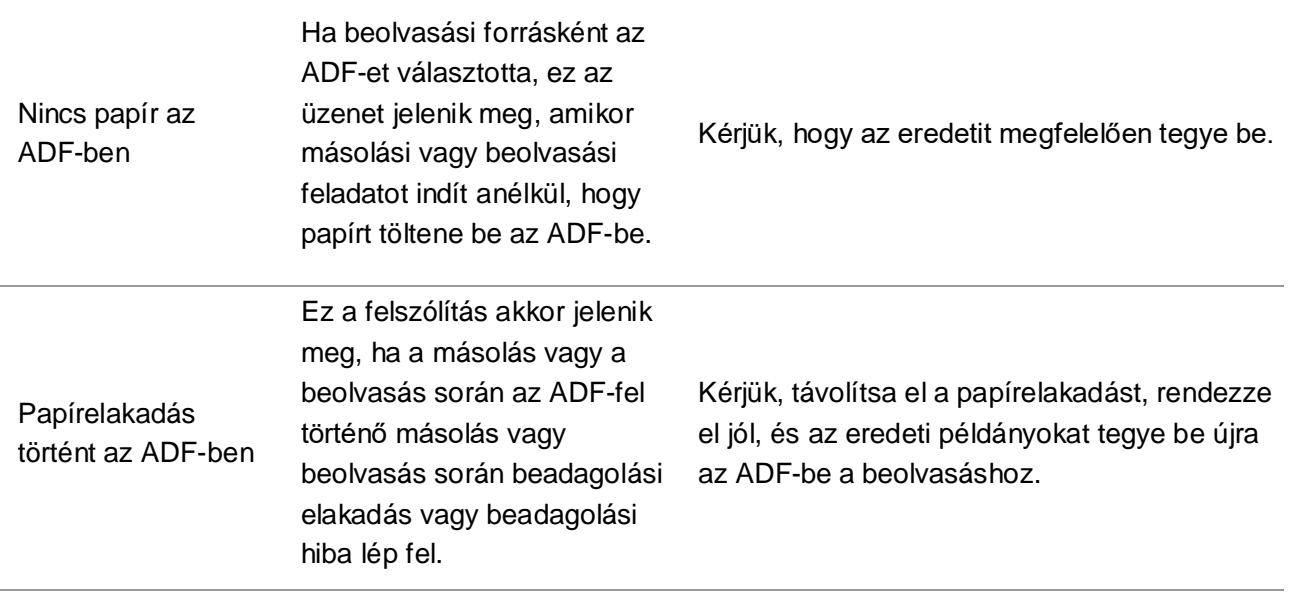

Megjegyzés:• Ha a probléma továbbra is fennál, kérjük, lépjen kapcsolatba az ügyfélszolgálattal. A kapcsolattartási adatokat a Három Garancia tanúsítványon találja.

## **13.4. Gyakori hibaelhárítás**

#### **13.4.1. Közös problémák**

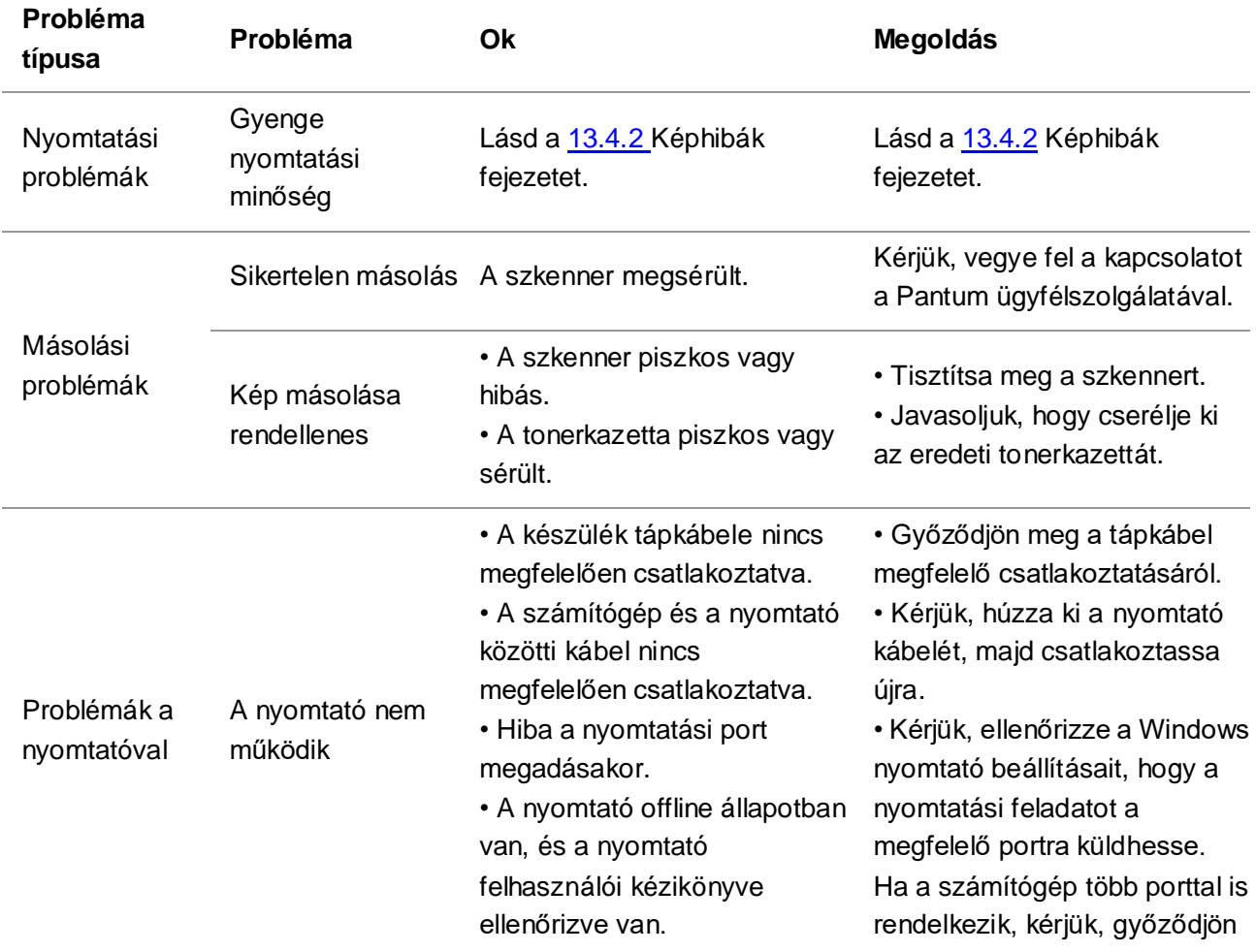

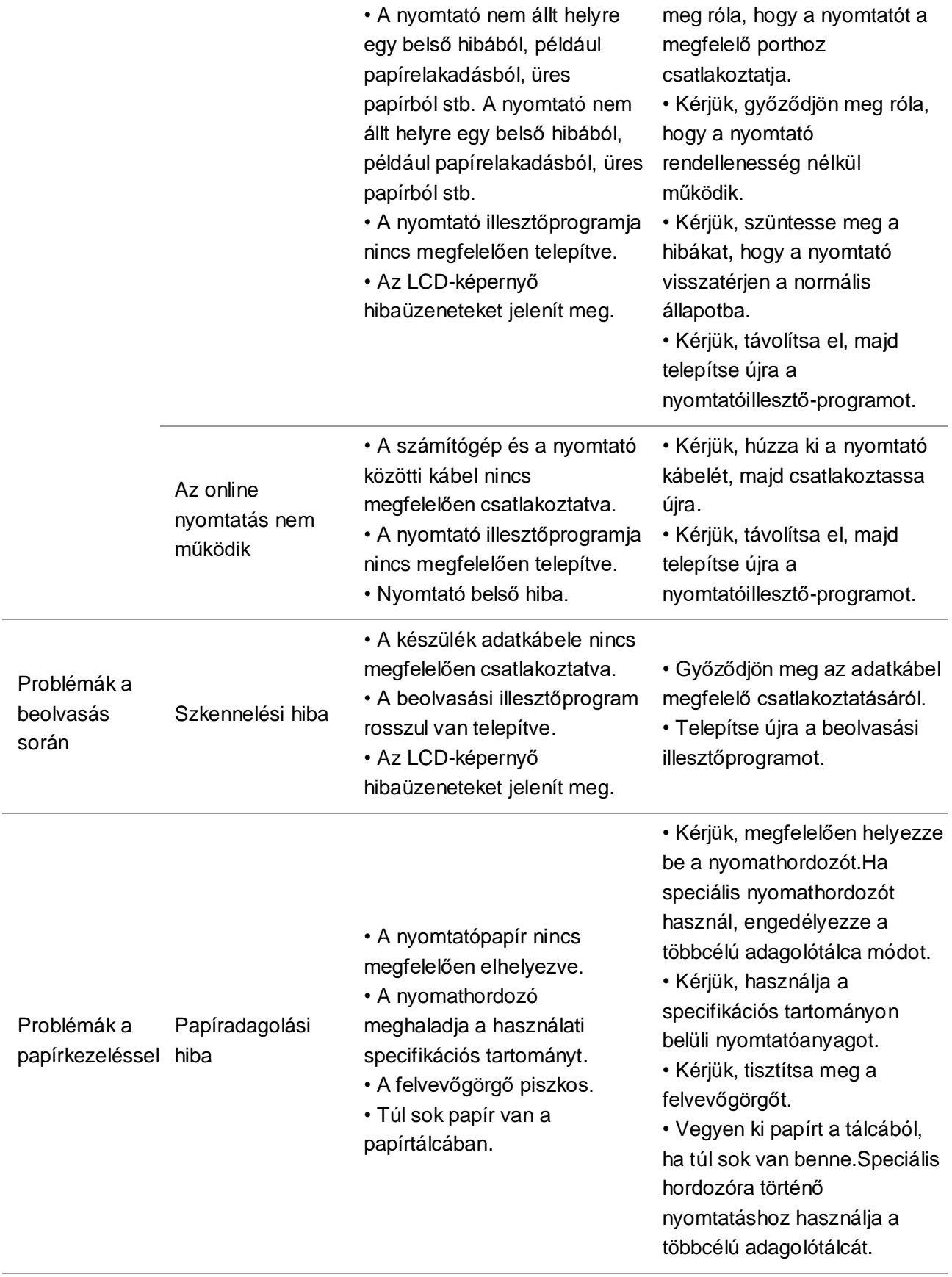

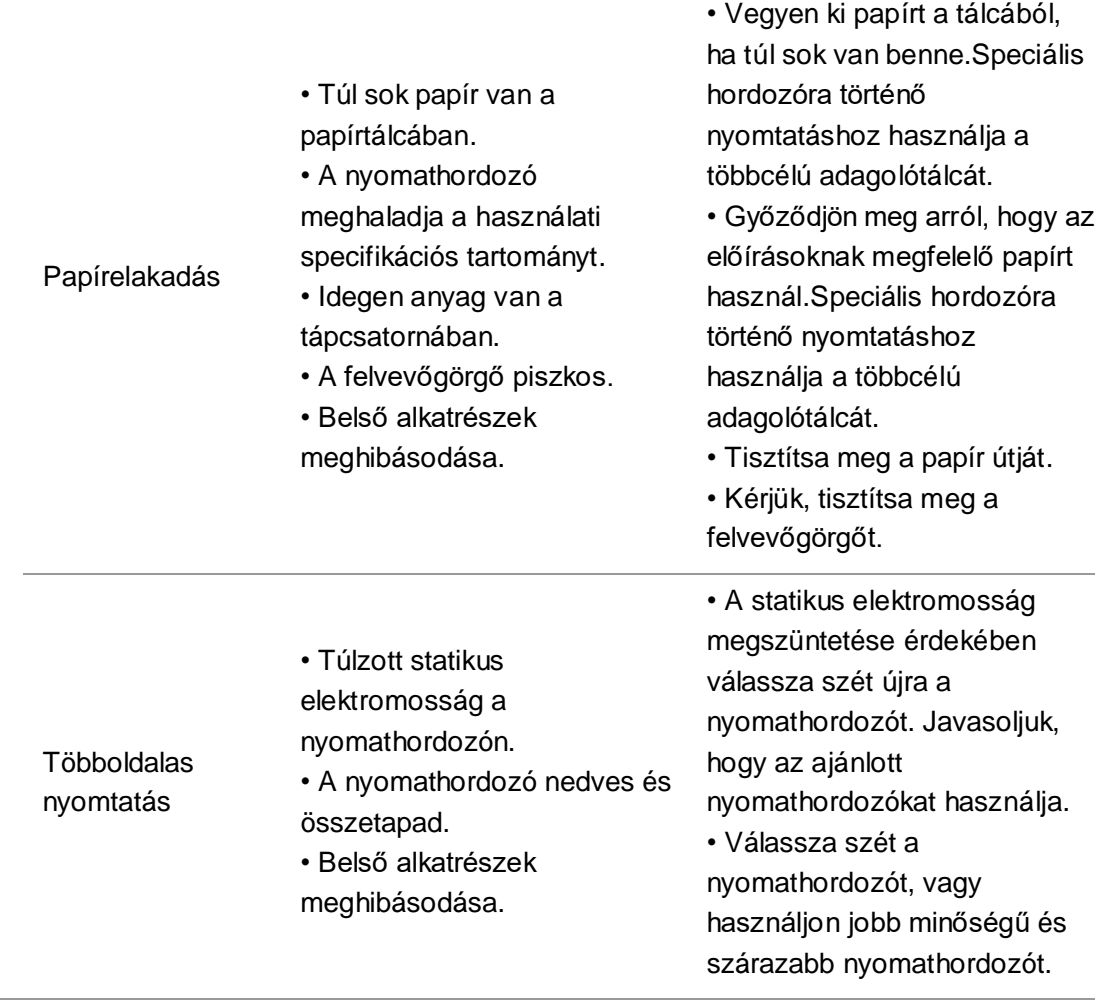

Megjegyzés:• Ha a probléma továbbra is fennál, kérjük, lépjen kapcsolatba az ügyfélszolgálattal. A kapcsolattartási adatokat a Három Garancia tanúsítványon találja.

#### <span id="page-171-0"></span>**13.4.2. Képhibák**

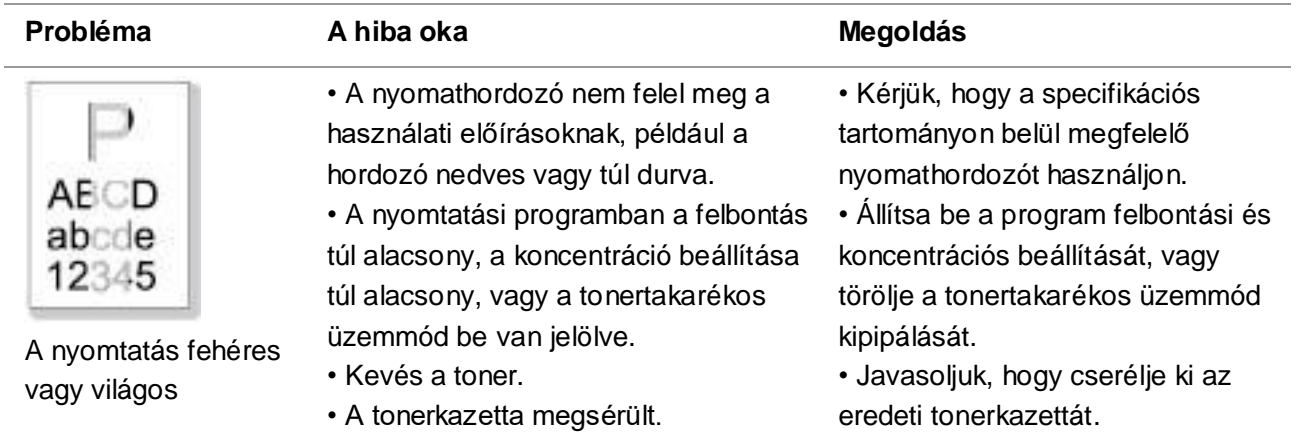

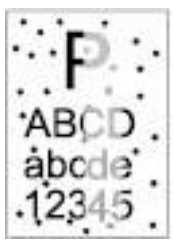

Toner foltok

- Koszos tonerkazetta vagy toner szivárgás.
- A tonerkazetta megsérült.
- A használati előírásnak nem megfelelő nyomtatóanyagot használnak. Például a hordozó nedves vagy túl durva.
- A papír útja piszkos.
- Ha másolás és szkennelés közben tonerfoltok jelennek meg, akkor az üvegtányér lehet, hogy piszkos.
- Javasoljuk, hogy cserélje ki az eredeti tonerkazettát.
- Kérjük, használja a specifikációs tartományon belüli nyomtatóanyagot.
- Tisztítsa meg a papír útját.
- Tisztítsa meg az üveglapot.

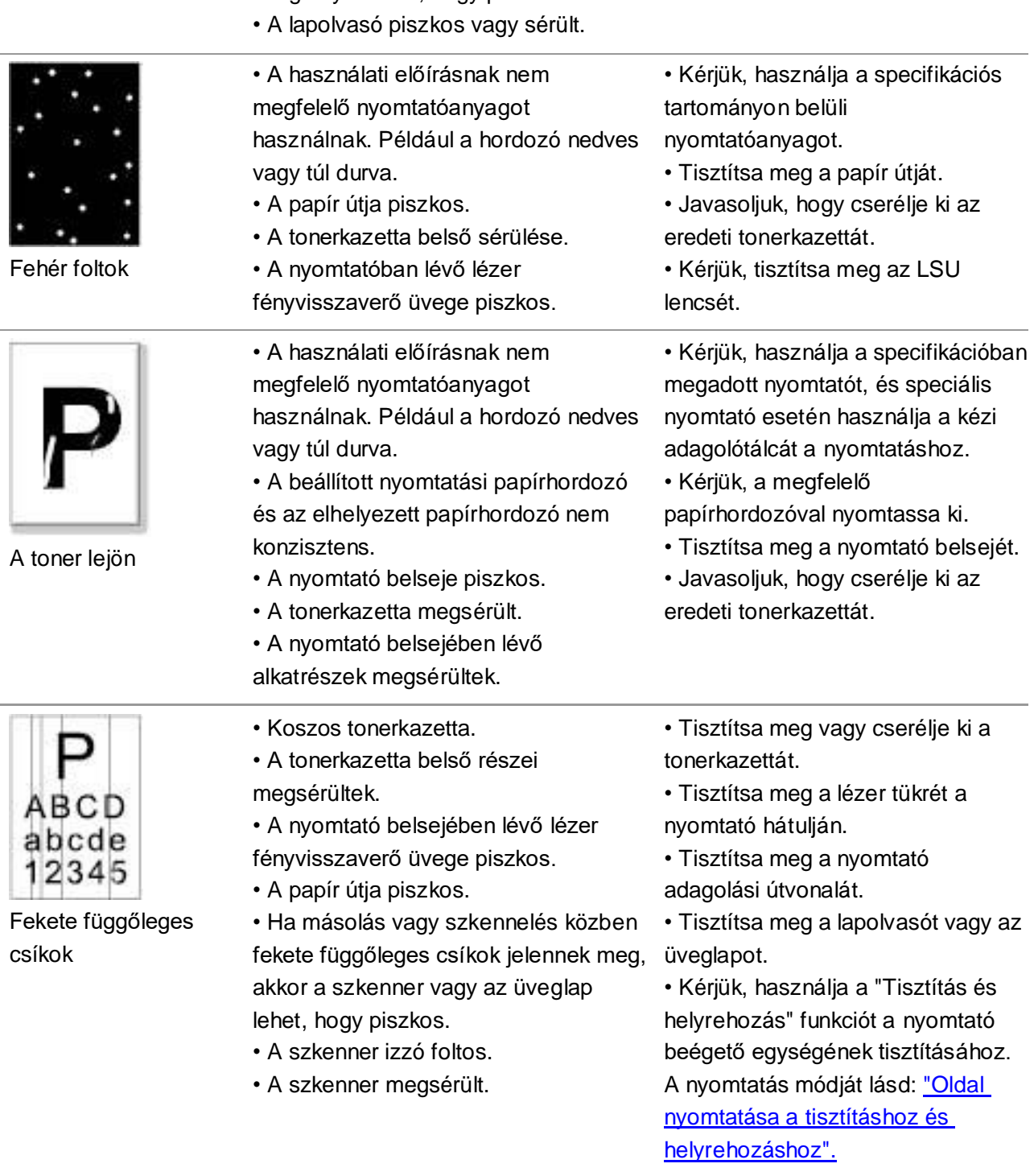

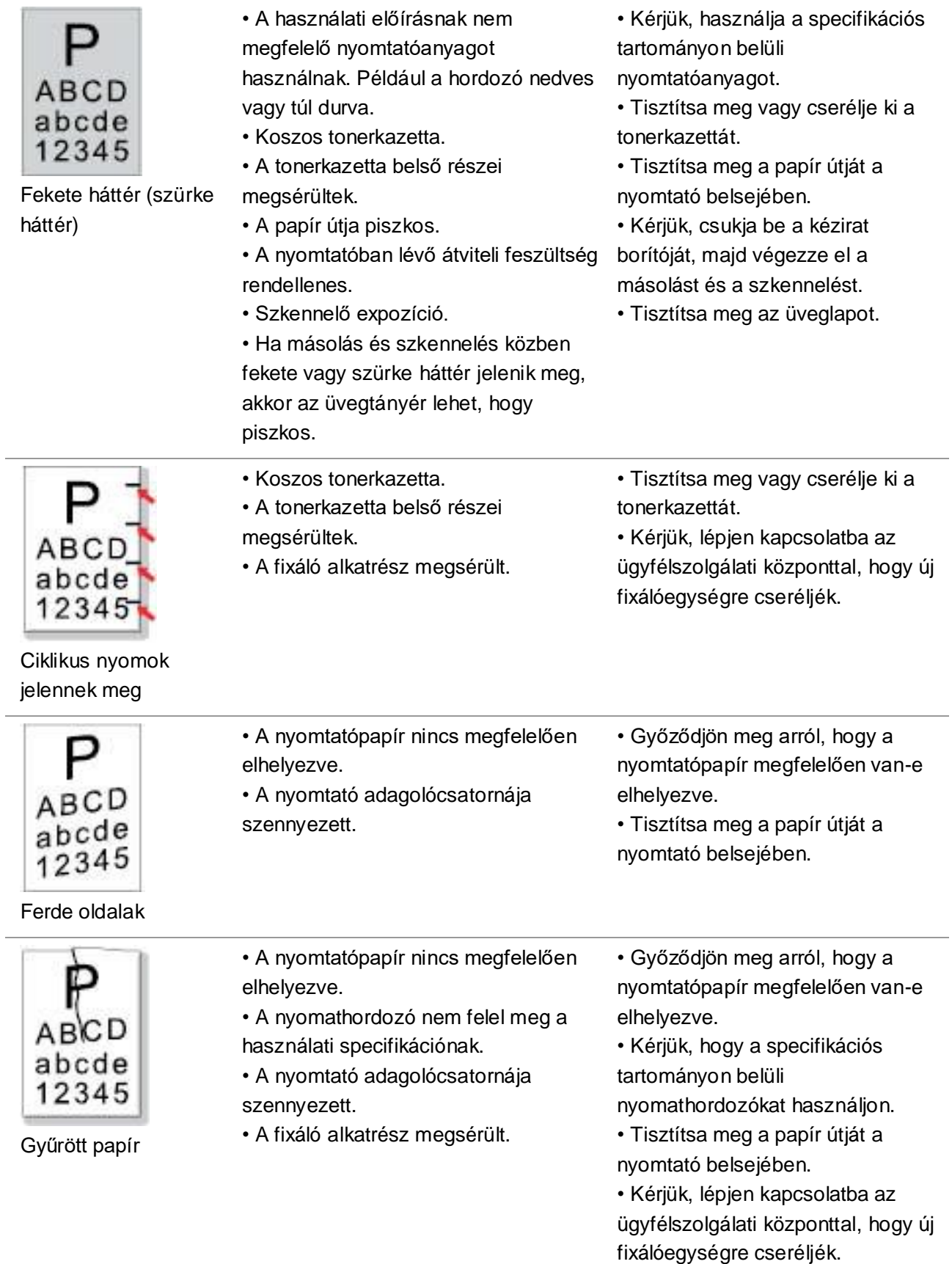

 $\sim$ 

i,

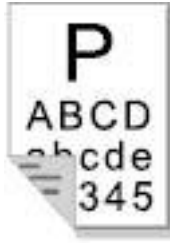

A nyomtatvány hátoldala piszkos • Koszos tonerkazetta.

• A nyomtatóban lévő továbbító görgő szennyezett.

• A nyomtatóban az átviteli feszültség rendellenes.

• Tisztítsa meg vagy cserélje ki a tonerkazettát.

• Tisztítsa meg a nyomtató belső átviteli részét.

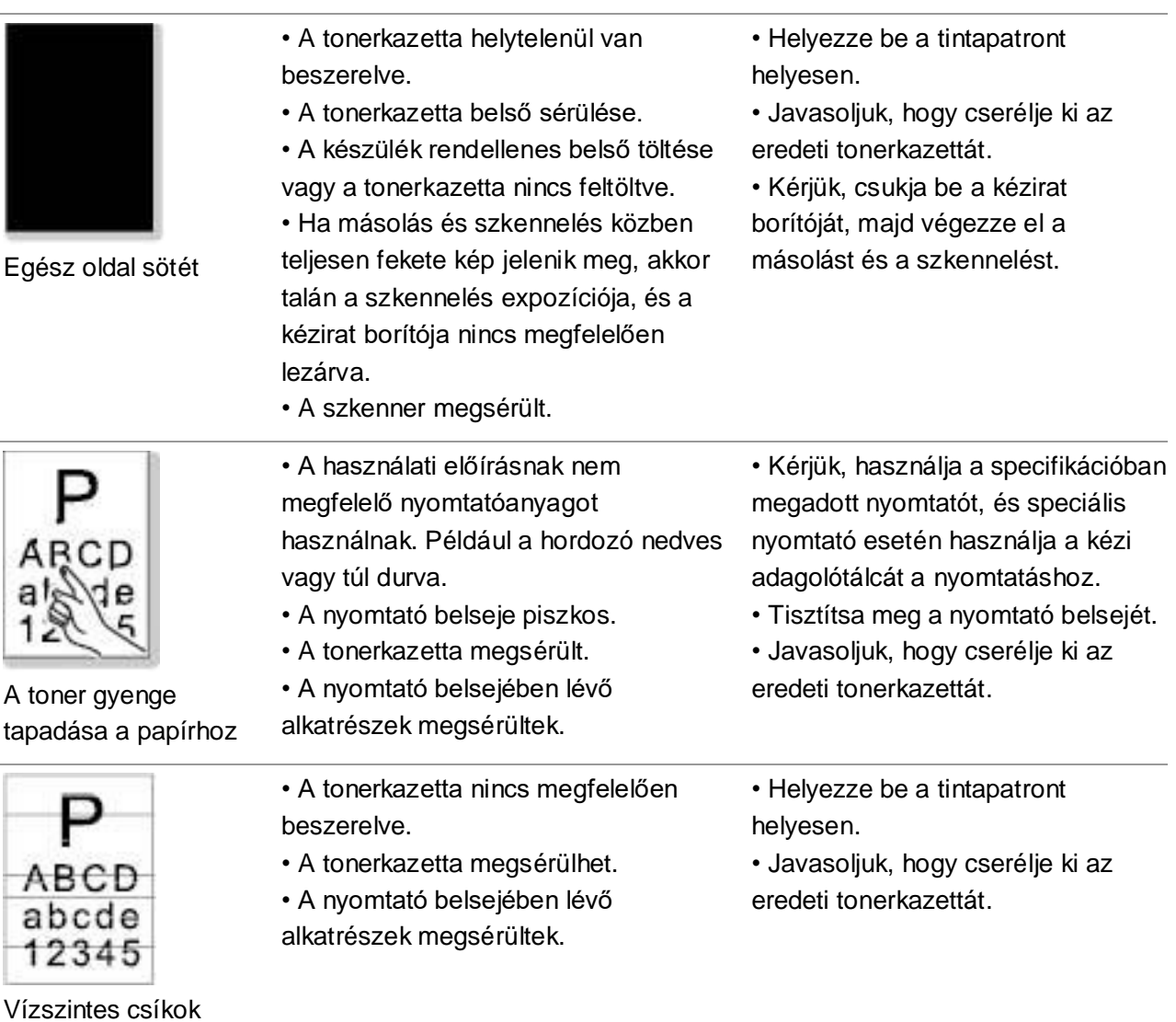

Megjegyzés:• A fenti hibák a kazetta tisztításával vagy cseréjével mérsékelhetők. Ha a probléma továbbra is fennál, kérjük, lépjen kapcsolatba az ügyfélszolgálattal. A kapcsolattartási adatokat a Három Garancia tanúsítványon találja.

# **14. Menü felépítése**

A nyomtató menüszerkezetének segítségével a panelmenüben megismerheti és beállíthatja a különböző funkciókat. A nyomtatás lépései a következők:

1. Nyomja meg a "Menü" gombot a Menübeállítások felületre való belépéshez.

2. Nyomja meg a "▲" vagy "▼" gombot az "Információs jelentés" kiválasztásához.

3. Nyomja meg az "OK" gombot, majd a "▲" vagy "▼" gombot a "Nyomtatási menüszerkezet" kiválasztásához.

4. Nyomja meg az "OK" gombot a nyomtatáshoz.

## **15. Termékleírások**

**Megjegyzés:• A specifikációs értékek némileg eltérnek a különböző funkciójú nyomtatók** különböző modelljeinél, és a termék specifikációi országonként és régiónként eltérőek.

> • Ezek az értékek a kiindulási adatokon alapulnak. A legfrissebb specifikációkkal kapcsolatos további információkért kérjük, látogasson el a következő weboldalra: [www.pantum.com.](http://www.pantum.com/)

#### **15.1. A specifikációk áttekintése**

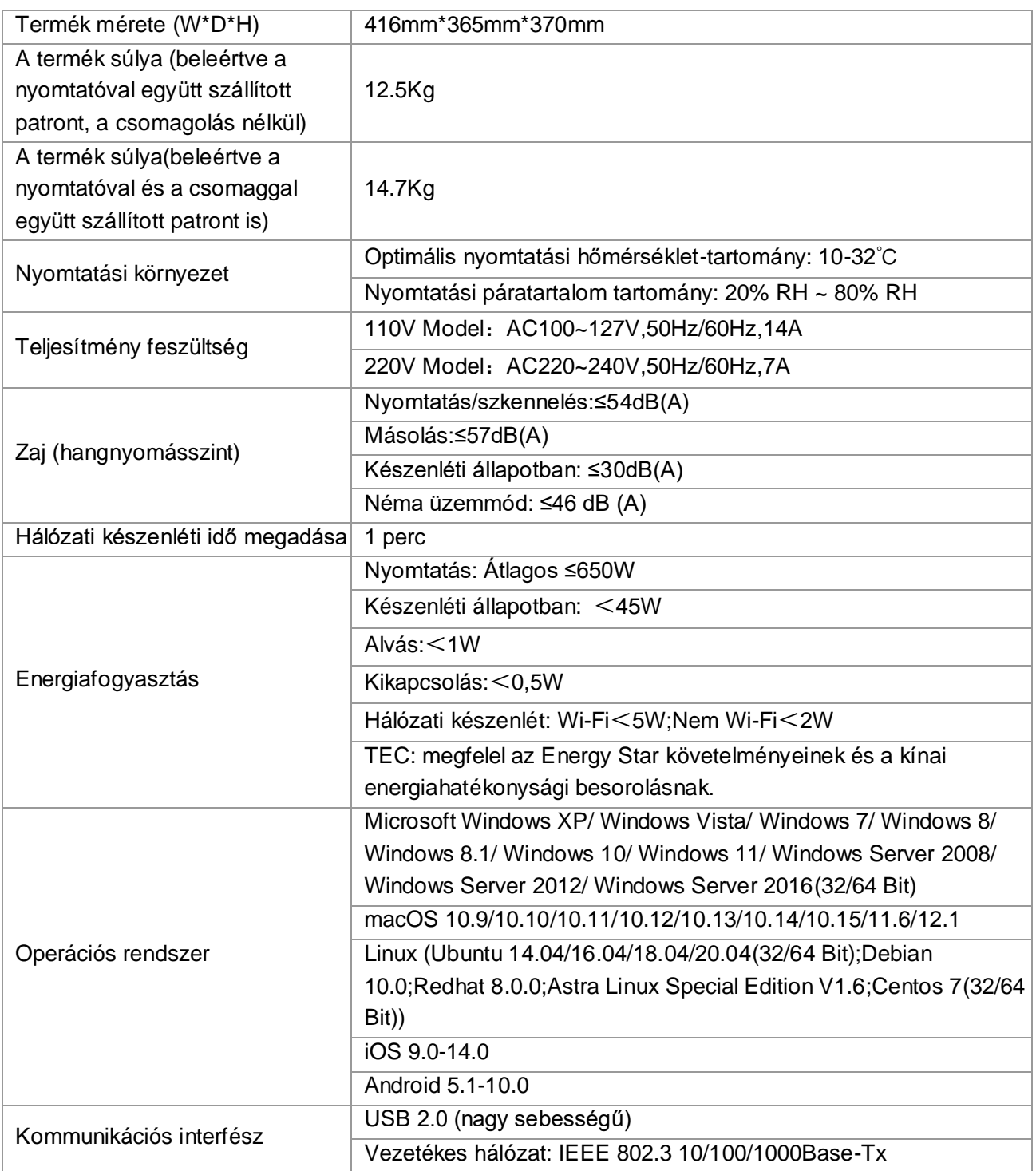

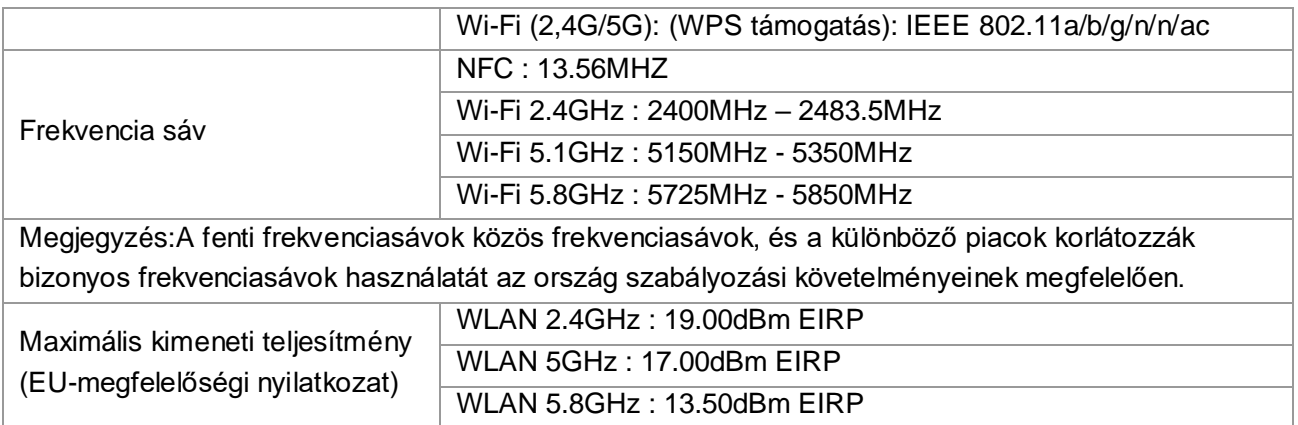

## **15.2. Nyomtatási specifikációk**

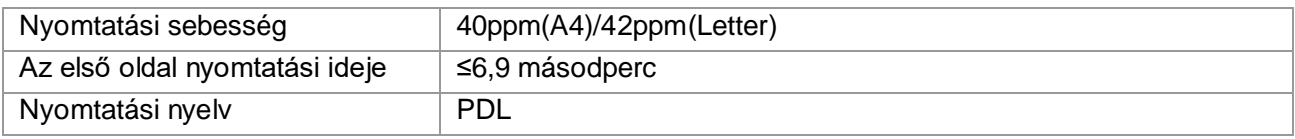

## **15.3. Műszaki adatok másolása**

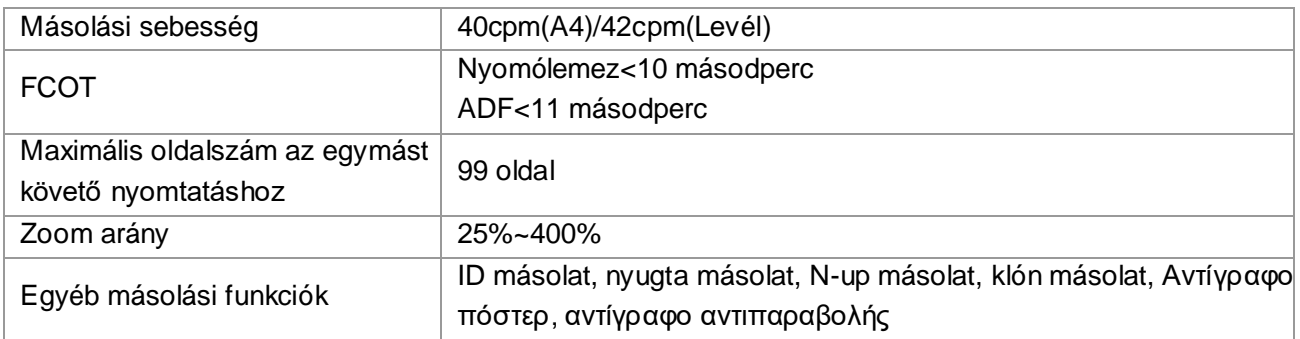

## **15.4. Beolvasási specifikációk**

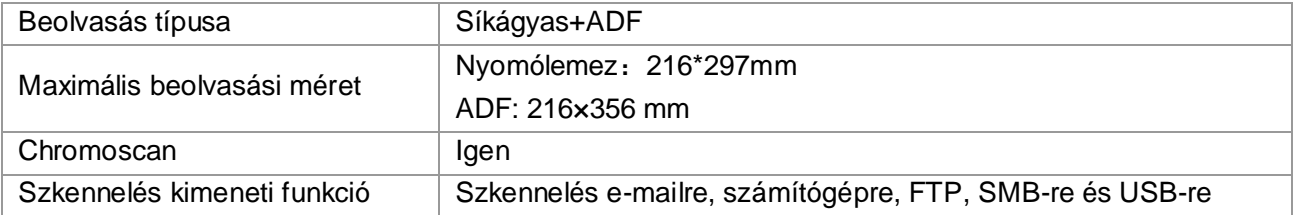

# PANTUM